# Inquiry Menu

*Fiscal Intermediary Standard System (FISS) Direct Data Entry (DDE) Guide*

**Chapter 3**

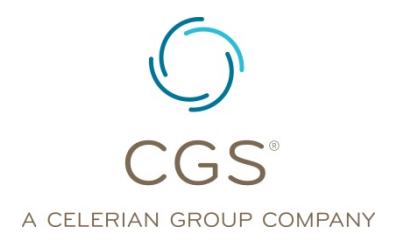

*September 2020* **CGS Administrators, LLC**

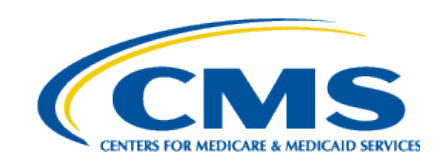

## **Table of Contents**

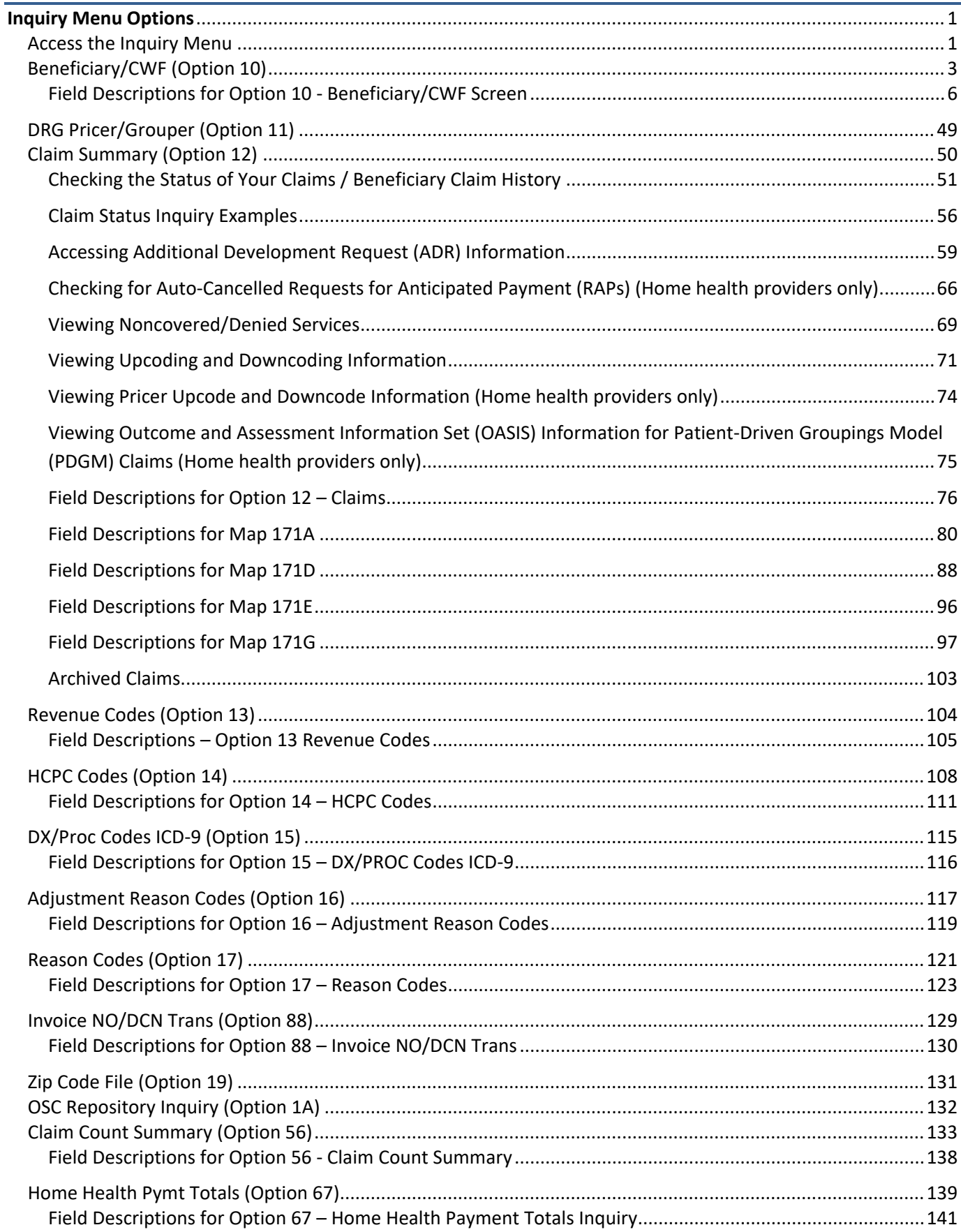

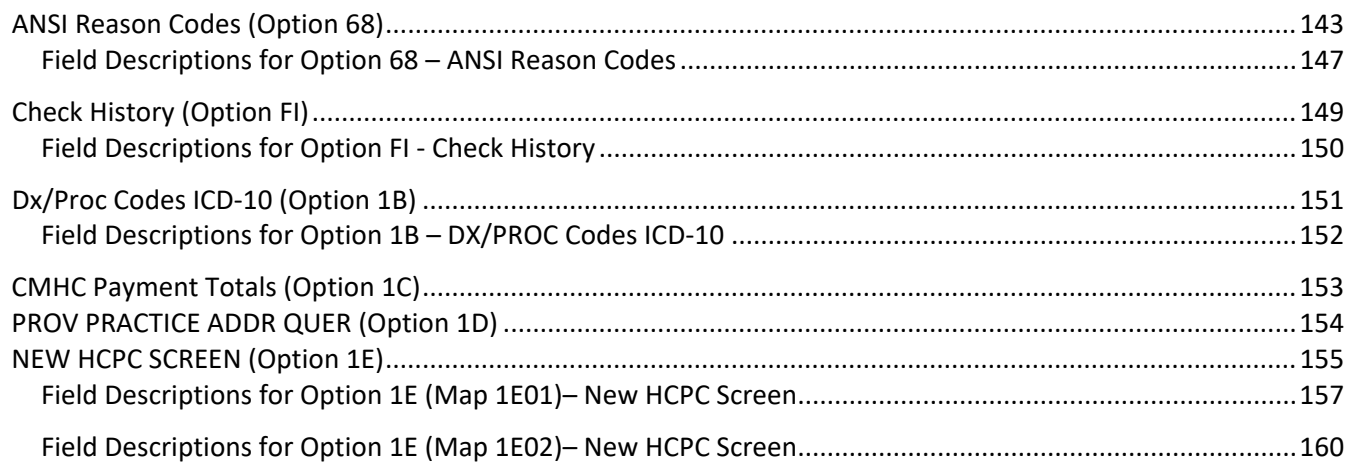

#### *Disclaimer*

This educational resource was prepared to assist Medicare providers and is not intended to grant rights or impose obligations. CGS makes no representation, warranty, or guarantee that this compilation of Medicare information is error-free, and will bear no responsibility or liability for the results or consequences of the use of these materials. CGS encourages users to review the specific statutes, regulations and other interpretive materials for a full and accurate statement of their contents. Although this material is not copyrighted, the Centers for Medicare & Medicaid Services (CMS) prohibit reproduction for profit making purposes.

## <span id="page-3-0"></span>**Inquiry Menu Options**

The Inquiries option (FISS Main Menu option 01) allows you to:

- $\boxtimes$  Check the status of submitted billing transactions
- Locate claims in a MR ADR (Medical Review Additional Development Request) or non-MR ADR (hospice only) status
- $\boxtimes$  View a summary of all claims currently being processed in the system
- Verify revenue codes, diagnosis codes, HCPCS codes, adjustment reason codes, reason codes, and ANSI (American National Standards Institute) codes
- $\boxtimes$  View the amount and payment date of the last three checks issued to your facility
- Monitor total Home Health Prospective Payment System (HH PPS) payments and outlier payments made in a calendar year

#### <span id="page-3-1"></span>*Access the Inquiry Menu*

1. From the FISS Main Menu (Map 1701), type *01* in the **Enter Menu Selection** field and press *Enter*.

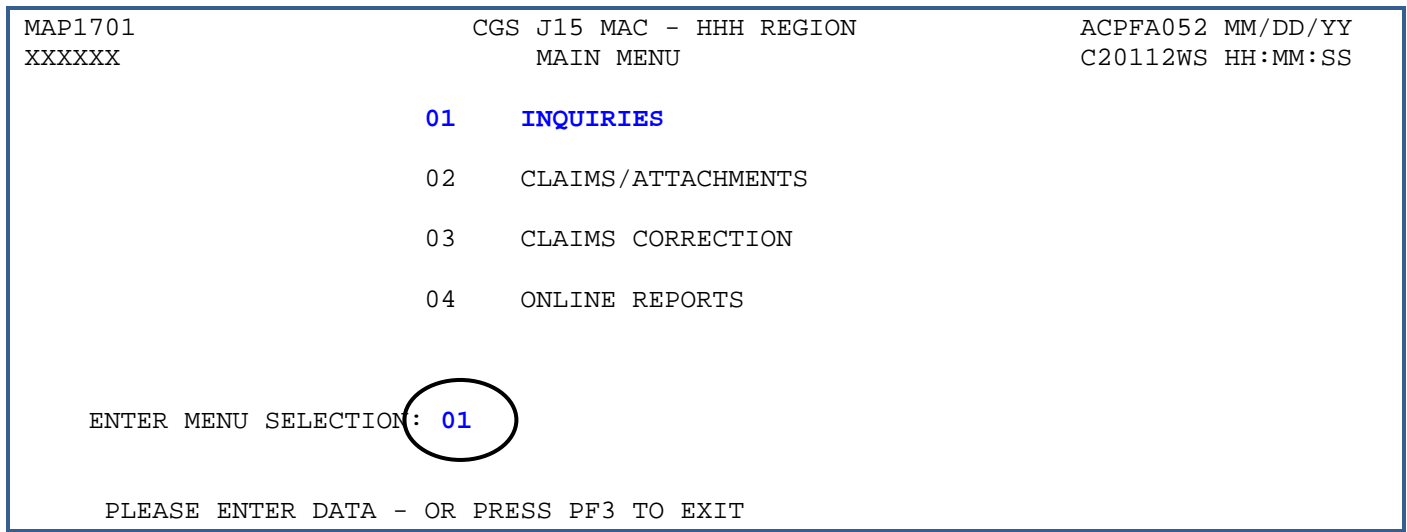

#### 2. The Inquiry Menu (Map 1702) appears:

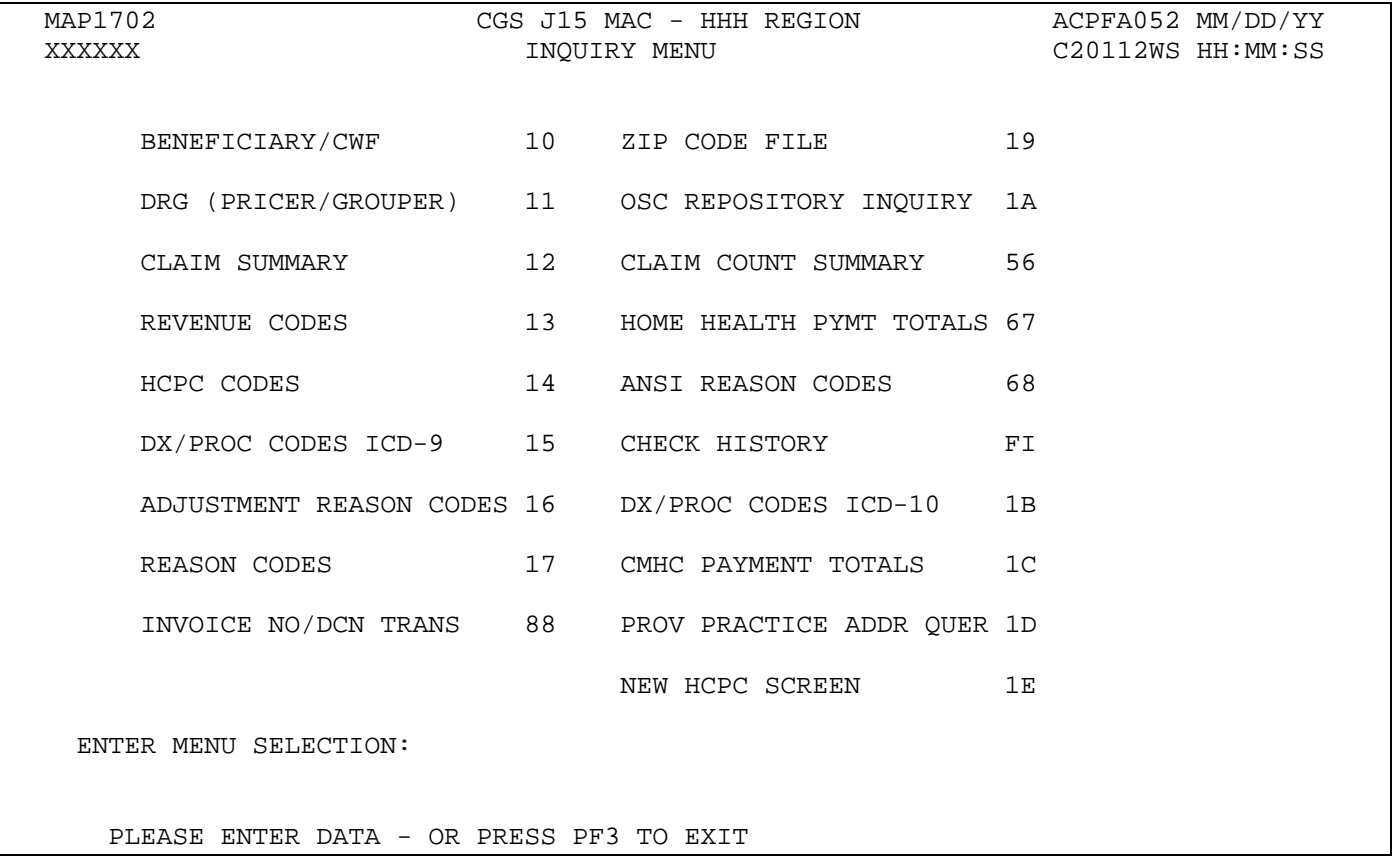

- 3. Enter the two-characters for the inquiry option you want to access and press *Enter*. All of the options are described in this chapter.
	- All of the options are represented by two numerals, except for OSC Repository Inquiry (1A), Check History (FI), DX/PROC Codes ICD-10 (1B), and CMHC Payment Totals (1C).
	- $\rightarrow$  All FISS direct data entry (DDE) screens display two lines of information in the top right corner that identifies the region (ACPFA052), the current date, release number (e.g., C20112WS) and the time of day. This information is for internal purposes only and is used to assist CGS staff in researching issues when screen prints are provided.

#### <span id="page-5-0"></span>*Beneficiary/CWF (Option 10)*

This option allows you need to view the beneficiary's address. The beneficiary's address is not available on the CWF (Common Working File) eligibility screens, ELGA and ELGH, but is available by using this option.

1. From the Inquiry Menu, type *10* in the **Enter Menu Selection** field and press *Enter*.

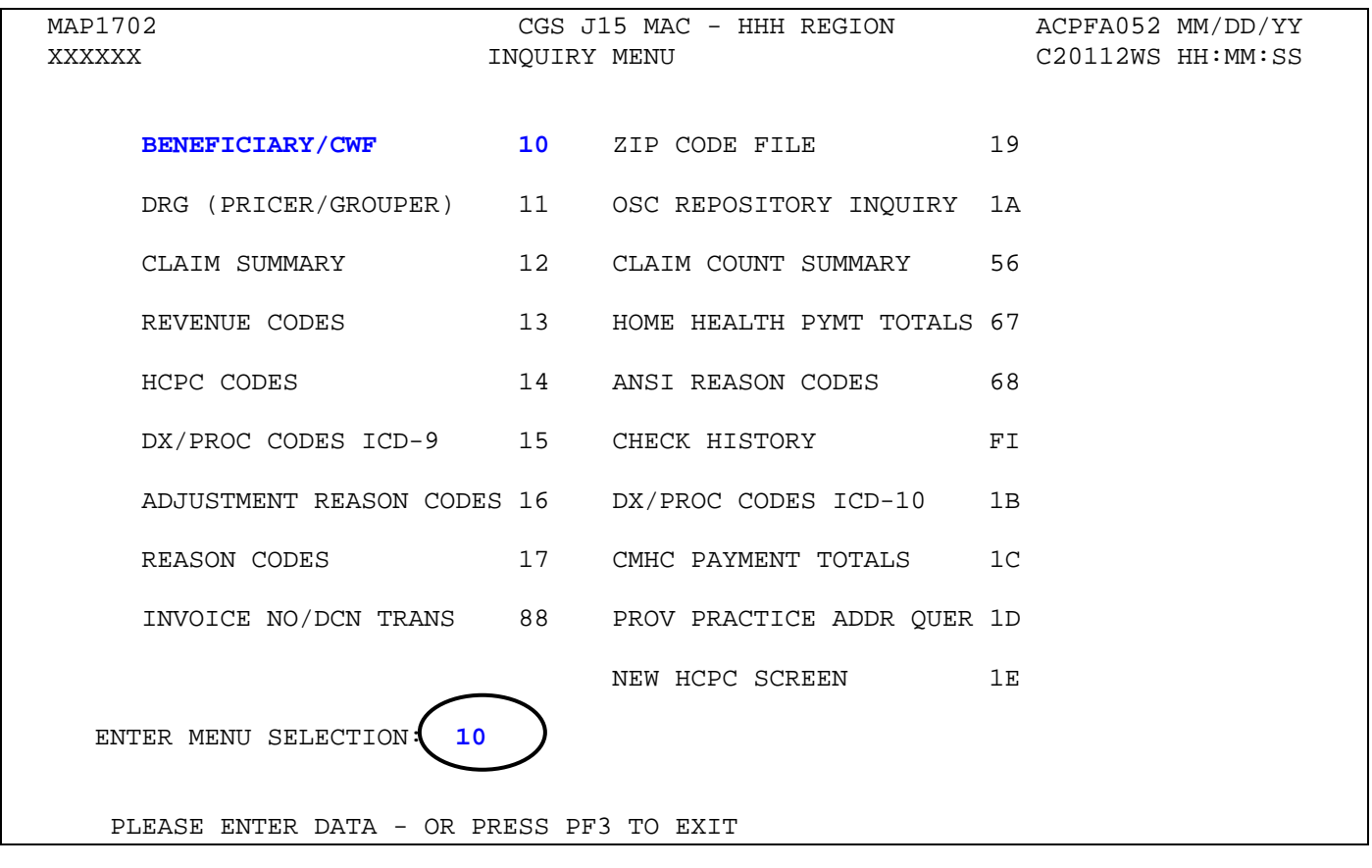

 This option includes several screen pages with eligibility information. **Medicare eligibility is also available on the CWF eligibility screens via ELGA and ELGH, myCGS, and the myCGS website portal, or the CGS Interactive Voice Response (IVR) system.** For information about accessing ELGA and ELGH, refer to "Checking Beneficiary Eligibility" (Chapter 2) at [http://www.cgsmedicare.com/hhh/education/materials/pdf/Chapter\\_2-](http://www.cgsmedicare.com/hhh/education/materials/pdf/Chapter_2-Checking_Beneficiary_Eligibility.pdf) Checking Beneficiary Eligibility.pdf on the CGS website.

**Note:** For information about other systems that are available for checking eligibility, refer to the "Checking Beneficiary Eligibility" Web page at [http://www.cgsmedicare.com/hhh/claims/checking\\_bene\\_eligibility.html](http://www.cgsmedicare.com/hhh/claims/checking_bene_eligibility.html) on the CGS website.

→ You may also access this screen by typing 10 in the SC field if you are in an inquiry or claim entry screen.

2. The Eligibility Detail Inquiry screen (Map 1751) appears:

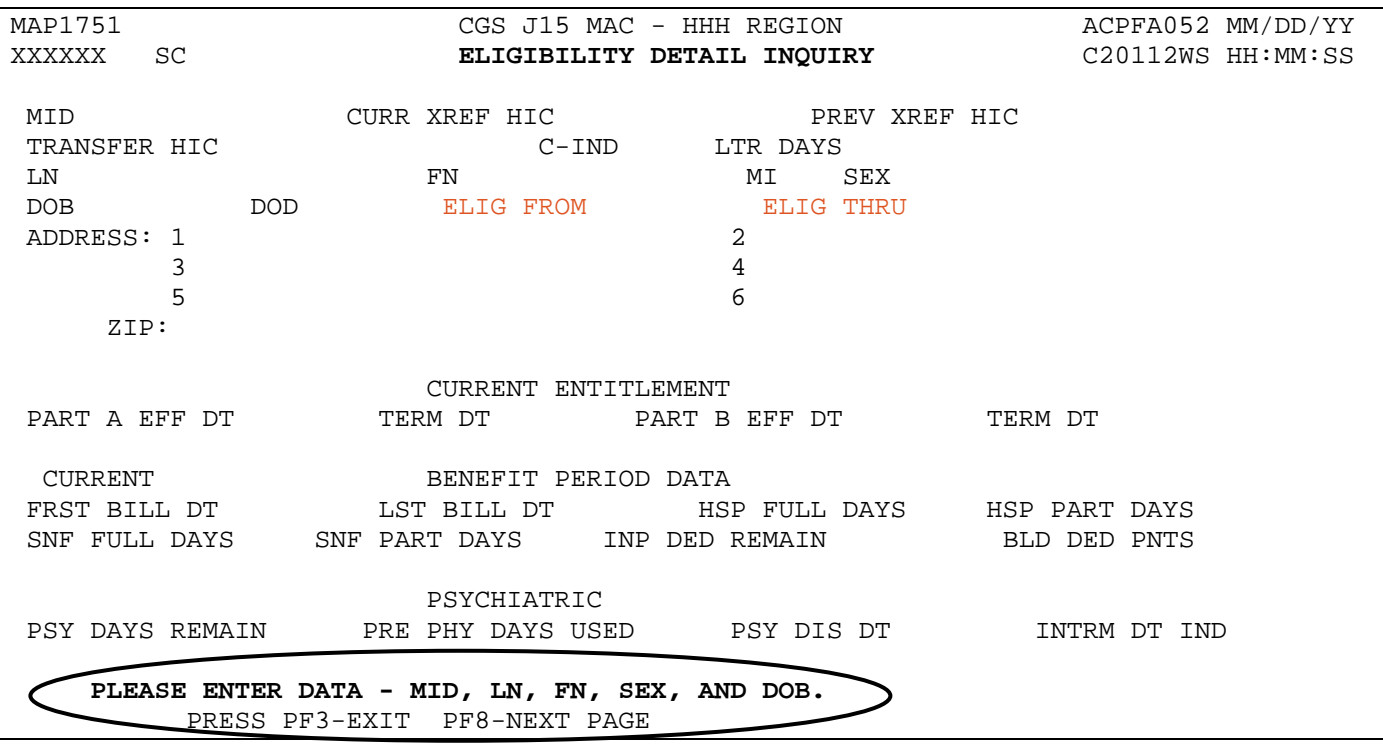

3. As indicated at the bottom of the Map 1751, you must have the following five pieces of information about the beneficiary to access information:

**Medicare ID number** (e.g., Medicare Beneficiary Identifier (MBI)) **Last Name First Name Gender Date of Birth** (MMDDCCYY format)

- $\rightarrow$  You can use the following function keys to move around the screens:
	- F3 Exit (return to the Inquiry Menu)
	- F7 Move one page back
	- F8 Move one page forward
- 4. Start by entering the beneficiary's Medicare ID number as it appears on their Medicare card in MID field.
- 5. Tab to the **LN** field. Type the beneficiary's last name as it appears on their Medicare card.
- 6. Tab to the **FN** field. Type the beneficiary's first name as it appears on their Medicare card.
- 7. Tab to the **SEX** field. Type the gender of the beneficiary.  $M =$  male;  $F =$  female

## **Home Health & Hospice Inquiry Menu FISS DDE Guide Chapter 3**

- 8. The cursor will automatically move to the **DOB** field. Type the beneficiary's date of birth (MMDDCCYY) and press *Enter*.
	- $\rightarrow$  The following example shows how the screen would look after entering the five identifying pieces of information, but before pressing *Enter*.

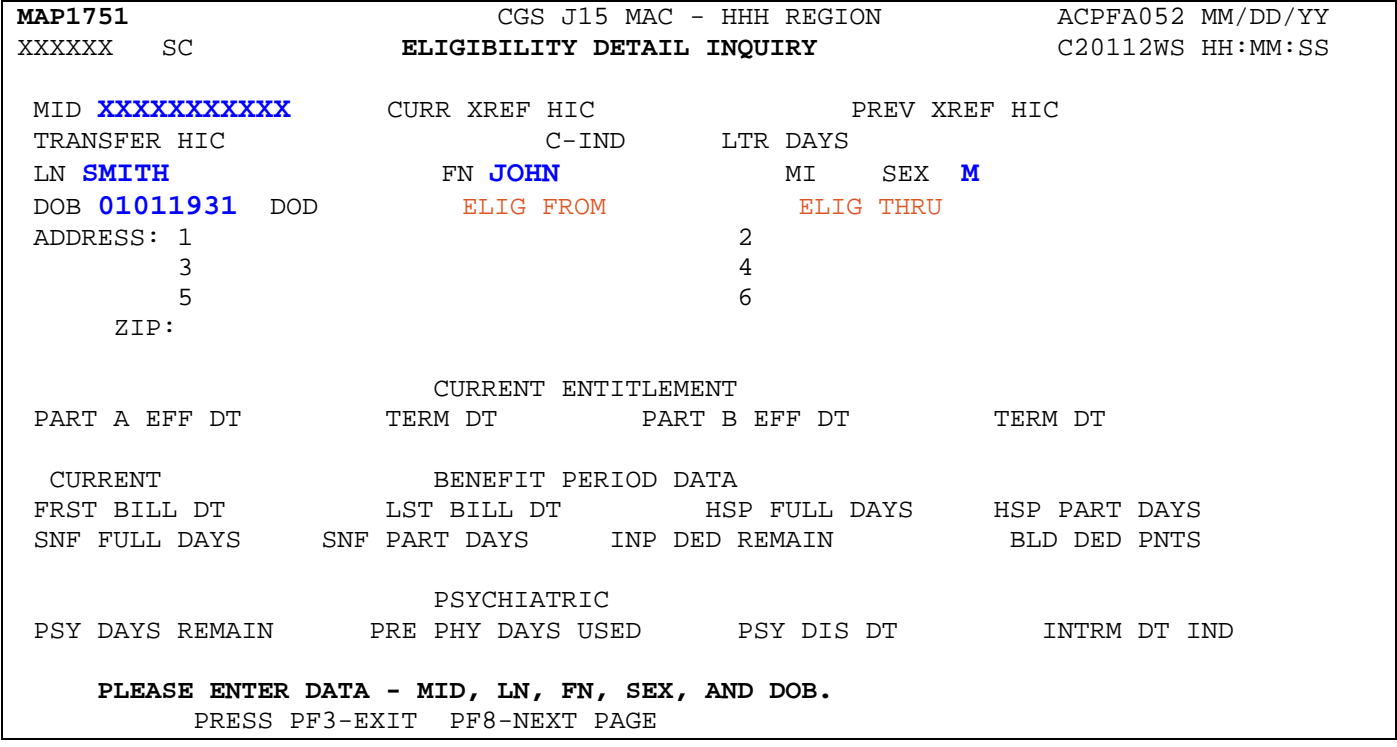

- 9. After you press *Enter*, the system will search for the beneficiary's eligibility file. If a match is found, additional information will display on Map 1751. If no match is found, verify that you have entered the correct information, make any necessary corrections, and press *Enter* again.
	- $\rightarrow$  Information will only display if CGS has processed a claim for the beneficiary. If no match is found, a claim for the beneficiary has not been submitted/processed in FISS by CGS.
- 10.Once a match is found with the beneficiary information entered, the beneficiary's eligibility information will display.
- 11.Press F8 to access additional eligibility screens. Screen descriptions follow.
- 12.Press *F3* to exit and return to the Inquiry Menu.

#### <span id="page-8-0"></span>**Field Descriptions for Option 10 - Beneficiary/CWF Screen**

#### **Map 1751 (Page 1) Screen Example**

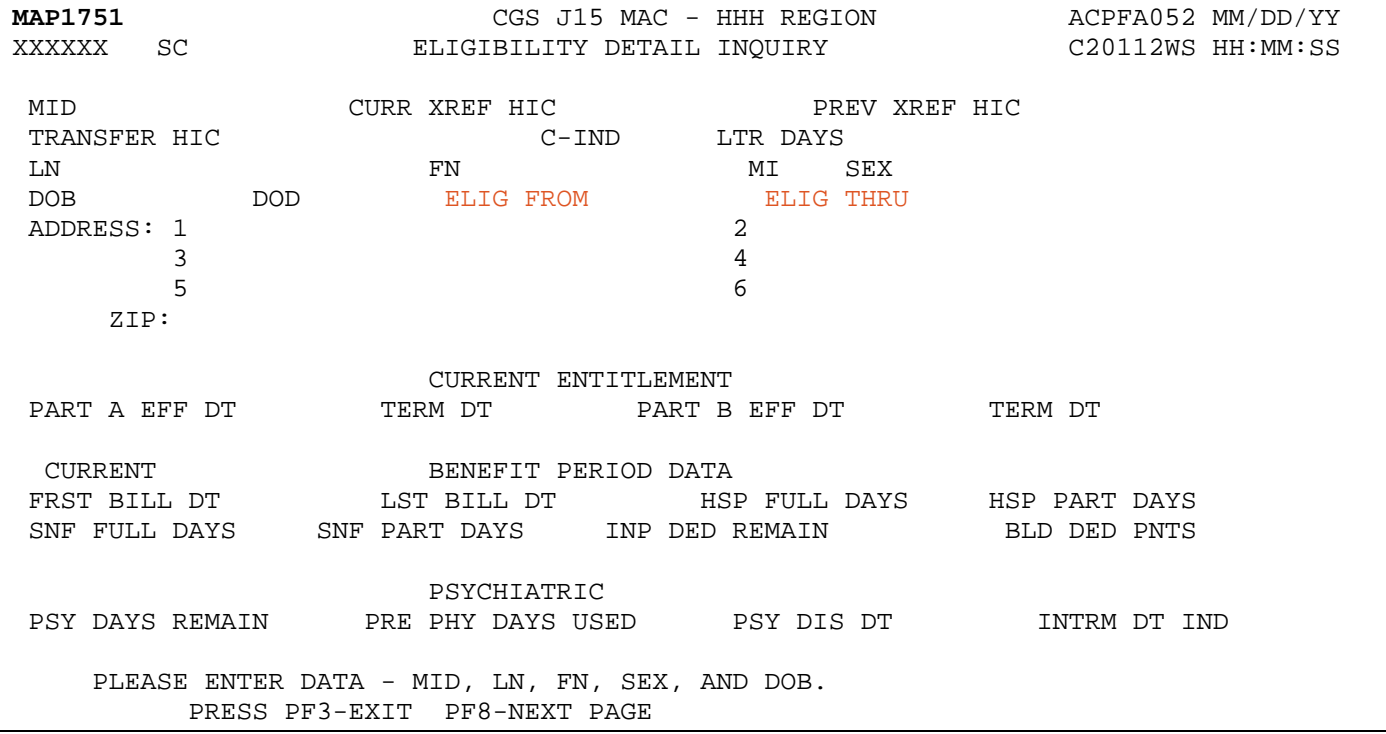

#### **Map 1751 Field Descriptions**

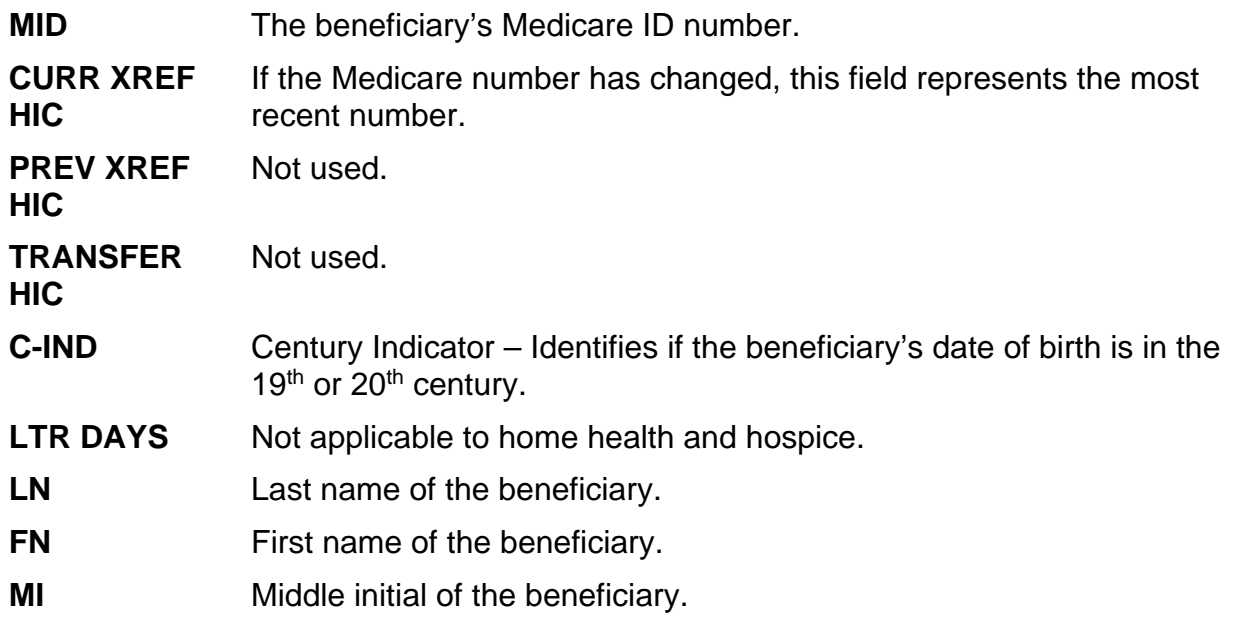

#### **Map 1751 Field Descriptions (continued)**

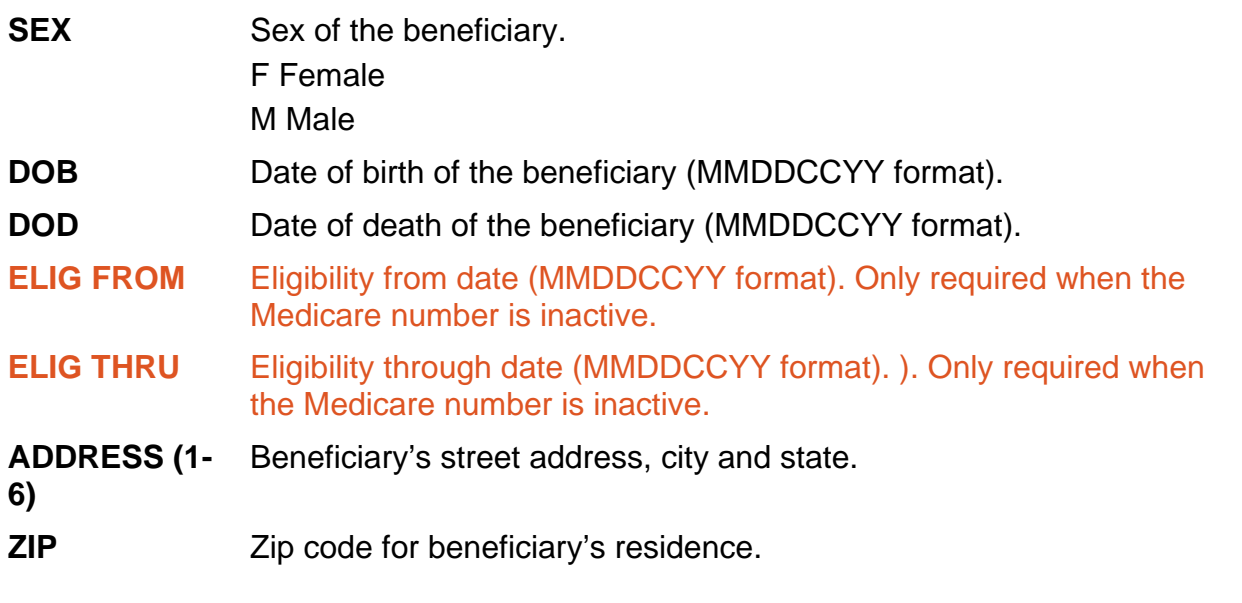

 $\rightarrow$  Information about other options for checking eligibility are available on the "Checking" Beneficiary Eligibility" Web page at [http://www.cgsmedicare.com/hhh/claims/checking\\_bene\\_eligibility.html](http://www.cgsmedicare.com/hhh/claims/checking_bene_eligibility.html) on the CGS website.

#### **Map 1752 Screen Example**

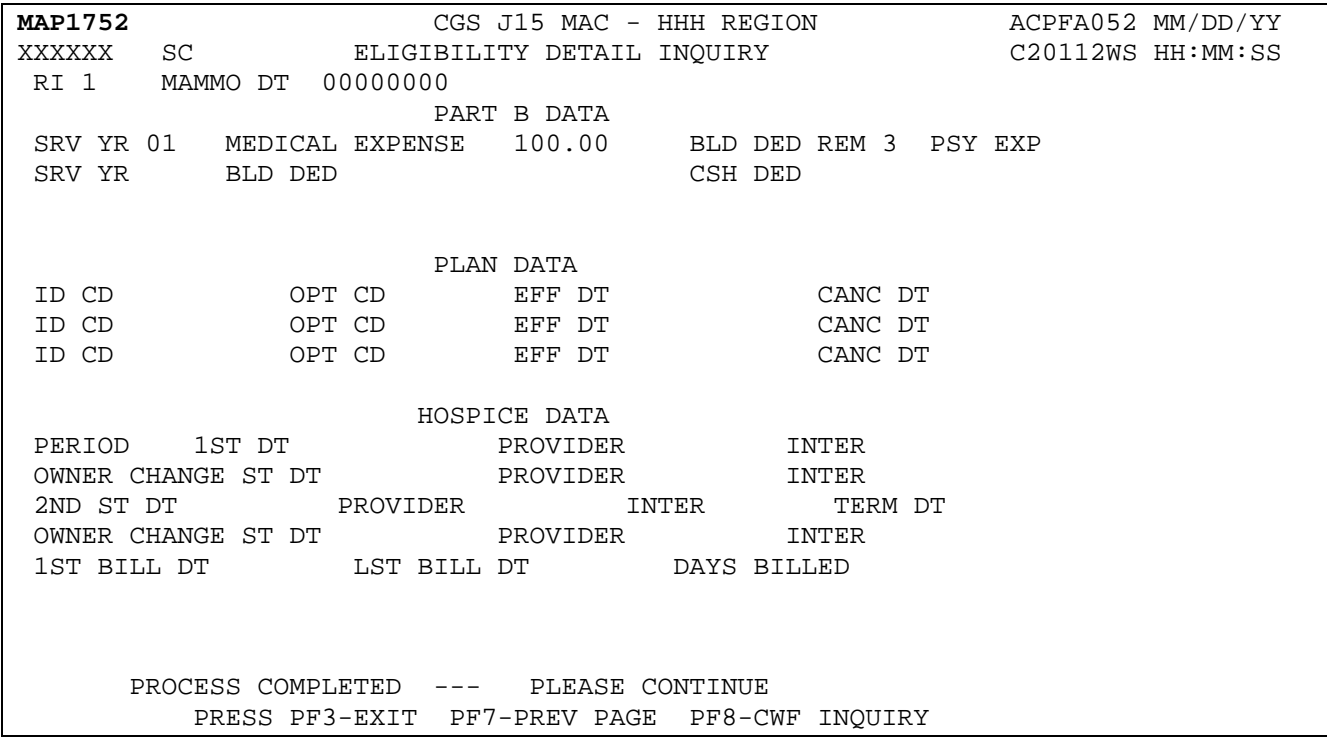

## **Map 1752 Field Descriptions**

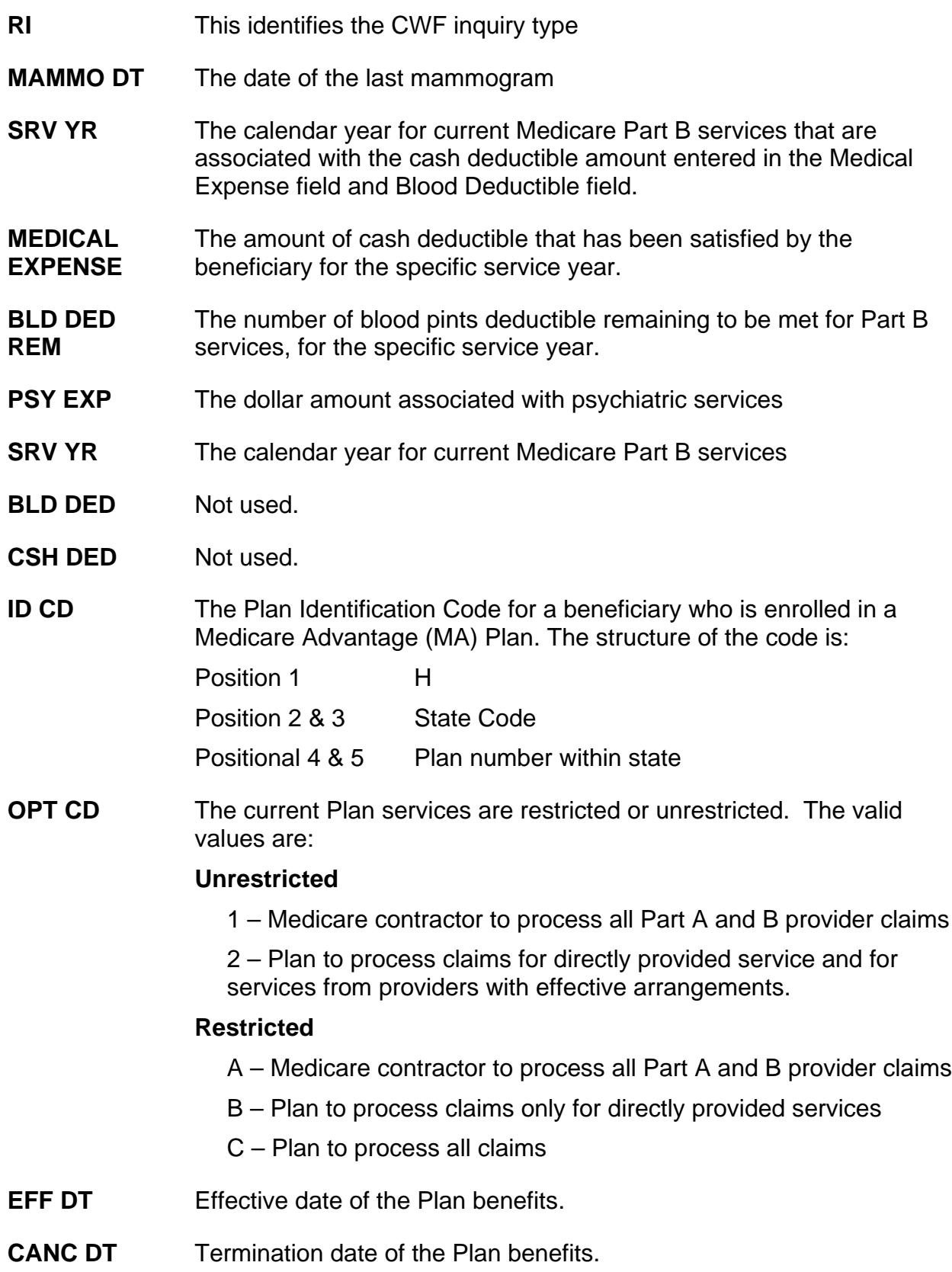

#### **HOSPICE DATA**

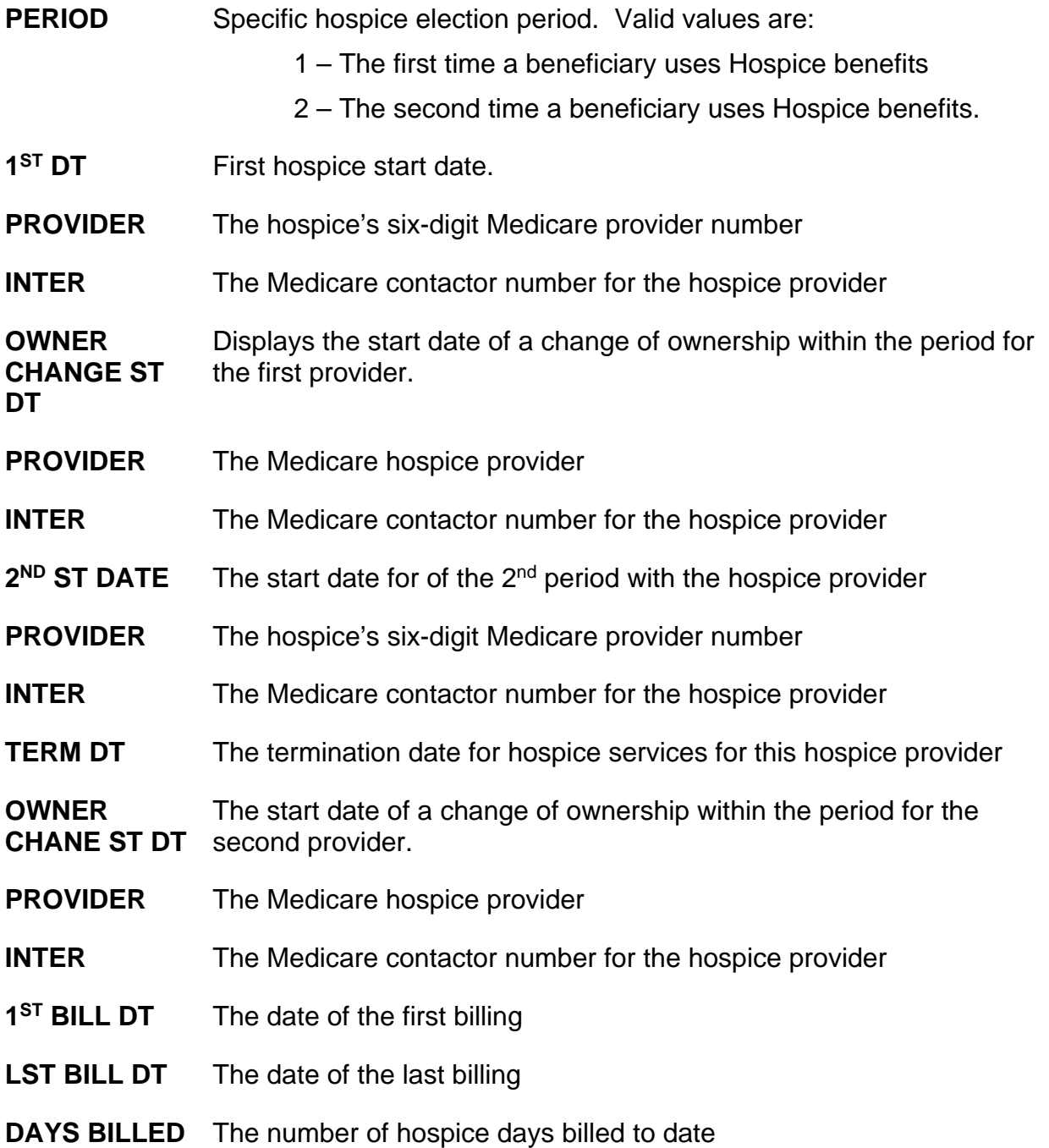

#### **Map 1753 Screen Example**

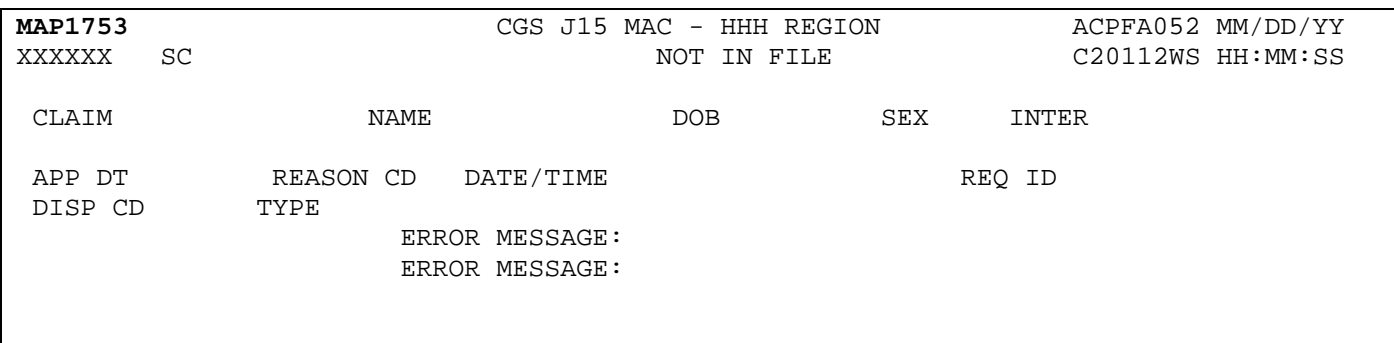

#### **Map 1753 Field Descriptions**

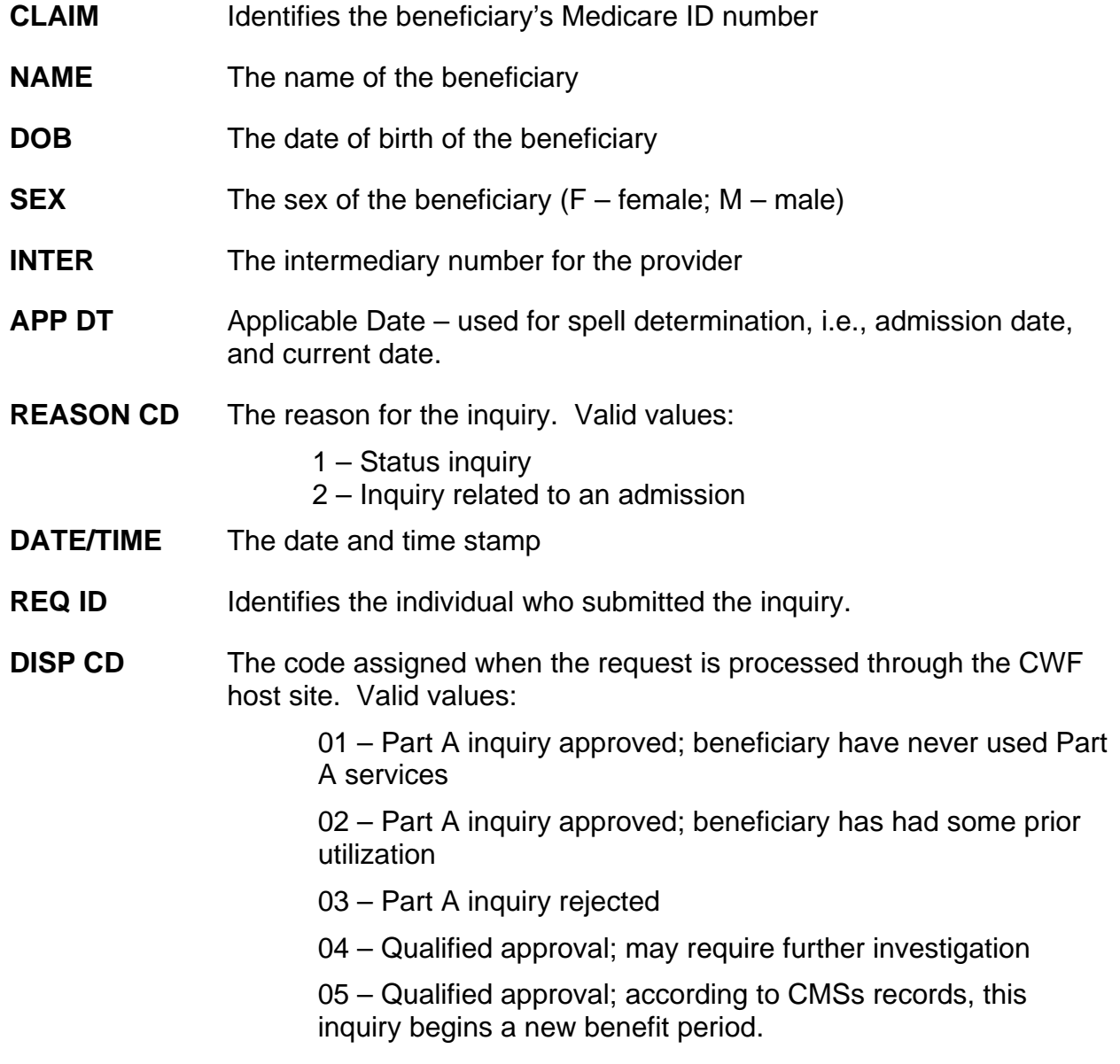

**TYPE** Identifies the type of CWF reply.  $(3 - accepted)$ 

**ERROR MESSAGE:** Identifies the error message.

#### **Map 1754 Screen Example**

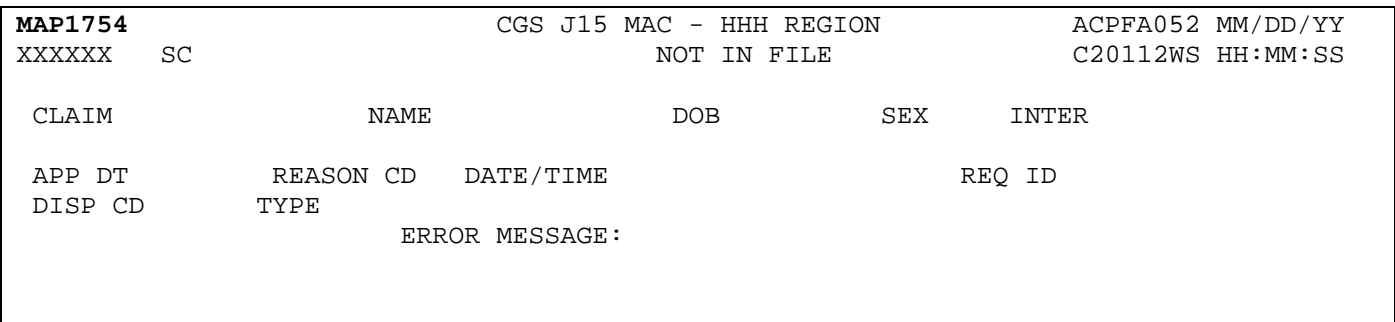

#### **Map 1754 Field Descriptions**

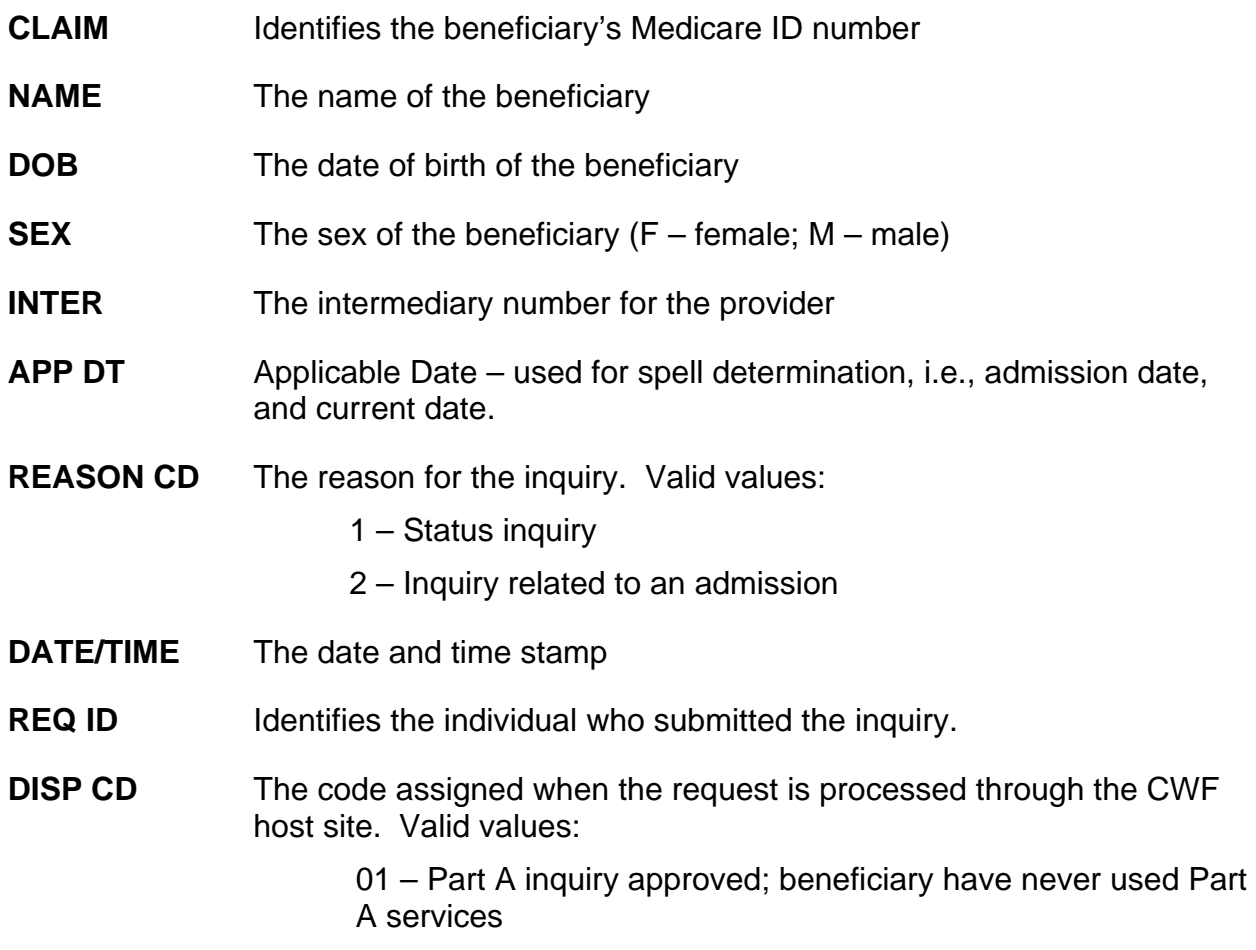

02 – Part A inquiry approved; beneficiary has had some prior utilization

03 – Part A inquiry rejected

04 – Qualified approval; may require further investigation

05 – Qualified approval; according to CMSs records, this inquiry begins a new benefit period.

**TYPE** Identifies the type of CWF reply.  $(3 - accepted)$ 

**ERROR MESSAGE:** Identifies the error message.

#### **Map 1755 Screen Example**

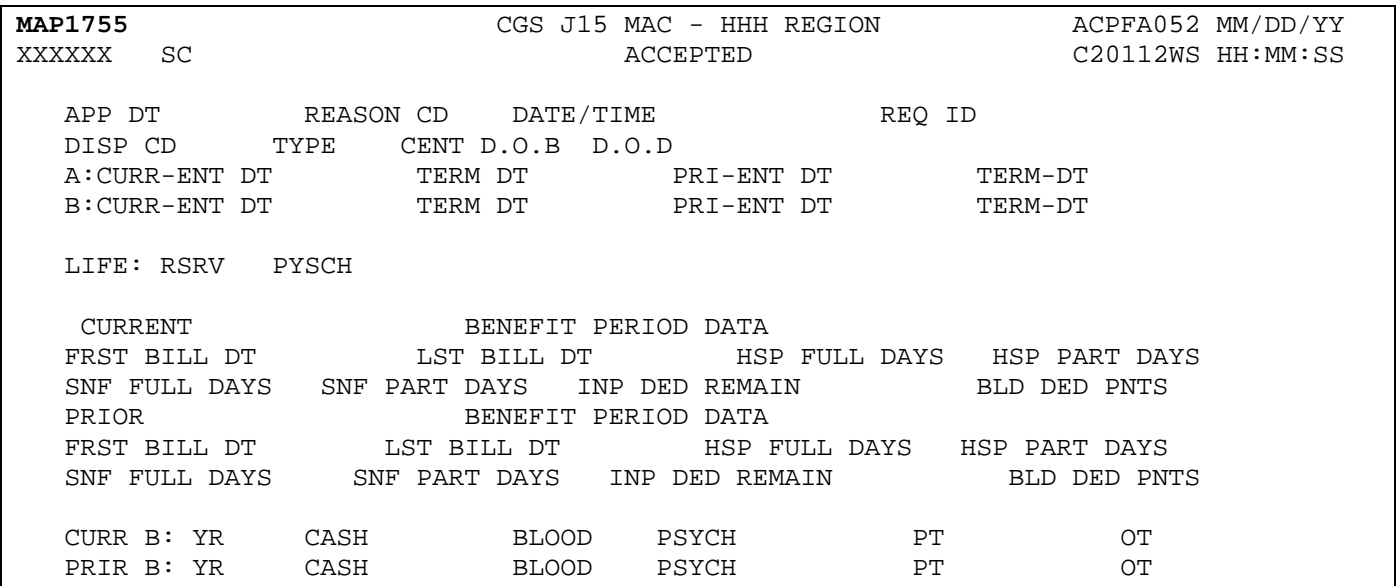

#### **Map 1755 Field Descriptions**

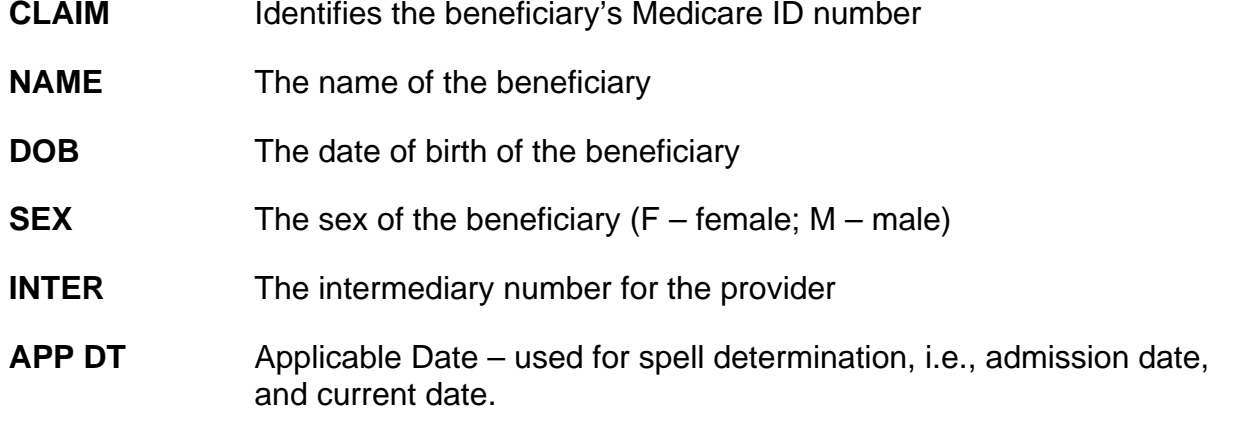

## **Home Health & Hospice <b>Inquiry Menu FISS DDE Guide Chapter 3**

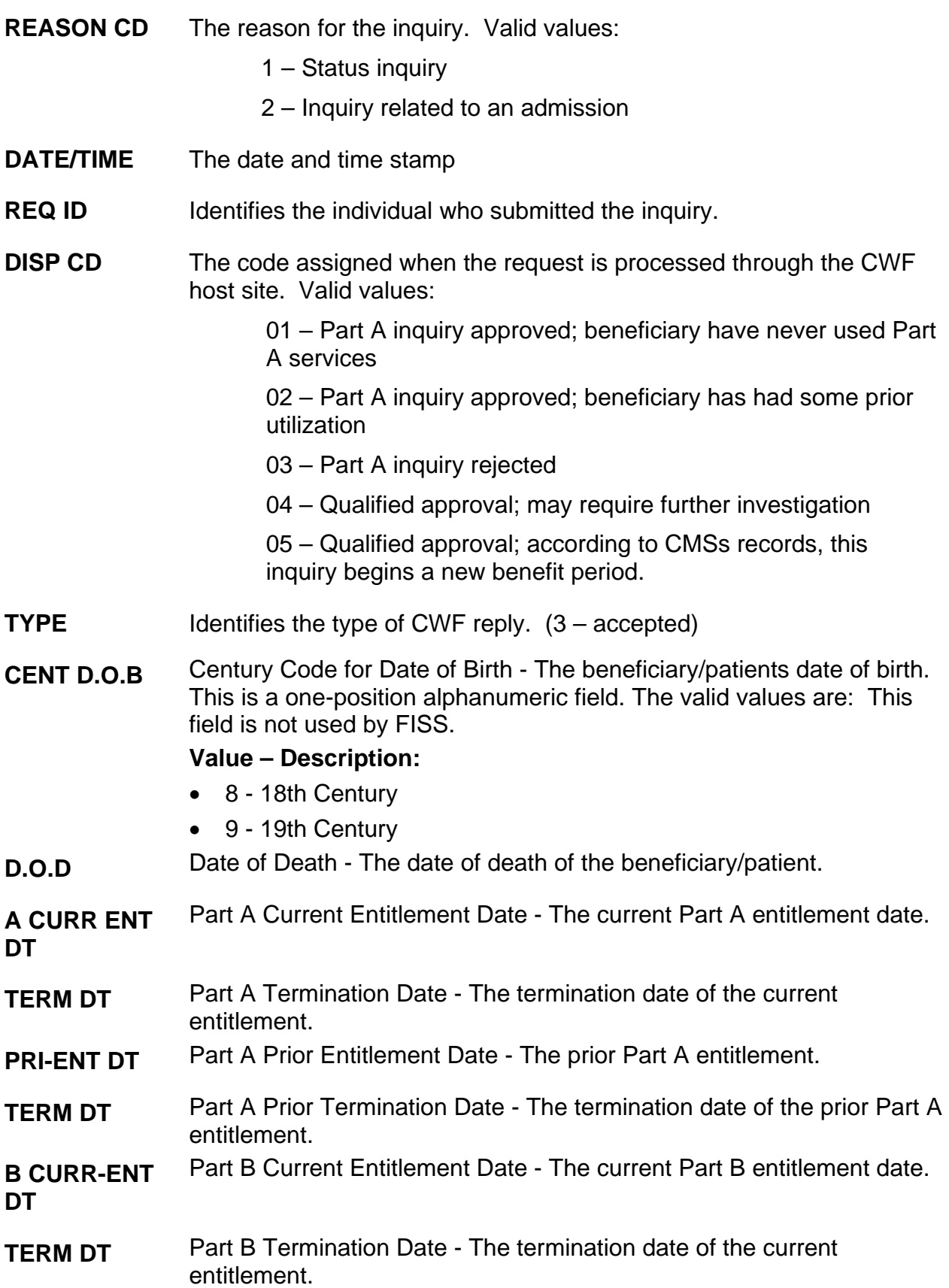

**B: CURR-ENT DT** Part B Prior Entitlement Date - The prior Part B entitlement date.

- **TERM DT** Part B Prior Termination Date The termination date of the prior Part B entitlement.
- **PRE-ENT DT** Lifetime Reserve Days The number of lifetime reserve days remaining.
- **TERM DT** Part A Termination Date The termination date of the current entitlement.
- **LIFE: RSRV** Part A Prior Entitlement Date The prior Part A entitlement.
- **PYSCH** Psychiatric Days Remaining The number of lifetime psychiatric days remaining.

#### **CURRENT BENEFIT PERIOD DATA**

- **FRST BILL DT** First Bill Date The earliest billing action in the current benefit period.
- **LST BILL DT** Last Bill Date The date of the latest billing action in the current benefit period.
- **HSP FULL DAYS** Hospital Full Days - The number of regular hospital full days the remaining in the current benefit period.
- **HSP PART DAYS** Hospital Coinsurance Days - The number of hospital coinsurance days remaining in the current benefit period.
- **SNF FULL DAYS** Skilled Nursing Facility Full Days - The number of SNF full days remaining in the current benefit period.
- **SNF PART DAYS** Skilled Nursing Facility Coinsurance Days - The number of SNF coinsurance days remaining in the current period.
- **INP DED REMAIN** Inpatient Deductible Amount Remaining - The amount of inpatient deductible amount remaining to be met for the benefit period.
- **BLD DED PNTS** Blood Deductible Pints - The number of blood deductible pints remaining to be met for the benefit period.

#### **PRIOR BENEFIT PERIOD DATA**

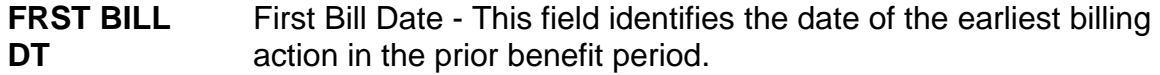

- **LST BILL DT** Last Bill Date This field identifies the date of the latest billing action in the prior benefit period.
- **HSP FULL DAYS** Hospital Full Days - The number of regular hospital full days remaining in the prior benefit period.

## **Home Health & Hospice <b>Inquiry Menu FISS DDE Guide Chapter 3**

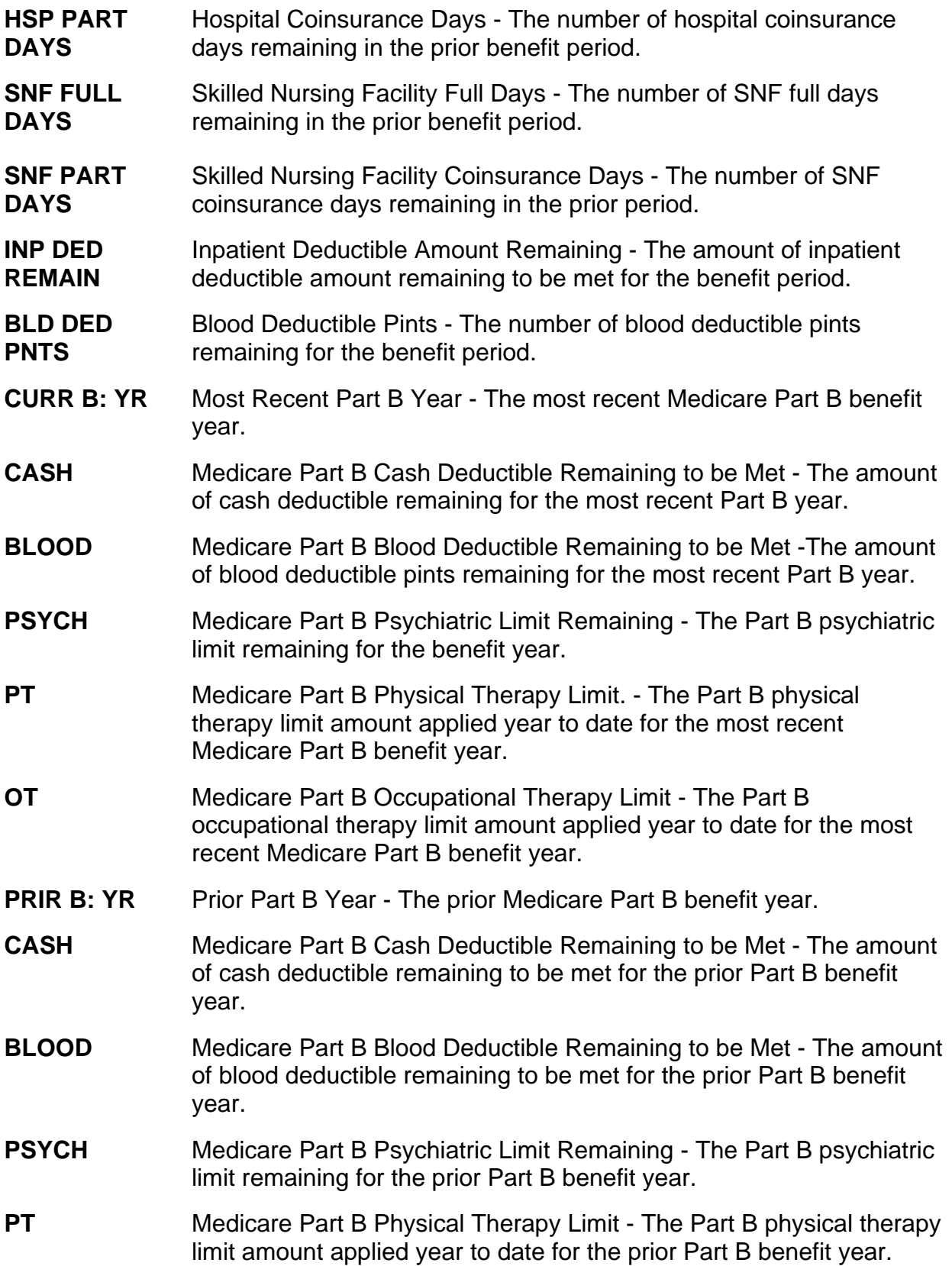

**OT** Medicare Part B Occupational Therapy Limit - The Part B occupational therapy limit amount applied year to date for the prior Part B benefit year.

#### **Map 1756 Screen Example**

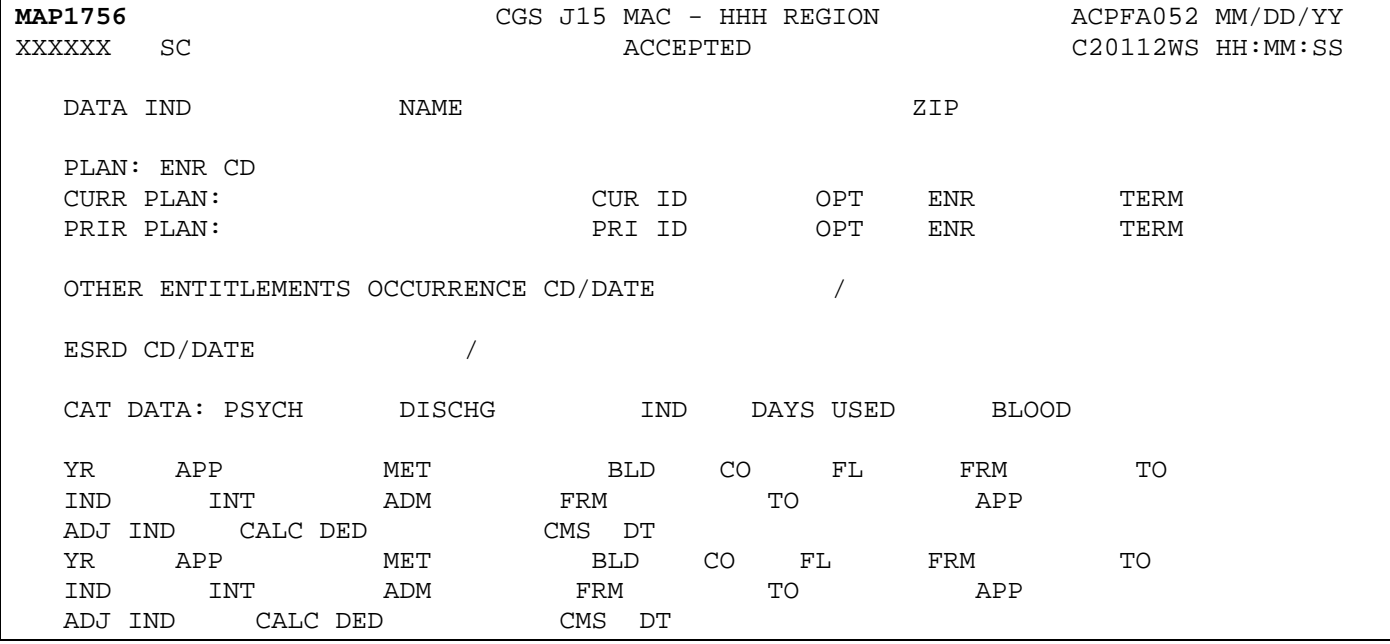

#### **Map 1756 Field Descriptions**

**DATA IND** Data Indicators - This field identifies the data indicator. Valid values for each position are:

Position 1: Part B Buy In

- 0 Does not apply
- 1 State buy-in involved

Position 2: Alien Indicator

- 0 Does not apply
- 1 Alien non-payment, provision may apply

Position 3: Psychiatric Pre-Entitlement

- 0 Does not apply
- 1 Psychiatric pre-entitlement reduction applied

Position 4: Reason For Entitlement

- 0 Normal entitlement
- 1 Disability

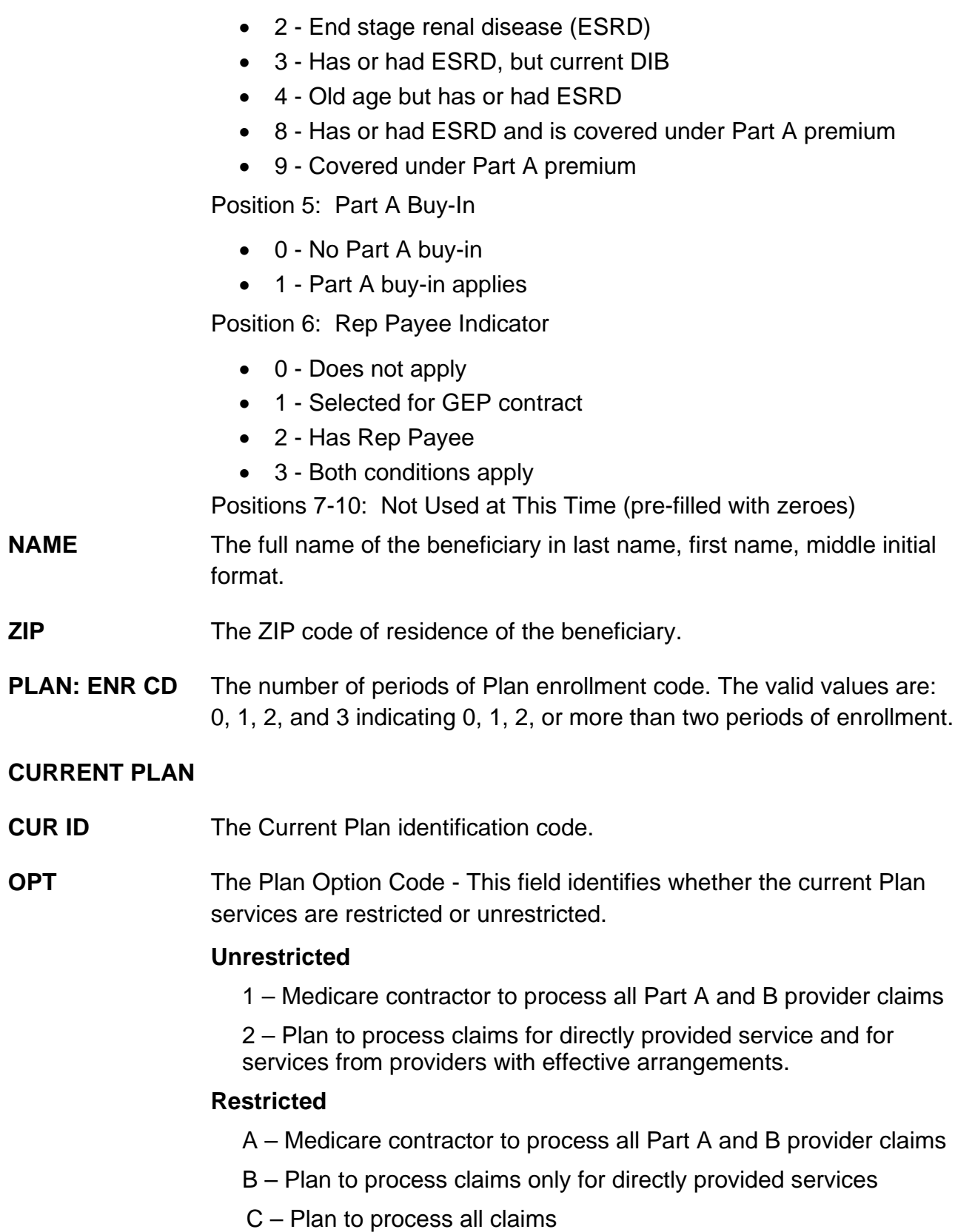

**ENR** The effective date of the current entitlement.

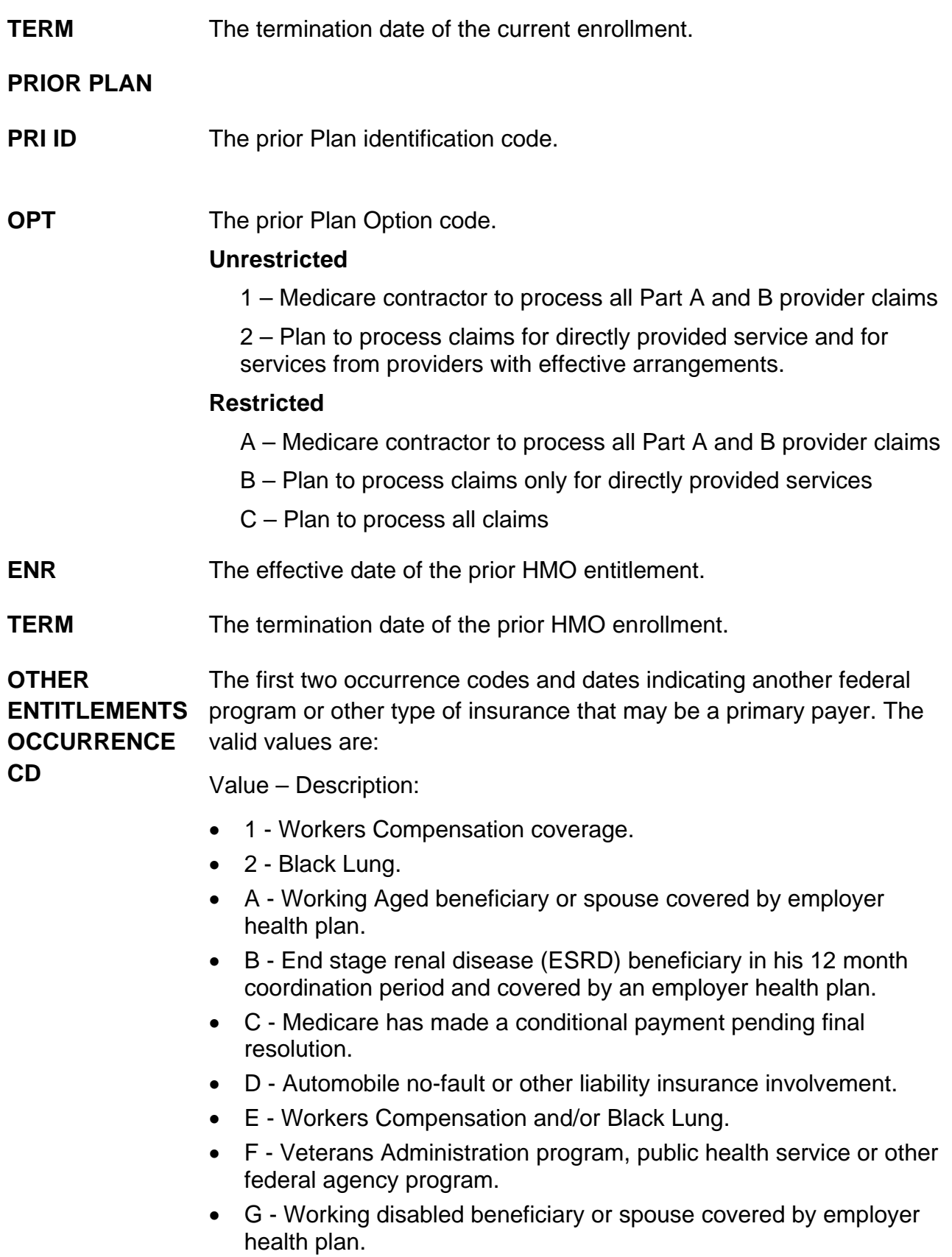

• H - Black Lung.

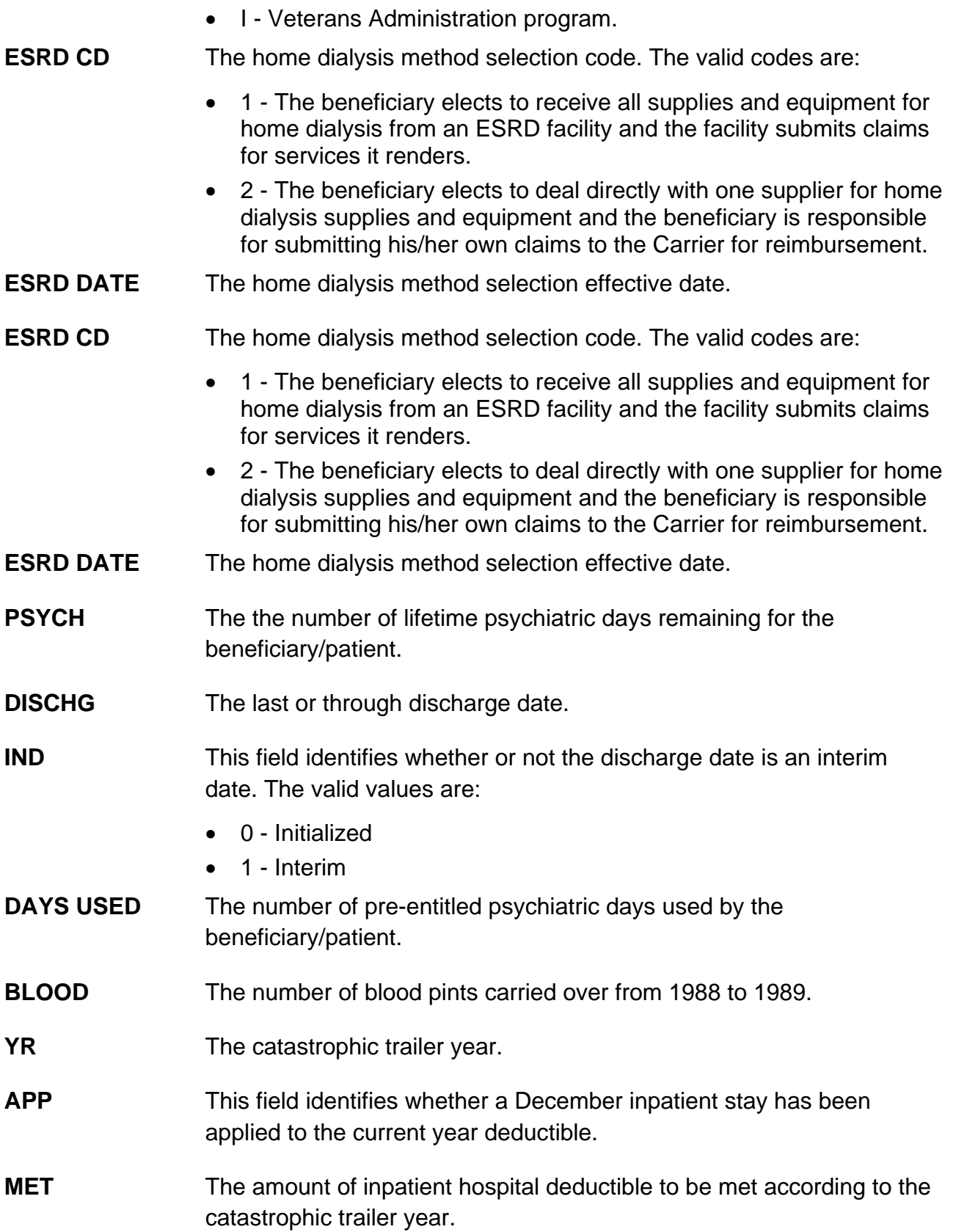

## **Home Health & Hospice <b>Inquiry Menu FISS DDE Guide Chapter 3**

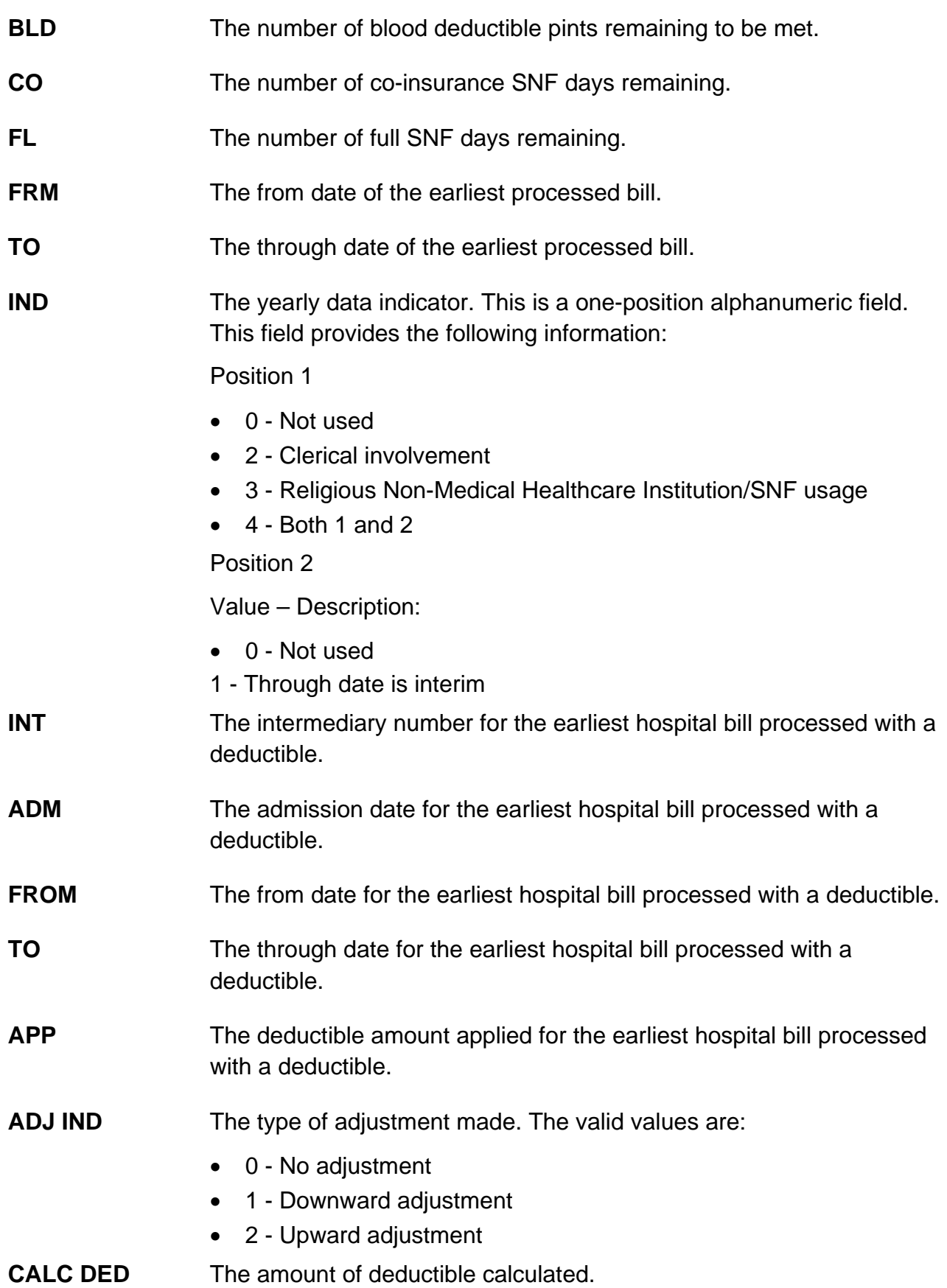

**CMS DATE** The date the claim was processed by CMS.

#### **Map 1757 Screen Example**

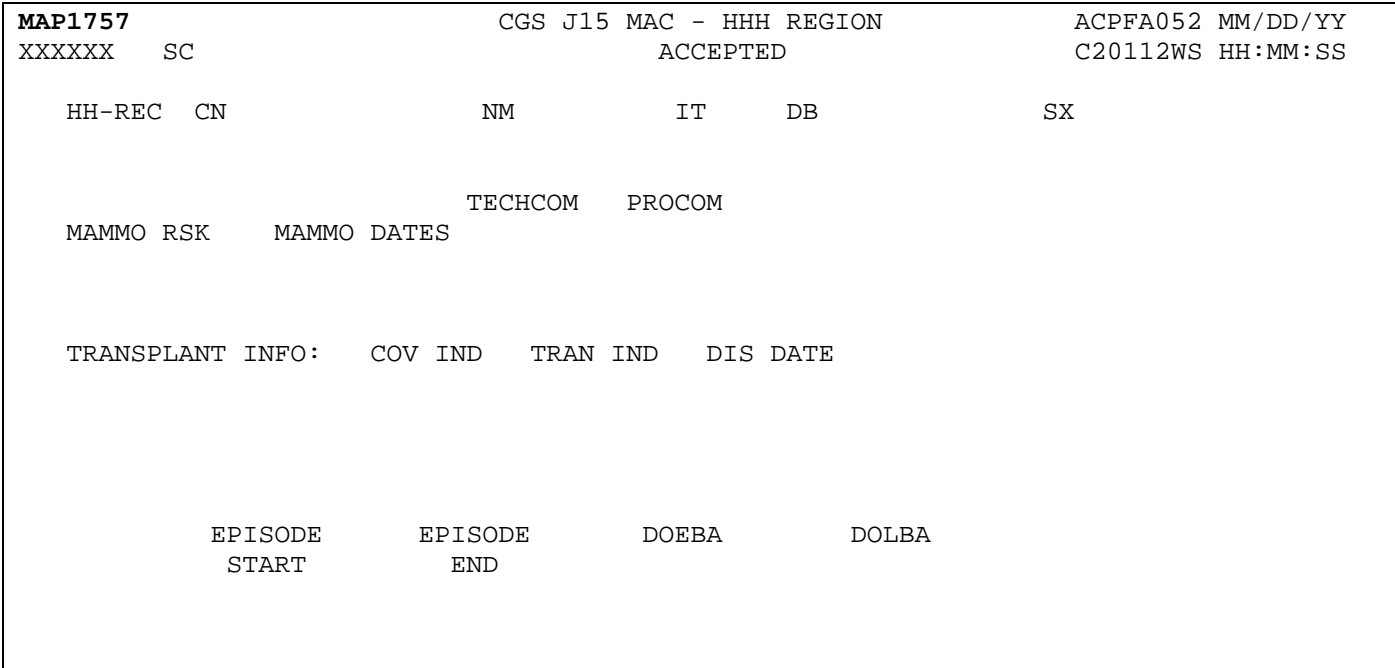

#### **Map 1757 Field Descriptions**

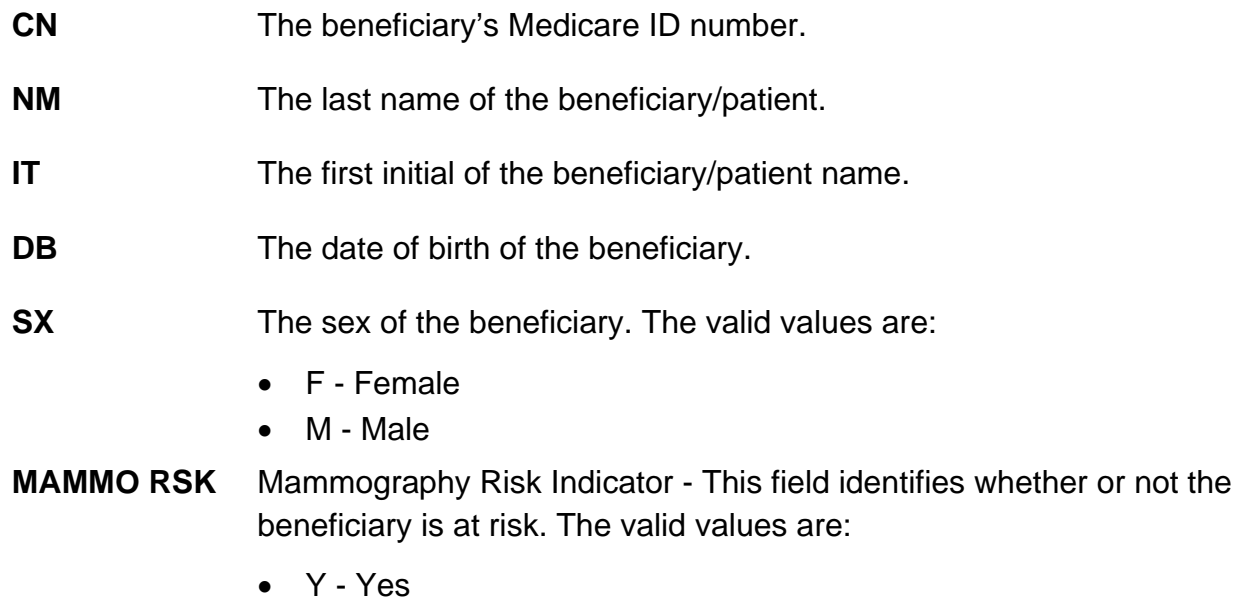

• N - No

## **Home Health & Hospice Inquiry Menu FISS DDE Guide Chapter 3**

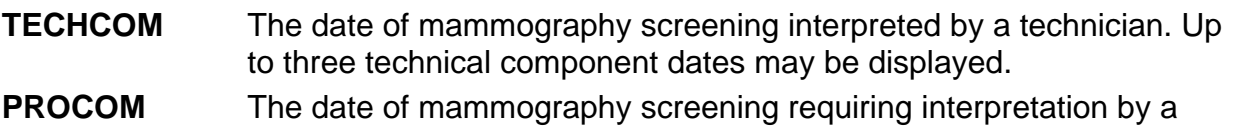

physician. Up to three professional component dates may be displayed.

**COV IND** This field identifies whether or not the transplant was a covered procedure. Up to three coverage indicators may be displayed. The valid values are:

- N Non-covered transplant.
- Y Covered transplant.
- **TRAN IND** Transplant Indicator This field identifies the type of transplant performed. Up to three transplant indicators may be displayed. The valid values are:
	- 1 Allogeneous bone marrow
	- 2 Autologous bone marrow
	- B Lung Transplant
	- C Heart and Lung Transplant
	- D Kidney and Pancreas Transplant
	- H Heart transplant
	- I Intestinal Transplant
	- K Kidney transplant
	- L Liver transplant
	- P Pancreas Transplant
- **DIS DATE** The date of discharge for the beneficiary/patient for the transplant procedure.
- **EPISODE**  The start date of an episode.

**EPISODE**  The end date of an episode.

- **DOEBA** The first service date of the HHPPS period.
- **DOLBA** The last service date of the HHPPS period.

**START**

**END**

#### **Map 1758 Screen Example**

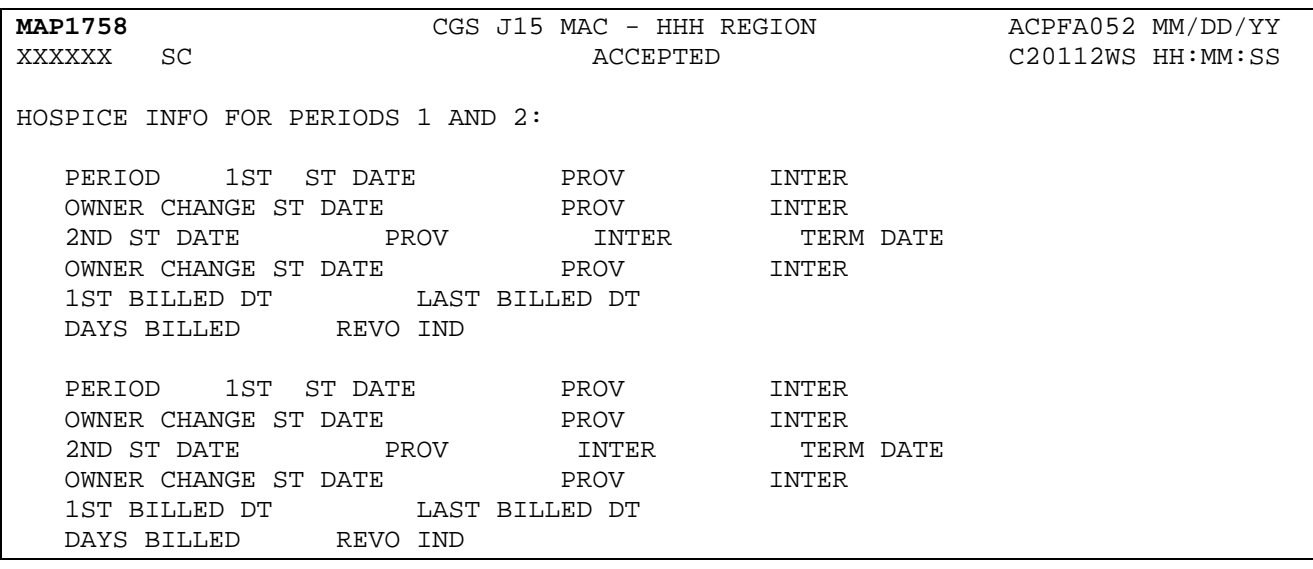

#### **Map 1758 Field Descriptions**

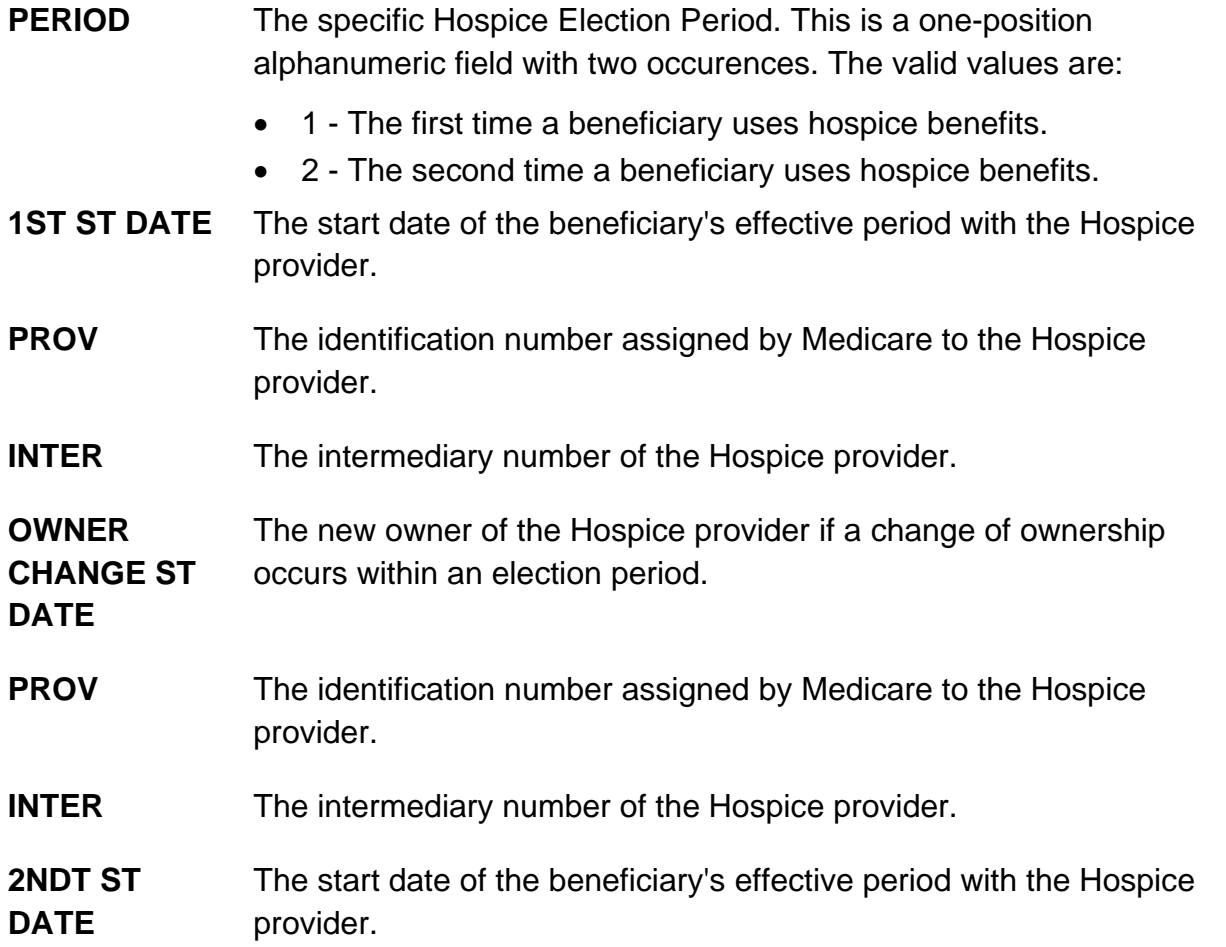

## **Home Health & Hospice <b>Inquiry Menu FISS DDE Guide Chapter 3**

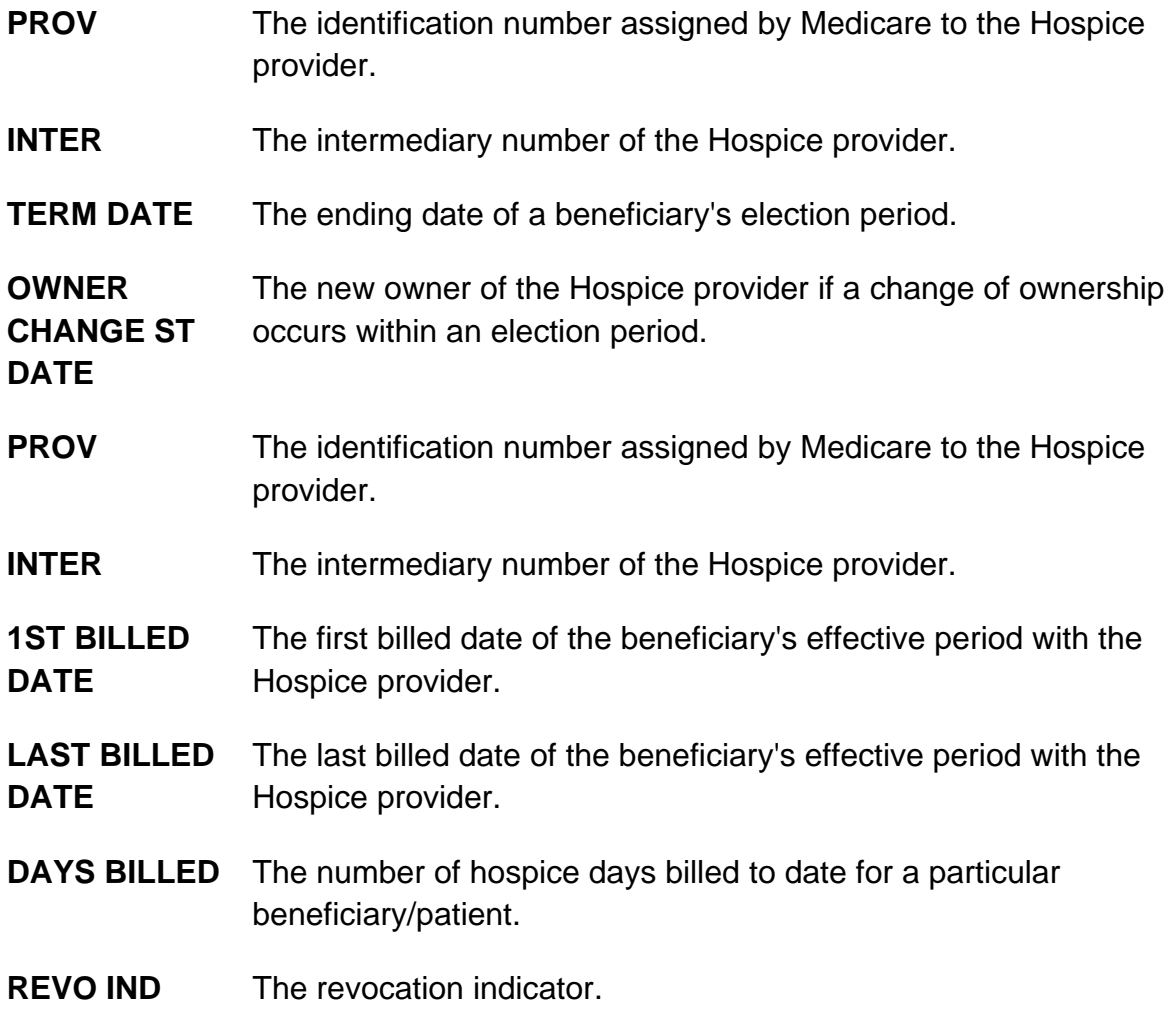

#### **Map 1759 Screen Example**

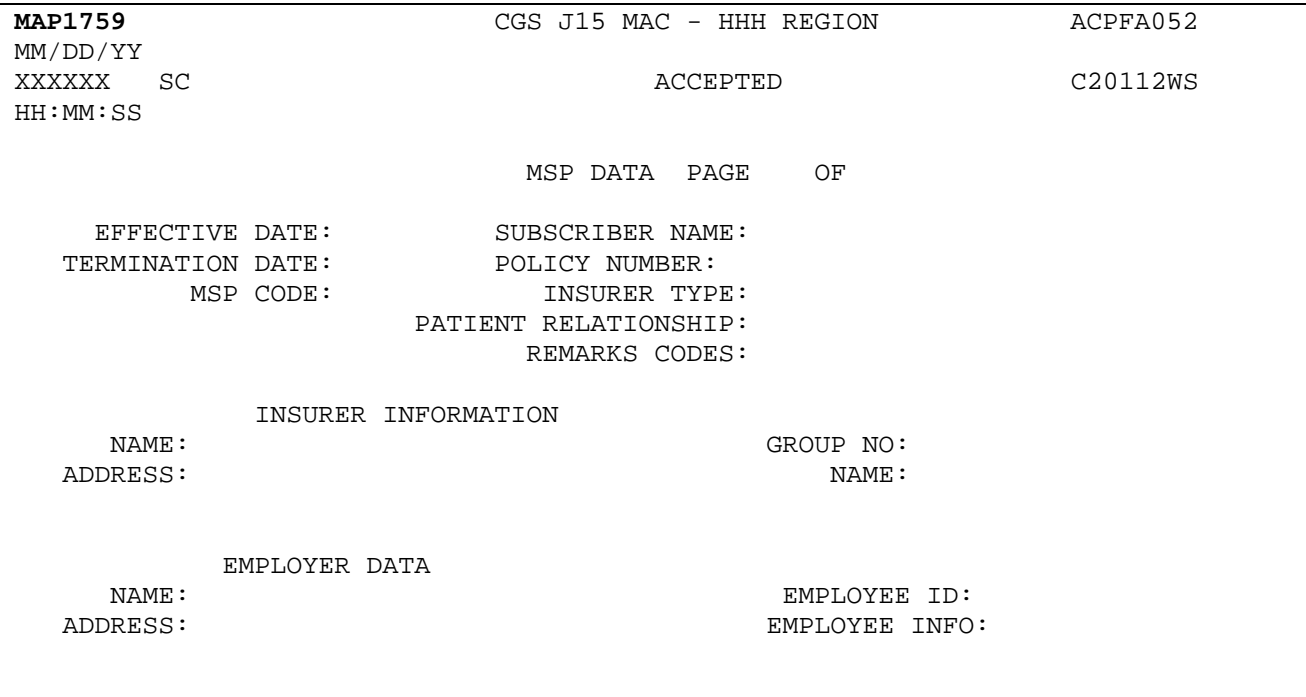

#### **Map 1759 Field Descriptions**

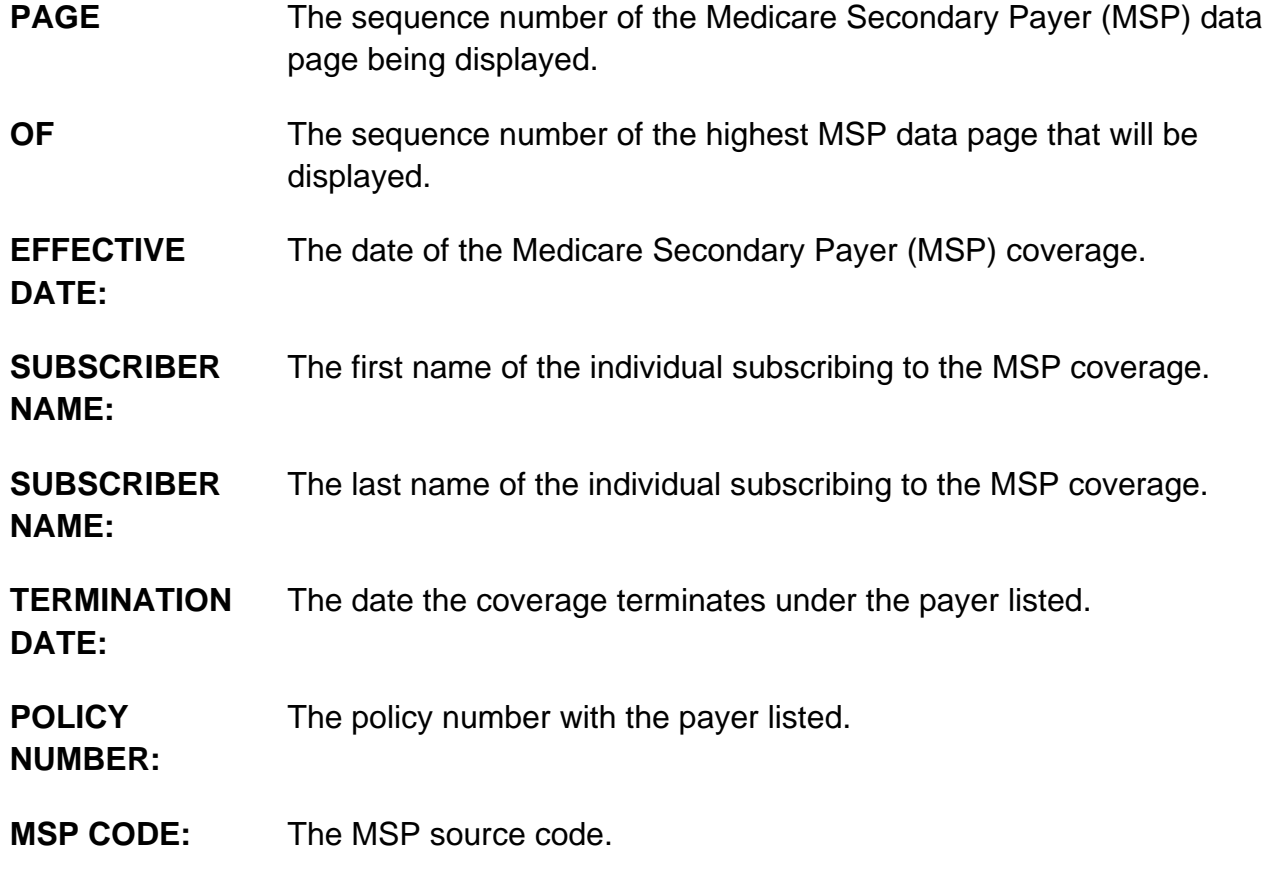

**INSURER TYPE:** This field is not used in DDE.

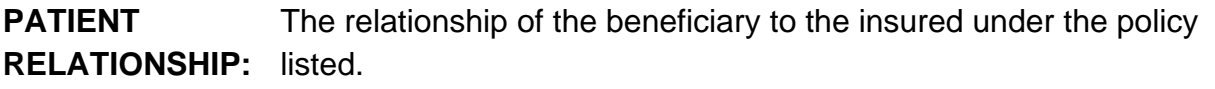

**REMARKS CODES:** This field is the MSP Remark Code #1 and it identifies information needed by the contractor to assist in additional development.

**REMARKS CODES** This field is the MSP Remark Code #2 and it identifies information needed by the contractor to assist in additional development.

**REMARKS CODES** This field is the MSP Remark Code #3 and it identifies information needed by the contractor to assist in additional development.

#### **INSURER INFORMATION**

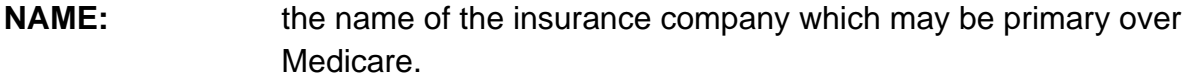

- **ADDRESS:** The street, city, state, and ZIP code for the insurer.
- **GROUP NO:** The group number for the policyholder with this insurer name.
- **NAME:** The name of the insurer group.

#### **EMPLOYER DATA**

- **NAME:** The name of the employer that provides or may provide health care coverage for the beneficiary/patient.
- **ADDRESS:** The street of the employer.
- **NO TITLE** The city of the employer.
- **NO TITLE** The state of the employer.
- **NO TITLE** The zip code of the employer.
- **EMPLOYEE ID:** The identification number assigned by the employer to the beneficiary.

#### **EMPLOYEE**  This field is not used in DDE.

**INFO:**

#### **Map 175A Screen Example**

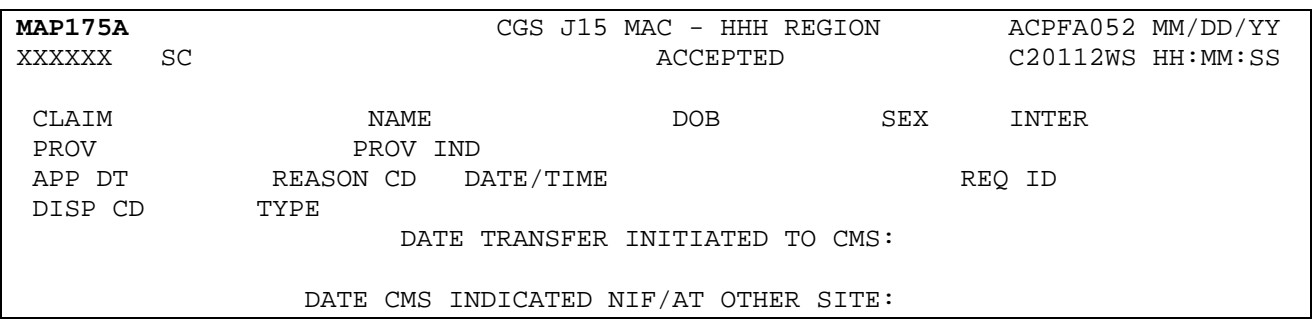

## **Map 175A Field Descriptions**

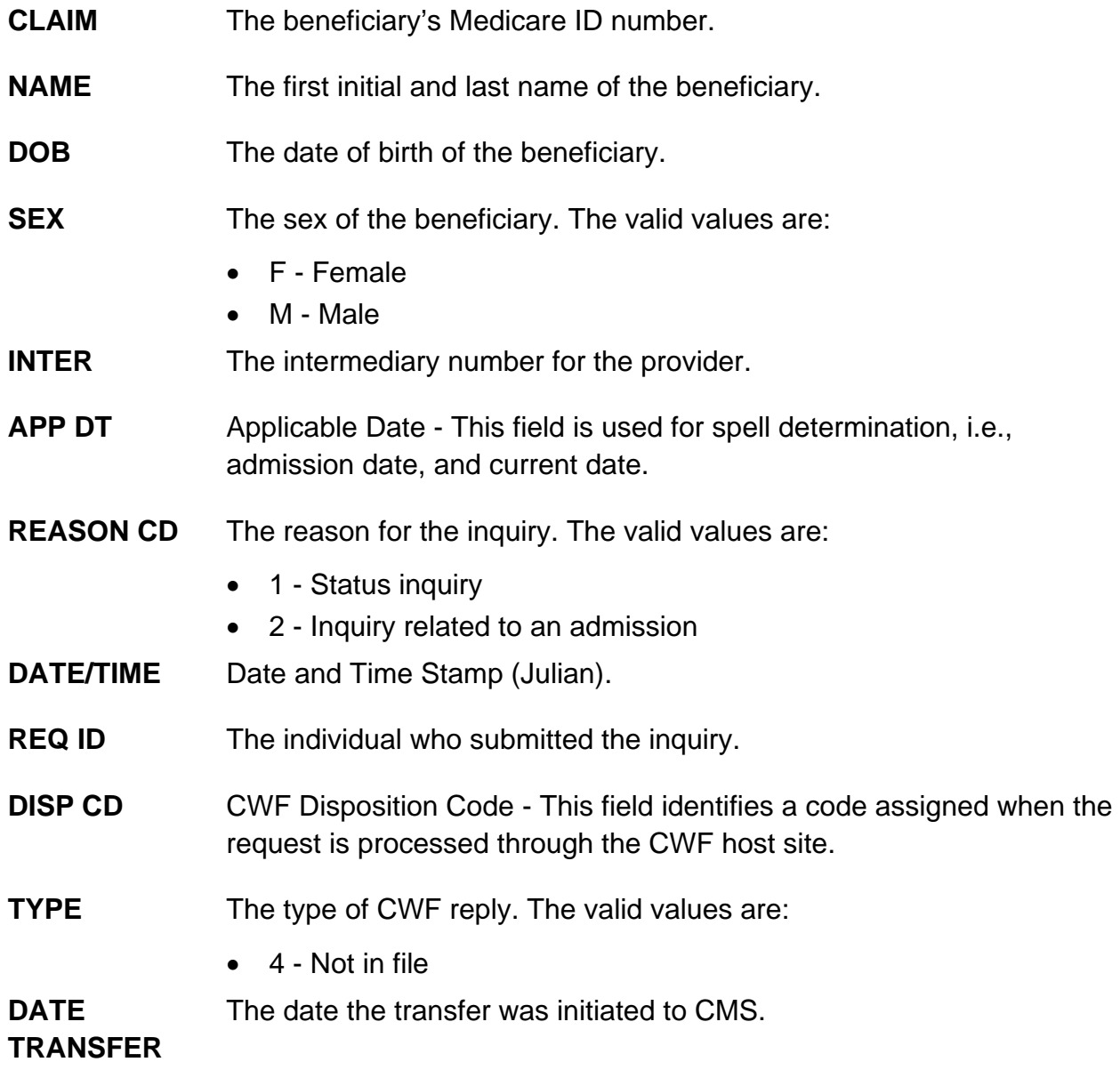

#### **INITIATED TO CMS**

**DATE CMS INDICATED NIF/AT OTHER SITE** The date CMS indicated the beneficiary Medicare number was not in file at another site.

#### **Map 175B Screen Example**

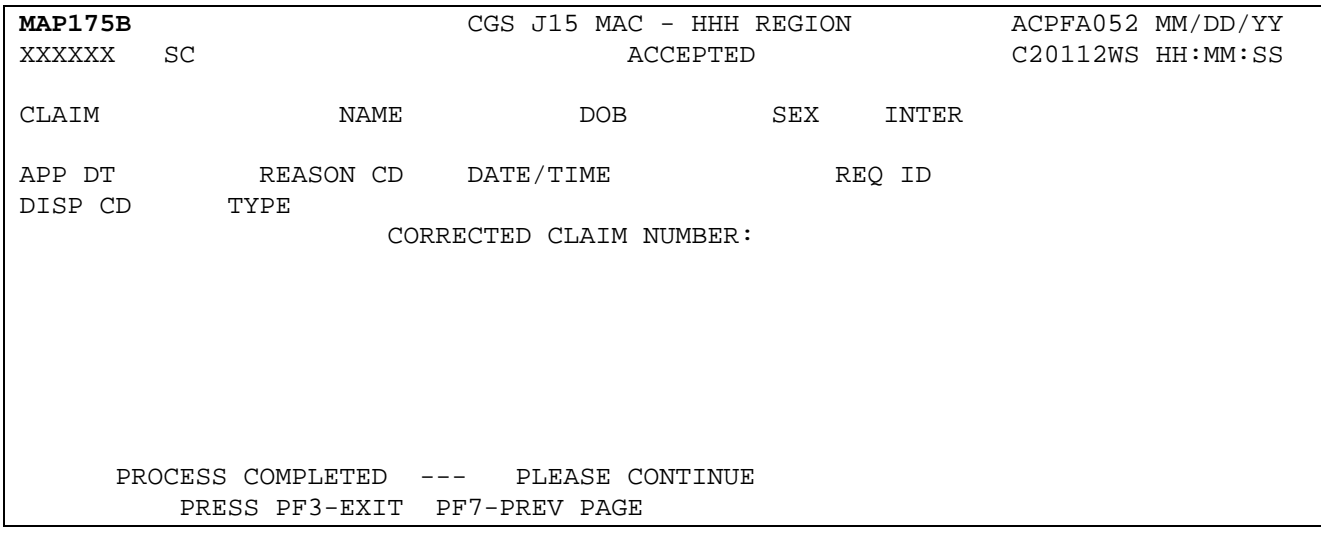

#### **Map 175B Field Descriptions**

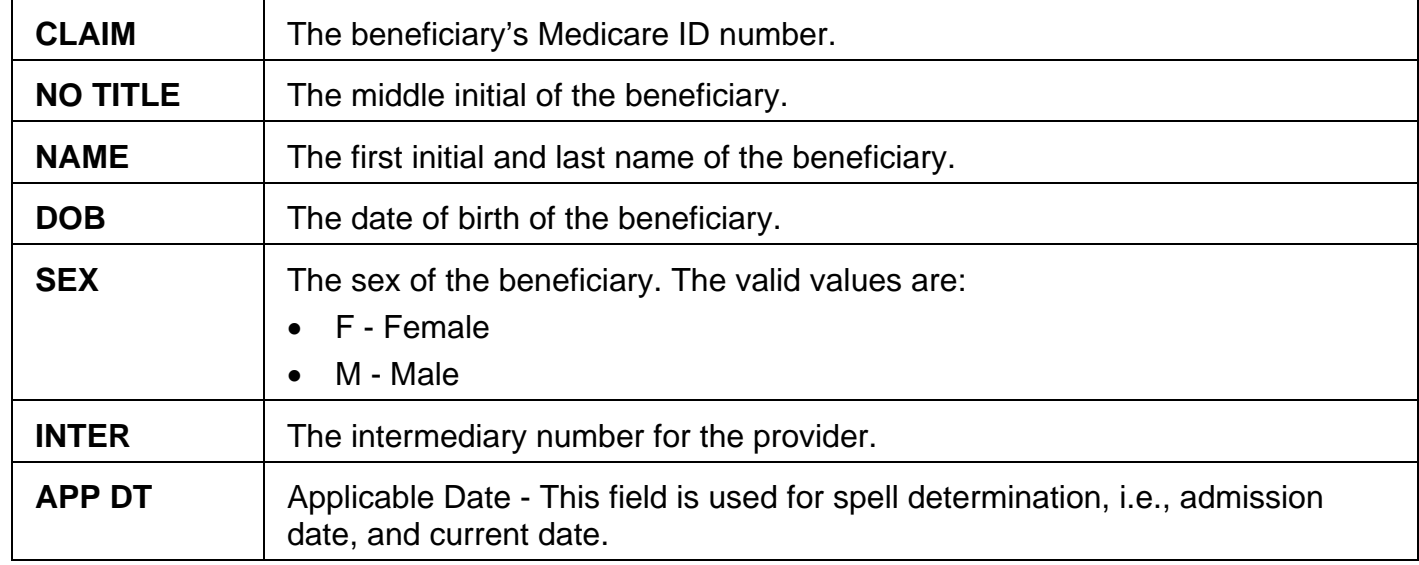

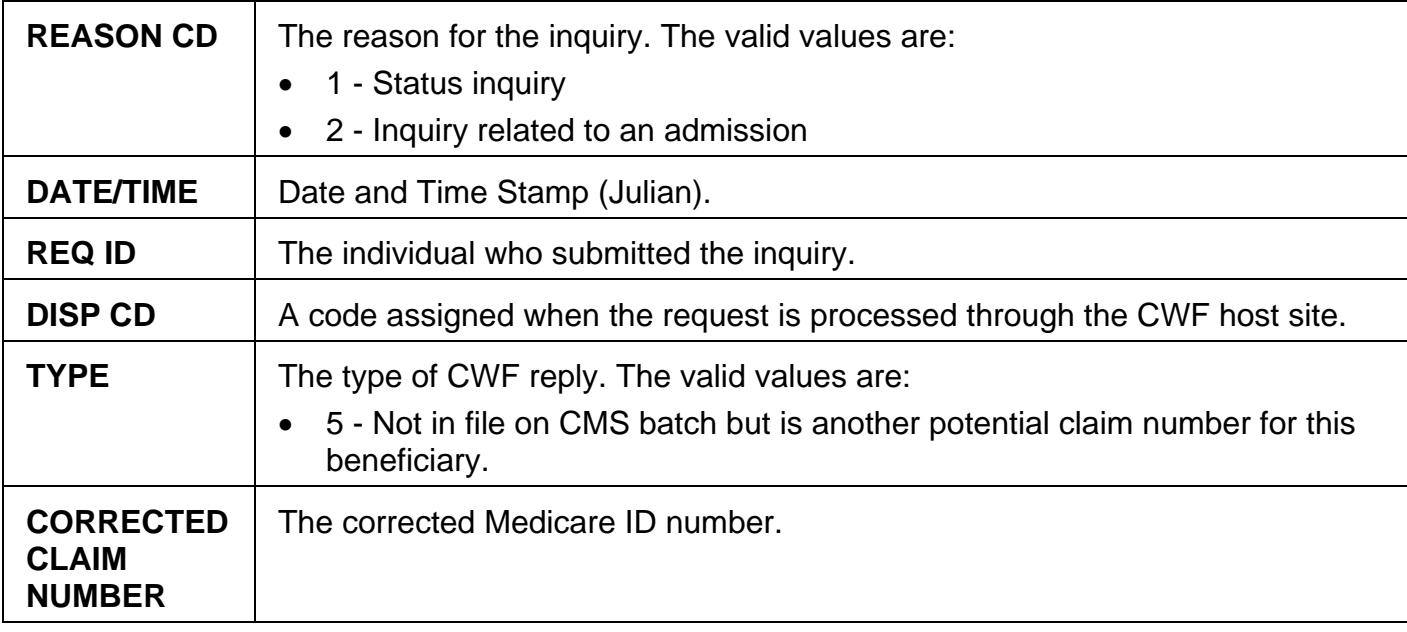

### **Map 175C Screen Example**

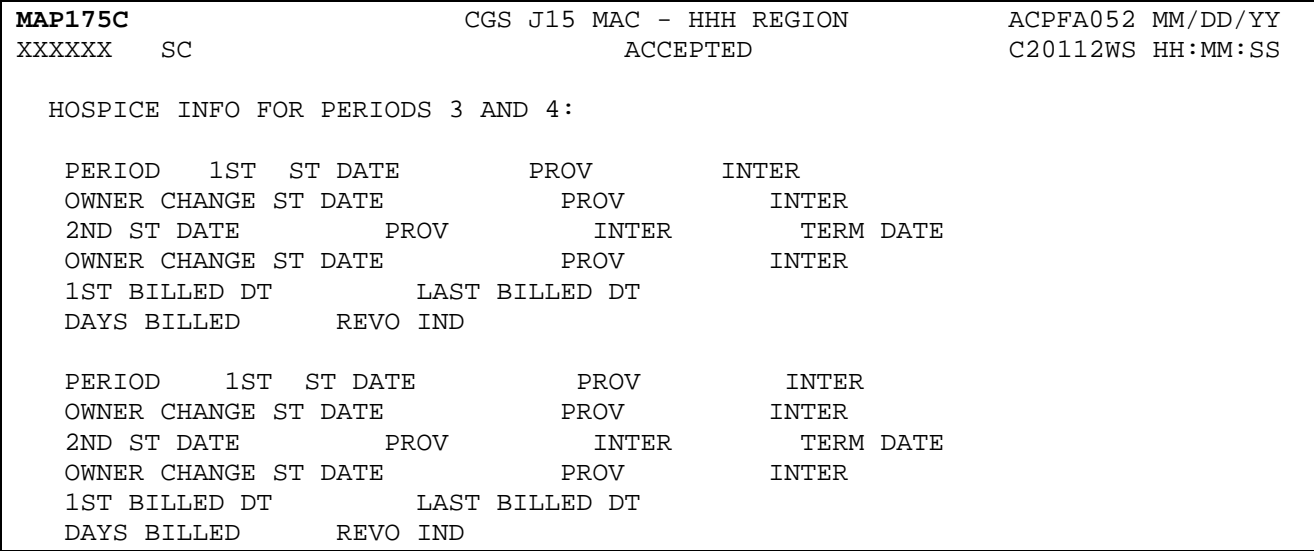

## **Map 175C Field Descriptions**

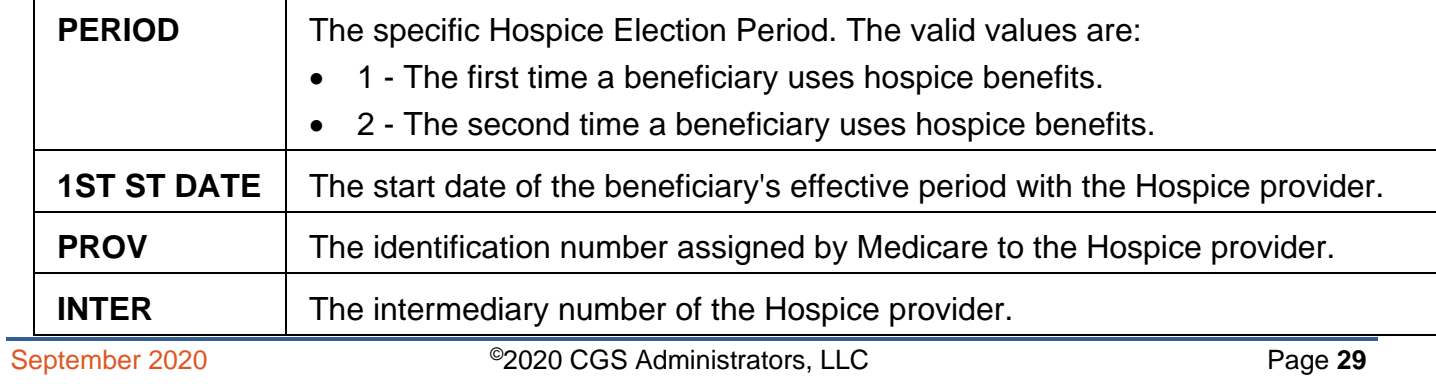

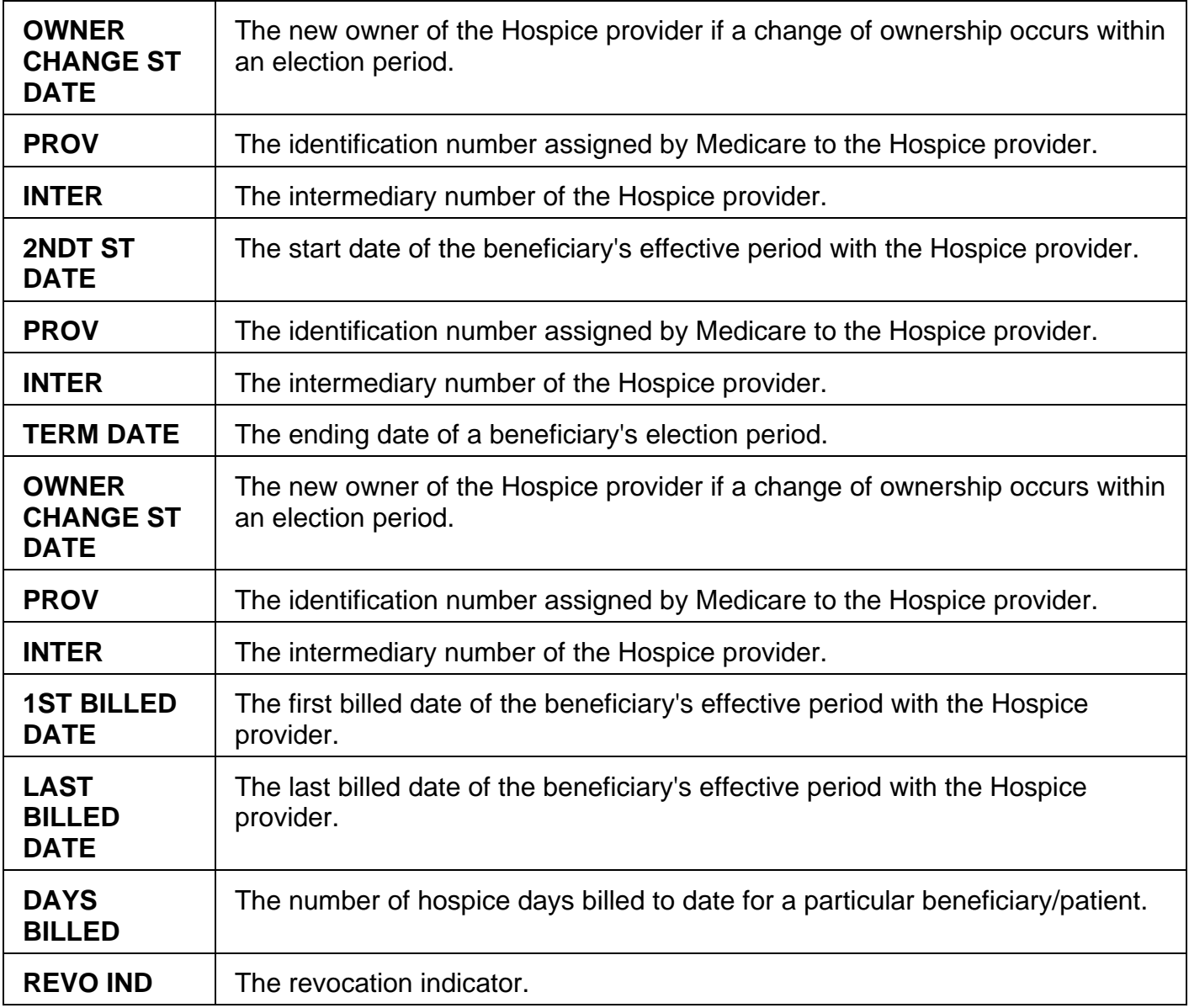

#### **Map 175D Screen Example**

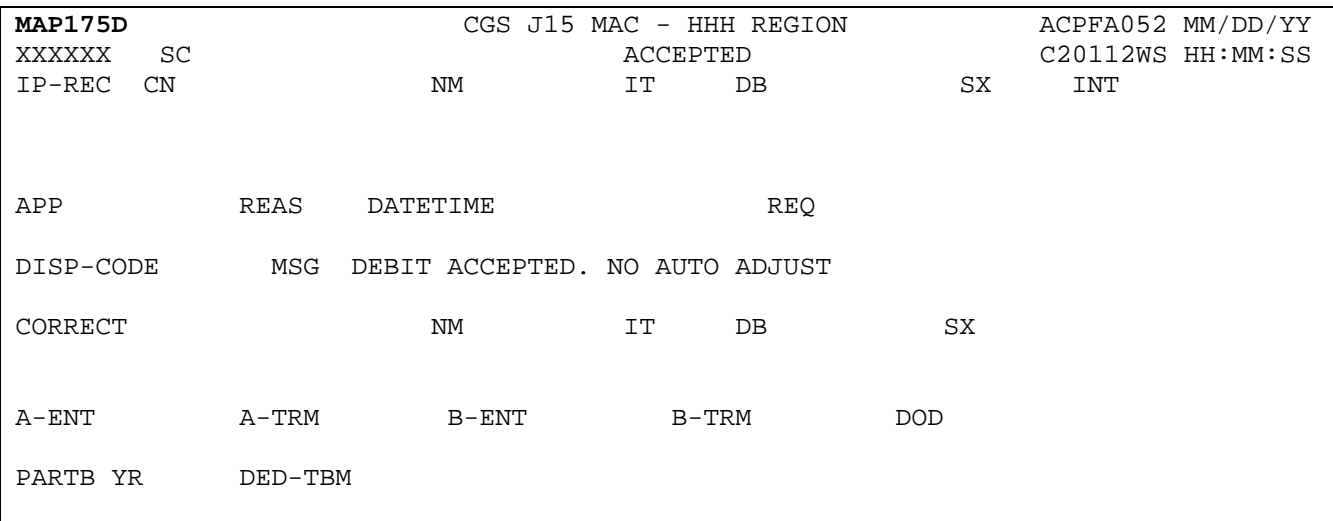

#### **Map 175D Field Descriptions**

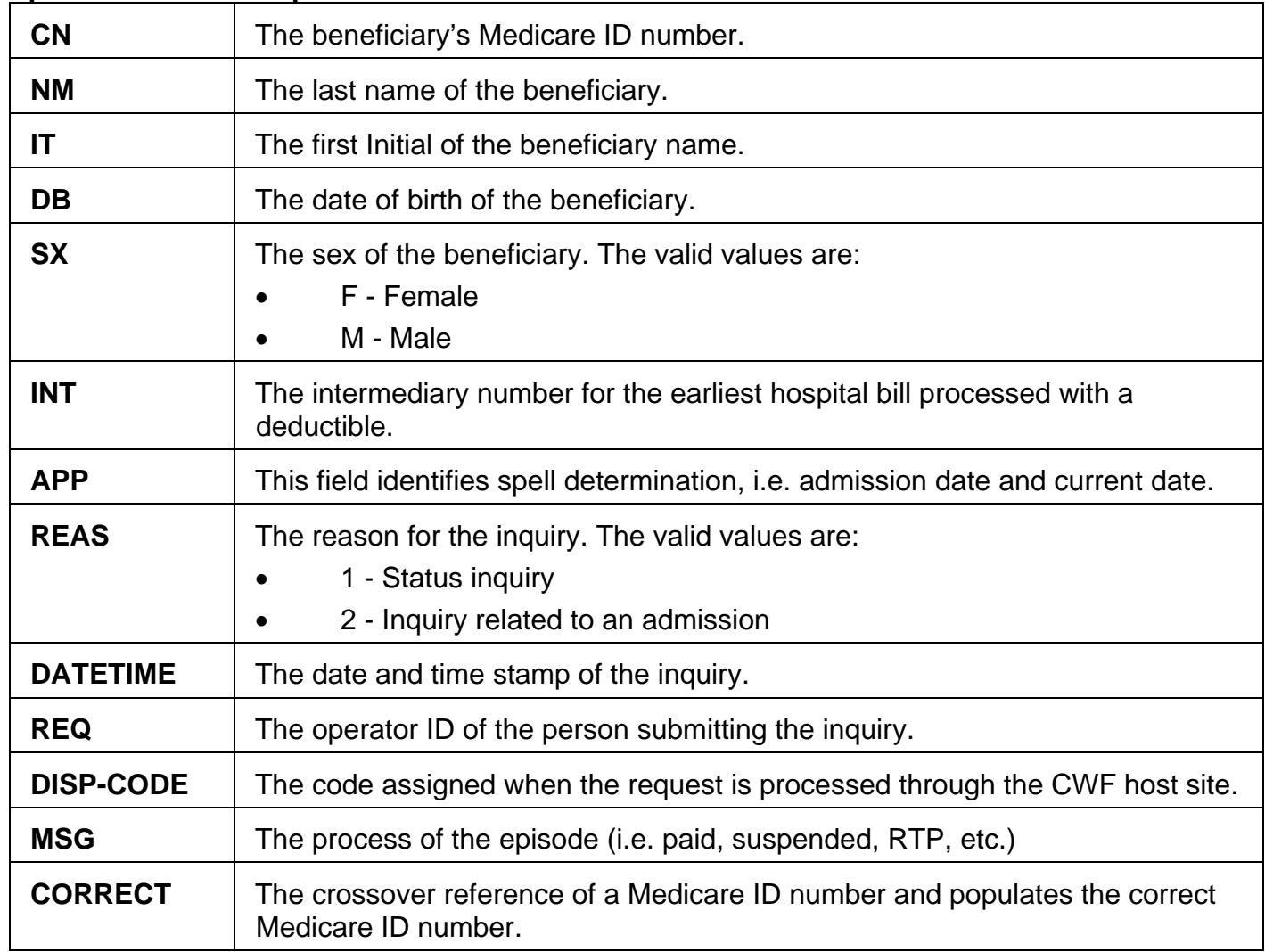

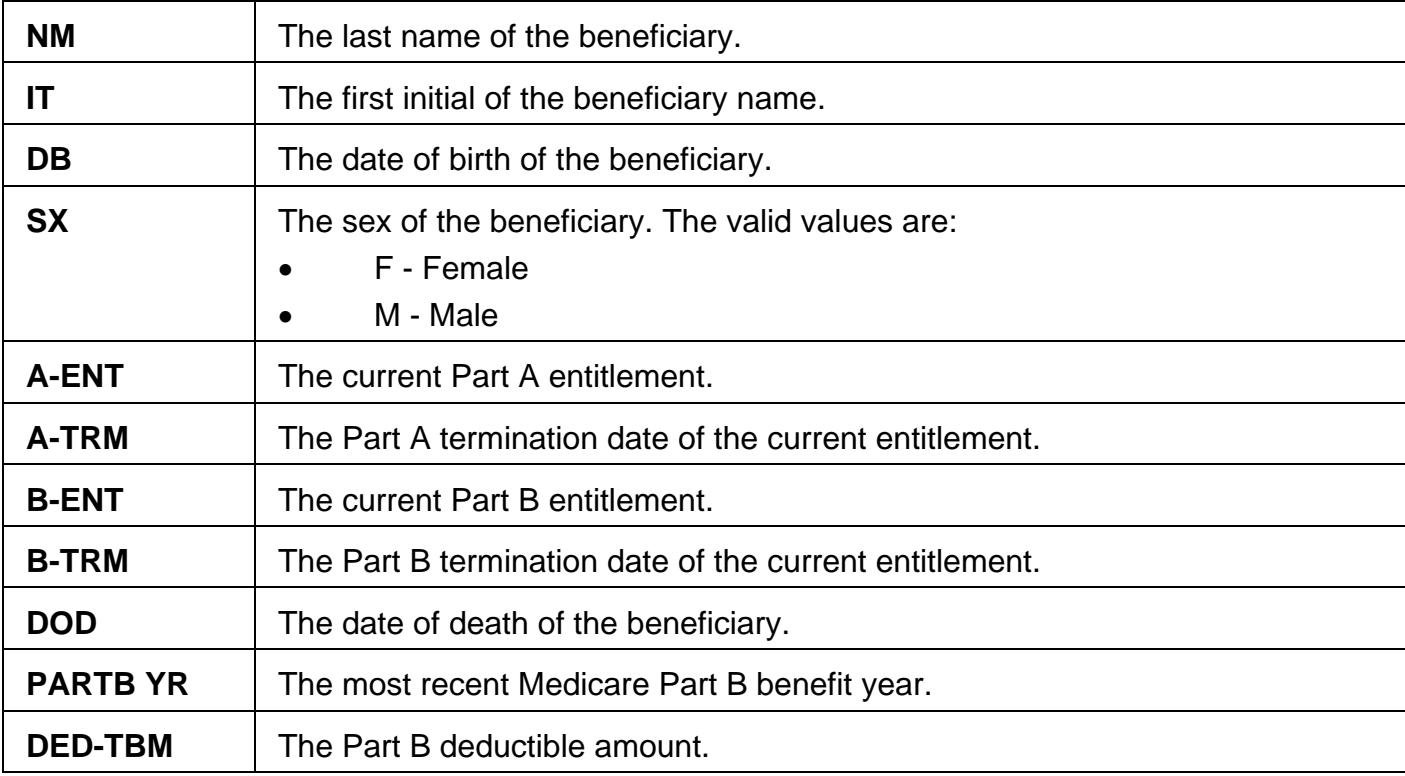

#### **Map 175E Screen Example**

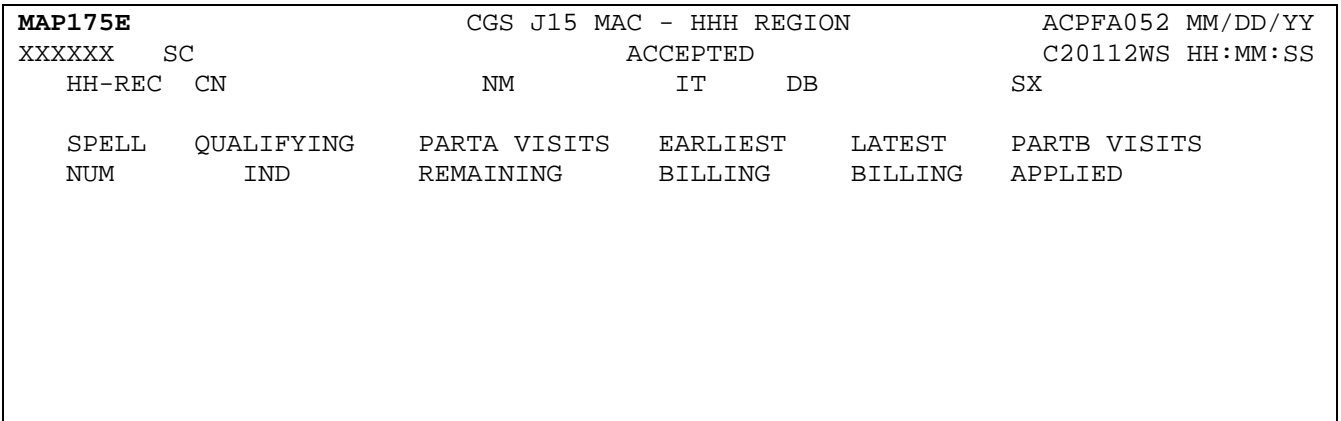

## **Map 175E Field Descriptions**

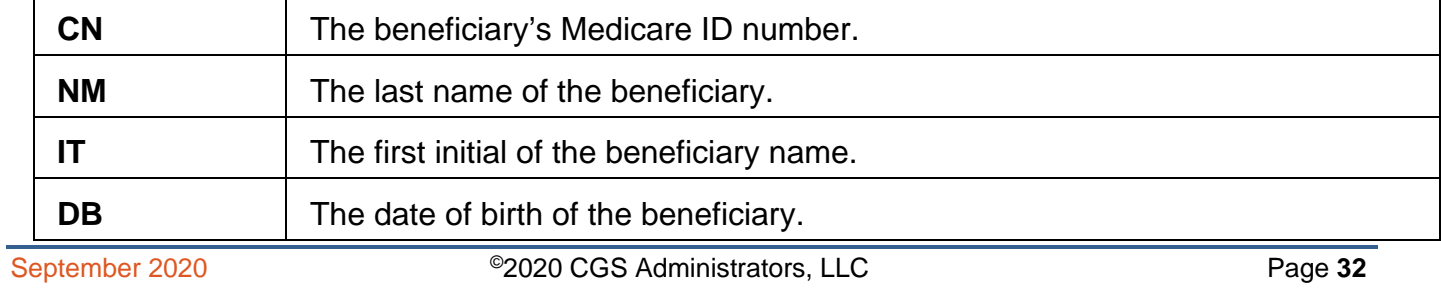

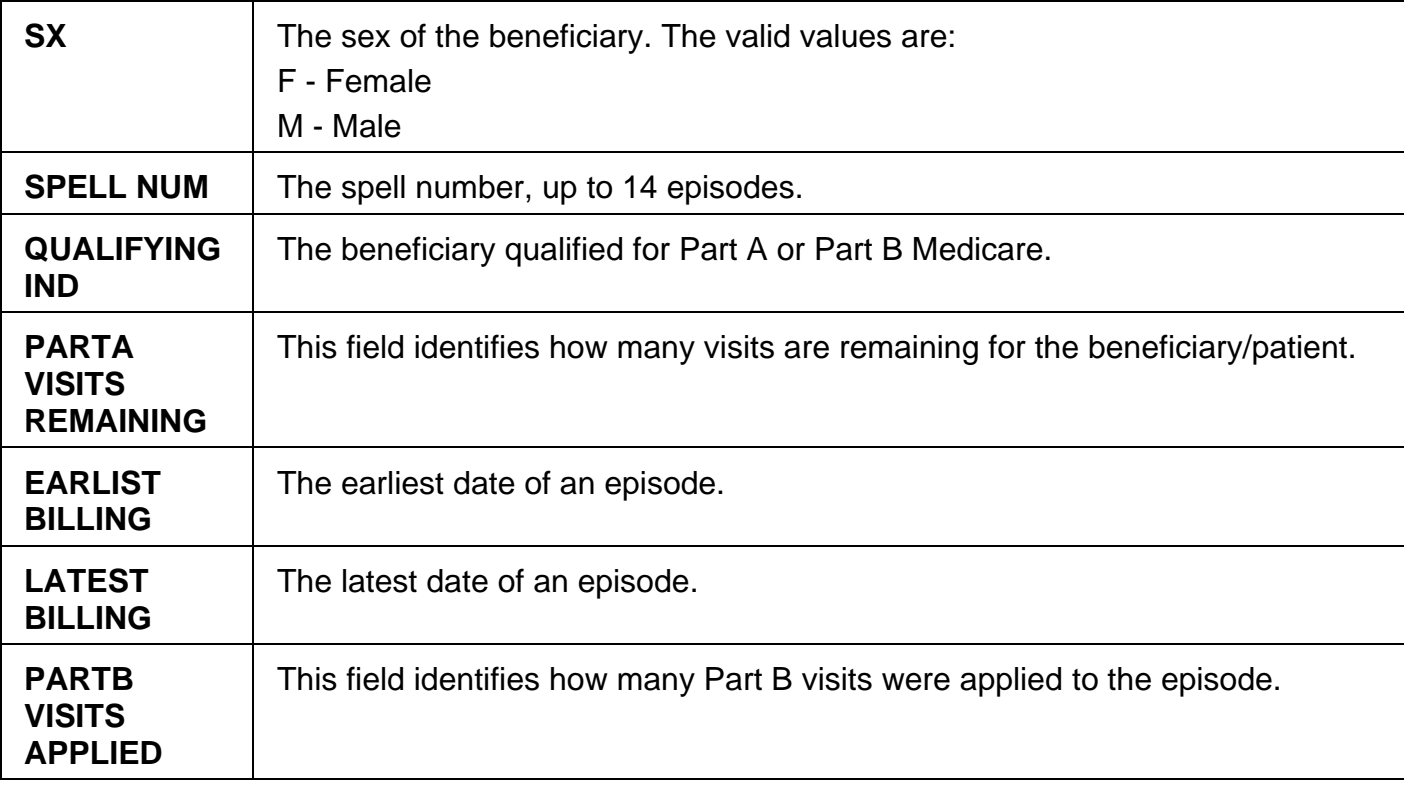

#### **Map 175F Screen Example**

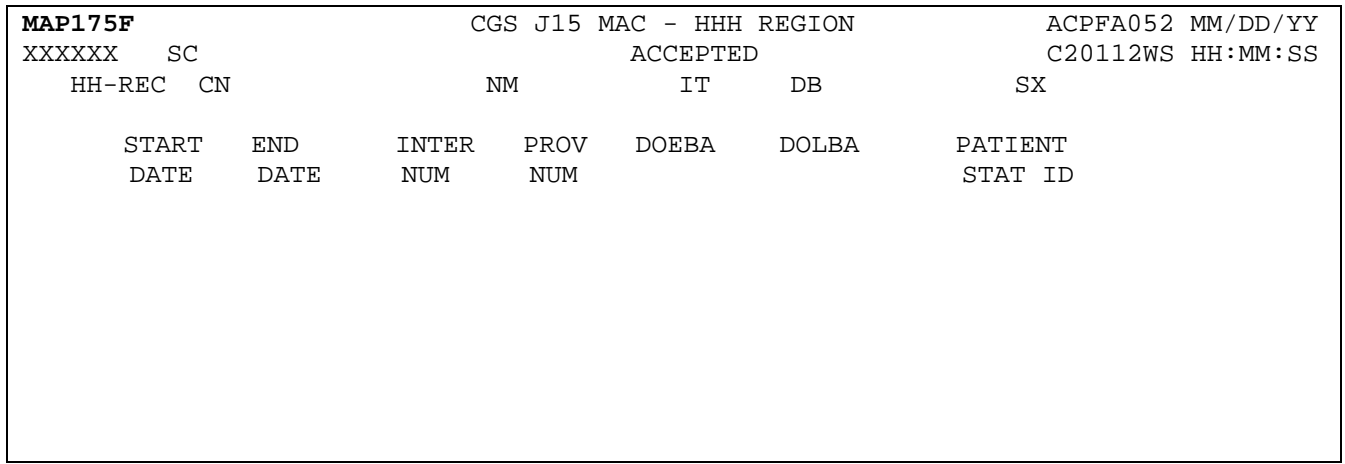

## **Map 175F Field Descriptions**

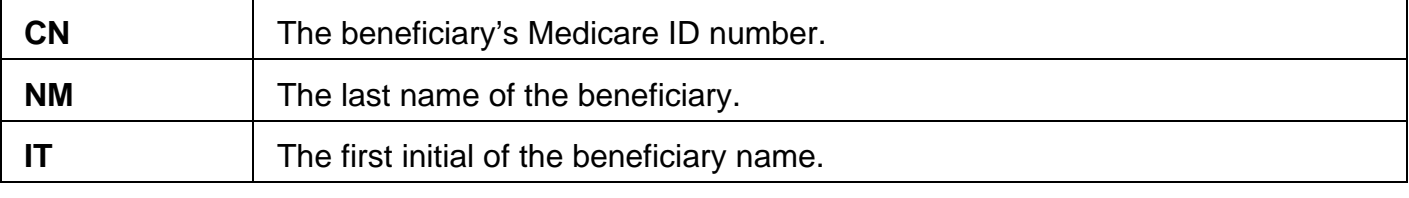
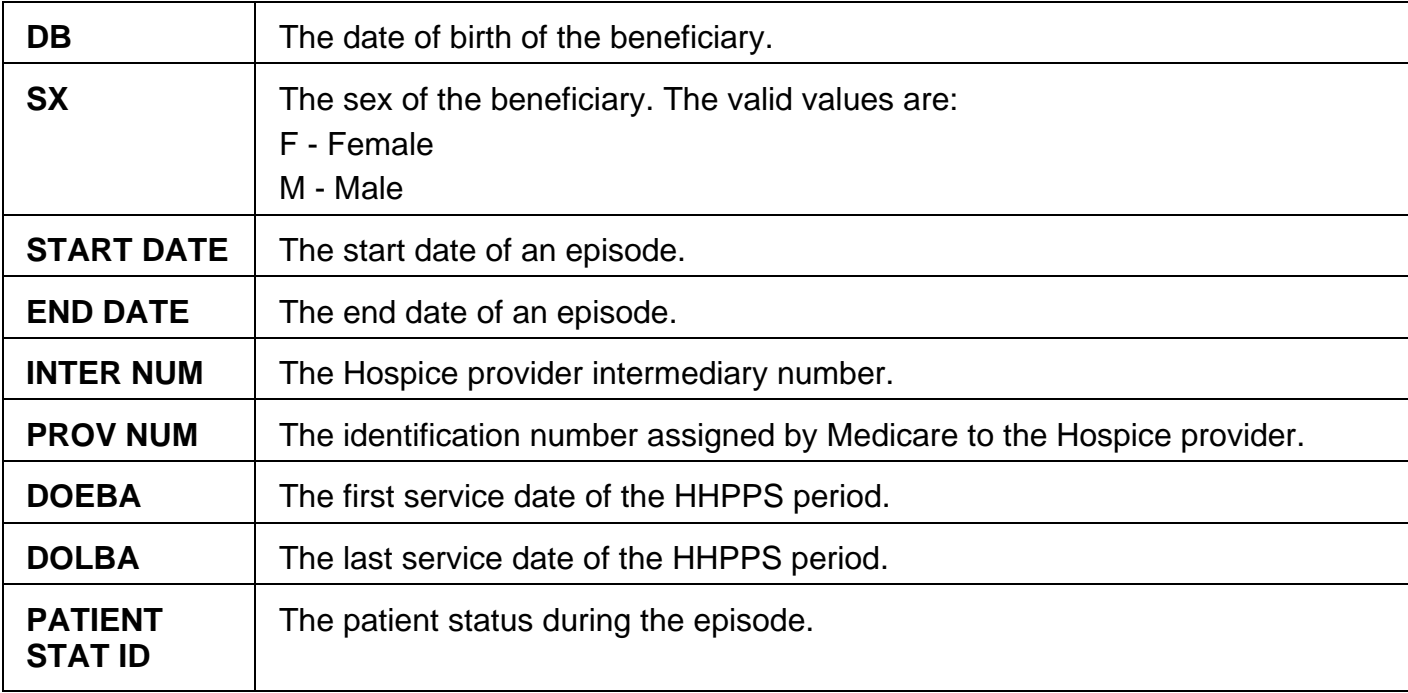

### **Map 175G Screen Example**

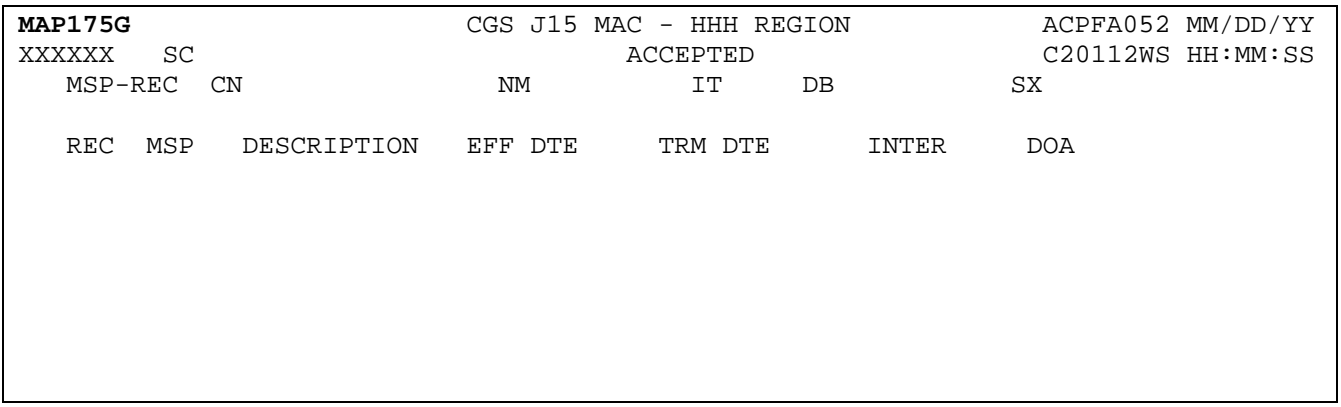

#### **Map 175G Field Descriptions**

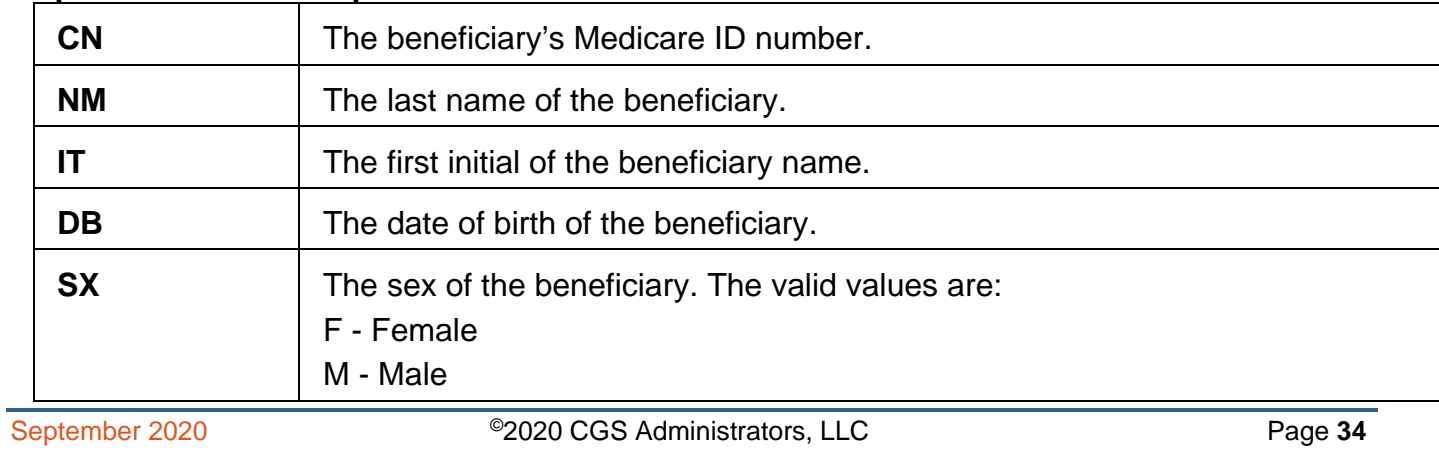

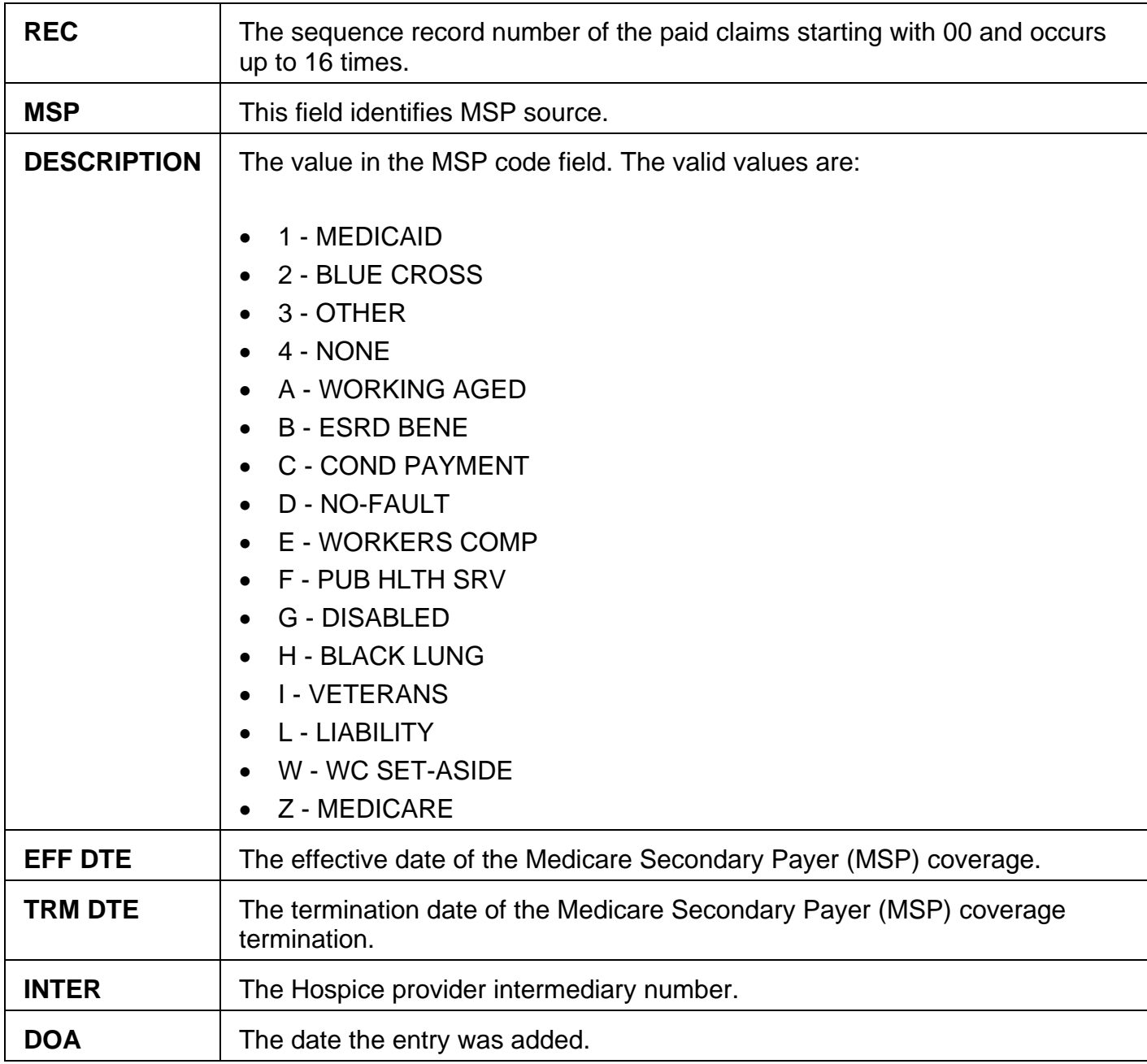

### **Map 175H Screen Example**

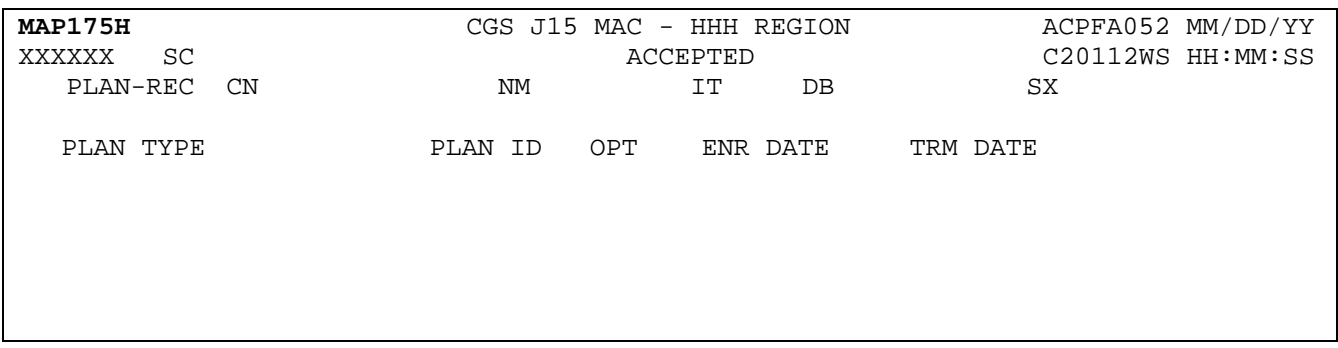

## **Map 175H Field Descriptions**

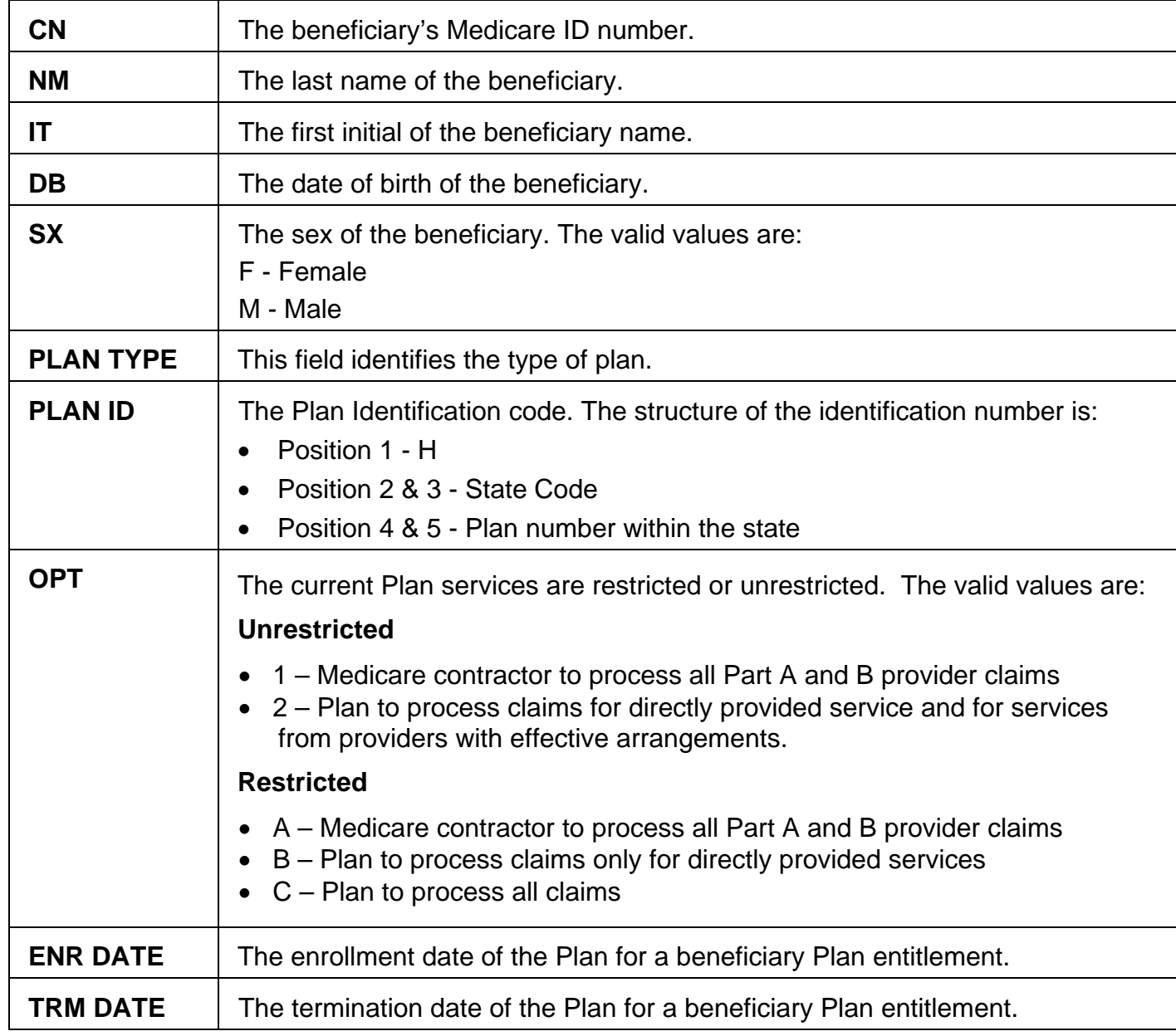

### **Map 175I Screen Example**

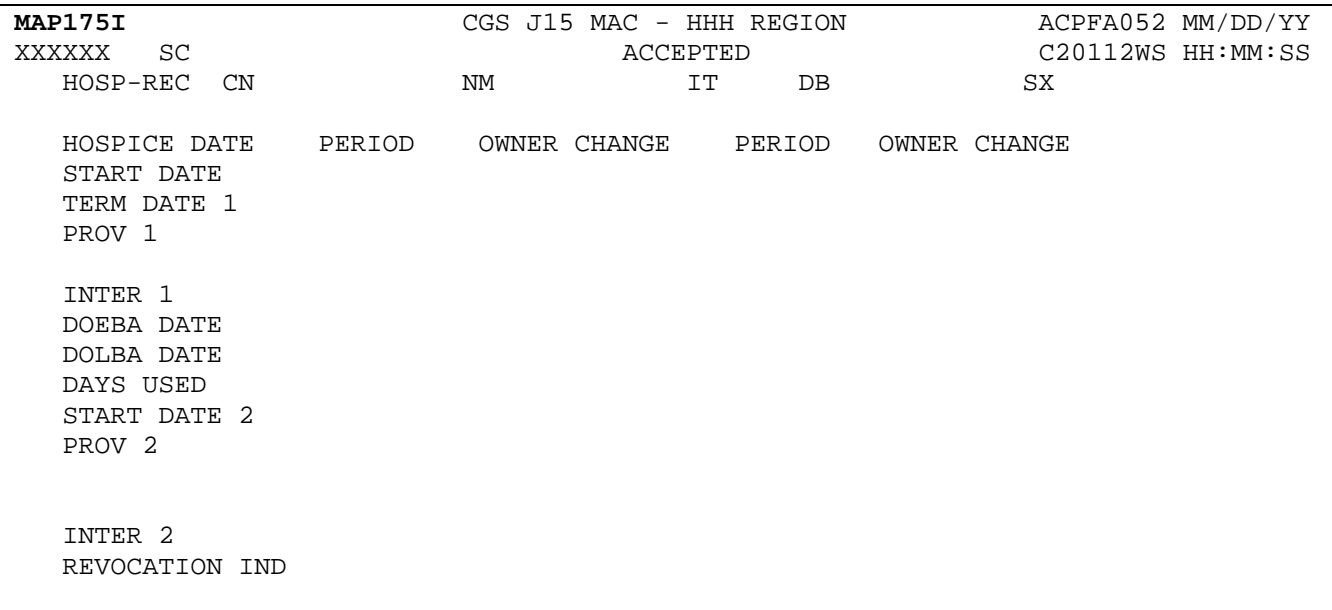

### **Map 175I Field Descriptions**

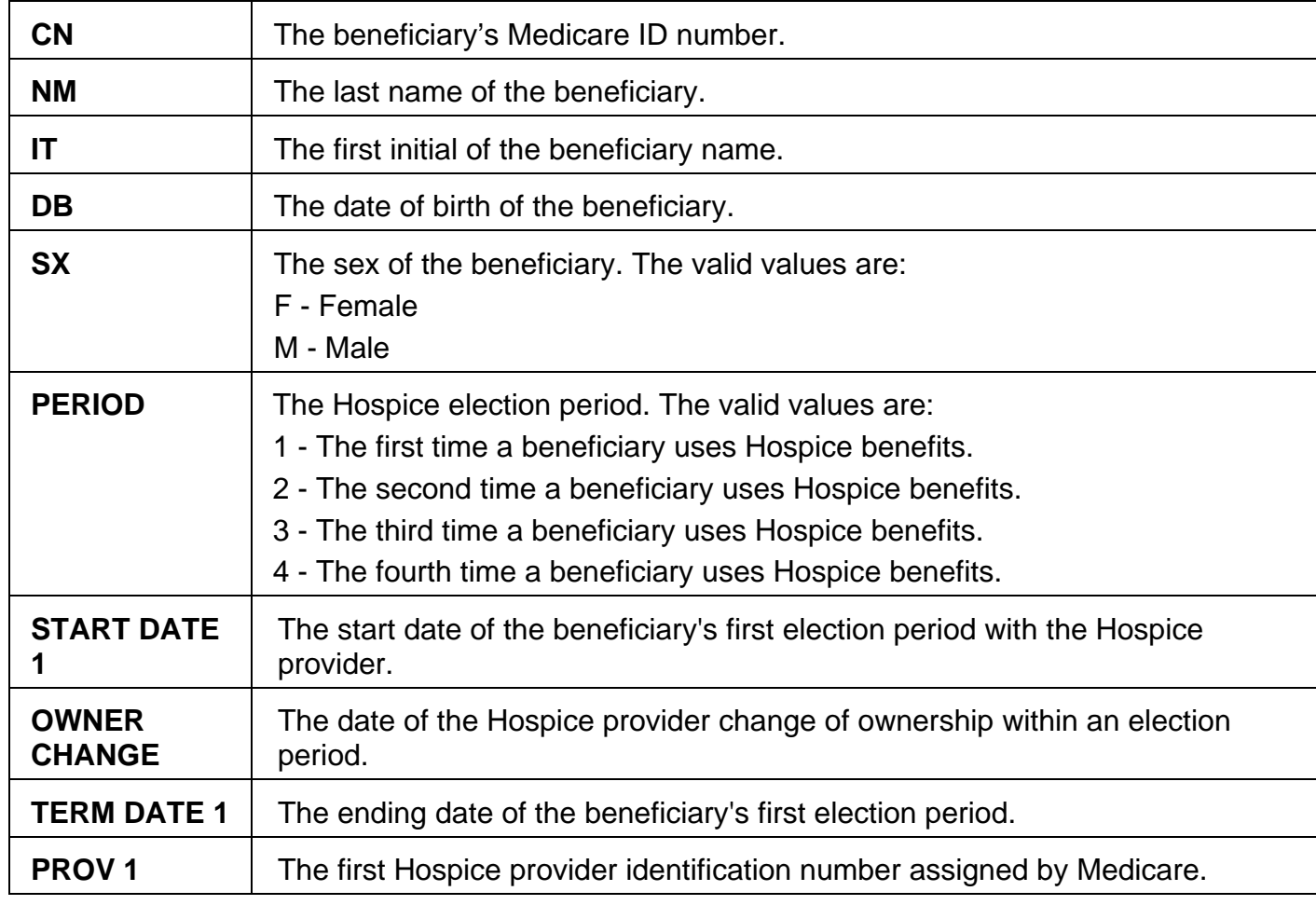

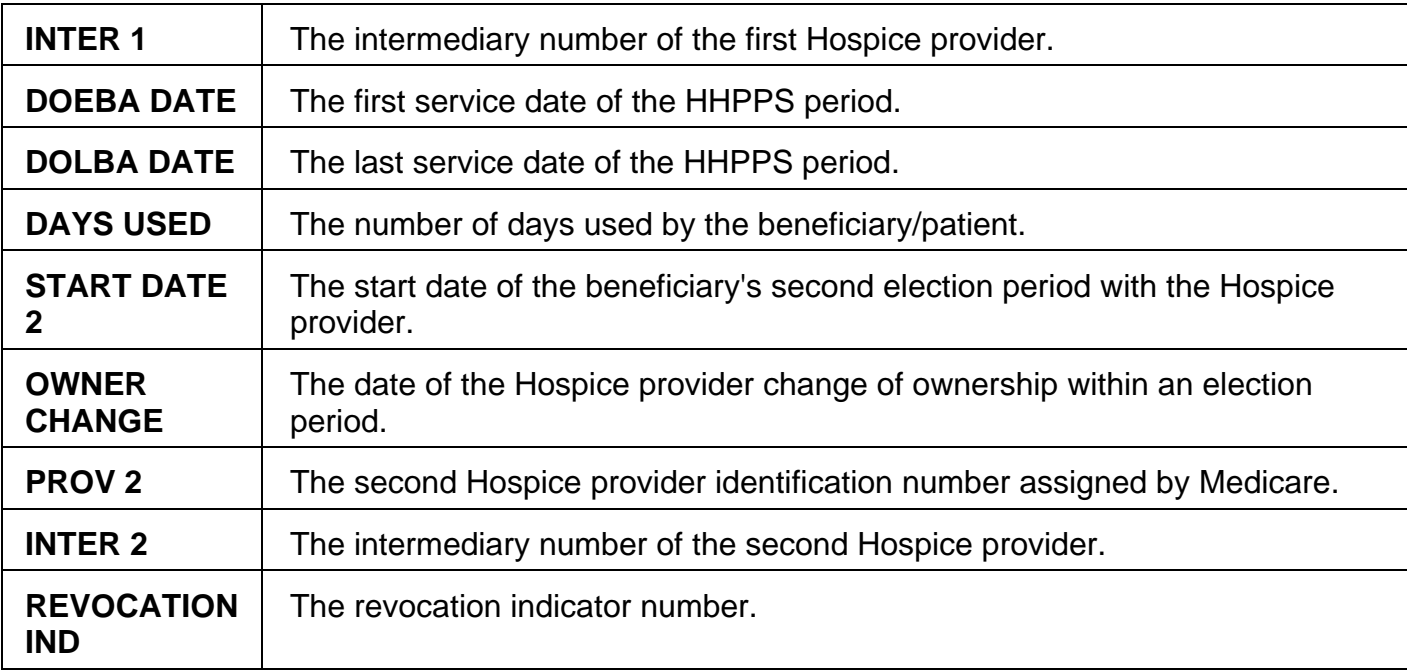

### **Map 175J Screen Example**

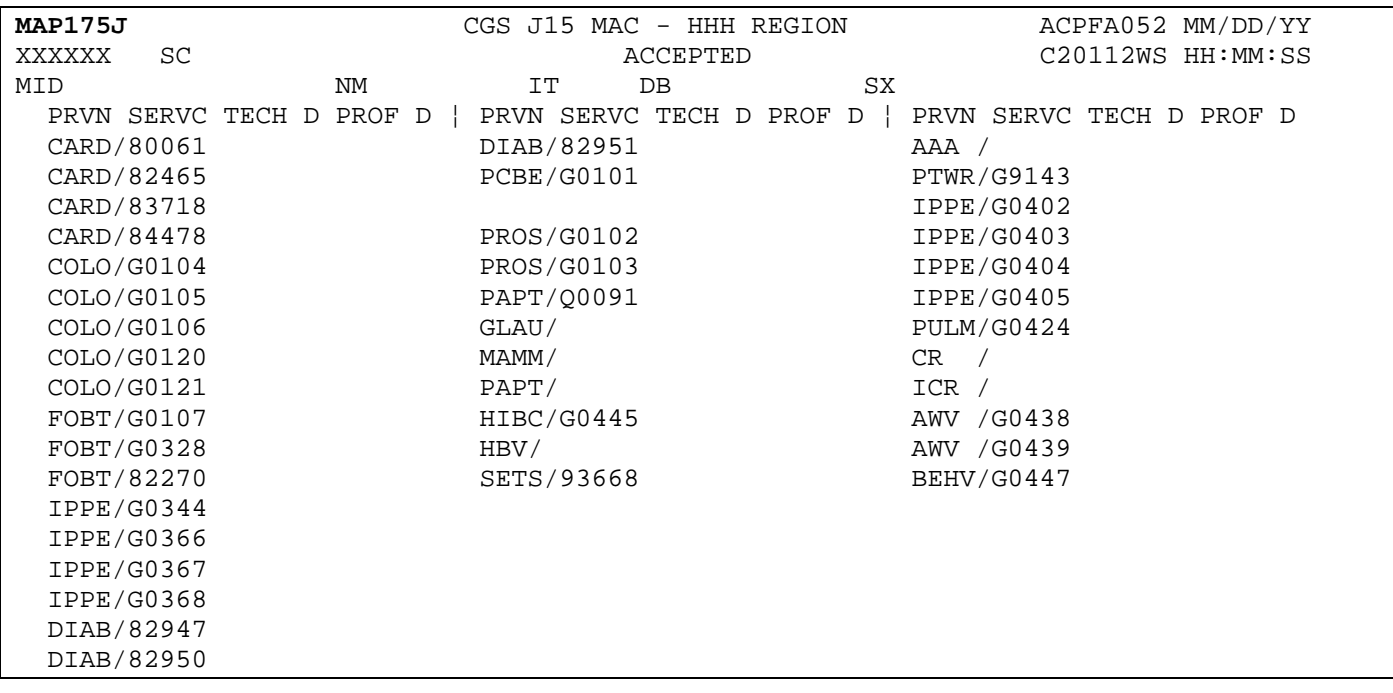

### **Map 175J Field Descriptions**

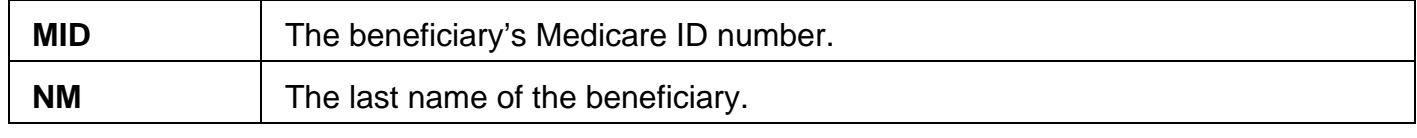

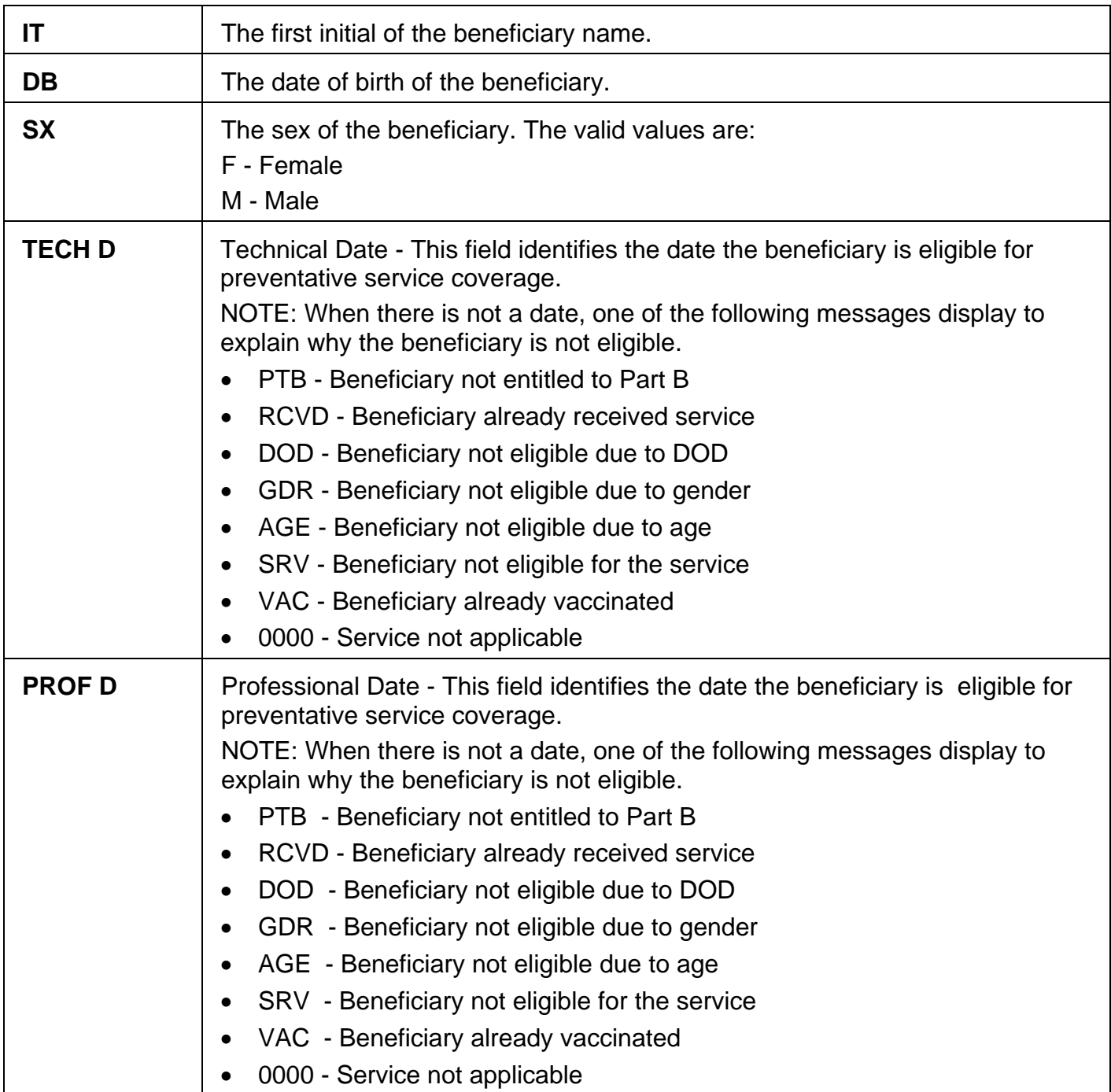

#### **Map 175K Screen Example**

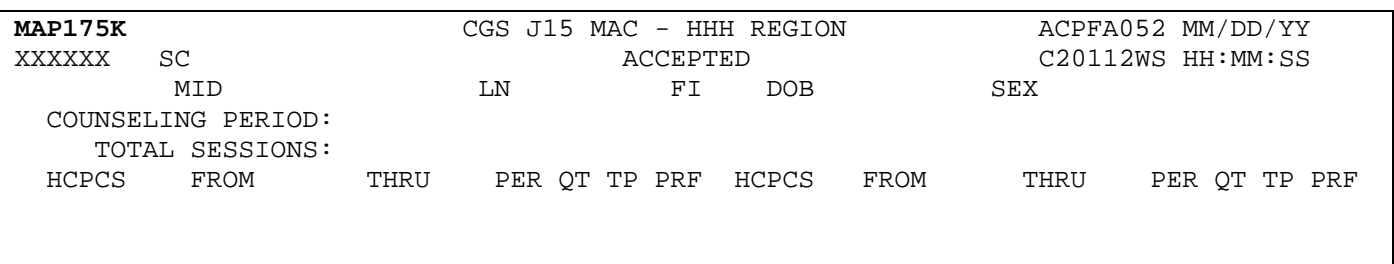

### **Map 175K Field Descriptions**

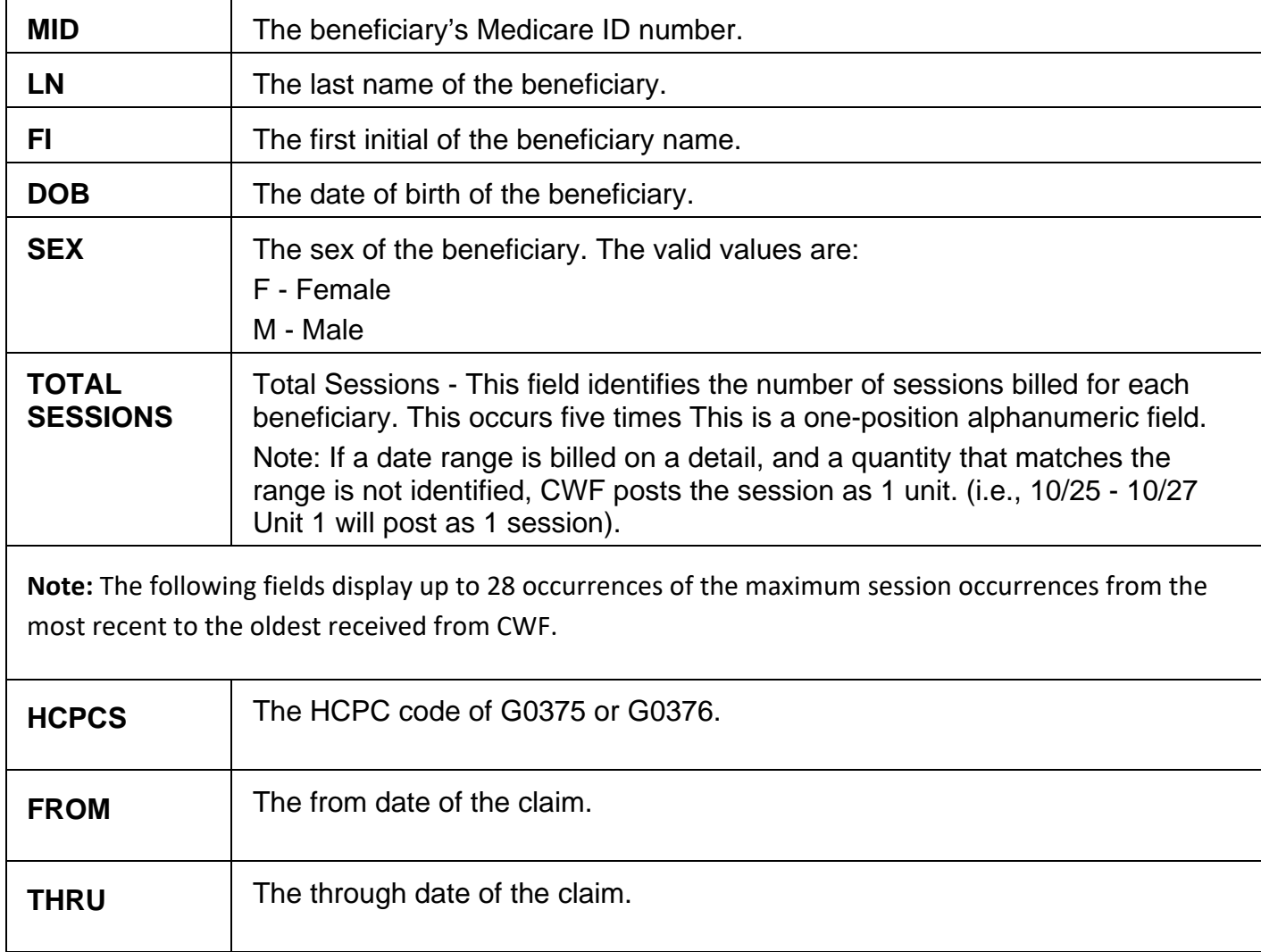

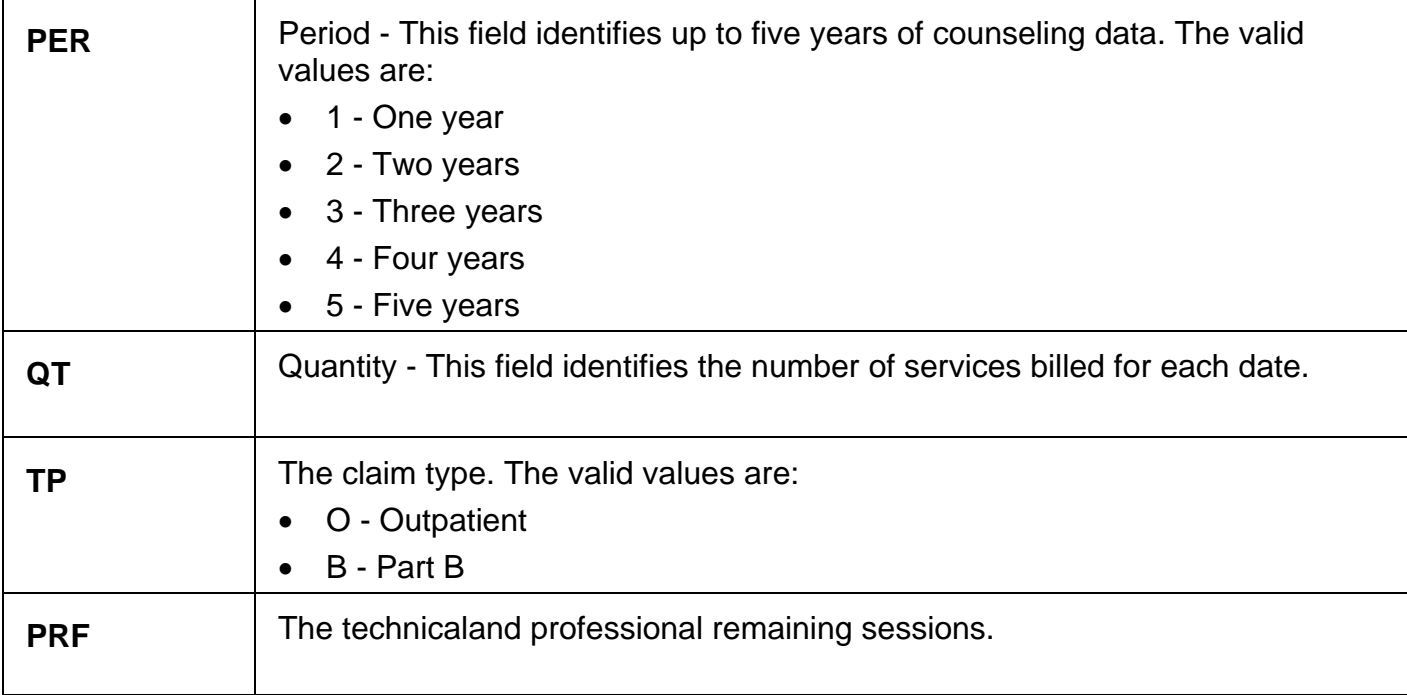

#### **Map 175L Screen Example**

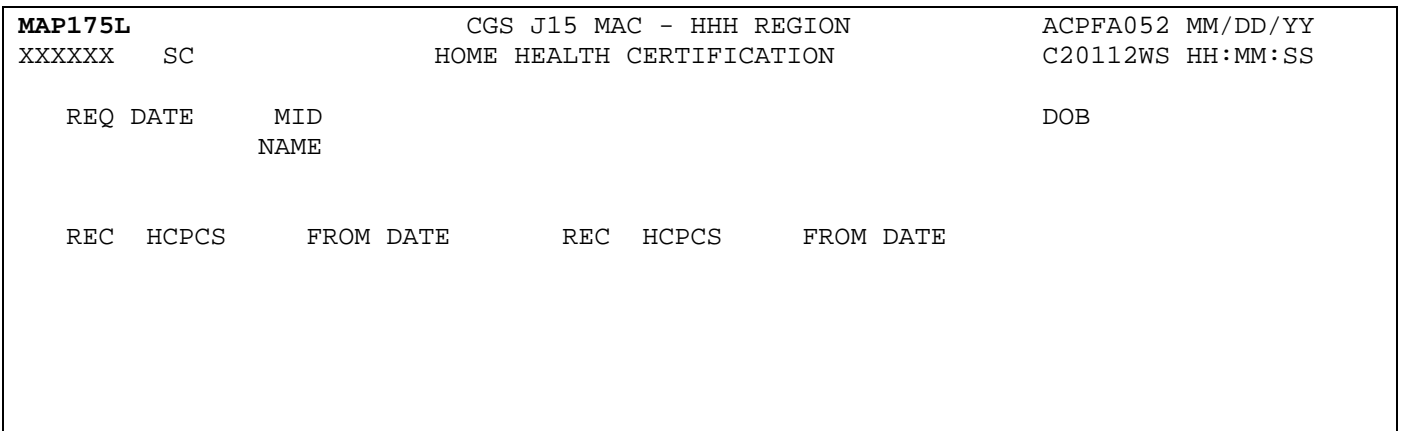

#### **Map 175L Field Descriptions**

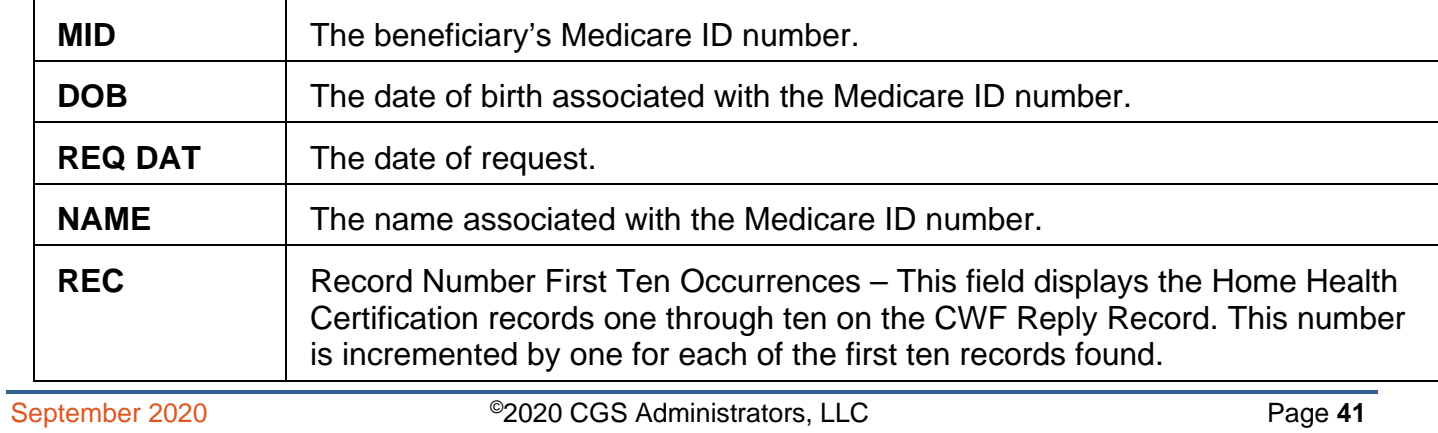

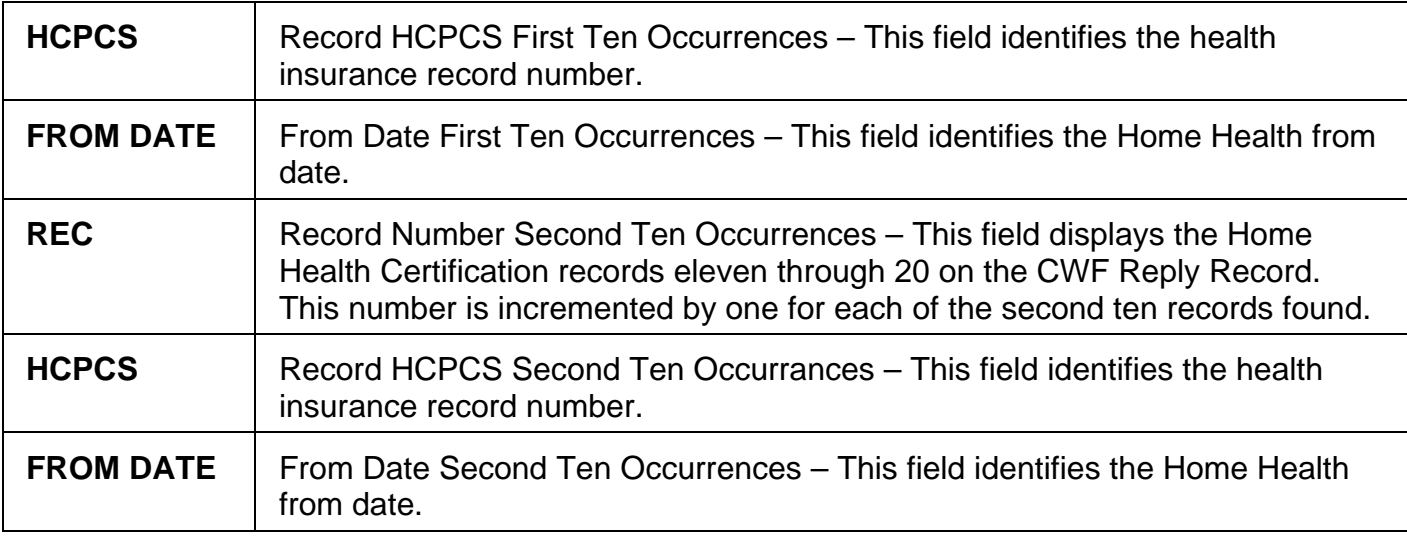

### **Map 175M Screen Example**

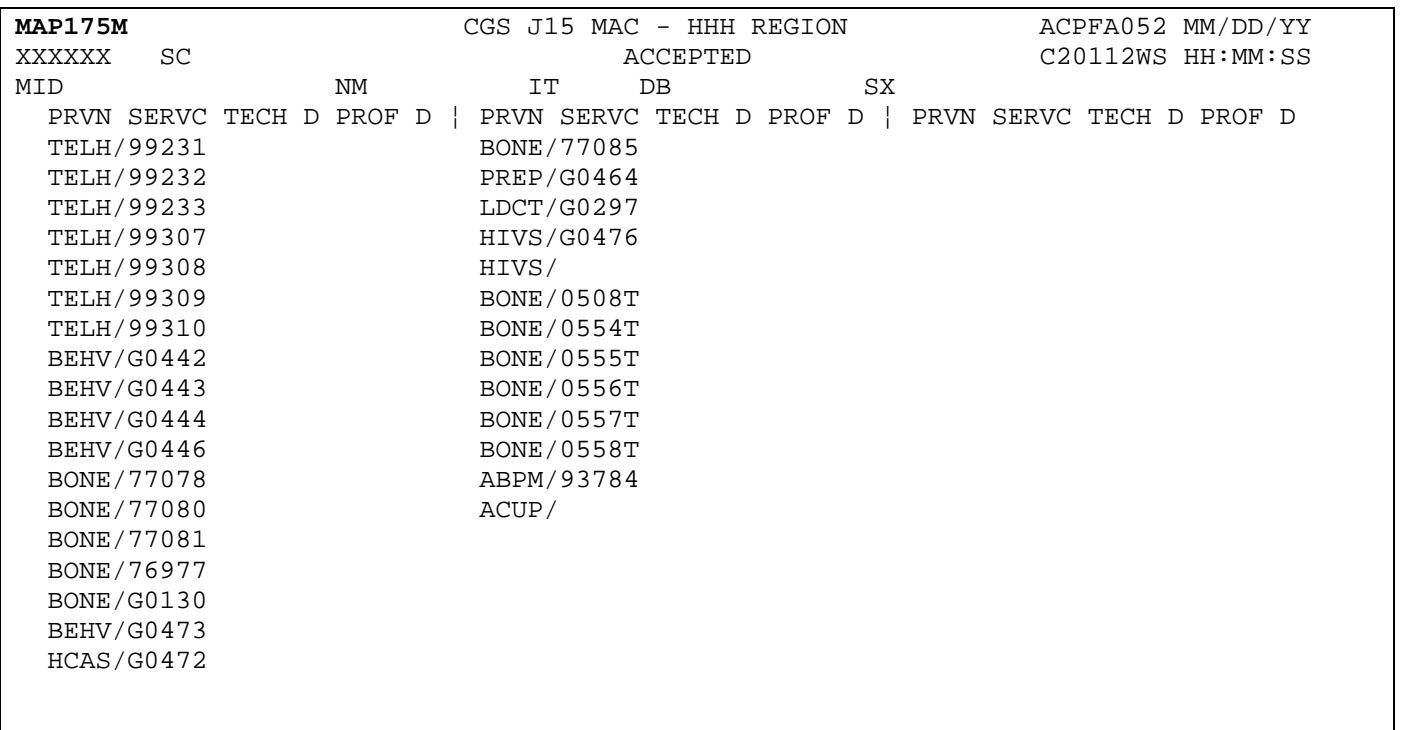

### **Map 175M Field Descriptions**

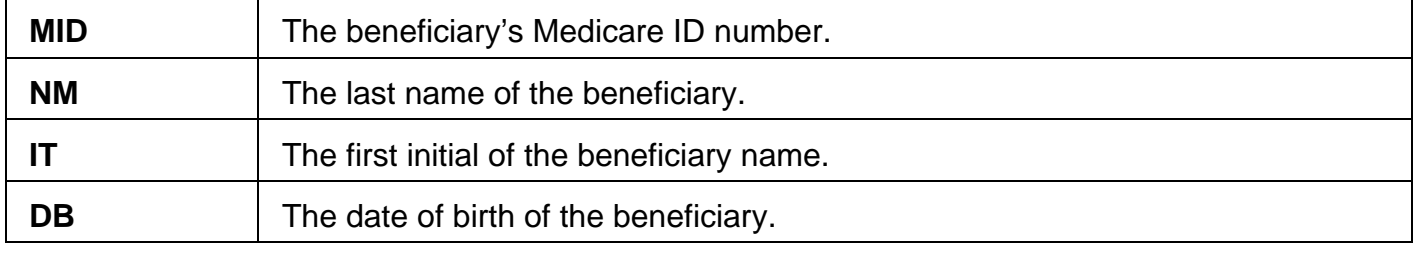

# **Home Health & Hospice <b>Inquiry Menu FISS DDE Guide Chapter 3**

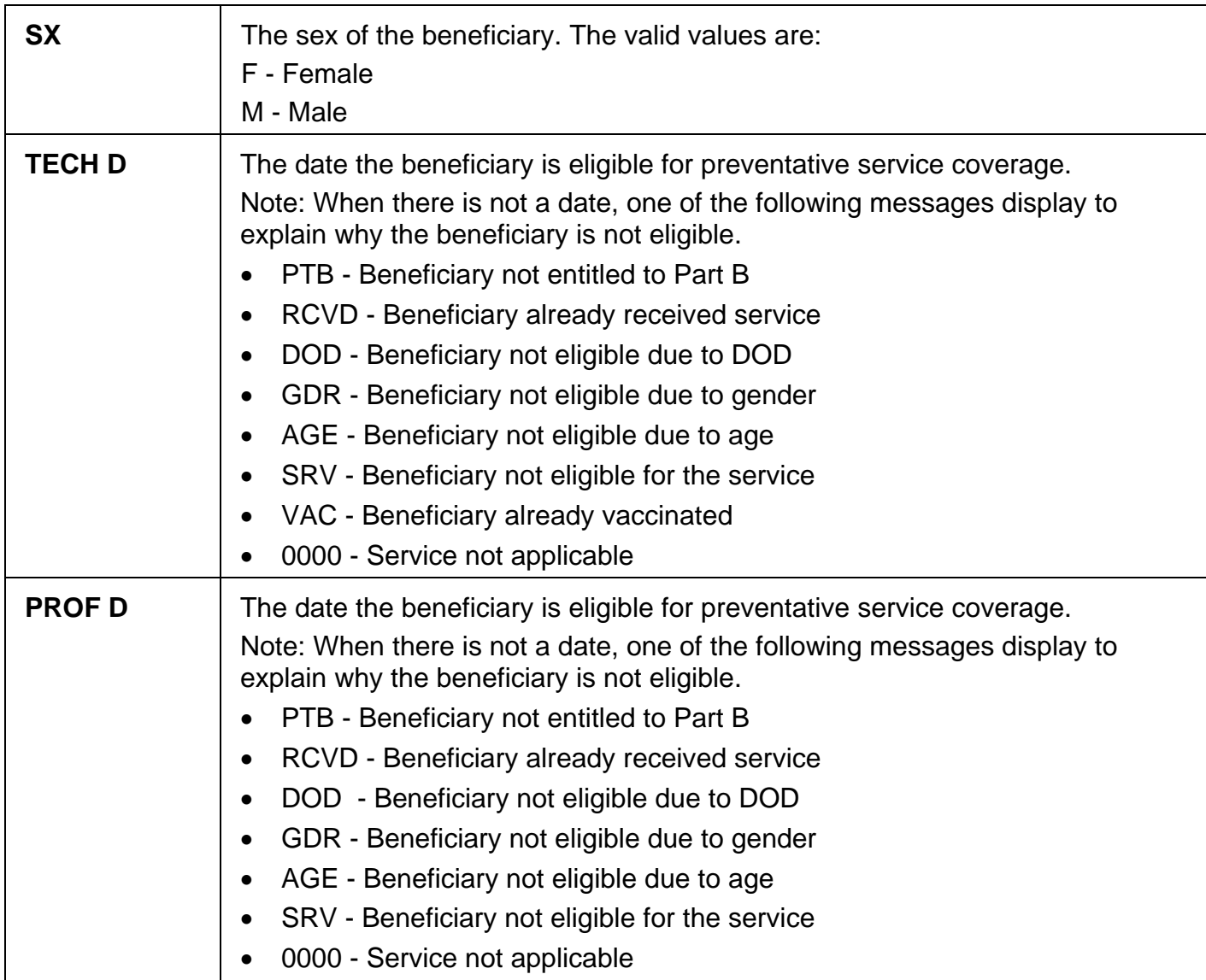

### **Map 175N Screen Example**

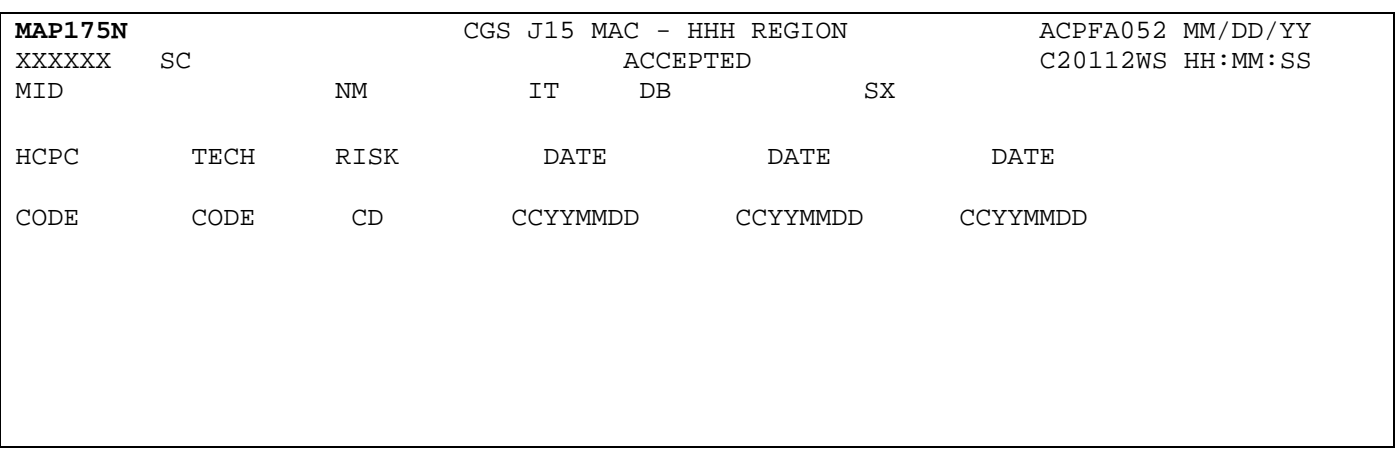

## **Map 175N Field Descriptions**

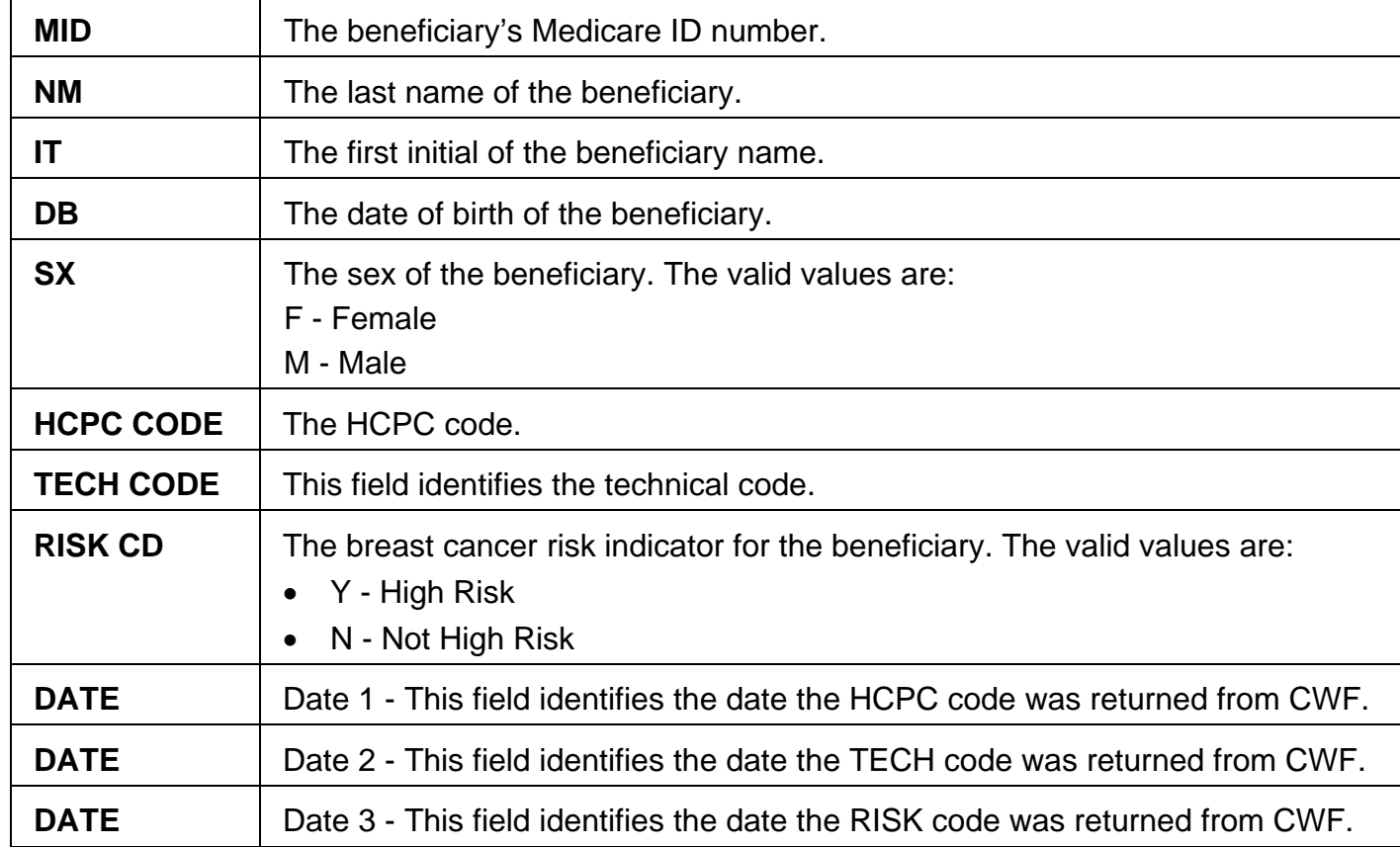

### **Map 175O Screen Example**

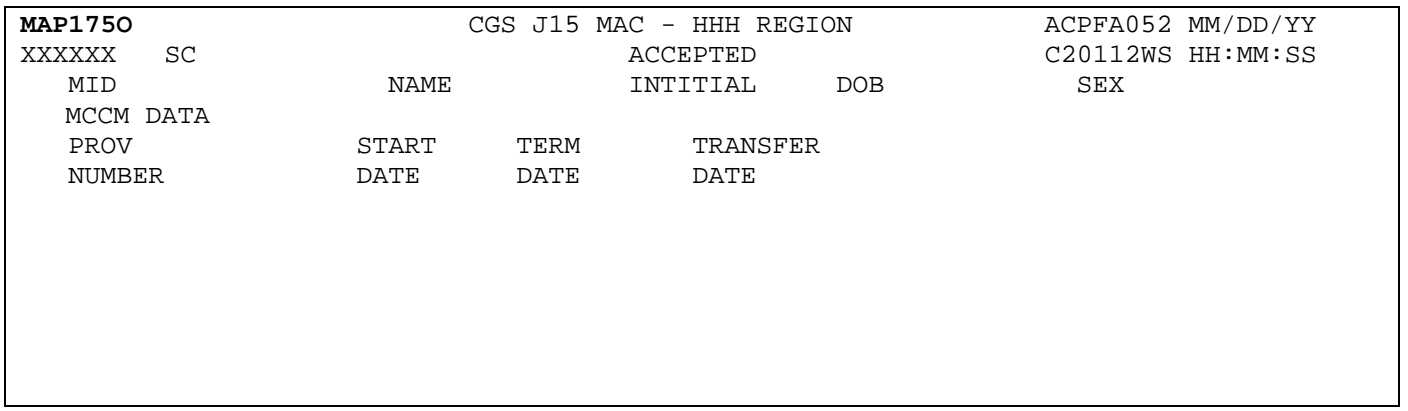

### **Map 175O Field Descriptions**

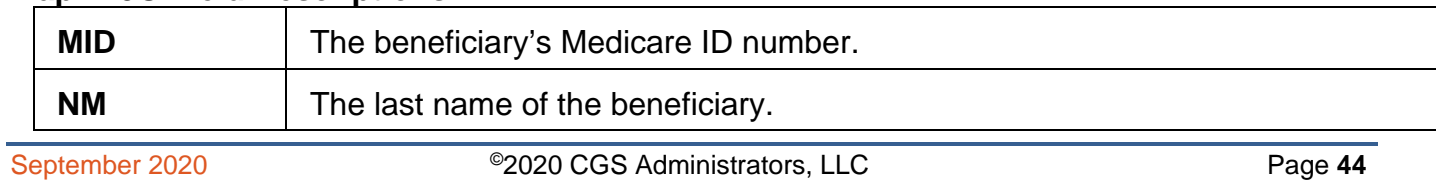

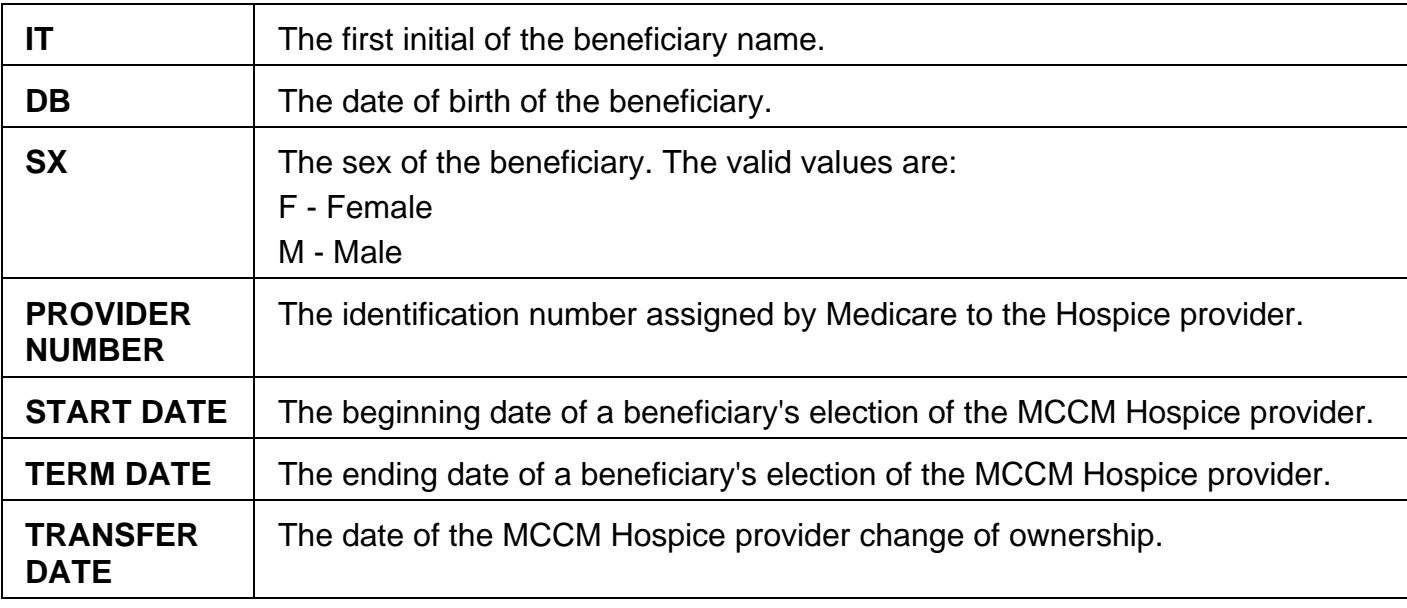

### **Map 175P Screen Example**

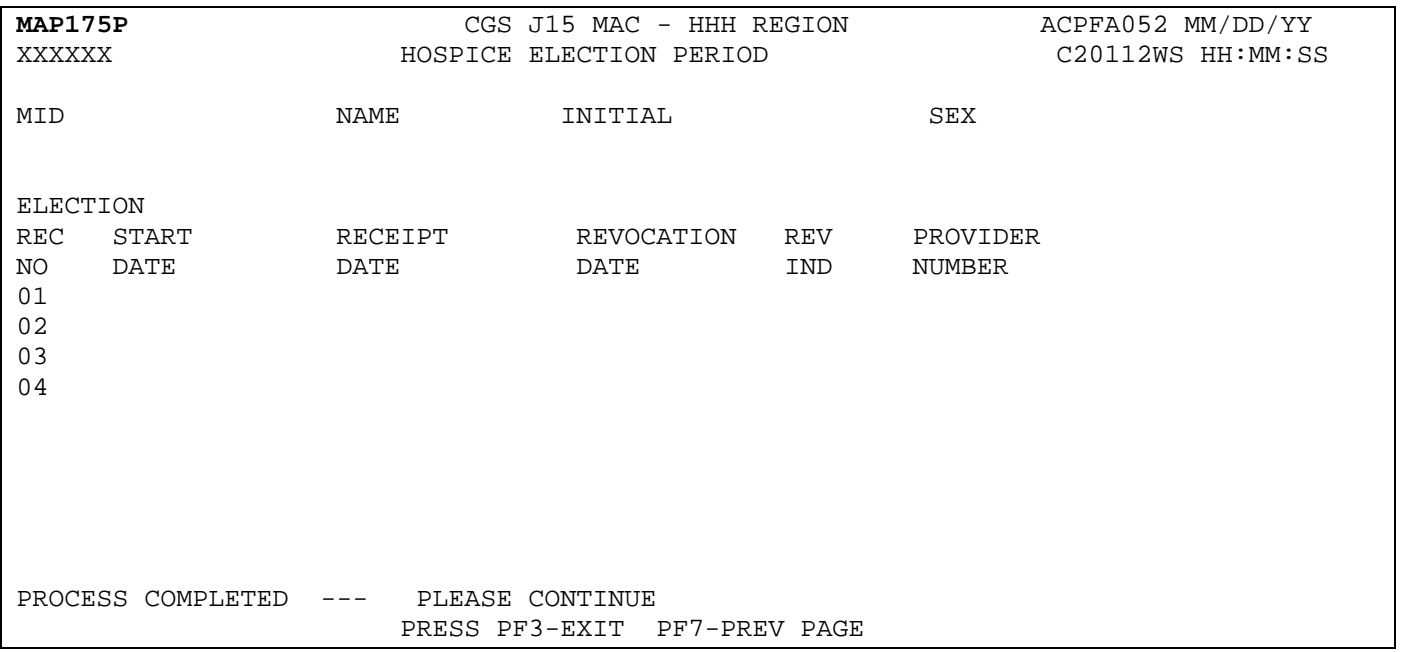

#### **Map 175P Field Descriptions**

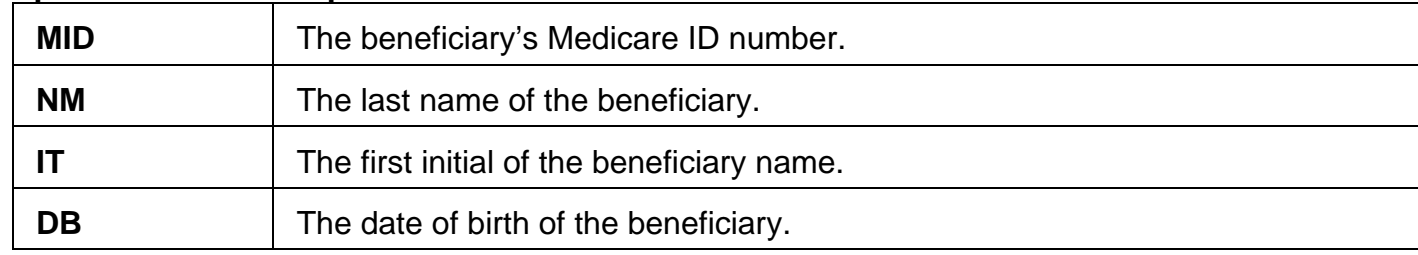

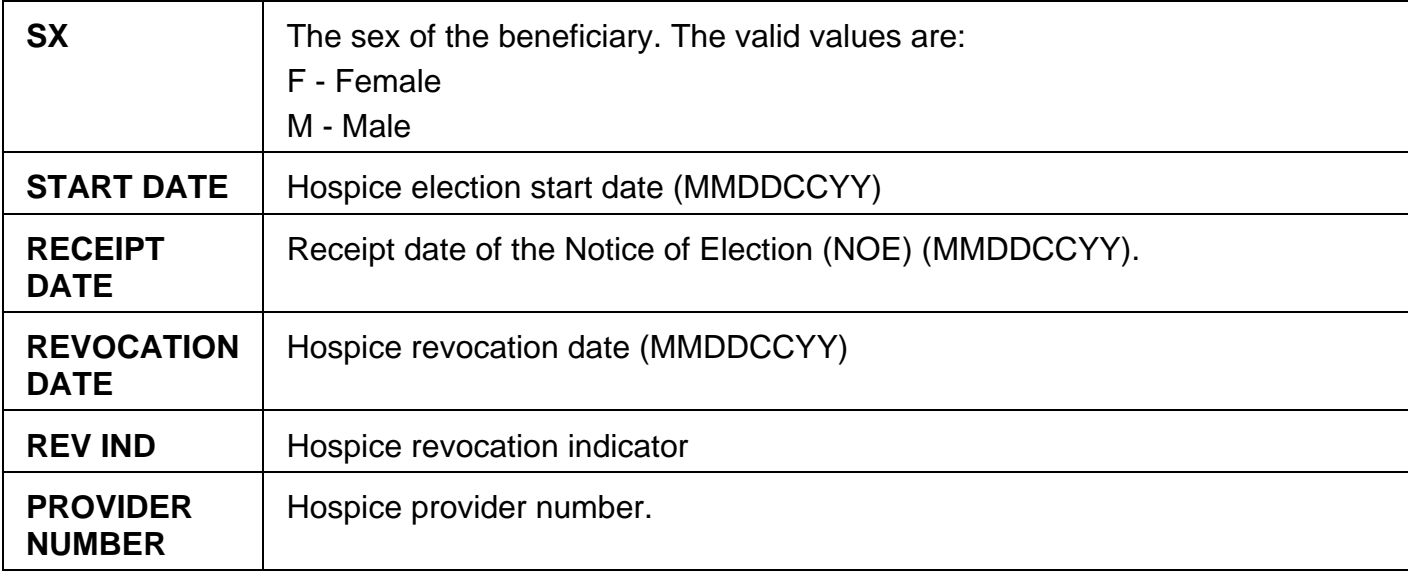

## **Map 175Q Screen Example**

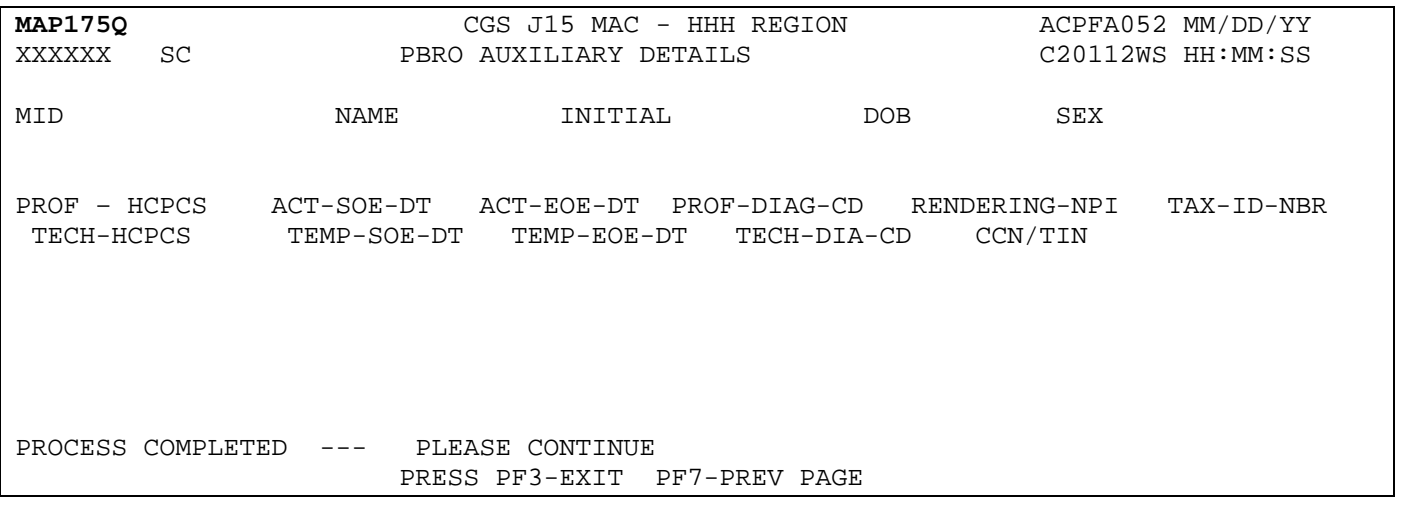

## **Map 175Q Field Descriptions**

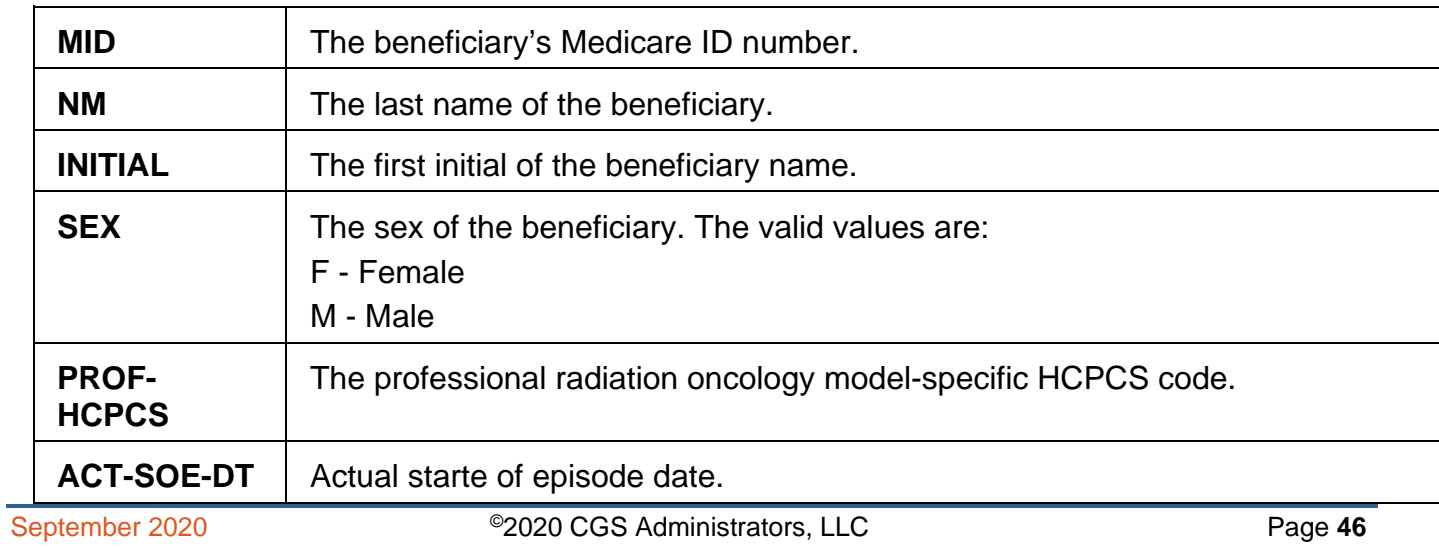

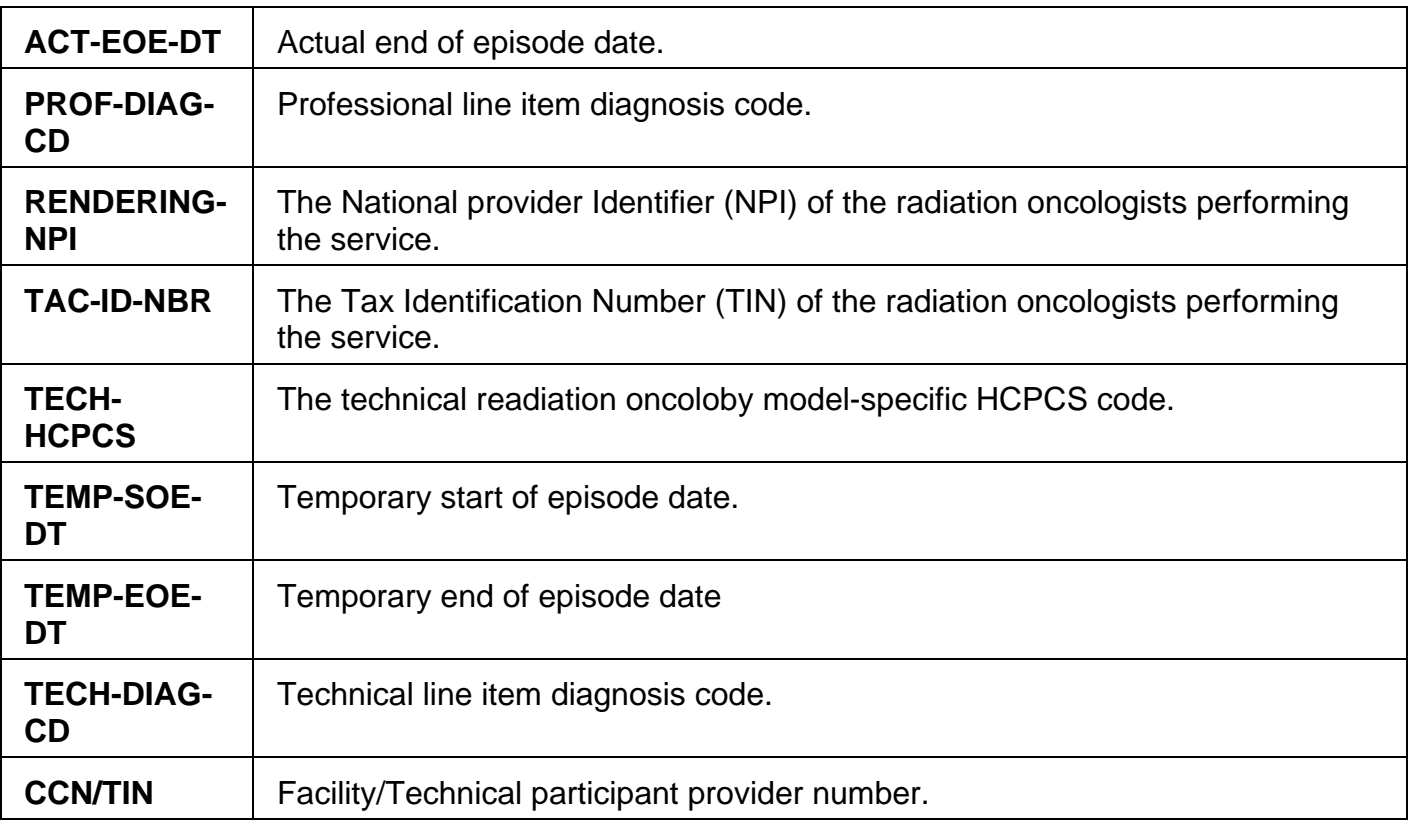

### **Map 175R Screen Example**

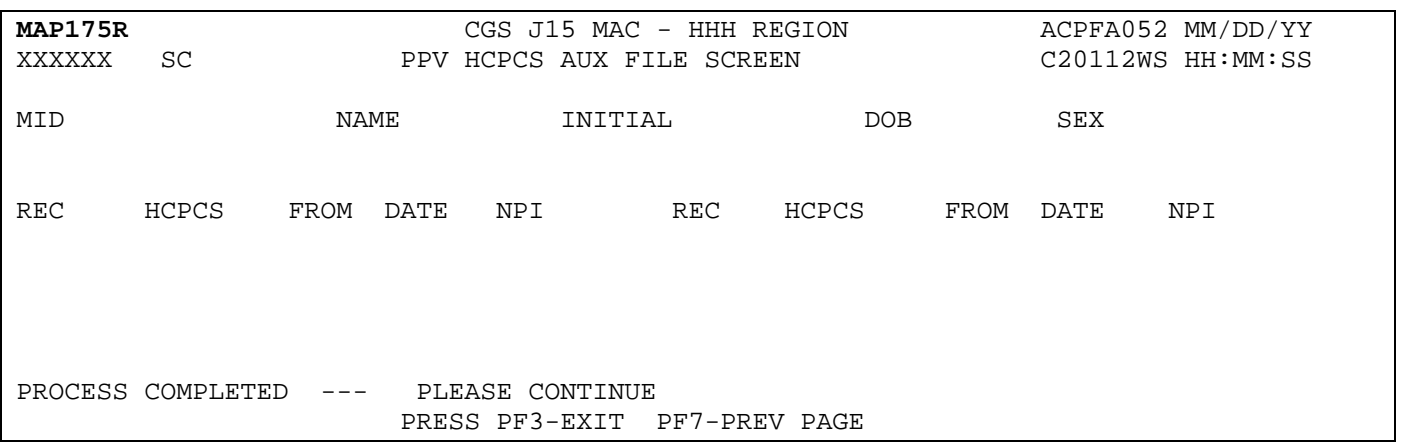

### **Map 175R Field Descriptions**

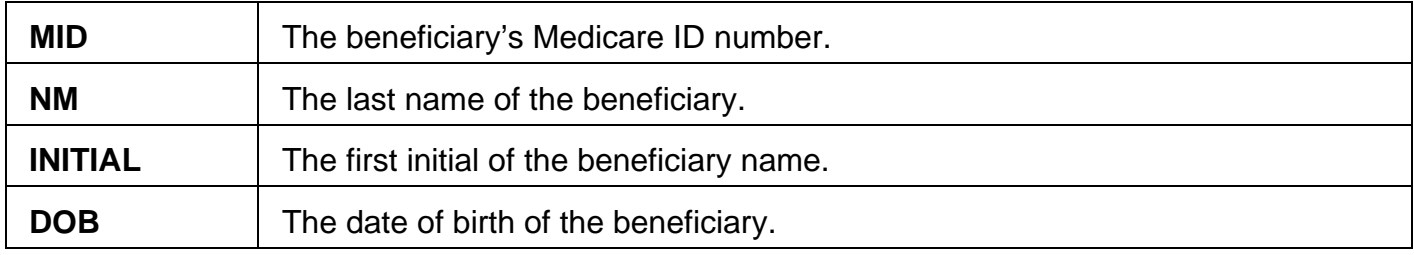

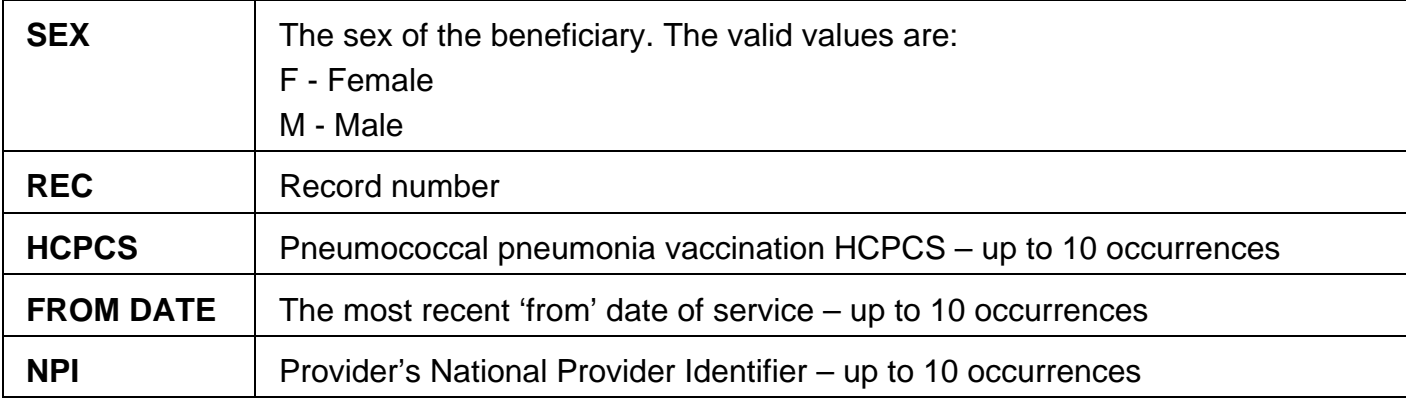

### *DRG Pricer/Grouper (Option 11)*

This option allows you to view specific DRG (diagnostic related group) assignment and PPS (prospective payment system) information for inpatient hospital stays as calculated by the Pricer/Grouper software programs within FISS. Because this information is typically used only by hospitals, and this guide provides information relevant only to home health and hospice agencies, the information below is limited, and shows only how this option is accessed.

- 1. From the Inquiry Menu, type *11* in the **Enter Menu Selection** field and press *Enter*.
	- → You may also access this screen by typing 11 in the SC field if you are in an inquiry or claim entry screen.
- 2. The DRG/PPS Inquiry screen (Map 1781) appears:

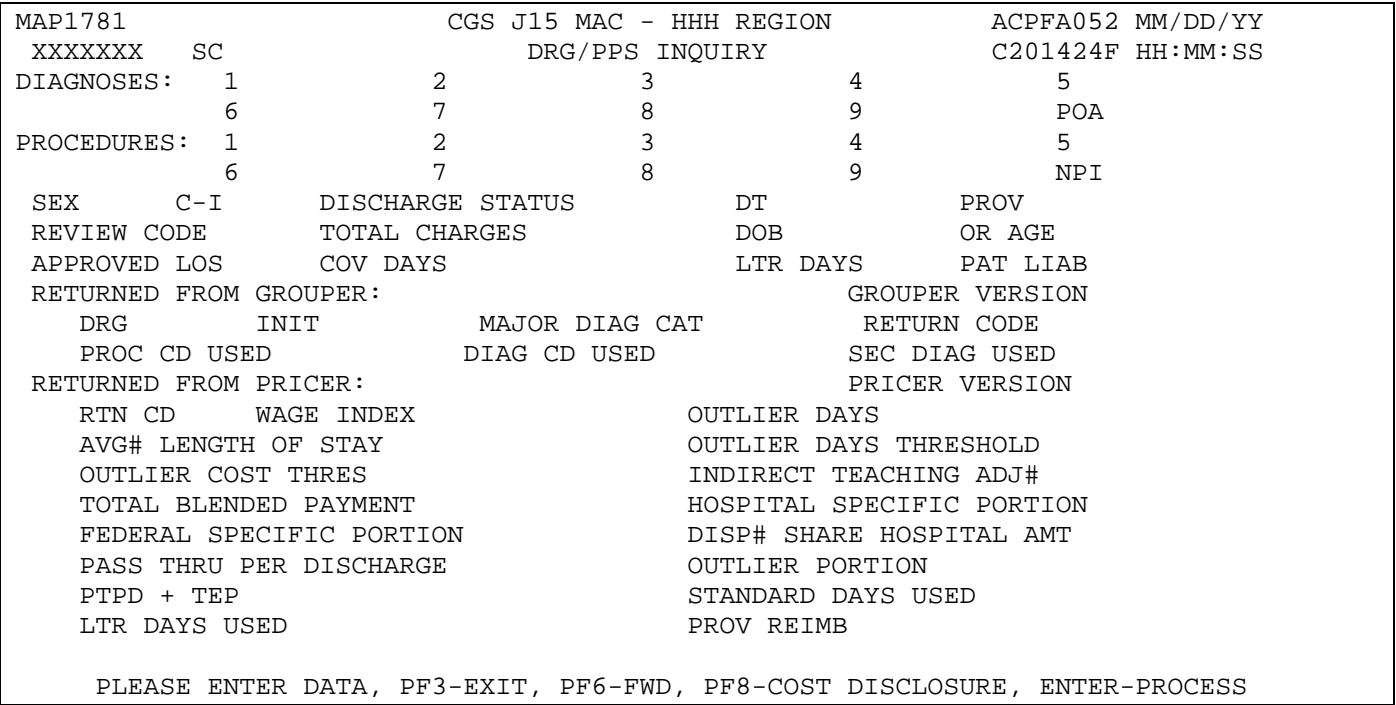

### *Claim Summary (Option 12)*

**You will use this option often** because it allows you access to a variety of claim processing information. The following provides instructions on how to:

- Check the status of your billing transactions / beneficiary claim history
- Check for Medical Review Additional Development Requests (MR ADRs) and non-MR ADRs (hospice only).
- View upcoding and downcoding claim information for HH PPS
- View line item denial information
- View Outcome and Assessment Information Set (OASIS) information for Patient-Driven Grouping Model (PDGM) claims (home health only).

**Note:** Throughout this chapter, the terms billing transaction and claims are used interchangeably to describe claims, notices of election (NOEs), notices of election termination/revocation (NOTRs), and requests for anticipated payment (RAPs).

1. From the Inquiry Menu, type *12* in the **Enter Menu Selection** field and press *Enter*.

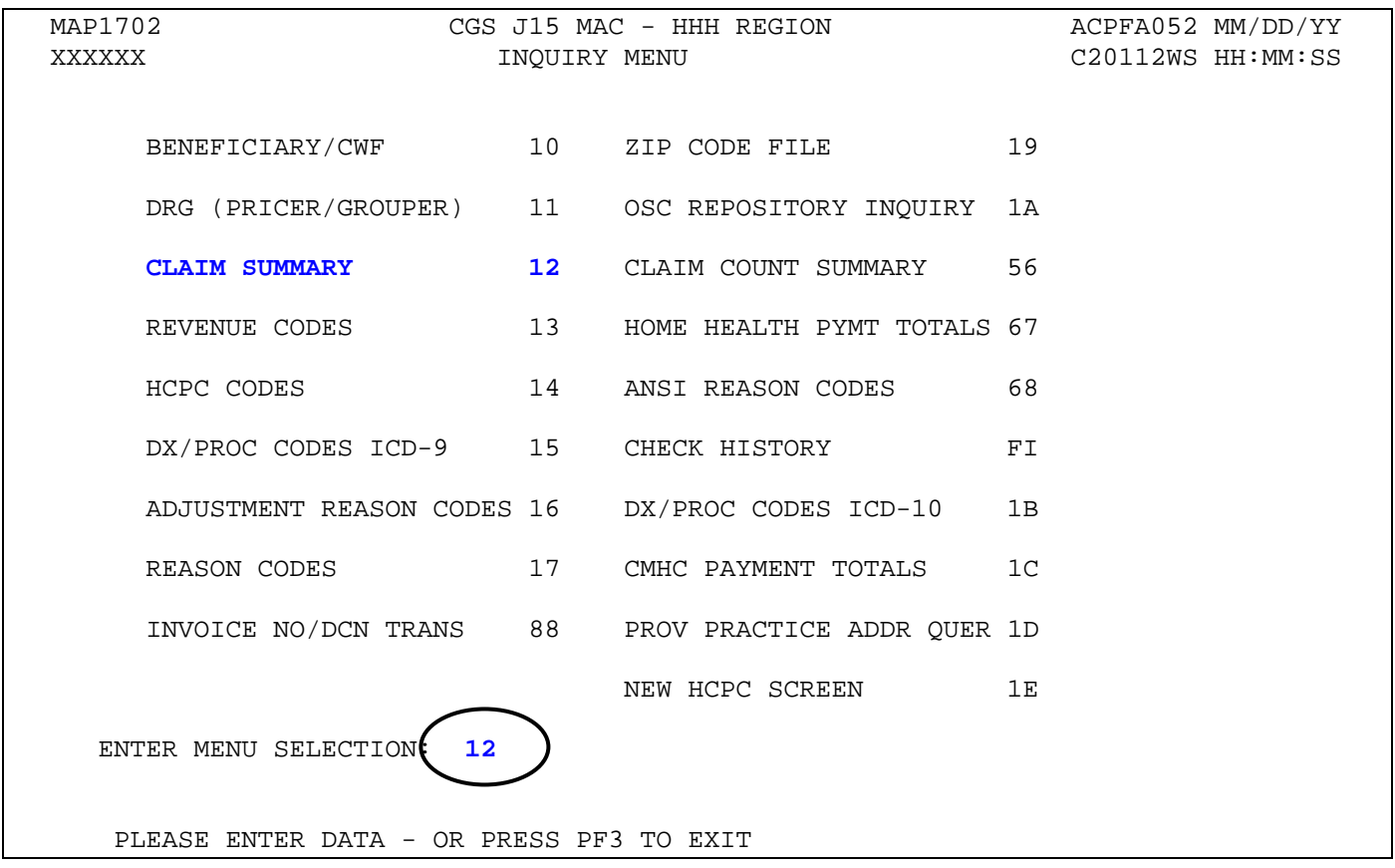

#### 2. The Claim Summary Inquiry screen (Map 1741) appears:

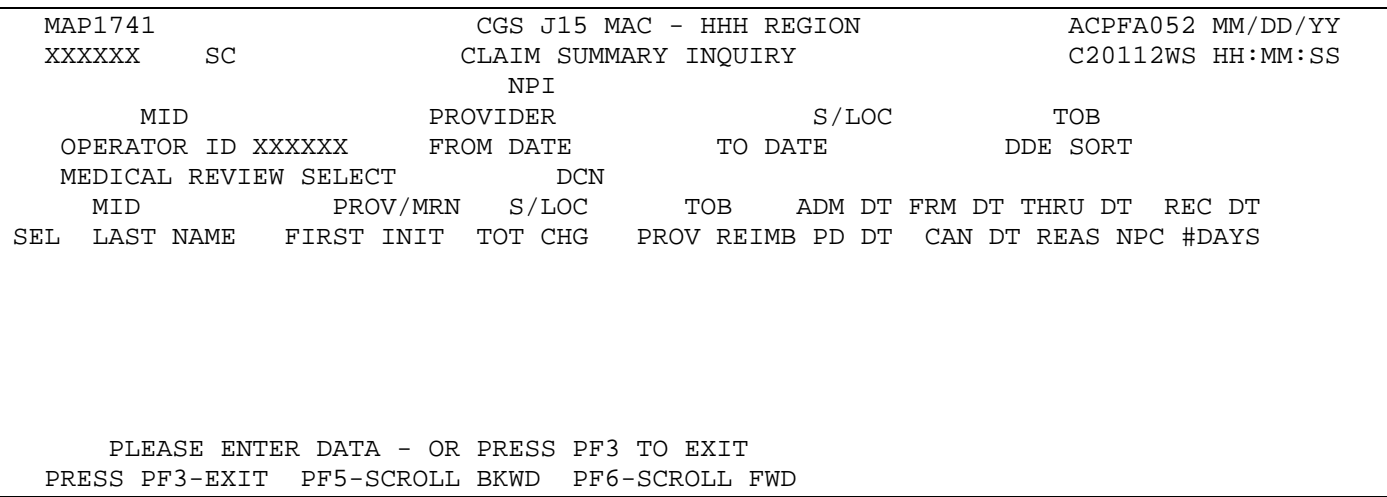

You can use the following function keys to move within the Claim Summary Inquiry screen and within the different claim pages:

- F3 Exit (return to the Inquiry Menu)
- F5 Scroll back through a list of claims or revenue code pages
- F6 Scroll forward through a list of claims or revenue code pages
- F7 Move one claim page back
- F8 Move one claim page forward
- F10 Move to the left page
- F11 Move to the right page

Shift+Tab– Move from the right to left in valid fields (ex. Move from the MID field to the NPI field)

#### **Checking the Status of Your Claims / Beneficiary Claim History**

When the Claim Summary Inquiry screen displays, your cursor will be located in the MID field. However, to check the status of claims, you must first enter your facility's NPI. Therefore, to move the cursor to the NPI field, hold down the Shift key and press the Tab key. You cursor will automatically move to the NPI field.

There are two primary ways that you can view the status of your claims using option 12: by the beneficiary's Medicare number, or by status/location within FISS.

- 1. **To view information using a beneficiary Medicare number**, follow these instructions:
	- a. Type your facility's NPI number in the **NPI** field.
	- b. Type the beneficiary's Medicare ID number in the **MID** field. Press *Enter*.

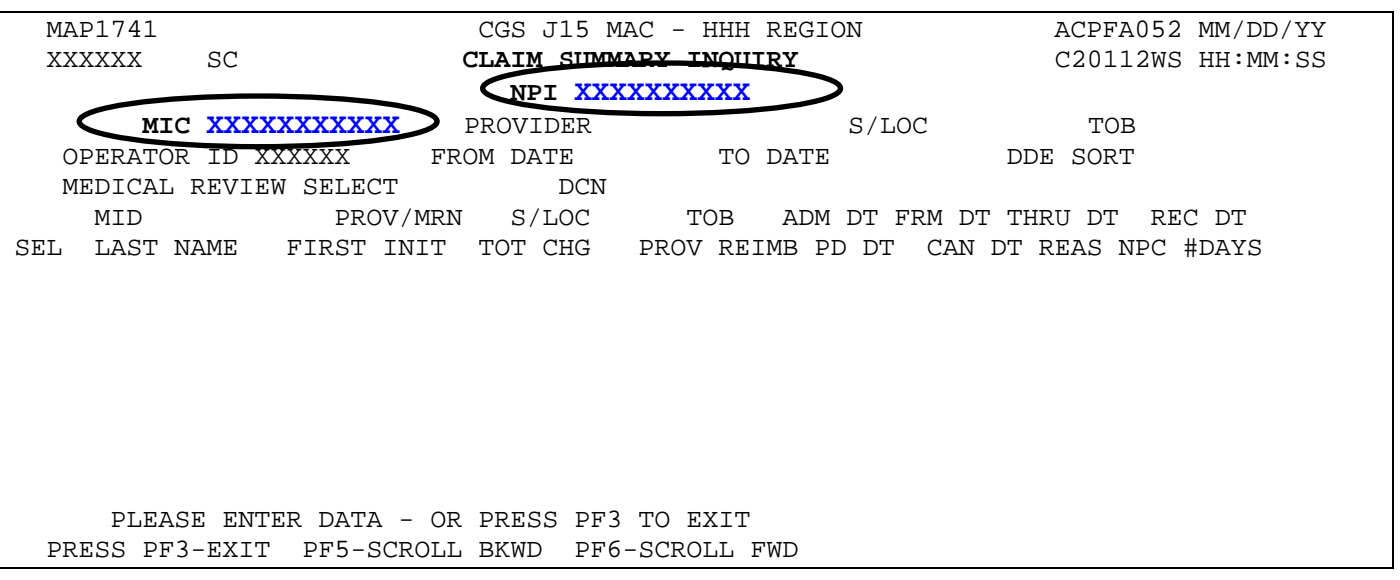

- $\rightarrow$  Only the billing transactions that your facility submitted under the beneficiary's Medicare ID number and NPI will display. You will not have access to claims submitted by other providers.
- c. After you press *Enter*, FISS will search and display all claims submitted by your facility for that specific beneficiary. A maximum of 5 claims will display. If 5 claims display, press your F6 key to scroll forward to see if there are additional claims.

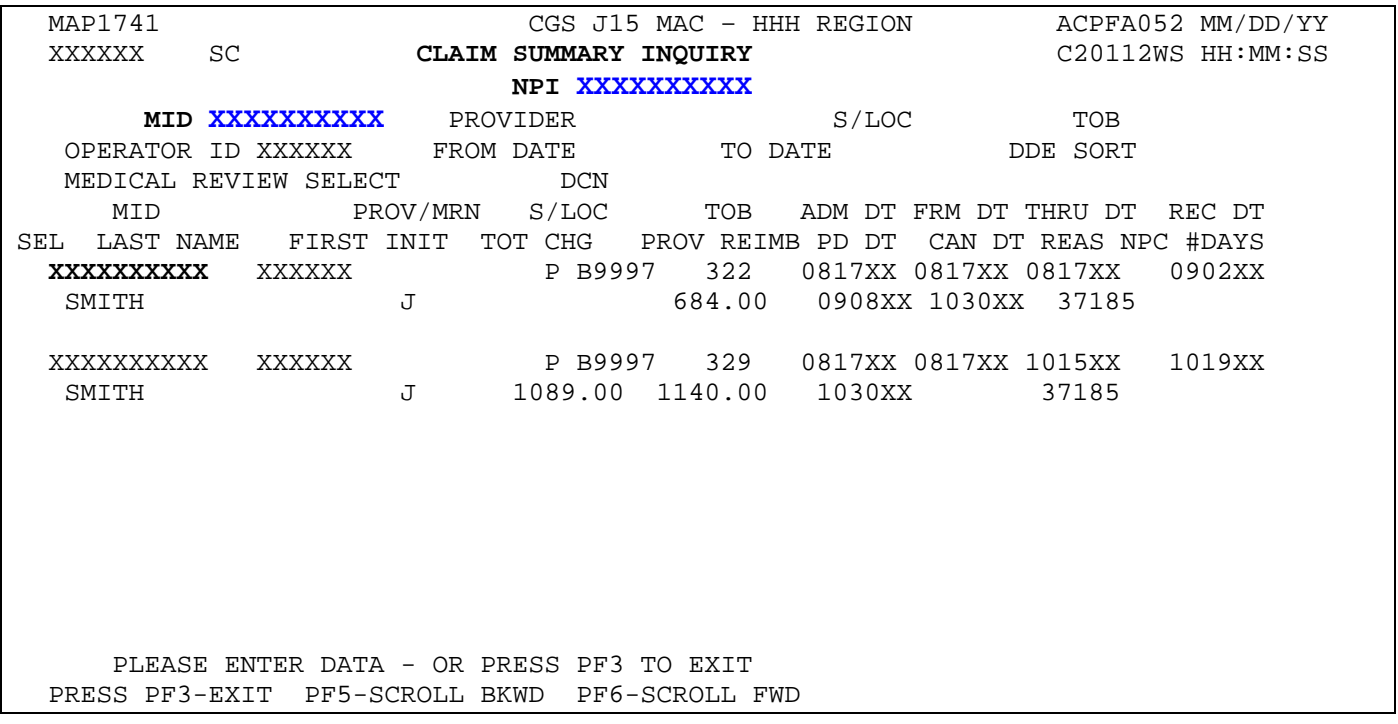

→ If no claims appear after you press *Enter*, check the Medicare number to ensure it is entered correctly. You may need to verify whether the Medicare number was changed by accessing the beneficiary's eligibility information.

When the information appears, you will see a two-line summary of each claim's information. To see more detail, you can select a specific claim, which will provide six pages of complete claim information.

 $\rightarrow$  Additional pages (7 and 8) display when a Medical Review Additional Development Request (MR ADR) or a non-MR ADR (hospice only) is generated. This occurs when a claim has been selected for Medical Review (MR) or when a KX modifier is submitted on a hospice claim to request an exception of an untimely notice of election (non-MR ADR). For more information on a Medical Review ADR, refer to the Medical Review Additional Development Request (ADR) Process Web page at [http://www.cgsmedicare.com/hhh/medreview/adr\\_process.html](http://www.cgsmedicare.com/hhh/medreview/adr_process.html) on the CGS website. For more information about the non-MR ADR, refer to the Requesting an Exception for an Untimely NOE Web page at [http://www.cgsmedicare.com/hhh/education/materials/requesting\\_exception\\_untimely\\_no](http://www.cgsmedicare.com/hhh/education/materials/requesting_exception_untimely_noes.html) [es.html.](http://www.cgsmedicare.com/hhh/education/materials/requesting_exception_untimely_noes.html)

d. To select a claim, press your Tab key until your cursor moves under the **SEL** field and is to the left of the Medicare number of the claim detail you want to view. Type *S* in the **SEL**  field and press *Enter*. You can only select one claim at a time.

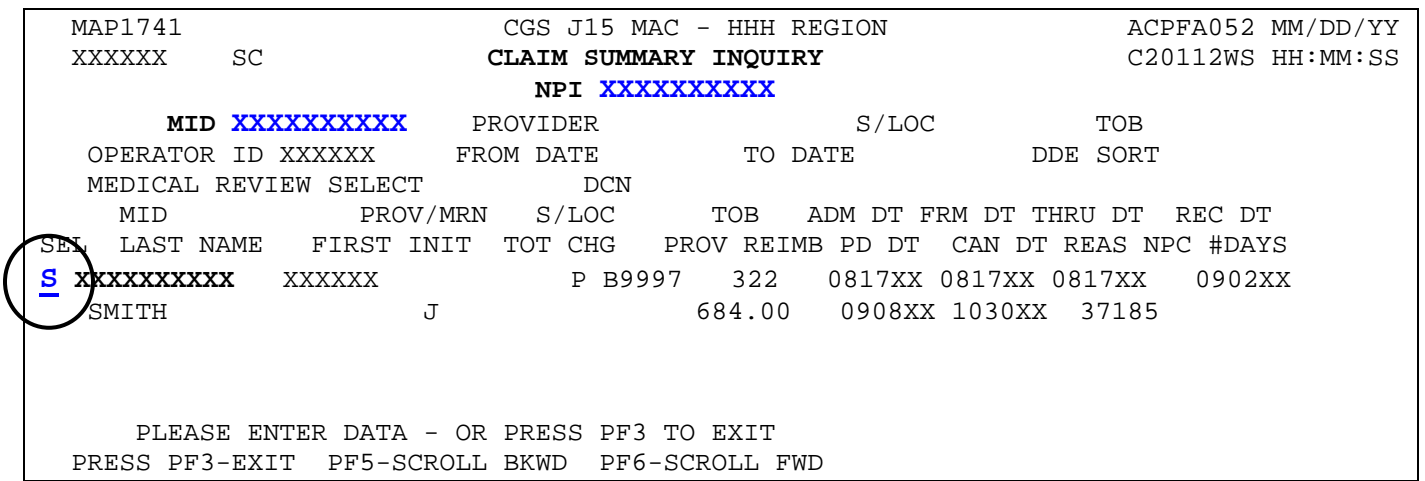

- $\rightarrow$  Note in the above example that the cursor is one space away from (or to the left of) the Medicare number of the claim detail you want to select. If the cursor is immediately next to the Medicare number (\_XXX… instead of \_ XXX), the cursor is not in the correct position.
- e. Page 01 of the "Inst Claim Inquiry" screen appears. You may view all pages of the claim by pressing the F7 and F8 function keys to page back and page forward through the claim. Refer to the following page for an example of page 01 of the claim.

#### *Claim Example*

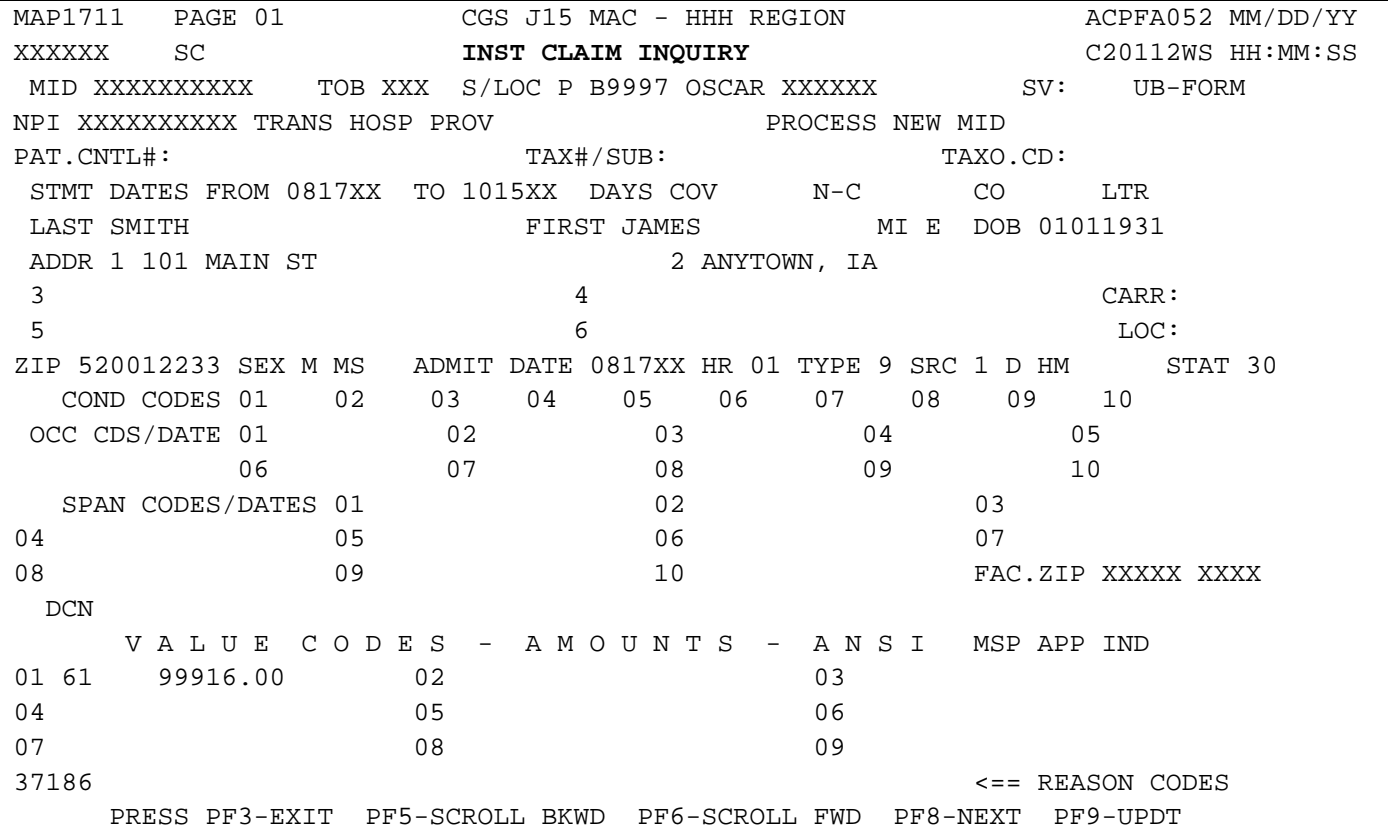

- f. After reviewing the claim, press *F3* to return to the claim list (Map 1741). You can select a different claim, start a new search, or press *F3* to return to the Inquiry Menu.
- $\rightarrow$  When you view claims within option 12, it is an "inquiry-only" option. You cannot enter, correct, adjust or cancel claims within option 12. You can only view the claim information. To enter, correct, adjust, and cancel claims, you must use other options in FISS, which are discussed in "Claims and Attachments" (Chapter 4) at [http://www.cgsmedicare.com/hhh/education/materials/pdf/Chapter\\_4-](http://www.cgsmedicare.com/hhh/education/materials/pdf/Chapter_4-Claims_and_Attachments_Menu.pdf) [Claims\\_and\\_Attachments\\_Menu.pdf](http://www.cgsmedicare.com/hhh/education/materials/pdf/Chapter_4-Claims_and_Attachments_Menu.pdf) and "Claims Corrections" (Chapter 5) at [http://www.cgsmedicare.com/hhh/education/materials/pdf/Chapter\\_5-](http://www.cgsmedicare.com/hhh/education/materials/pdf/Chapter_5-Claims_Correction_Menu.pdf) Claims Correction Menu.pdf on the CGS website.
- 2. **To view claims by a status code or by a status and location**, follow these steps.
	- a. On Map 1741, type your facility's NPI number in the **NPI** field. To move the cursor from the MID field to the NPI field, hold down the Shift key and press the Tab key.
	- b. Tab to the **S/LOC** field and type the status code or the status/location that you wish to view and press *Enter*. You may, for example, want to view claims that are on the payment floor (P B9996). Note that FISS automatically inserts one space between the status and the location codes.

When you view claims by status/location code, you will most likely be inquiring about claims in the following status/locations:

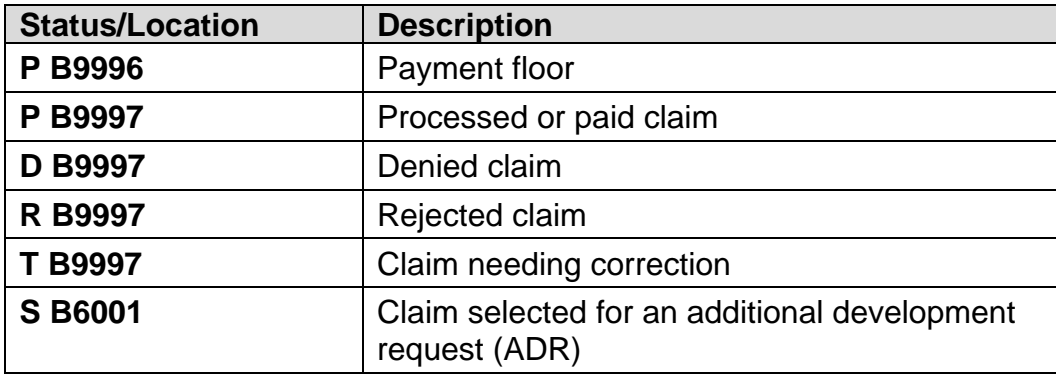

Any status/location code that appears on a claim can be entered into the S/LOC field. Entering the status/location in the S/LOC field enables you to see all the claims in that particular area of FISS.

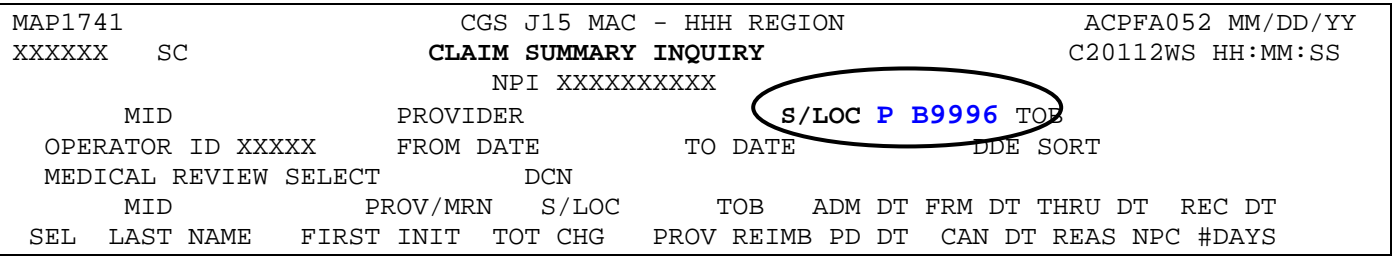

- → For information about FISS status and location codes, refer to "About Status/Location Codes" found in the "FISS Overview" (Chapter 1) at [http://www.cgsmedicare.com/hhh/education/materials/pdf/Chapter\\_1-FISS\\_Overview.pdf](http://www.cgsmedicare.com/hhh/education/materials/pdf/Chapter_1-FISS_Overview.pdf) or the "Fiscal Intermediary Standard System (FISS) Common Locations" Web page at [http://www.cgsmedicare.com/hhh/claims/fiss\\_locations.html](http://www.cgsmedicare.com/hhh/claims/fiss_locations.html) on the CGS website.
- $\rightarrow$  If there are claims in the status/location that you entered, they will appear on Map 1741 after you press *Enter.* There may be multiple beneficiaries listed. This is normal since the common element you are inquiring about is the status code or status/location code. When you search by a beneficiary's Medicare number, you are inquiring about that particular beneficiary; therefore, multiple beneficiaries will not be listed; however, multiple claims may display.

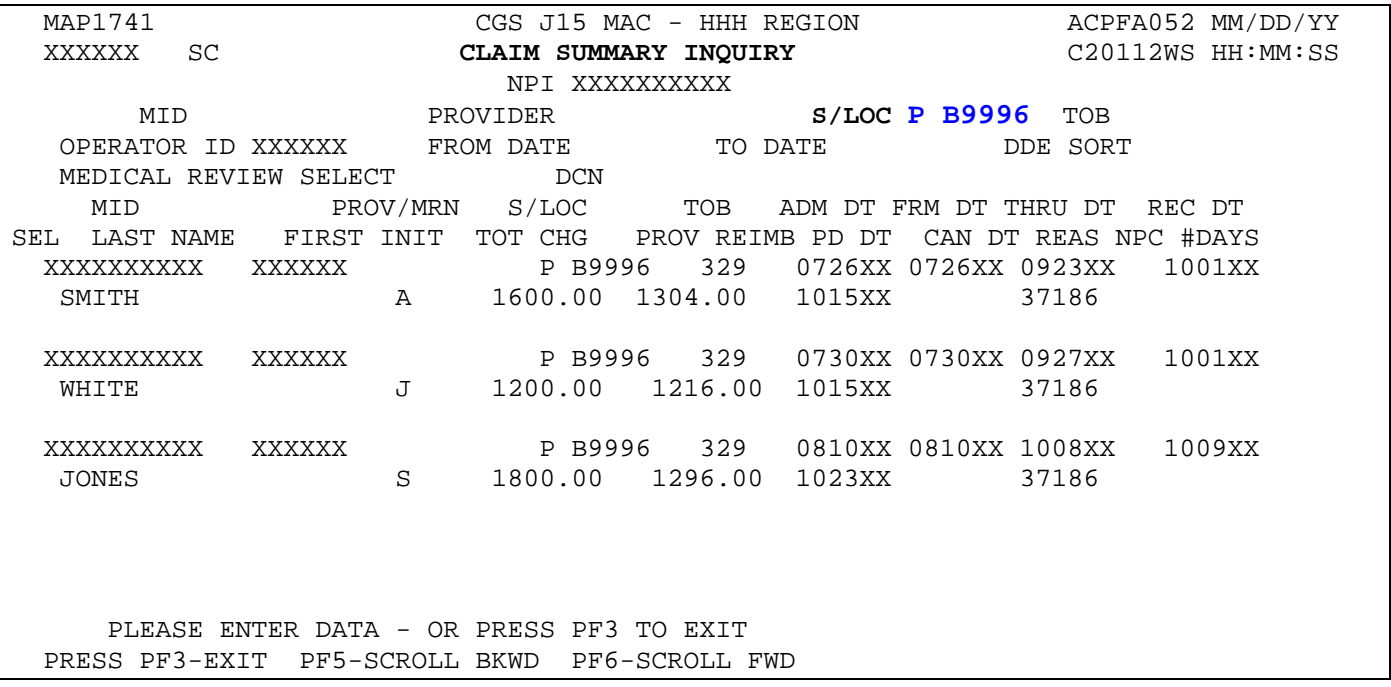

- c. You can view individual claims by typing *S* in the **SEL** field next to the Medicare number of the individual claim.
- → Map 1741 will display a maximum of 5 claims at any given time. To see if there are additional claims, press your F6 key to scroll forward.

#### **Claim Status Inquiry Examples**

When you are inquiring about specific information, whether it is claim history for a specific beneficiary or specific status/location code information, you can tailor your search using one or more additional fields. In addition to entering your NPI, a Medicare number and S/LOC, you can enter data in the **TOB** (type of bill), **FROM DATE**, and **TO DATE** fields (circled and bolded below) to further narrow your search.

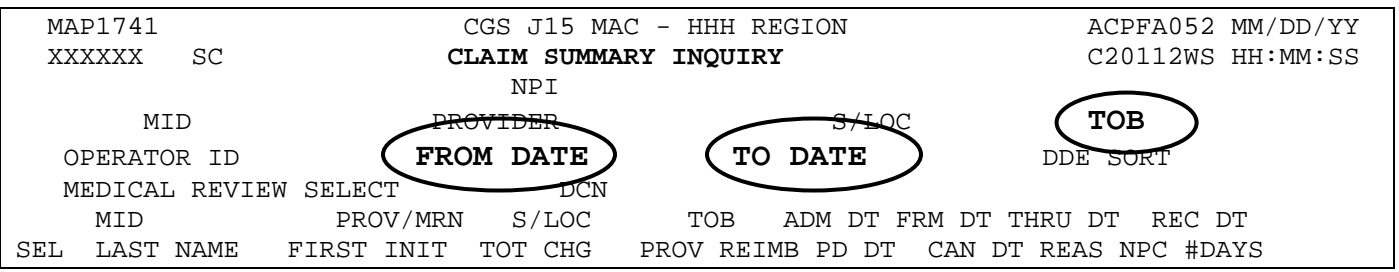

#### 1. **Type of Bill (TOB)**

You can narrow the search of a beneficiary's claims by entering a type of bill (TOB). For example, to review home health final claims submitted for a beneficiary, type your facility's NPI in the **NPI** field; the beneficiary's Medicare number in the **MID** field; and the home health type of bill code *329* in the **TOB** field.

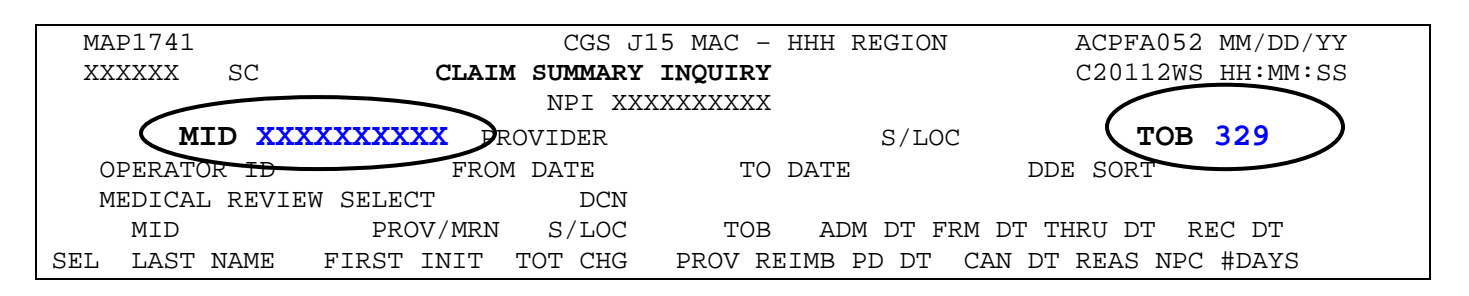

 To search for a beneficiary's claims for specific dates of service **and** specific type of bill, type your facility's NPI, the beneficiary's Medicare number, the type of bill, and the "from" and "to" dates. (See example below.) Entering a status code or status/location will further narrow your search.

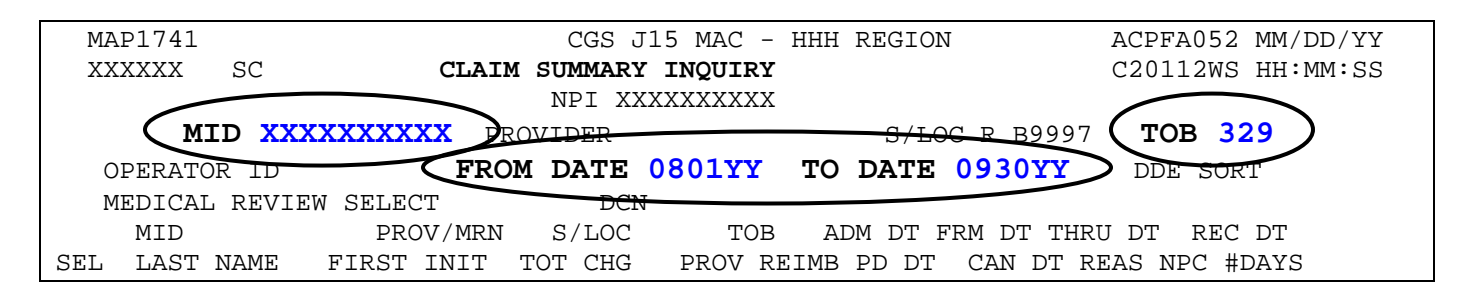

 $\rightarrow$  It is a good idea to "refresh" your screen between different searches. Do this by pressing F3 to exit option 12. Then type *12* in the **Enter Menu Selection** field and press *Enter.*

#### 2. **From/To Date**

If the beneficiary has an extensive claim history, you can narrow your search by adding from and to dates. These dates reflect the "from" and "to" dates of service billed on the claim. You may search by only using a "from" date, or both a "from" and "to" date. The "to" date can only be used if a "from" date is also entered. For example, to find claims with dates of service between August 1, 2017, to September 30, 2017, for a particular beneficiary, type your facility's NPI in the **NPI** field, the Medicare number in the **MID** field, and type *080117* in the **FROM DATE** field and *093017* in the **TO DATE** field and press *Enter*.

 $\rightarrow$  Below is an example of how this would appear before pressing Enter.

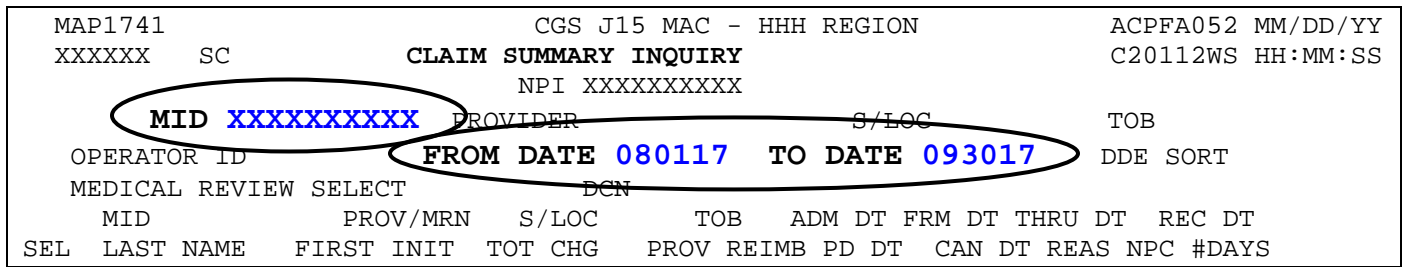

→ You may also use the **FROM DATE** field when searching for claims in a specific status/location. The example below shows how to access claims that were fully denied (D B9997) with dates of service on and after October 1, 2017. Type the status/location *D B9997* in the **S/LOC** field, type *100117* in the **FROM DATE** field and leave the **TO DATE**  field blank.

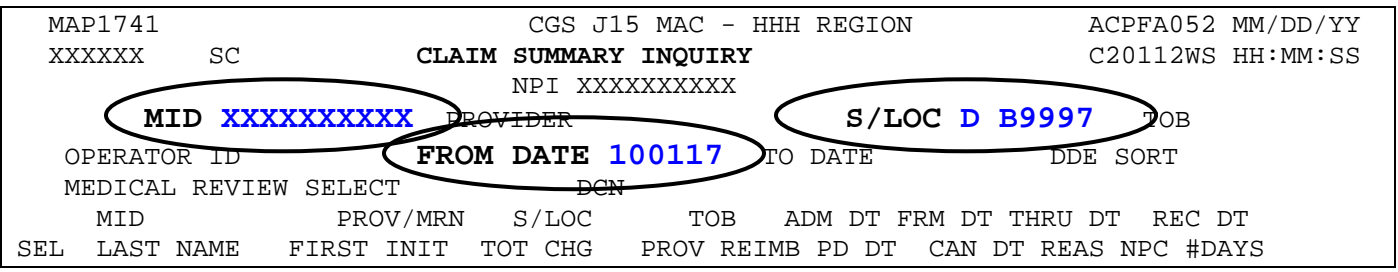

#### **Accessing Additional Development Request (ADR) Information**

When claims are selected by Medical Review, CGS will request additional documentation from the provider to support the services being billed to Medicare. This request is called a medical review Additional Development Request (MR ADR).

In addition, when a 'KX' modifier is reported on a hospice claim (requesting an exception for an untimely filed notice of election) and information in the REMARKS field is not clear, a nonmedical review ADR (non-MR ADR) is generated. Refer to the Requesting an Exception for an Untimely NOE Web page at

[https://www.cgsmedicare.com/hhh/education/materials/requesting\\_exception\\_untimely\\_noes.ht](https://www.cgsmedicare.com/hhh/education/materials/requesting_exception_untimely_noes.html) [ml](https://www.cgsmedicare.com/hhh/education/materials/requesting_exception_untimely_noes.html) for additional information.

The CMS Medicare Program Integrity Manual, Pub. 100-08, Ch. 3, Section 3.2.3.2 [\(http://www.cms.gov/Regulations-and-Guidance/Guidance/Manuals/Downloads/](http://www.cms.gov/Regulations-and-Guidance/Guidance/Manuals/Downloads/pim83c03.pdf) [pim83c03.pdf\)](http://www.cms.gov/Regulations-and-Guidance/Guidance/Manuals/Downloads/pim83c03.pdf) requires providers to submit MR ADR documentation to CGS within 45 calendar days of the request. If the documentation is not received by day 46, the claim will be denied; therefore, please allow enough time for CGS to receive the documentation. Documentation may be sent to CGS via the myCGS Portal, Electronic Submission of Medical Documentation (esMD), mail, fax, or CD/DVD. Refer to the CGS Web page at <http://www.cgsmedicare.com/hhh/medreview/esmd.html> for additional information about esMD. For additional information refer to the myCGS Web page at <http://www.cgsmedicare.com/hhh/mycgs/index.html> or Chapter 7 of the myCGS User Manual at [http://www.cgsmedicare.com/pdf/mycgs/chapter7\\_hhh.pdf.](http://www.cgsmedicare.com/pdf/mycgs/chapter7_hhh.pdf)

The following pages explain how you can identify claims for which CGS has requested an MR ADR, or non-MR ADR, what documentation is being requested, and most importantly, the due date for when the ADR information must be received.

 $\rightarrow$  Please refer to the "Key ADR Information" that follows these instructions. This information will help you avoid claim denials.

#### *Identifying Claims Selected for MR ADR and non-MR ADR (ADR)*

You can easily see if claims are selected for ADR by accessing the Inquiry Menu and selecting option 12 (Claim Summary). All claims selected for an ADR, both MR and non-MR, will appear in status/location S B6001.

→ CGS recommends that you check the ADR status/location (S B6001) at least once per week to help ensure timely responses.

1. On Map 1741, type your facility's NPI number in the **NPI** field. To move the cursor to the NPI field, hold down the Shift key and press the Tab key.

2. Tab to the **S/LOC** field and type *S B6001*. Press *Enter*. If there are claims in the S B6001 status/location, they will appear after you press *Enter*.

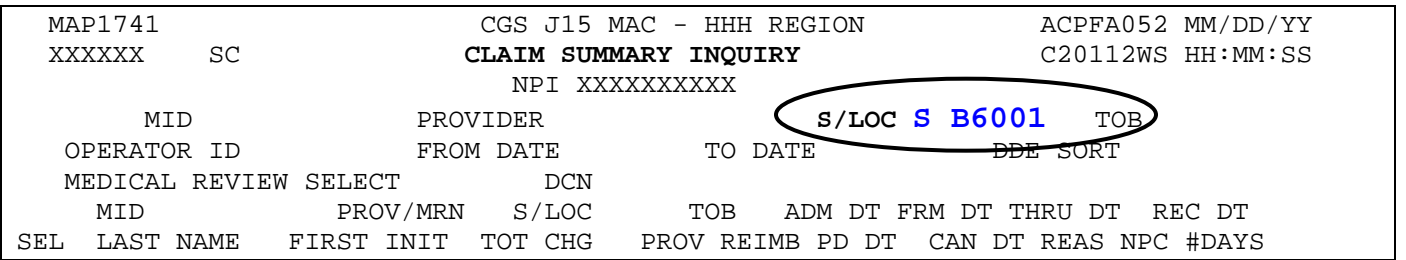

- 3. To identify the additional information being requested for each claim, you must select the claim by typing an *S* in the **SEL** field next to the Medicare number of the claim. Press *Enter*. You can only select one claim at a time.
	- → MR ADRs will display reason code 39700. A non-MR ADR will display reason code 39701.

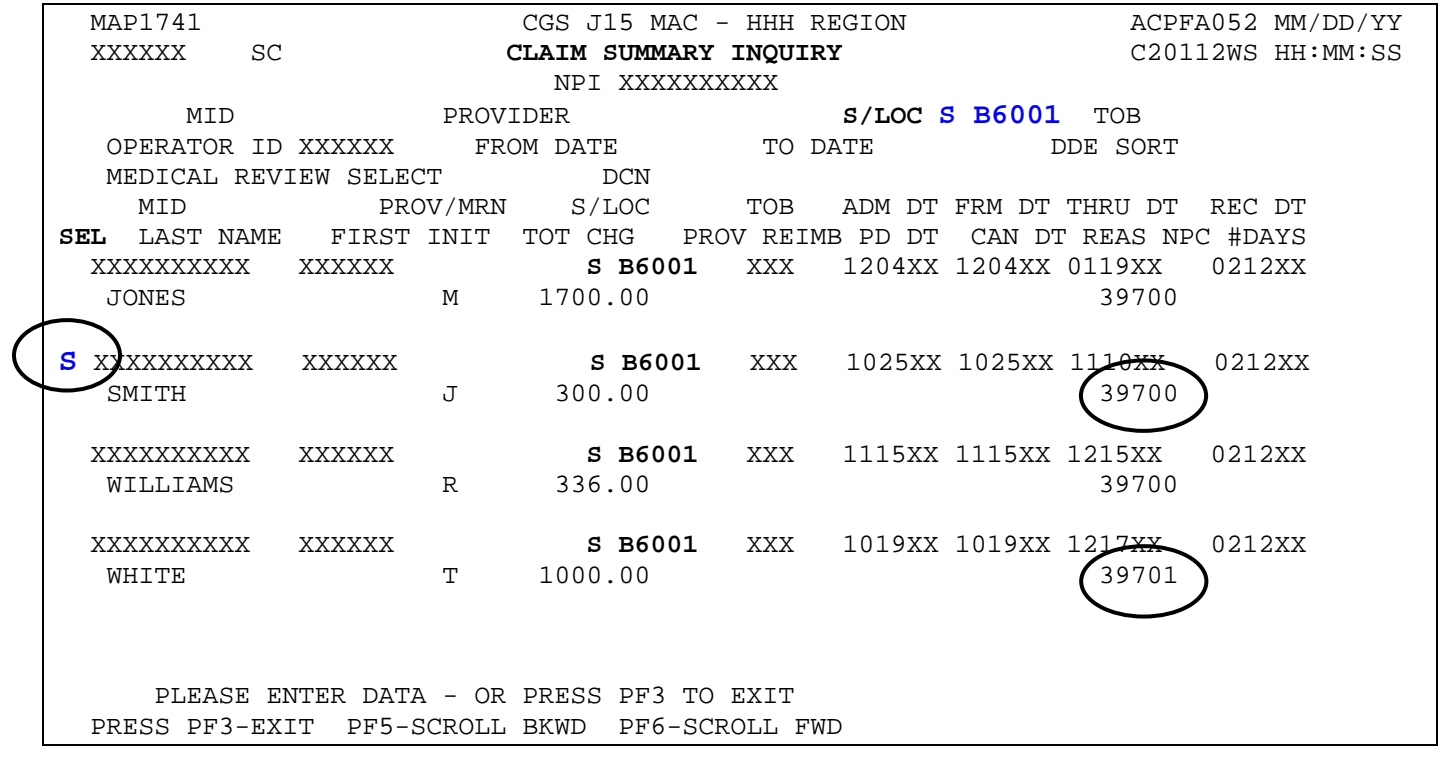

4. Page 01 of the claim appears (Map 1711).

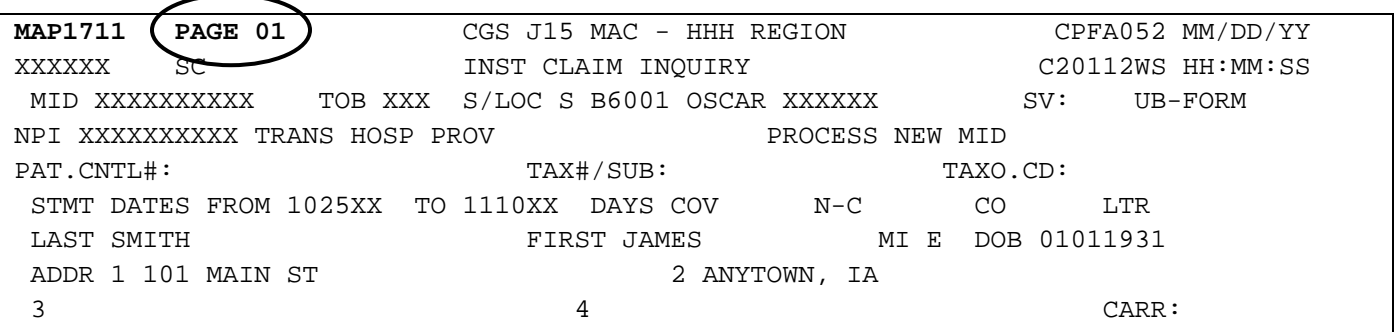

- 5. ADR information is electronically attached to the end of the claim, as pages 07 and 08. To view the ADR information, type *07* in the **PAGE** field (if your cursor is not already in this field, press the HOME button found on your keyboard) and press *Enter*.
- The "**DUE DATE"** field, on Page 07 is 45 days from the original request date (**ORIG REQ DT**). Documentation not received by day 46 will result in the claim being denied. For hospice claims requesting an exception (KX modifier), if the non-MR ADR documentation is not received by day 46, the claim will be released to process as billed, with the untimely days as noncovered.
- $\rightarrow$  Page 07 also identifies the address to which MR ADR documentation should be mailed. The mailing address for non-MR ADRs is different, and can be found by accessing Page 08 and then pressing F6.

#### *Example: FISS Page 07*

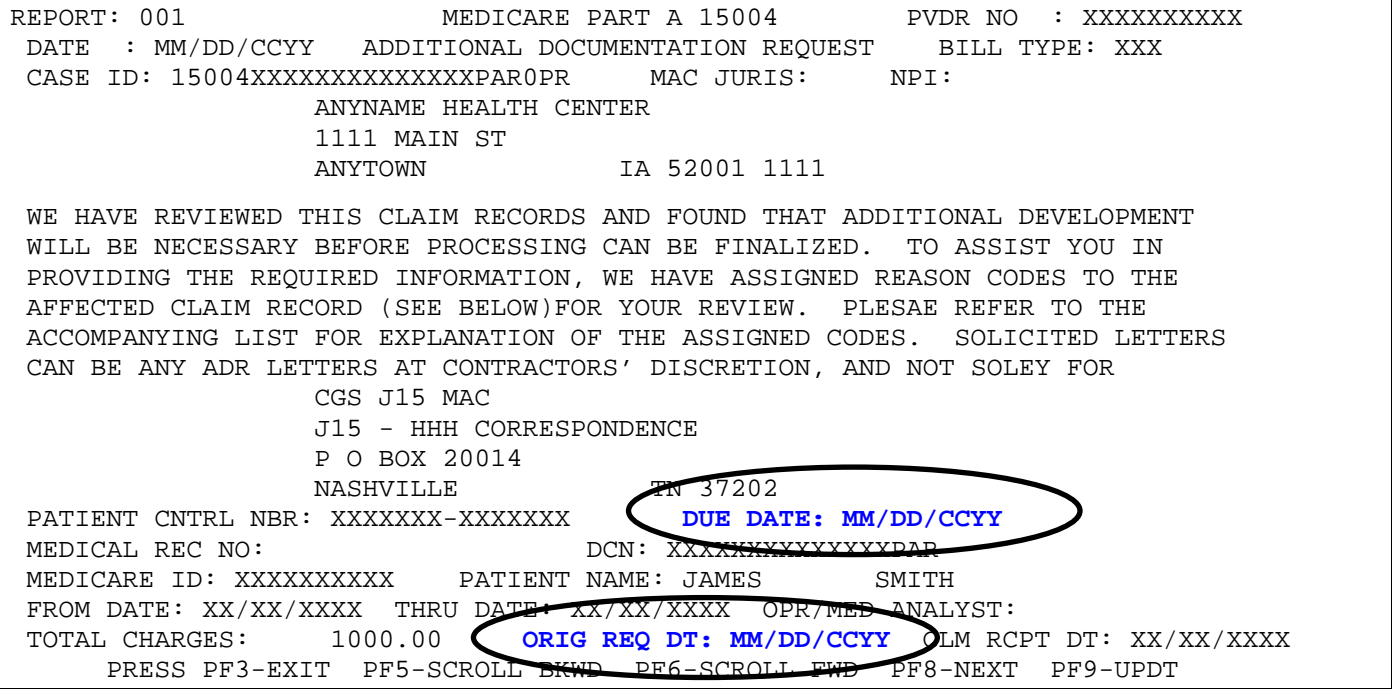

 $\rightarrow$  Press F6 to view the entire message. Press F5 to scroll backward.

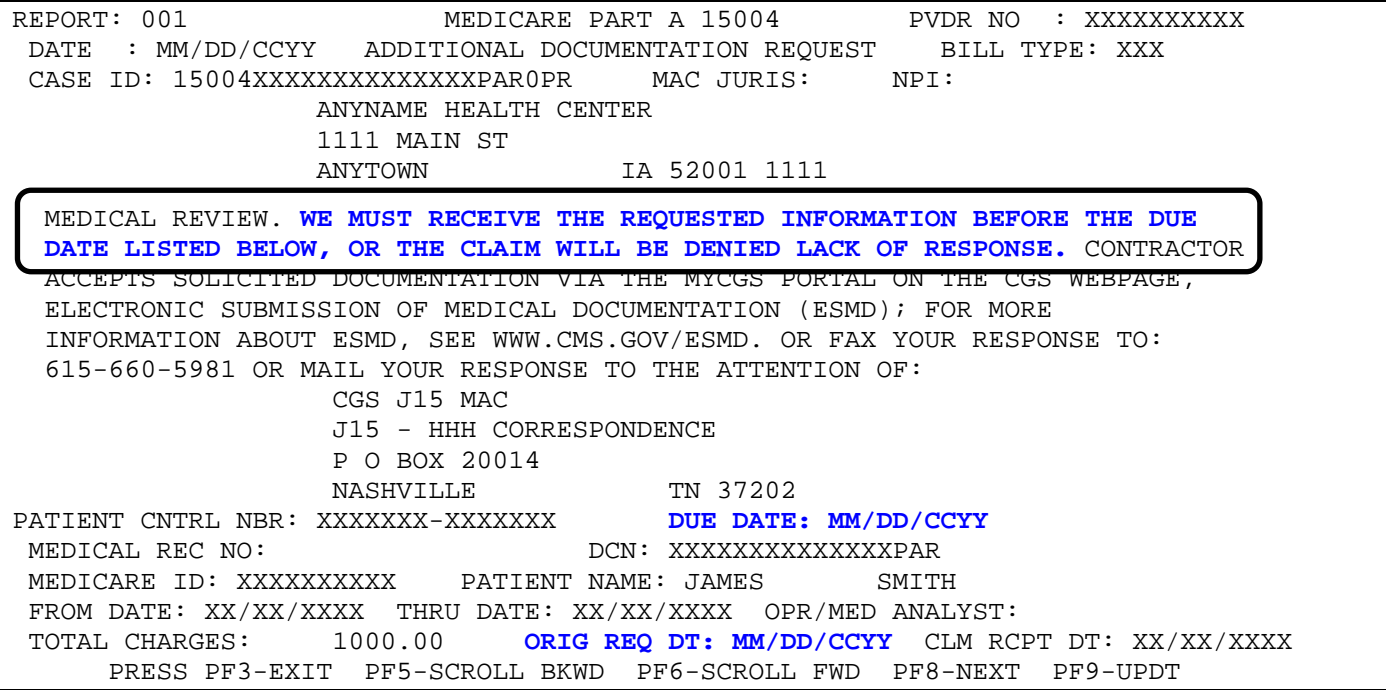

- 6. To determine what documentation is being requested, press your F8 key to review the reason code narrative on FISS Page 08. The edit that the claim was selected for will appear in the upper left hand corner in the REASONS: field. Refer to the following page for an example of FISS Page 08.
- → You may need to press F6 to see the remaining reason code narrative that identifies the documentation that you need to submit. Press *F5* to go back. The edit criteria may also be included within the narrative. For non-MR ADRs, you will need to press *F6* for additional instructions for submitting the documentation, including the fax number and mailing address.

**NOTE:** Because other CMS contractors (e.g., Zone Program Integriy Contractors (ZPICs), Recovery Auditors (RAs), Supplemental Medical Review Contractor (SMRC)), may also request additional information, it is important that you scroll through the reason code narrative on FISS Page 08. If a different address appears in the narrative, send the documentation to that address, instead of the CGS Nashville, TN address.

#### *Example: FISS Page 08*

**REASONS: 59BX9** REASON CODE NARRATIVES FOR MID/DCN: XXXXXXXXXX XXXXXXXXXXXXXXXXR 59BX9 MEDICARE NEEDS TO RECEIVE THE RETURNED ADR INFORMATION BY THE 45TH DAY. PLEASE ALLOW ENOUGH TIME FOR THE ADR TO BE RECEIVED AND THE CLAIM MOVED INTO THE MEDICAL REVIEW STATUS/LOCATION SM50MR BY DAY 45 OR IT WILL BE DENIED WITH REASON CODE 56900 ON THE 46TH DAY. PLEASE SEND THE FOLLOWING INFORMATION TO SUPPORT THE TERMINAL ILLNESS AND DAYS/SERVICES BILLED: \*INITIAL ASSESSMENT AND VISIT NOTES FOR ALL SERVICES PROVIDED THIS BILLING PERIOD. \*PLAN OF CARE/UPDATES AND INTERDISCIPLINARY GROUP NOTES TO COVER ALL DAYS IN THIS BILLING PERIOD, WHICH MAY INCLDUE THE LATEST UPDATE PRIOR TO THIS BILLING PERIOD. \*PHYSICIAN ORDERS AND VISIT NOTES \*HOSPITAL DISCHARGE AND/OR PHYSICIAN SUMMARIES \*HISTORY AND PHYSICAL EXAM, LAB, X-RAY, AND/OR SURGICAL REPORTS \*SIGNED/DATED: CERTIFICATION OF TERMINAL ILLNESS, AND REVOCATION (IF APPLICALBE) \*SIGNATURE POLICY IF UTILIZING ELECTRONIC SIGNATURES \*ANY PERTINENT INFORMATION PRIOR TO/AFTER THIS BILLING PERIOD \*DATES AND TIMES OF SERVICE CHANGES, WHEN BILLING MULTIPLE LEVELS OF CARE \*THE BENEFICIARY SIGNED HOSPICE ELECTION STATEMENT WITH HOSPICE EFFECTIVE.

→ Press F6 to see the remaining reason code narrative that identifies the documentation that you need to submit. This page will also provide a different address if the ADR is a non-MR ADR (hospice exception requests), or a request from another CMS contractor (e.g., Zone Program Integrity Contractors (ZPICs), Recovery Auditors (RAs) etc.).

```
REASONS: 59BX9
REASON CODE NARRATIVES FOR MID/DCN: XXXXXXXXXX XXXXXXXXXXXXXXPAR
      DATE
      *IF THIS CLAIM CONTAIN THE KX MODIFIER, SUBMIT THE EXCEPTION DOCUMENTATION
      FOR REVIEW WITH THE ADR
     MEDICARE REQUIRES THAT MEDICAL RECORD ENTRIES FOR SERVICES PROVIDED/ORDERED
      BE AUTHENTICATED BY THE AUTHOR. THE METHOD USED SHALL BE A HANDWRITTEN OR
      AN ELECTRONIC SIGNATURE. PATIENT IDENTIFICATION, DATE OF SERVICE, AND
      PROVIDER OF THE SERVICE/ORDER MUST BE CLEARLY AND LEGIBLY IDENTIFIED ON
      THE SUBMITTED DOCUMENTATION.
      THE DOCUMENTATION YOU SUBMIT IN RESPONSE TO THIS REQUEST SHOULD COMPLY
      WITH THESE REQUIREMENTS. IF YOU QUESTION THE LEGIBILITY OF ANY SIGNATURE
      YOU MAY SUBMIT AN ATTESTATION STATEMENT OR SIGNATURE LOG WITH YOUR ADR
      RESPONSE. FOR MORE INFORMATION SEE THE CMS PROGRAM INTEGRITY MANUAL (PUB. 100
     -08), CH 3.
      OMB CONTROL #: XXXX-XXXX
```
To go back to FISS Page 07, press your F7 key.

- 7. **For MR ADRs,** make a copy of Page 07 and attach it to the top page of your medical record documentation. **For hospice non-MR ADRs**, include a screenprint of FISS Page 08. This ensures that the documentation will be matched with the correct claim.
- 8. Submit the screenprint and the documentation to the appropriate address as soon as possible. Page 07 includes the Nashville, TN address, which is appropriate for MR ADRs. If a different address appears in the narrative on FISS Page 08, send the documentation to that address. Other options for submitting MR ADR, and non-MR ADR documentation, include fax, electronic submission (esMD) and for MR ADRs only, the myCGS Portal.
- $\rightarrow$  You may also want to keep a printed copy of pages 07 and 08 (reason code narrative) as a reference of what was requested and to document when you submitted the information. Pages 07 and 08 will no longer display after the documentation is received and the claim is moved from status/location S B6001. For information on how to screen print FISS claim pages, refer to the "FISS Overview" chapter at: [http://www.cgsmedicare.com/hhh/education/materials/pdf/Chapter\\_1-FISS\\_Overview.pdf](http://www.cgsmedicare.com/hhh/education/materials/pdf/Chapter_1-FISS_Overview.pdf)
- 9. Press *F3* to exit back to Map 1741 or press *F7* to move back through the claim pages. If you have additional claims in the ADR status/location, you must select each claim individually to determine what documentation needs to be submitted to CGS and by what date.
	- → You may want to "refresh" your screen to ensure accurate information displays. Press F3 to exit option 12. Then type *12* in the **Enter Menu Selection** field and press *Enter*. Retype your NPI and the status/location *S B6001* in the **S/LOC** field.

**You are responsible for checking your claims to see if they are in the ADR status/location, as this is the only notification you will receive regarding your claims that have been selected for Medical Review by CGS.** In addition, you should keep track of the claims for which you have submitted ADR documentation.

#### *Key ADR Information:*

- **CMS requires providers to submit MR ADR documentation to CGS within 45 calendar days of the request. Therefore, it is important to send the documentation as soon as possible to allow time for** CGS to process the additional information by the 45th day after the date of request (Orig Req Dt) shown on FISS Page 07.
- $\rightarrow$  Make a copy of Page 07 for MR ADRs or Page 08 for non-MR ADRs (hospice exception requests), and attach it to the top page of your medical record documentation. If you mail your documentation, send it to the address that appears on FISS Page 07. **If an address displays in the narrative on FISS Page 08, mail the documentation to that address.**
- $\rightarrow$  Once MR ADR documentation is received by CGS, the documentation is scanned into the Optical Character Recognition (OCR) software, and CGS staff will move the claim from status/location S B6001 into status/location S M50MR pending review of the documentation.
- $\rightarrow$  If non-MR ADR documentation (hospice exception requests) is not received within 30 days, the claim will be moved to a holding location (S M8877) until day 45 or until the documentation is received. Once the documentation is received, the claim will be moved to status/location S M87DR. If the documentation is not received by day 46, the claim will be released to process as billed, with the untimely days as noncovered. These noncoverd days can be appealed, using the Medicare Appeals Process [\(http://www.cgsmedicare.com/hhh/appeals/overview.html\)](http://www.cgsmedicare.com/hhh/appeals/overview.html)
- $\rightarrow$  If CGS does not receive the MR ADR information by day 45, the claim will automatically deny on day 46 and move to status/location D B9997 with reason code 56900 and your only recourse for Medicare payment is to request a Reopening by completing the CGS Medicare HHH Jurisdiction 15 Redetermination Request Form. For detailed information, refer to the "56900 Reopenings" section of the "Reopenings" Web page at [http://www.cgsmedicare.com/hhh/appeals/Reopenings.html.](http://www.cgsmedicare.com/hhh/appeals/Reopenings.html)

**NOTE:** If the MR ADR documentation was received timely (by day 45), but the claim automatically denied on day 46, CGS will proceed with reviewing the documentation, and there is no need to request a Reopening.

- → CGS's review of MR ADR documentation can take up to 60 days from when the documentation was received.
- **Missing or Illegible Signature Documentation:** If, during review of your MR ADR documentation, it is determined that a signature is missing or illegible, the claim will be re-ADRd to status/location S B6001. Page 08 will show the **Reasons** field with 5ADR2, and the narrative will indicate that additional documentation is required to support the signatures. The **Remarks** field on FISS Page 04 will specify the documentation being requested. **The additional signature documentation must be sent to CGS within 15 days of the request.**
- → You may choose to submit MR ADR and non-MR ADR documentation electronically. See the "Electronic Submission of Medical Documentation" Web page at <http://www.cgsmedicare.com/hhh/medreview/ESMD.html> for more information about electronic submission of documentation. MR ADR documentation can also be submitted through the CGS Web Portal, myCGS. Refer to the myCGS User Manual, Chapter 7 at [https://www.cgsmedicare.com/pdf/mycgs/chapter7\\_hhh.pdf](https://www.cgsmedicare.com/pdf/mycgs/chapter7_hhh.pdf) for additional information. CGS will also accept documentation submitted via Fax (615-660-5981 for MR ADRs, or 615-660-5982 for non-MR ADRs), or CD/DVD.
- $\rightarrow$  Refer to the following ADR resources for additional information.
	- "Additional Development Requests (ADRs) Overview" Web page [http://www.cgsmedicare.com/hhh/claims/overview\\_adr.html](http://www.cgsmedicare.com/hhh/claims/overview_adr.html)
	- "Medical Review Additional Development Request (ADR) Process" Web page [http://www.cgsmedicare.com/hhh/medreview/adr\\_process.html;](http://www.cgsmedicare.com/hhh/medreview/adr_process.html) and
	- "Medical Review Additional Development Request (ADR) Quick Resource Tool" [http://www.cgsmedicare.com/hhh/education/materials/pdf/ADR\\_QRT.pdf](http://www.cgsmedicare.com/hhh/education/materials/pdf/ADR_QRT.pdf)
- myCGS MR ADR Job Aid <https://www.cgsmedicare.com/hhh/pubs/news/2015/0415/cope28413.html>
- "Requesting an Exception for an Untimely NOE" Web page [http://www.cgsmedicare.com/hhh/education/materials/requesting\\_exception\\_untimely](http://www.cgsmedicare.com/hhh/education/materials/requesting_exception_untimely_noes.html) [\\_noes.html](http://www.cgsmedicare.com/hhh/education/materials/requesting_exception_untimely_noes.html)
- "Additional Development Request Timeliness Calculator [https://www.cgsmedicare.com/medicare\\_dynamic/J15/adrcalc.asp](https://www.cgsmedicare.com/medicare_dynamic/J15/adrcalc.asp)

### **Checking for Auto-Cancelled Requests for Anticipated Payment (RAPs) (Home health providers only)**

Home health providers may use option 12 to determine whether a Request for Anticipated Payment (RAP) has been automatically cancelled by the Fiscal Intermediary Standard System (FISS). RAPs will auto-cancel when the final claim for a home health episode is not received timely. Under the Home Health Prospective Payment System (HH PPS), a final claim must match to a processed RAP within the greater of 60 days from the:

- End of the episode; or
- Date the RAP paid.

If the final claim is not received timely, FISS will automatically cancel the RAP and Medicare will recoup the RAP payment.

 $\rightarrow$  For example, an episode spans from 3/1 to 4/29. The RAP is submitted and pays on 3/11. Sixty days from the date the RAP paid is 5/9. Sixty days from the end of the episode would be 6/28, which is greater than 5/9. Therefore, FISS would auto-cancel the RAP for the episode if the final claim was not submitted and matched up to the RAP by 6/28.

Conversely, for this same episode, if the RAP was not paid until 6/4, FISS would use 8/3 (60 days from the RAP payment), rather than 6/28 (60 days from the end of the episode) as the date by which the final claim must be submitted and matched to the RAP to avoid an auto-cancel.

 $\rightarrow$  To prevent RAPs from being auto-cancelled, review the "Top Claim Submission Errors for Home Health Providers: Error 38107" Web page at <http://www.cgsmedicare.com/hhh/education/materials/38107.html> on the CGS website.

#### **To check for auto-cancels:**

- 1. On Map 1741, type your facility's NPI number in the **NPI** field. To move the cursor to the NPI field, hold down the Shift key and press the Tab key.
- 2. Enter the beneficiary's Medicare number in the **MID** field. Tab to the **S/LOC** field and type *P B9997*. Tab to the **TOB** field and enter *328*. Press *Enter*.

#### $\rightarrow$  You can narrow your search for the episode in question by entering the dates of service in the **FROM DATE** and **TO DATE** fields.

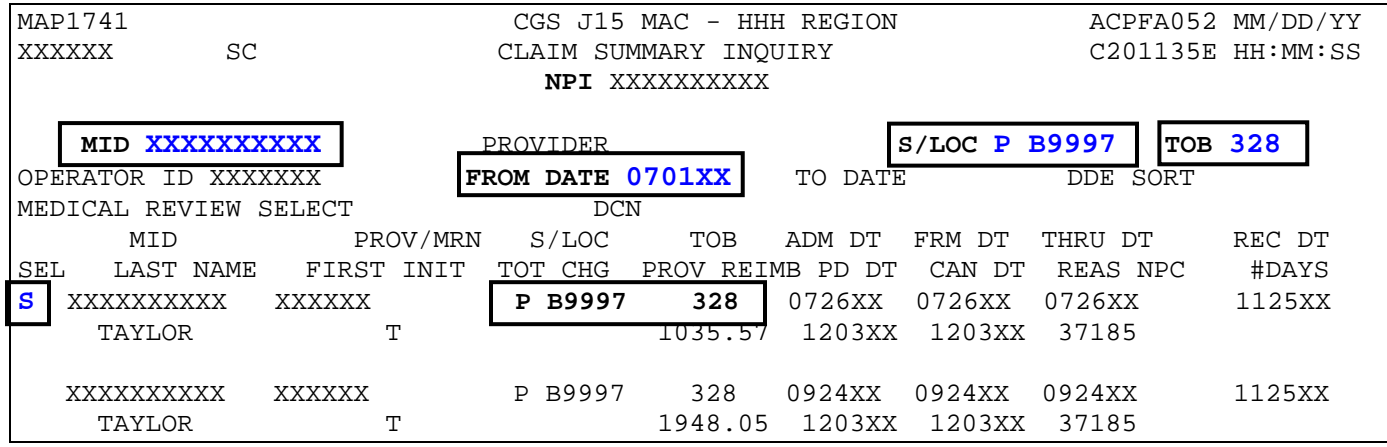

- 3. Select the claim you want to view by placing an "S" to the left of the Medicare number, then press *Enter* to view Page 01 of the claim.
- 4. The information for auto-cancelled RAPs is found in Page 03 of the claim. To view this page, you can either press the F8 key twice or use the shortcut by pressing the *HOME* key, which takes your cursor to the **PAGE** field and typing *03* in the **PAGE** field and then pressing Enter.
- 5. On Page 03, look for the **ADJUSTMENT REASON CODE** field. The code "NF" in this field indicates that FISS cancelled the RAP because "no final" claim was received timely.

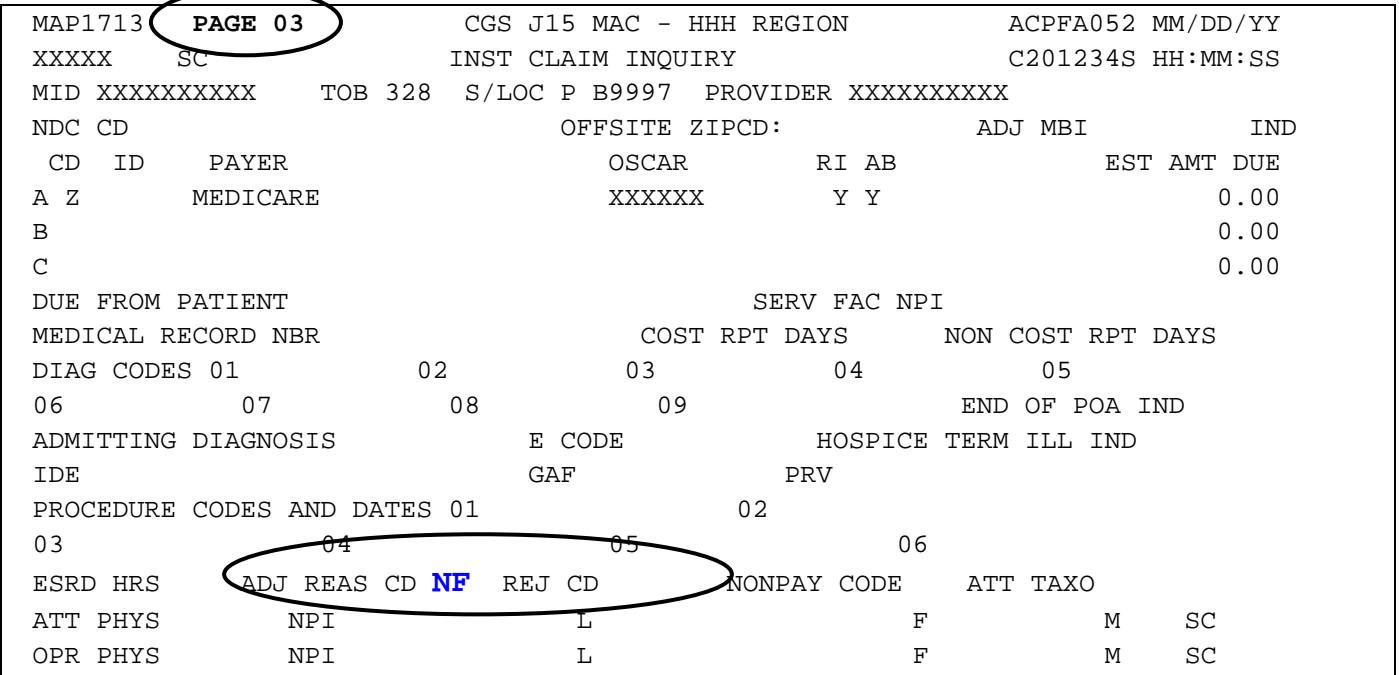

- $\rightarrow$  If you have a final claim to submit, but the matching RAP has auto-cancelled, you will need to re-bill the RAP exactly as it was originally submitted. Once the resubmitted RAP (type of bill 322) finalizes (found in FISS S/LOC P B9997), you can then bill the final claim for the episode.
- $\rightarrow$  If your original RAP auto-cancelled and contained information that was incorrect (i.e., incorrect service dates were billed), you will still need to re-bill it exactly as it was originally submitted. Once the resubmitted RAP finalizes, you will then need to submit a cancel RAP. Once the cancel RAP finalizes, you can then submit a RAP with the corrected information to Medicare. The final claim may be submitted once the corrected RAP finalizes. More information about using FISS to submit cancellations can be found in the "Claims Correction" (Chapter 5) at

[http://www.cgsmedicare.com/hhh/education/materials/pdf/Chapter\\_5-](http://www.cgsmedicare.com/hhh/education/materials/pdf/Chapter_5-Claims_Correction_Menu.pdf) [Claims\\_Correction\\_Menu.pdf](http://www.cgsmedicare.com/hhh/education/materials/pdf/Chapter_5-Claims_Correction_Menu.pdf) of this guide.

#### **Viewing Noncovered/Denied Services**

If your home health or hospice claim was partially (P B9997) or fully (D B9997) noncovered/denied, you can view the noncovered/denied revenue code line(s) and the reason charges were noncovered/denied. Follow the steps below:

#### *Fully noncovered/denied*

1. Within option 12, type your NPI in the **NPI** field, and the beneficiary's Medicare number in the **MID** field. Press *Enter*. Type an *S* in the **SEL** field in front of the claim you wish to view and press *Enter*. Page 01 of the claim appears (Map 1711). Press *F8* to go to Page 02.

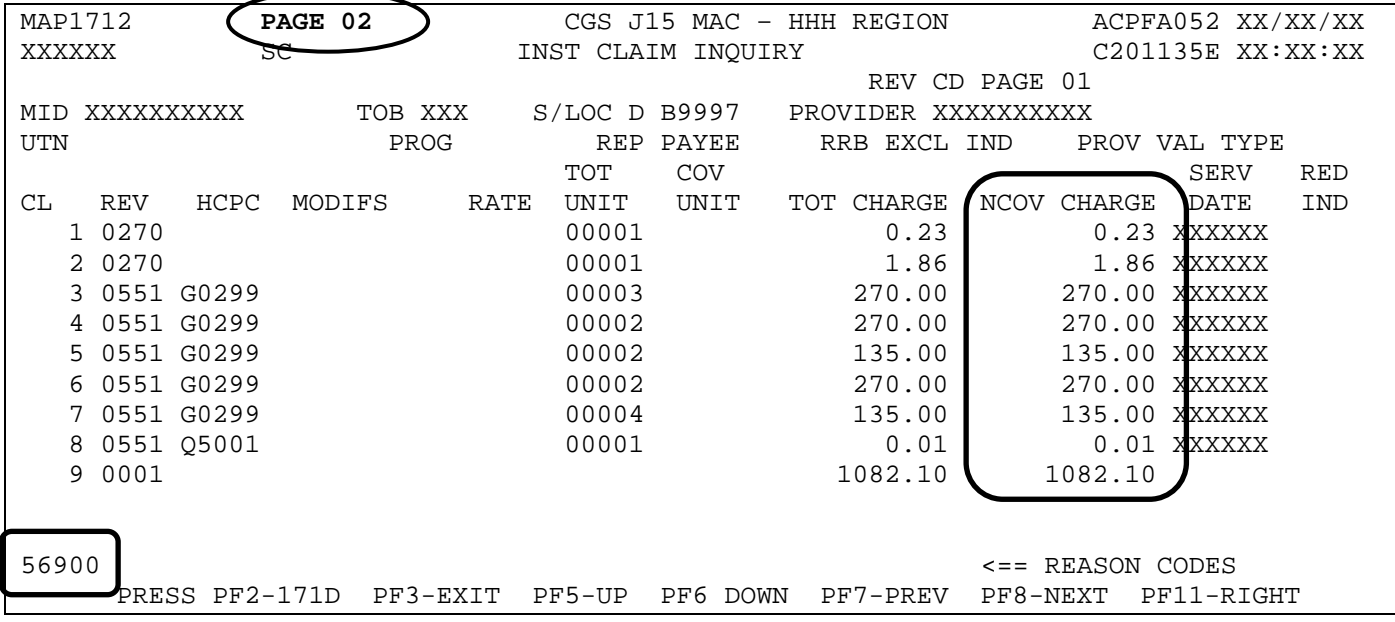

 $\rightarrow$  Fully noncovered/partially denied claims will display the noncovered charges in the "NCOV CHARGE" field on Map 1712 (Page 02). In the above example, the reason code 56900 appears in the lower left corner. Press *F1* to display the reason code narrative indicating why the claim was denied.

#### *Partially noncovered/denied*

If the claim is partially noncovered/denied the reason code in the lower left corner may not explain why a specific revenue code line was denied. To find the reason a revenue code was denied, follow the steps below.

1. Within option 12, type your NPI in the **NPI** field, and the beneficiary's Medicare number in the **MID** field. Press *Enter*. Type an *S* in the **SEL** field in front of the claim you wish to view and press *Enter*. Page 01 of the claim appears (Map 1711). Press *F8* to go to Page 02.
2. The screen example below shows revenue code line 5 with charges in the NCOV CHARGE field. Place your cursor anywhere on the revenue code line 5. Press *F2*. Map 171D appears and will display the line item information for revenue code line 5.

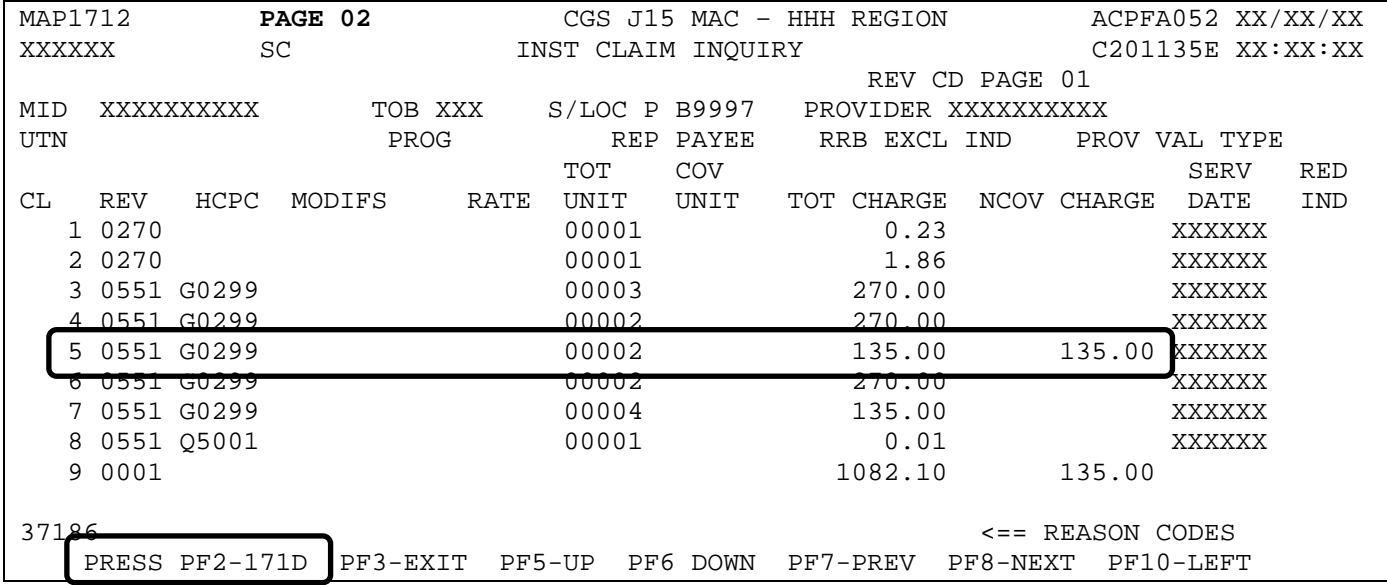

- → If you press *F2*, without putting your cursor on a specific revenue code line, Map 171D will appear with information from claim line (CL) 1. The F5 and F6 keys can then be used to scroll up and down through all revenue code lines.
- → From Page 02 of the claim, you can also press F11, without putting your cursor on a specific revenue code line. Map 171E appears. Press *F11* again to display Map 171A with information from CL 1. Press *F11* again and Map 171D will appear.

For hospice claims with dates of service before October 1, 2018, Map 171E was used to enter national drug code (NDC) information when billing non-injectable drugs (revenue code 0250) as required by Change Request 8358. Refer to MM10573 at [https://www.cms.gov/Outreach-and-Education/Medicare-Learning-Network-](https://www.cms.gov/Outreach-and-Education/Medicare-Learning-Network-MLN/MLNmattersArticles/downloads/mm10573.pd)[MLN/MLNmattersArticles/downloads/mm10573.pd](https://www.cms.gov/Outreach-and-Education/Medicare-Learning-Network-MLN/MLNmattersArticles/downloads/mm10573.pd) for additional information.

In the following Map 171D screen example, the denial reason code 5HC01 (certification was invalid), displays in the DENIAL REAS field, while the reason code in the lower left corner is 37186 indicating the claim was approved for payment.

→ Make a note of the reason code shown in the DENIAL REAS field, and press F1 to access the Reason Code Inquiry screen. Type the noted reason code, and press *Enter* to view the reason code narrative. Press F3 to return to the claim.

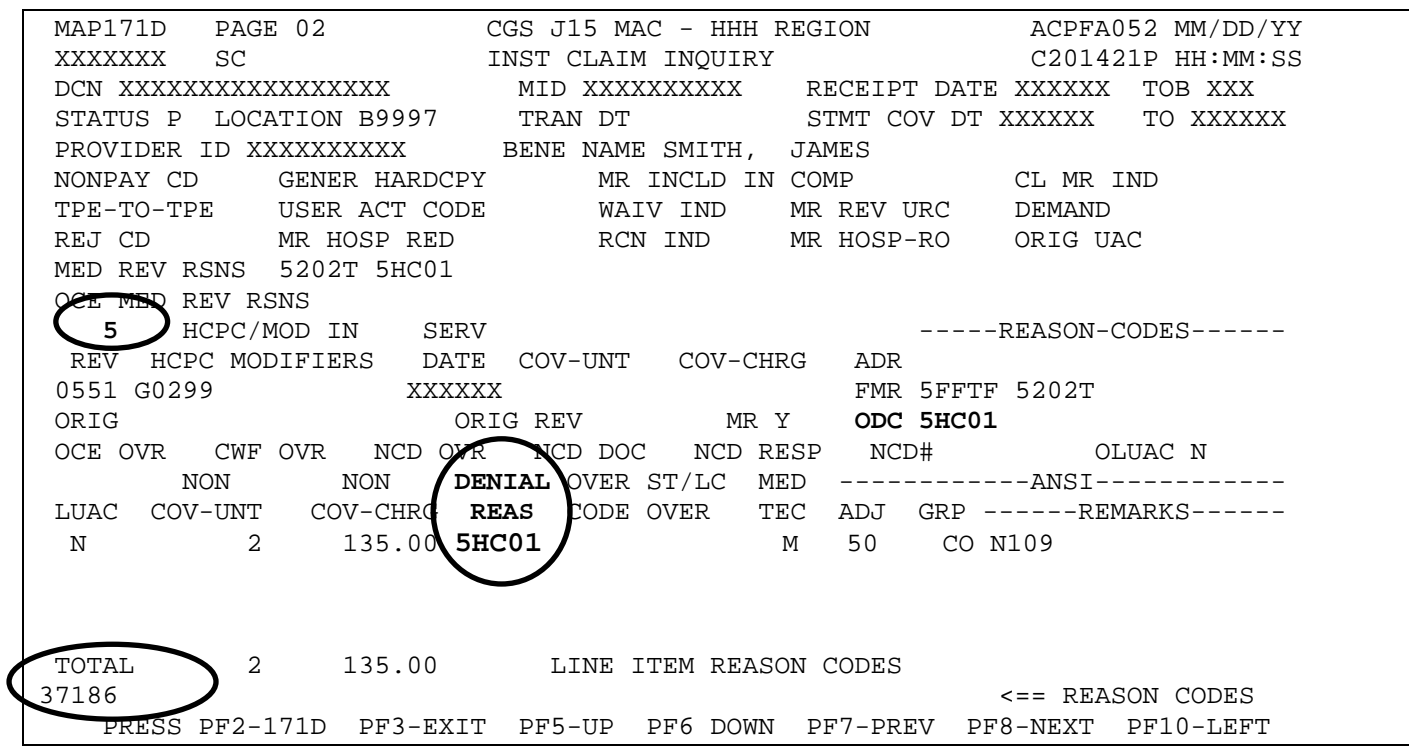

#### **Viewing Upcoding and Downcoding Information**

Upcoding and downcoding information is available to view on Home Health Prospective Payment System (HH PPS) claims that have completed processing (P B9997).

- 1. Within option 12, type your NPI in the NPI field, and the beneficiary's Medicare number in the MID field. Press *Enter*. Type an *S* in the SEL field in front of the claim you wish to view and press *Enter*. Page 01 of the claim appears (Map 1711). Press *F8* to go to Page 02.
	- → If you press *F2*, without putting your cursor on a specific revenue code line, Map 171D will appear with information from claim line (CL) 1. The F5 and F6 keys can then be used to scroll up and down through all revenue code lines.
	- → From Page 02 of the claim, you can also press F11, without putting your cursor on a specific revenue code line. Map 171E appears. Press *F11* again to display Map 171A with information from CL 1. Press *F11* again and Map 171D will appear.

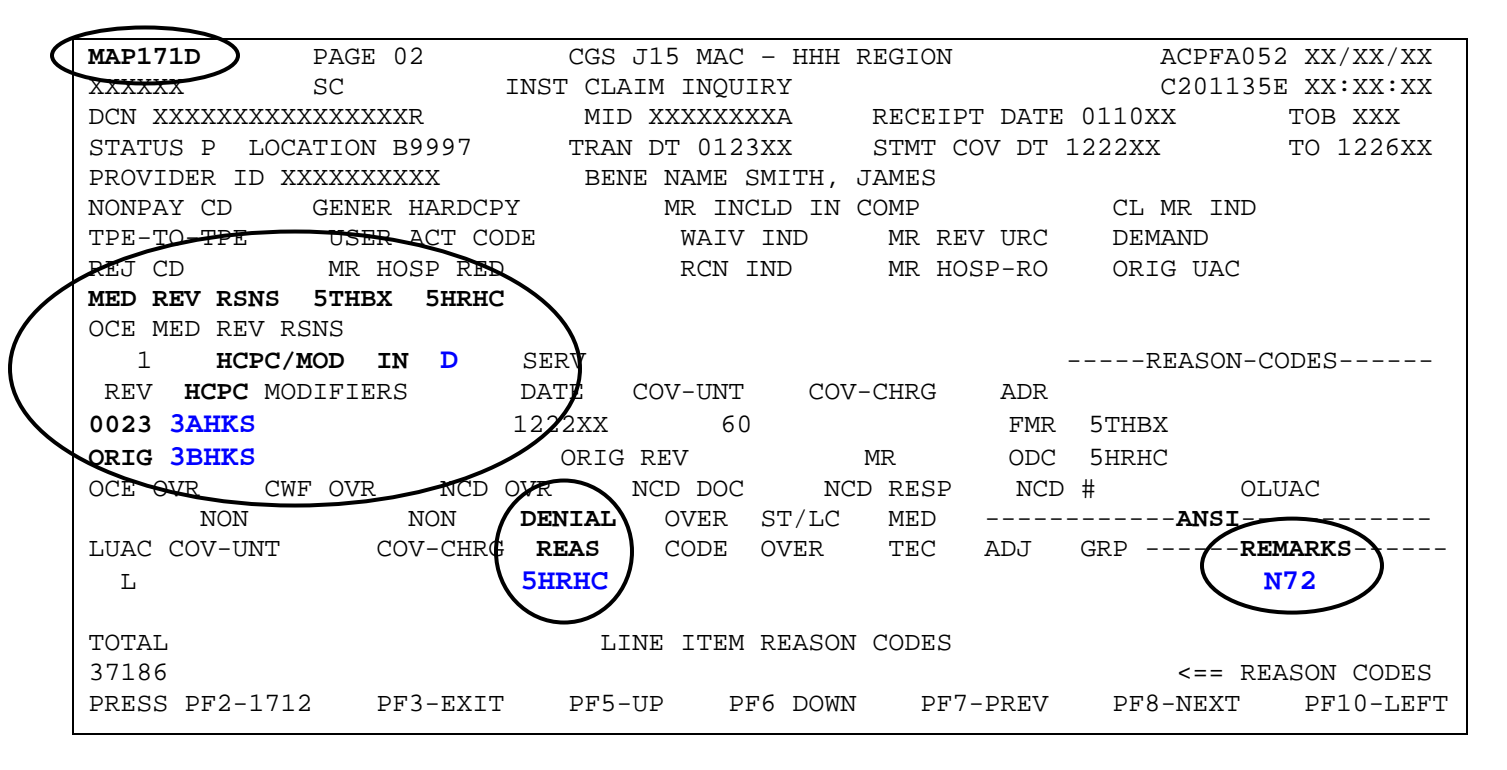

 $\rightarrow$  In the screen example above, the fields that appear in bold type are fields that you will want to review closely to identify upcoding/downcoding information.

**MED REV RSNS** – This field identifies medical review reason code(s). These may explain why the Health Insurance Prospective Payment System (HIPPS) code submitted on the claim was changed by Medical Review. Make a note of the reason code shown in the DENIAL REAS field, and press *F1* to access the Reason Code Inquiry screen. Type the noted reason code, and press *Enter* to view the reason code narrative. Press *F3* to return to the claim.

**HCPC/MOD IN** – This field identifies whether the HIPPS code (for HH PPS), or HCPCS code was changed by Medical Review. The valid values are:

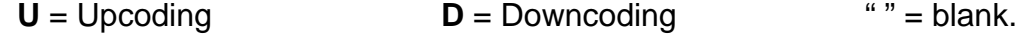

**HCPC** – This identifies the HIPPS or HCPCS codes on the 0023 revenue line used for processing/paying the claim.

**ORIG** – This HCPC field on this line indicates the original HIPPS billed. A value will only show in this field if the code submitted on the claim was changed by Medical Review. In the above example, the home health HIPPS code 3BHKS was originally submitted. The claim was downcoded ("D" in the HCPC/MOD IN field) using the HIPPS code 3AHKS.

**ANSI REMARKS** – ANSI remark code N72 will display when Medical Review downcodes the HIPPS code because the documentation submitted for review did not support payment for the HIPPS code originally submitted on the claim.

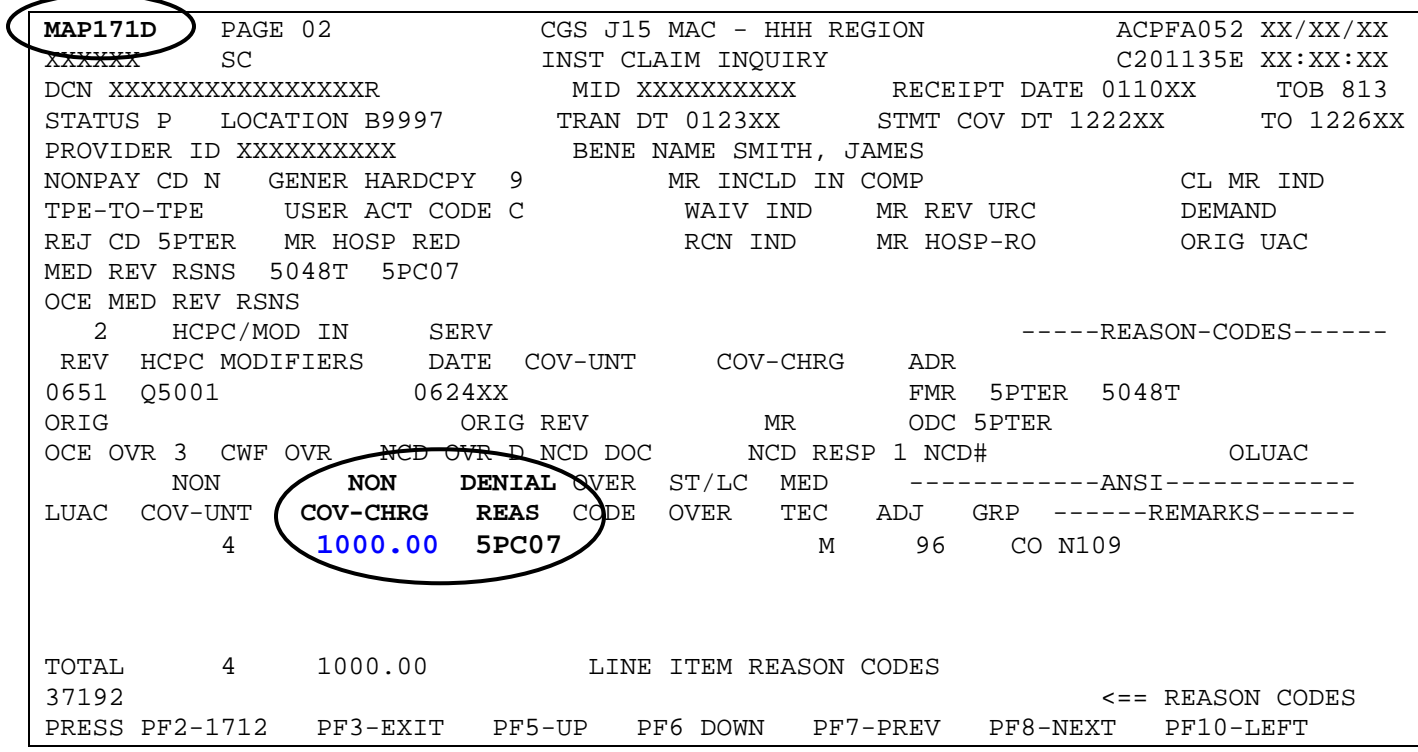

- $\rightarrow$  In the screen example above, the fields that appear in bold type are fields that will identify the amount of noncovered hospice charges and the applicable reason code. Make a note of the reason code shown in the DENIAL REAS field, and press *F1* to access the Reason Code Inquiry screen. Type the noted reason code, and press *Enter* to view the reason code narrative. Press *F3* to return to the claim.
- 2. To view upcoding/downcoding/line item denial information for another line item revenue code on Map 171D, use your *F5* and *F6* keys to scroll up or down until you see the appropriate line item displayed in the REV field.
- 3. Press *F2* to return directly to Map 1712 or press *F3* to return to the listing of claims, Map 1741.

#### **Viewing Pricer Upcode and Downcode Information (Home health providers only)**

If you have submitted a claim under the Home Health Prospective Payment System (HH PPS), and the Medicare payment is not what you anticipated, access Map 171A to view if the claim includes Pricer upcode or downcode payment information.

1. Within option 12, type your NPI in the **NPI** field, and the beneficiary's Medicare number in the **MID** field and press *Enter*. Type an *S* in the **SEL** field in front of the claim you wish to view and press *Enter*. Page 01 of the claim appears. Press *F8* to go to Page 02.

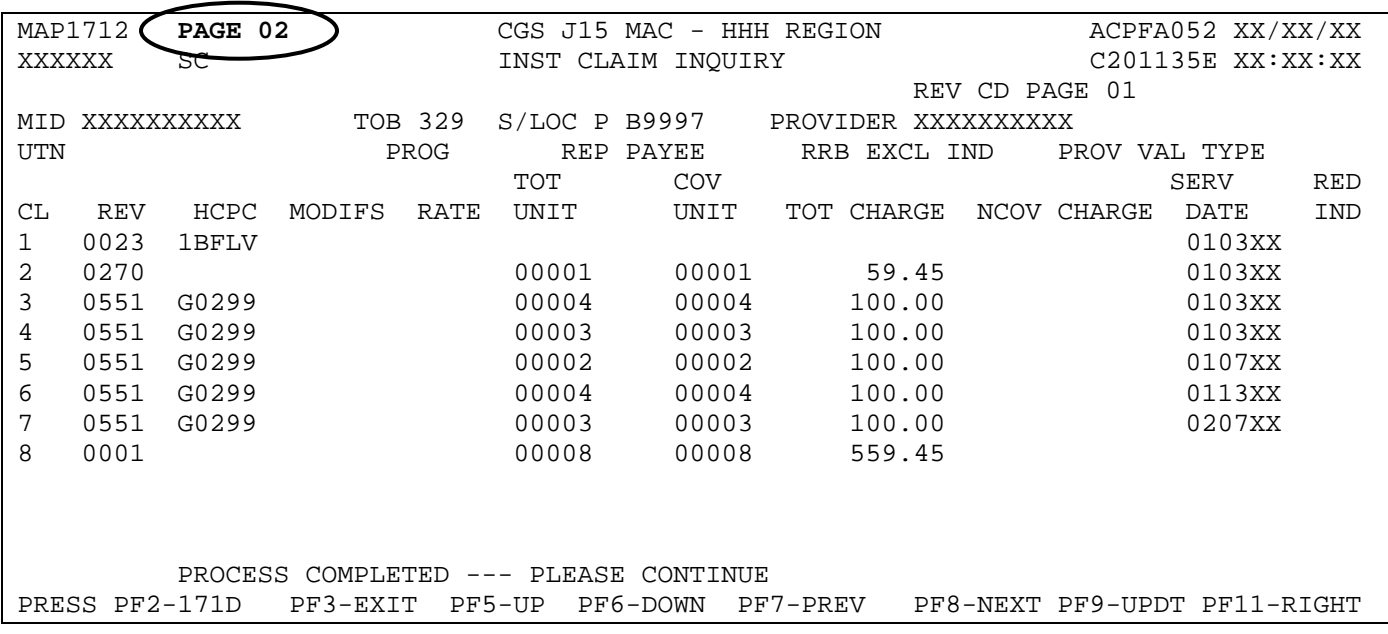

- 2. View Pricer information for an individual line item by placing your cursor anywhere on the specific revenue code line item that you want to see. Press *F2* and then press *F10* (or press F11 twice). Map 171A appears and will display the line item information specific to the revenue code line in which you placed your cursor.
	- → You can also press F2, without putting your cursor on a specific revenue code line, and Map 171D will display. Then press *F10* to view the Pricer information for claim line (CL) 1. The *F5* and *F6* keys can then be used to scroll up and down through all revenue code lines.

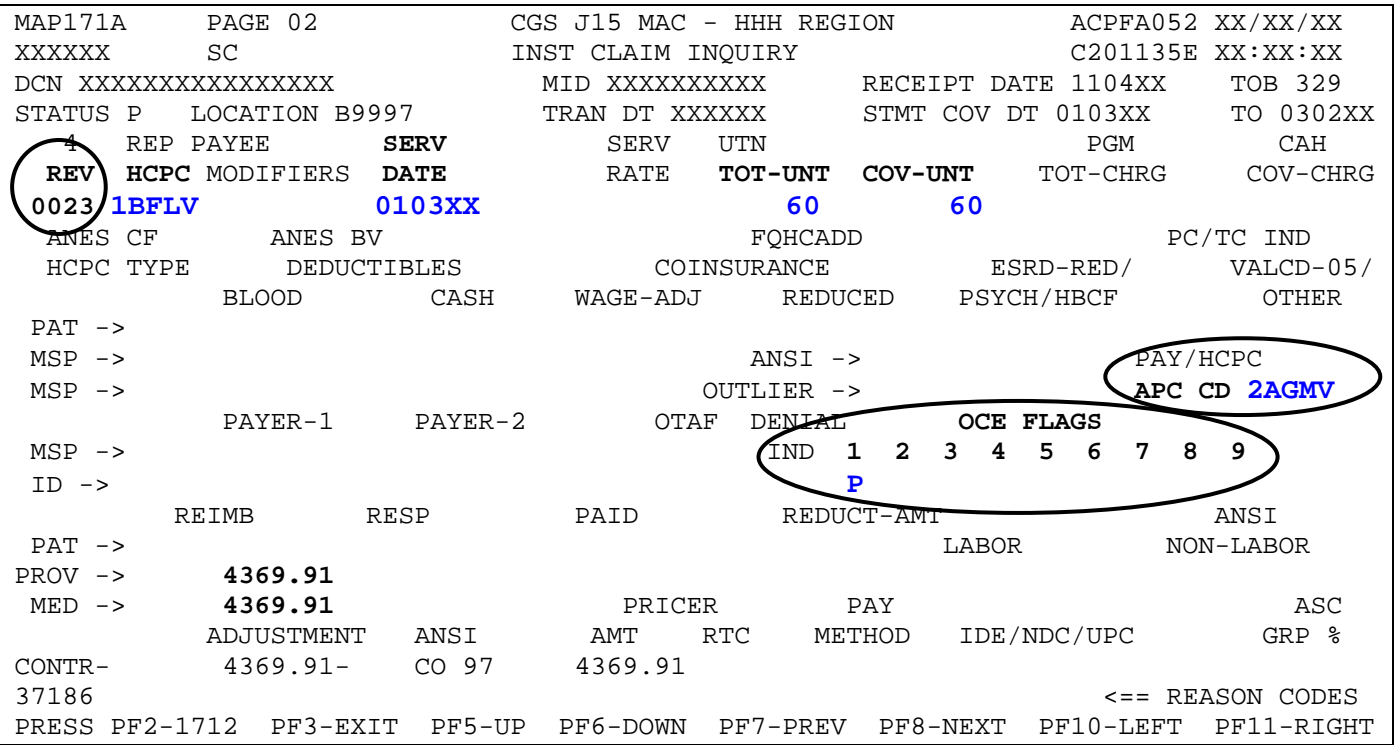

 $\rightarrow$  In the screen example above, the fields that appear in bold type are fields that you will want to review to identify Pricer downcoding/upcoding information.

**REV** – This field identifies the revenue code line that displays. The detail includes the revenue code, HIPPS (HCPC) code, service date (SERV DATE), total units (TOT-UNT) and covered units (COV-UNT).

**APC CD** – This field displays a HIPPS code, if different from what is billed.

**OCE FLAGS** – This field will display a "P" indicating that the Pricer program changed the HIPPS code to "early" or "late" based on the beneficiary's adjacent episode history, and/or the claim contains more or less therapy revenue codes than indicated by the HIPPS code originally submitted on the claim.

- 3. To view Pricer information for another line item revenue code, use your *F5* and *F6* keys to scroll up or down until you see the appropriate line item displayed in the REV field.
- 4. Press *F2* (or F10 twice) to return to Map 1712. Press *F3* to return to the Claim Summary Inquiry screen (Map 1741).

### **Viewing Outcome and Assessment Information Set (OASIS) Information for Patient-Driven Groupings Model (PDGM) Claims (Home health providers only)**

For home health claims submitted on or after January 1, 2020, under PDGM, the OASIS items used to determine the PDGM payment group will display in MAP 171G. This allows providers to easily access the data used to calculate the payment groups.

- 1. Within option 12, type your NPI in the **NPI** field, and the beneficiary's Medicare number in the **MID** field and press *Enter*. Type an *S* in the **SEL** field in front of the claim you wish to view and press *Enter*. Page 01 of the claim appears. Press *F8* to go to Page 03.
- 2. From the claim Page 03, press *F11,* MAP 171G will display.

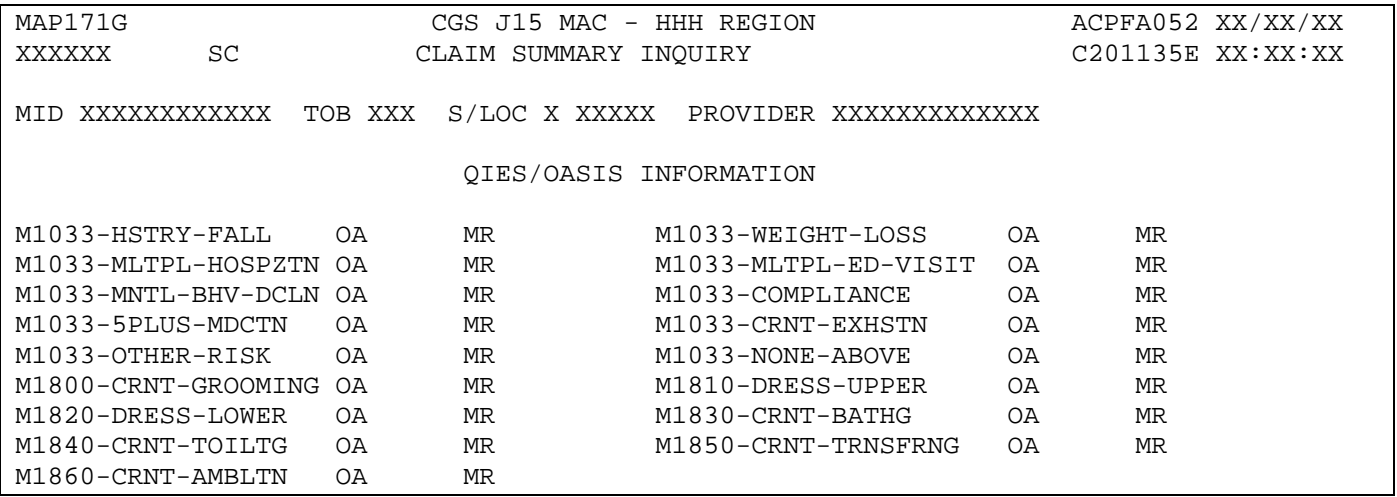

3. There are 8 OASIS items that will be sent back to the claims system and displayed in the OA (OASIS Assessment) field. The OA field information will never be changed. The MR (Medical Review) field will be used by the CGS Medical Review staff to enter corrections when, based on their review of the full medical record, they find OASIS data is not supported. Review the MAP171G Field Description information later in this document for valid values.

#### **Field Descriptions for Option 12 – Claims**

#### **Map 1741 Screen Example**

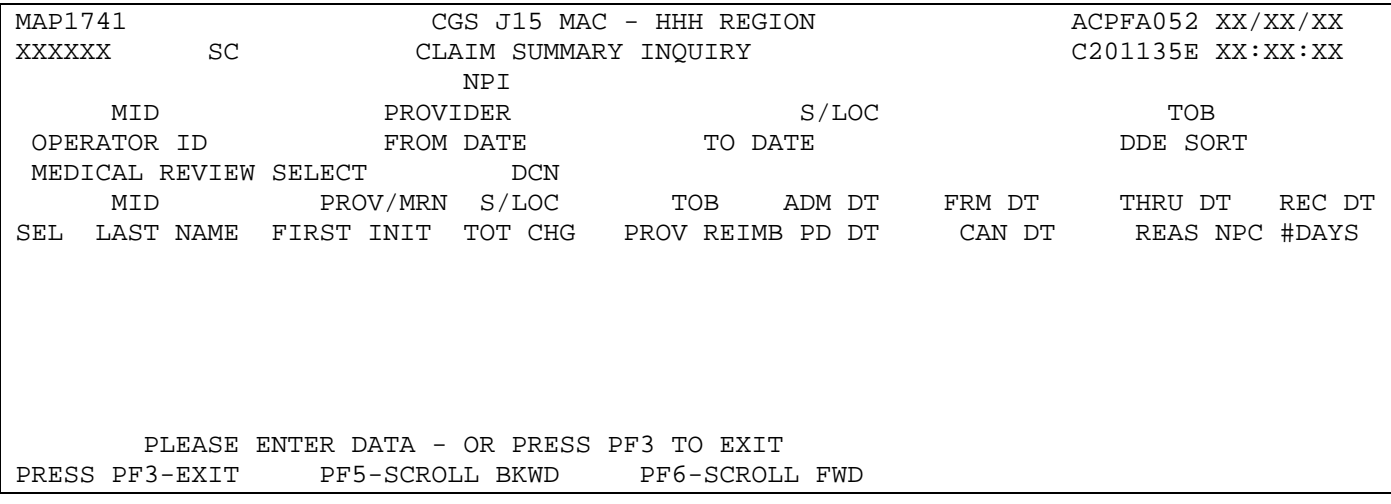

Field descriptions for Map 171A, 171D, 171E, and 171G can be found directly following the descriptions of Map 1741 (Claim Summary Inquiry).

### **Map 1741 Field Descriptions**

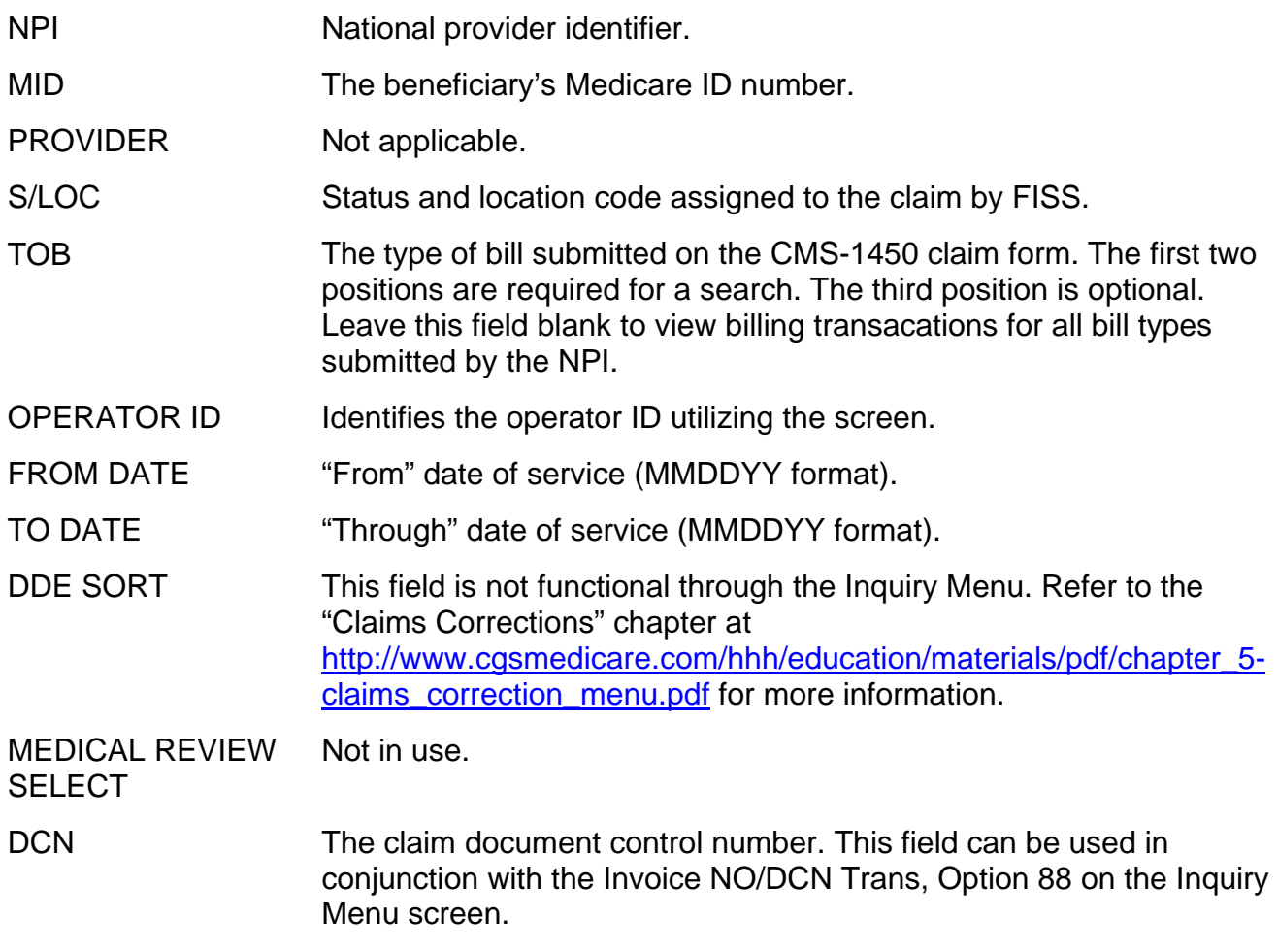

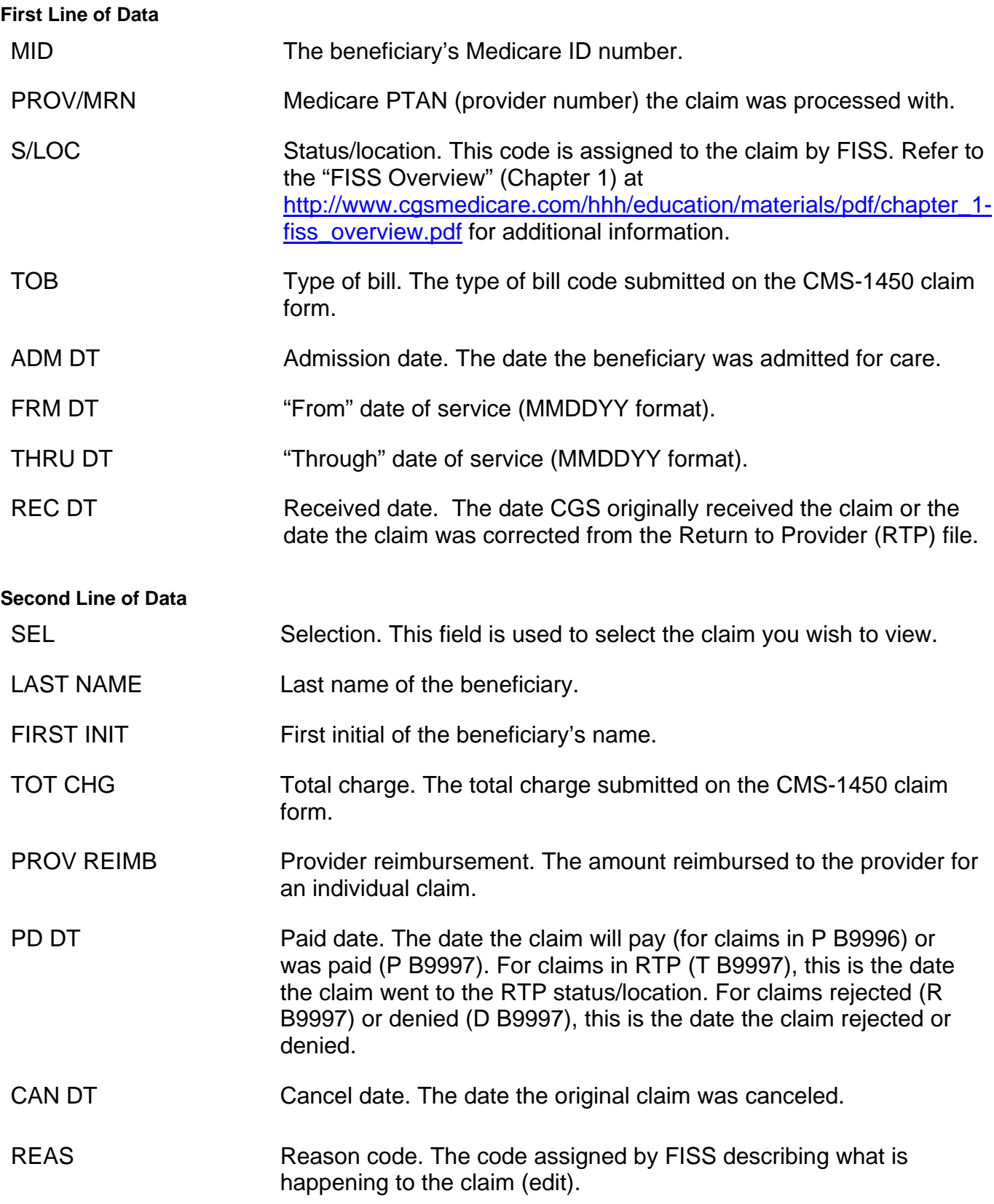

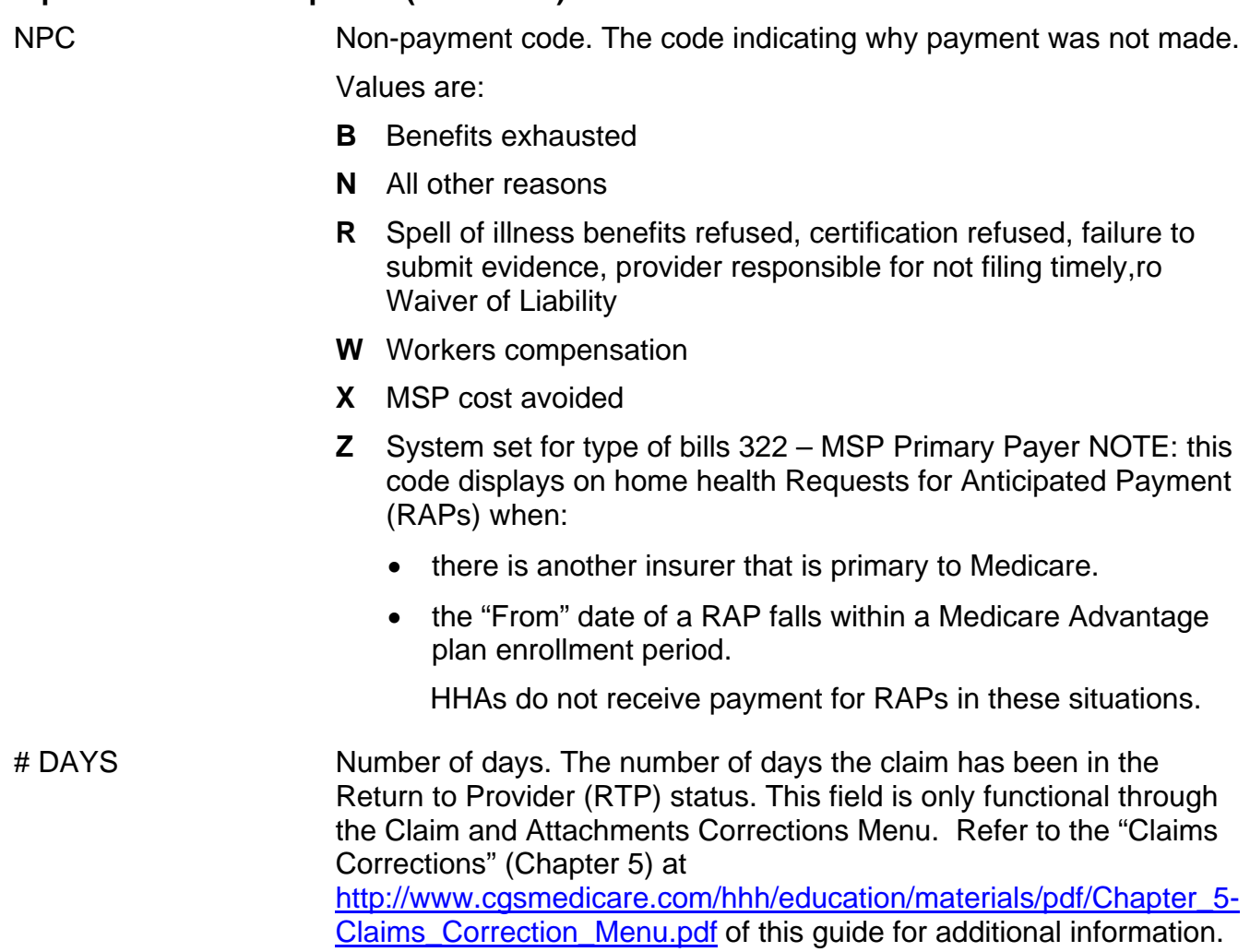

### **Field Descriptions for Map 171A**

#### **Map 171A Screen Example**

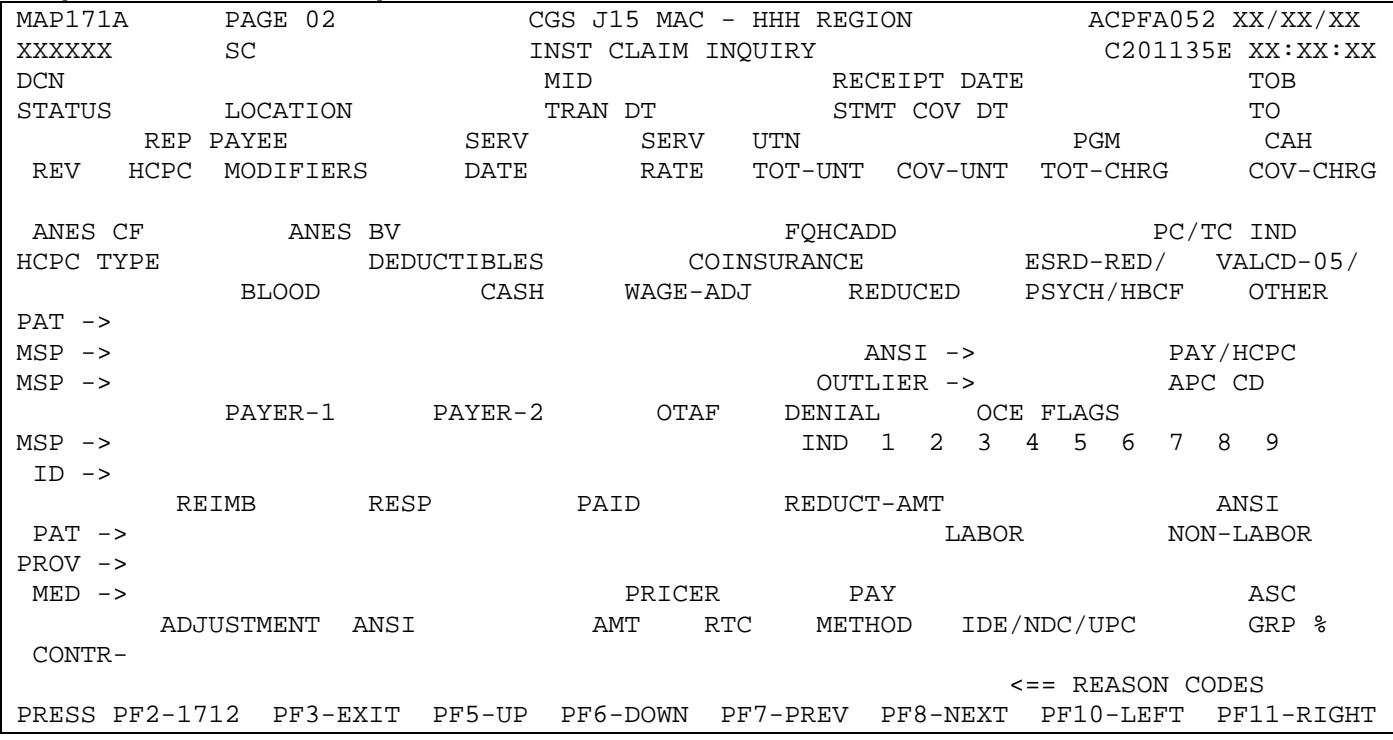

#### **Map 171A Field Descriptions**

Fields prior to the start of the revenue code line item information (first four rows of information) are system generated from Page 01 of the claim.

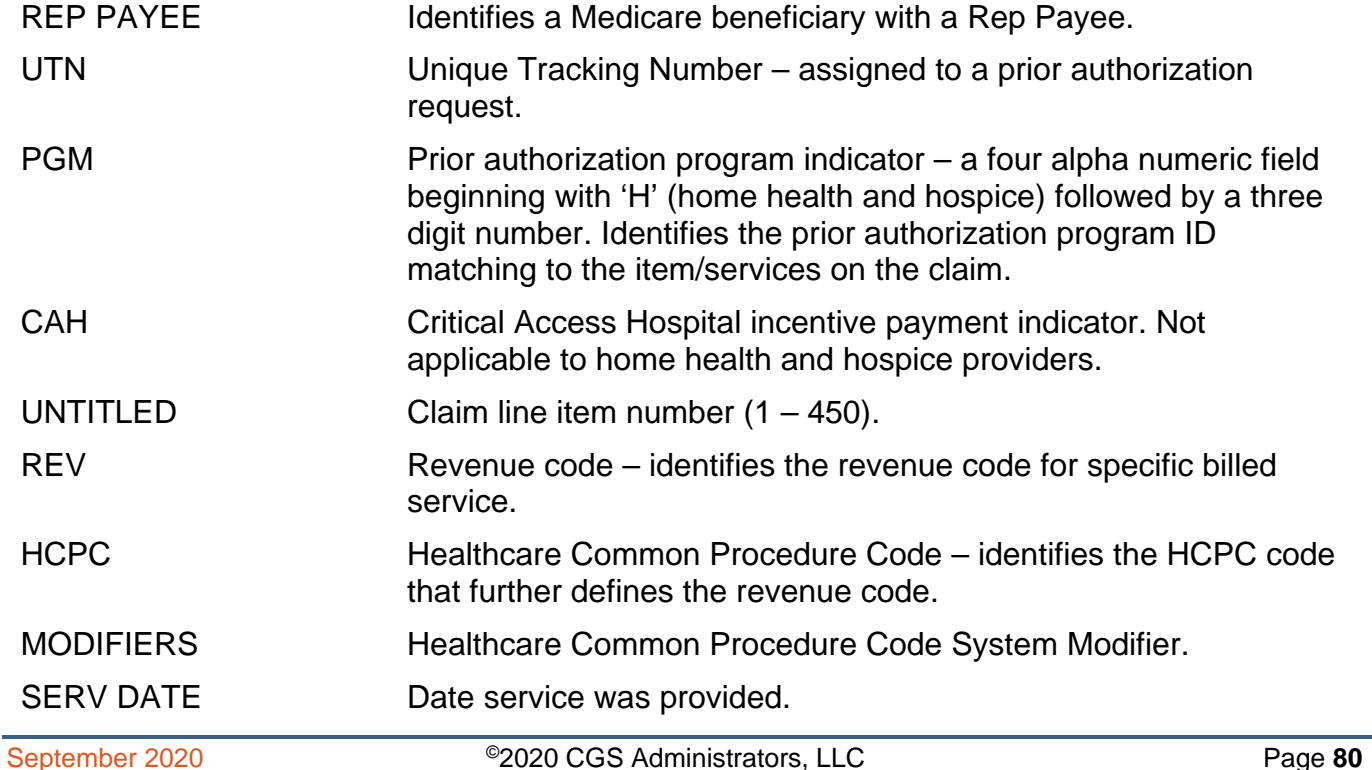

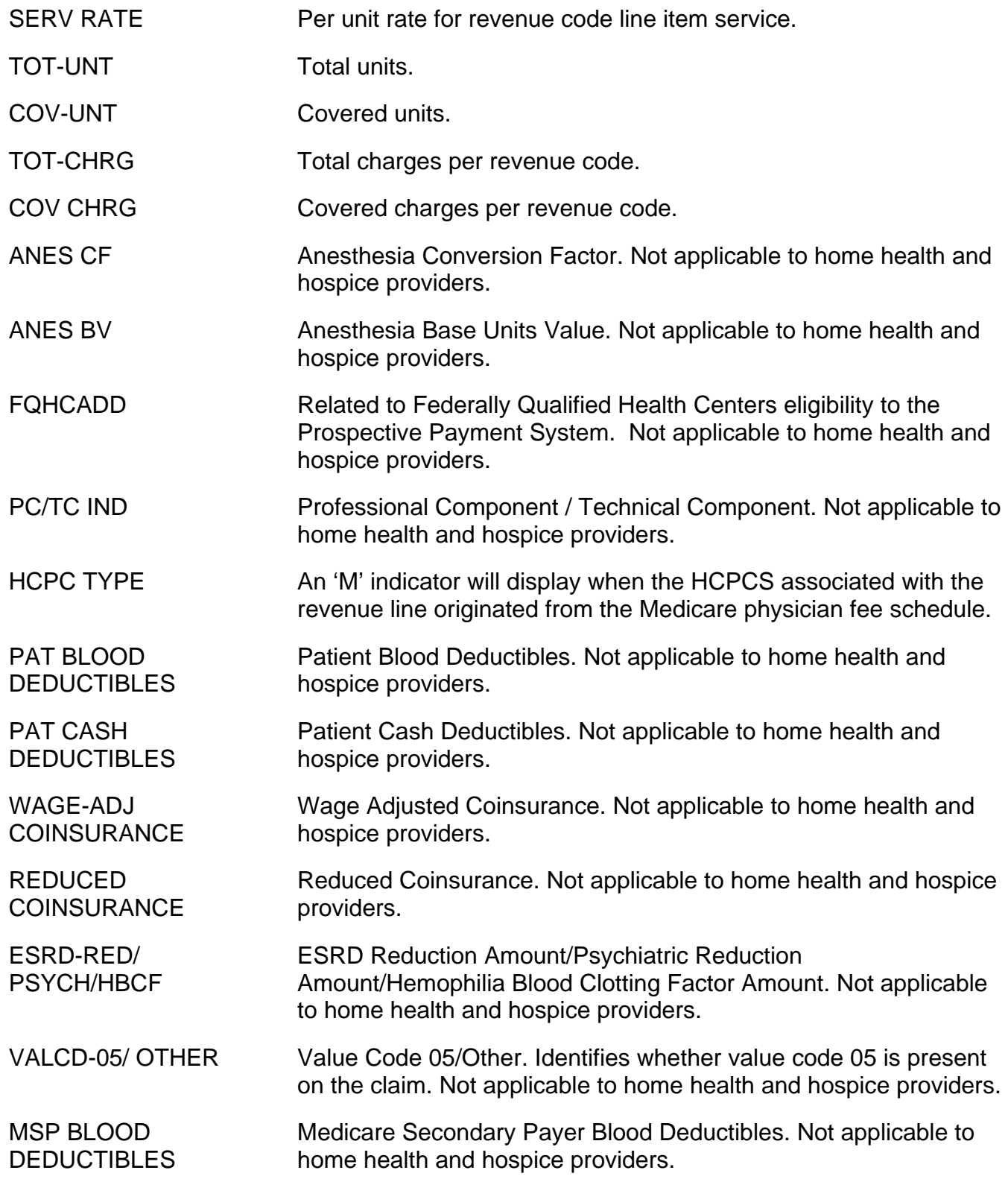

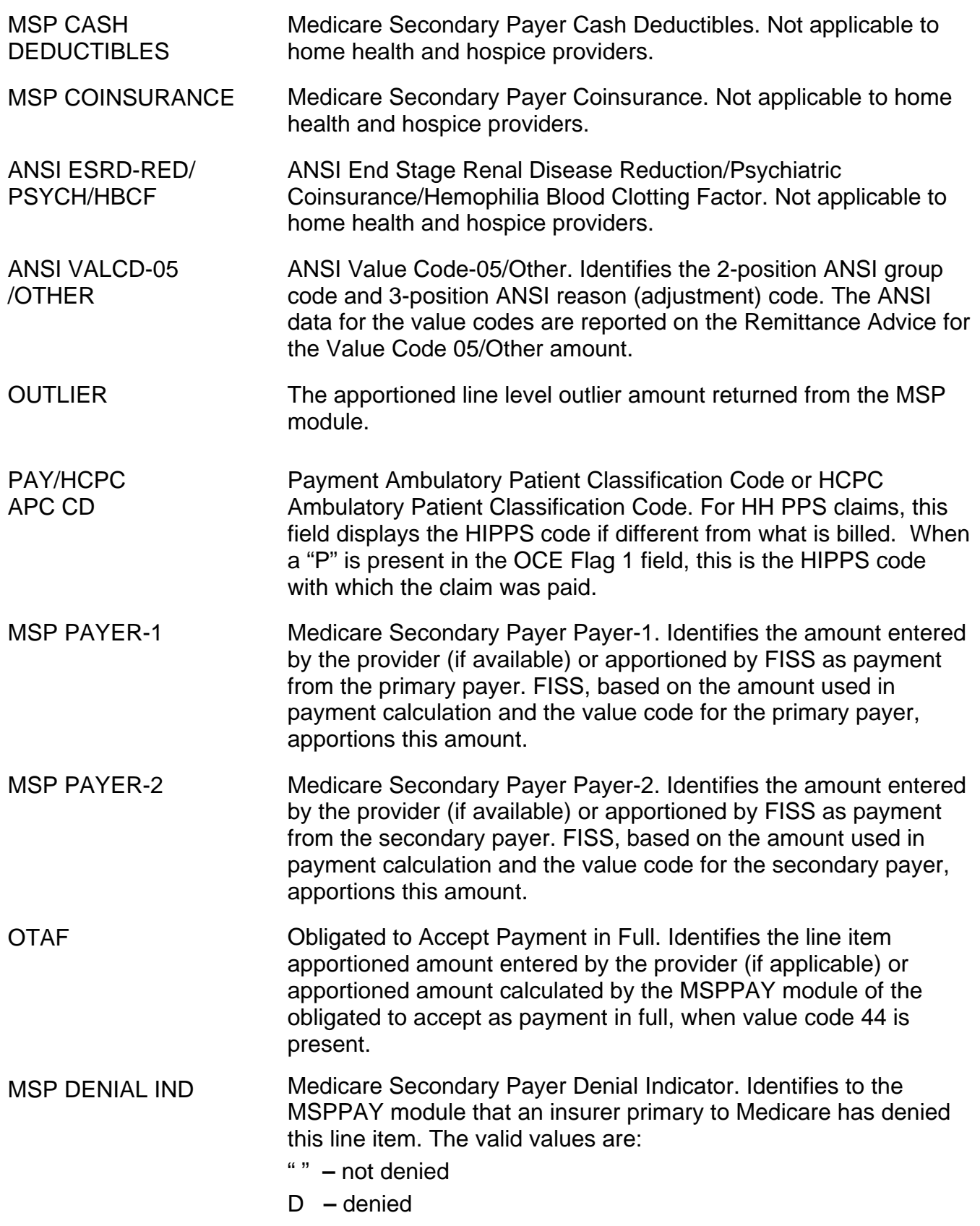

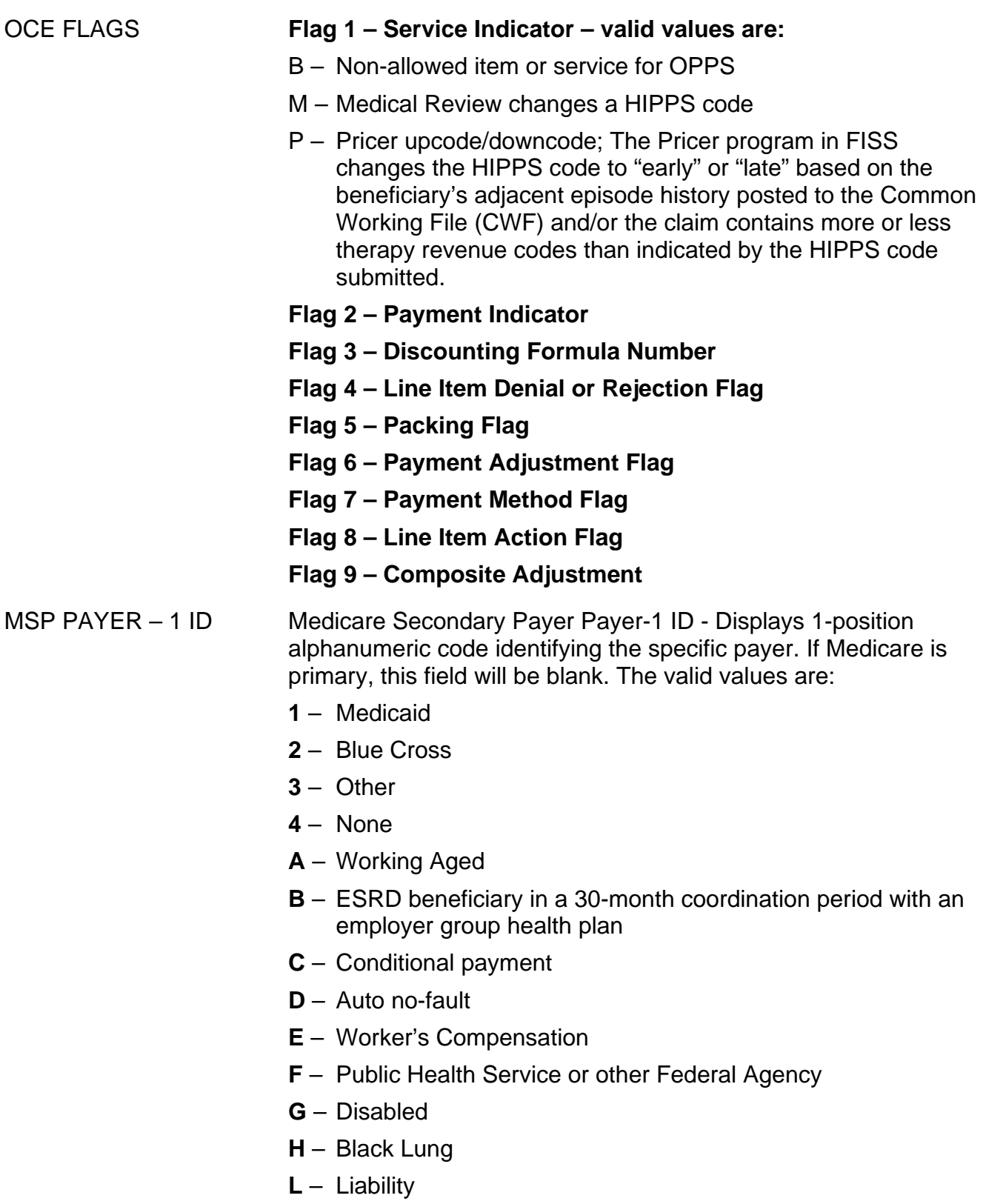

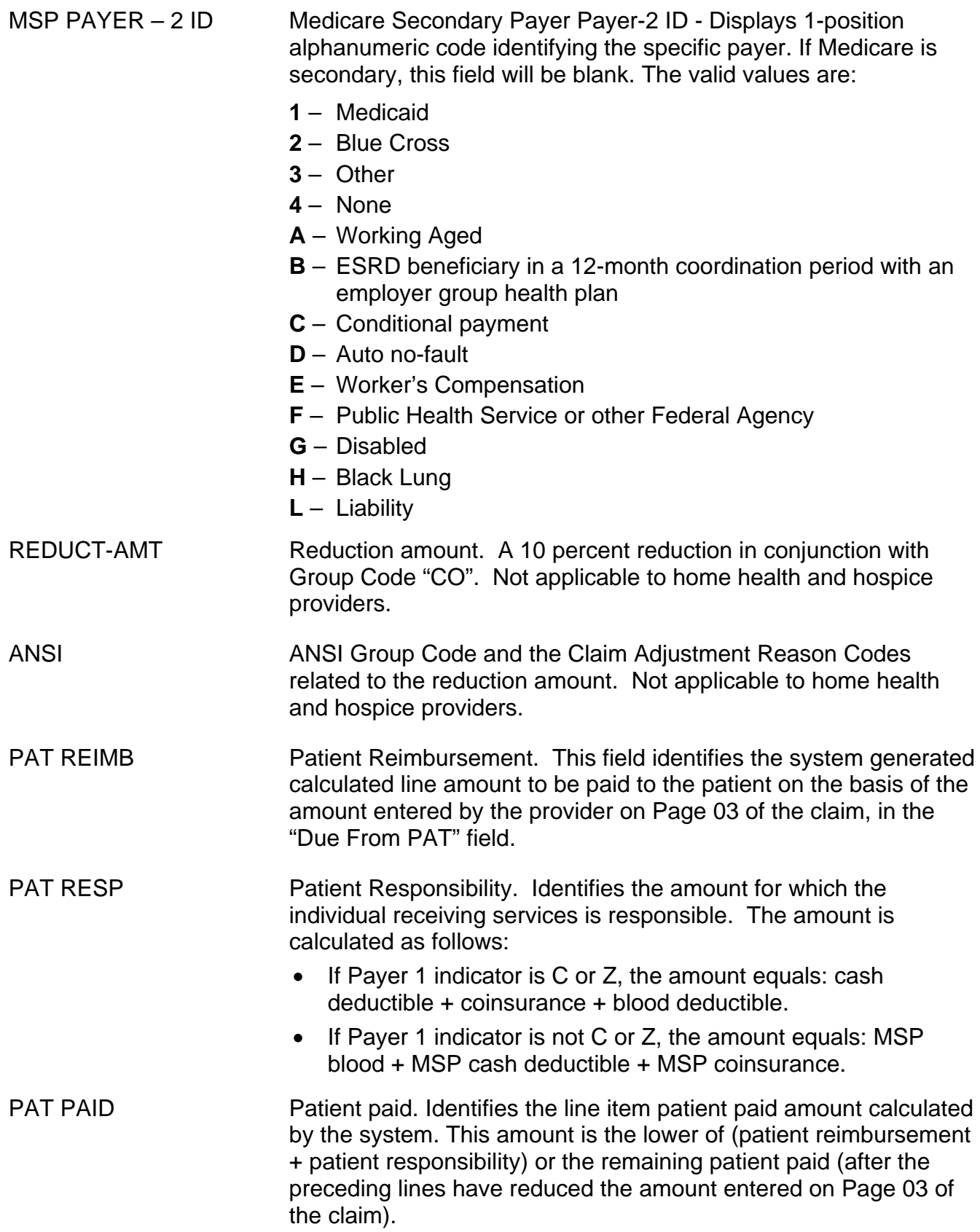

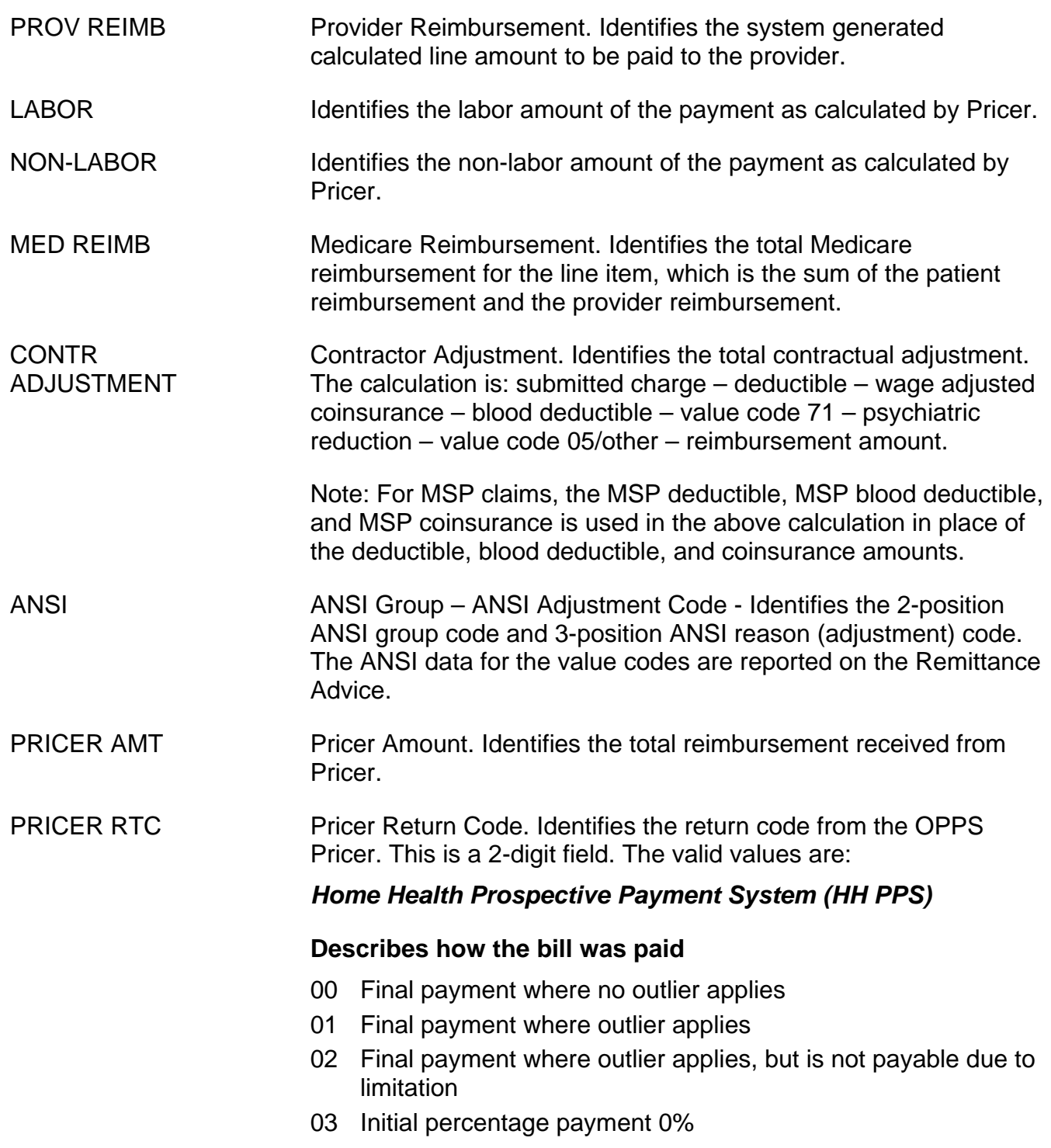

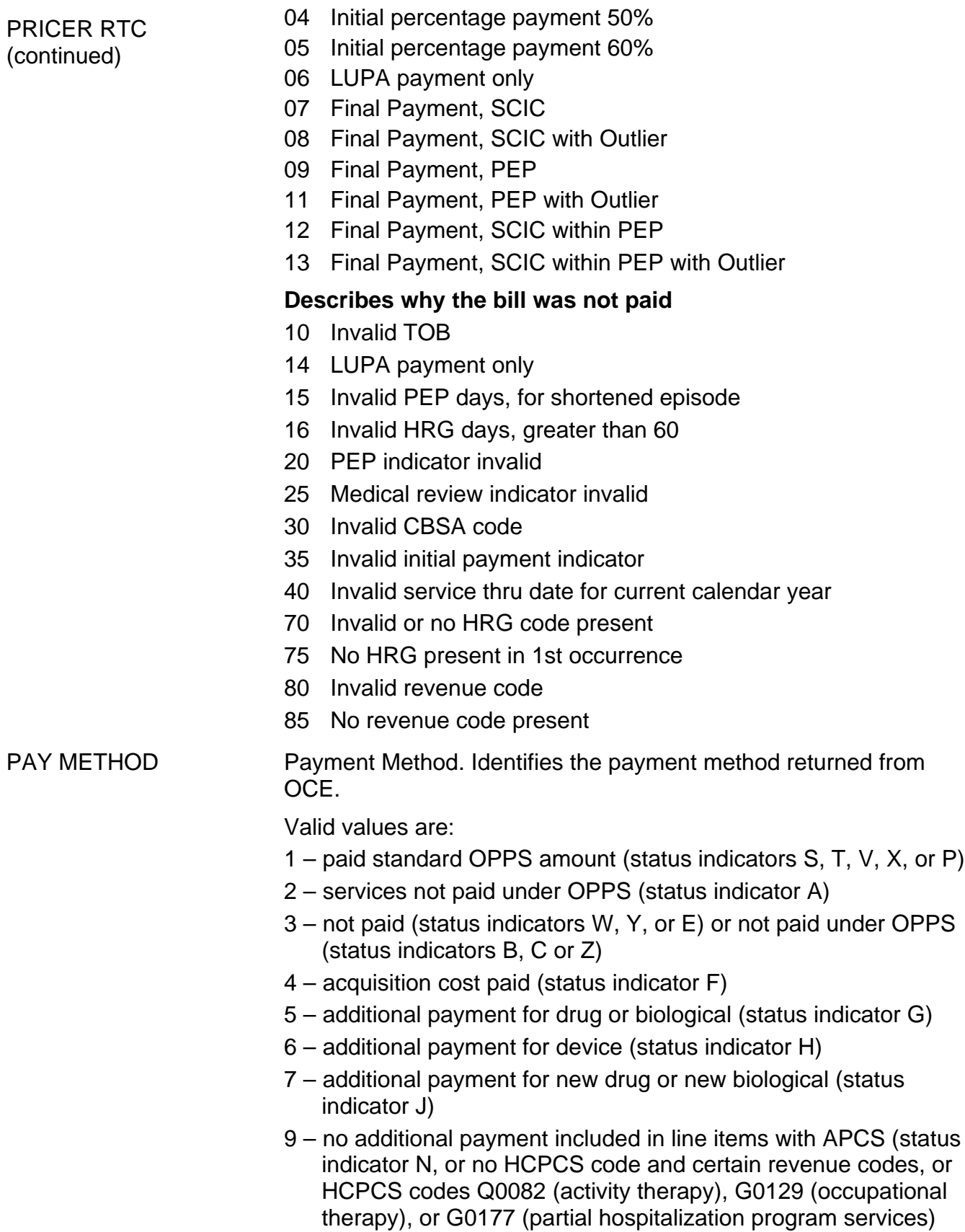

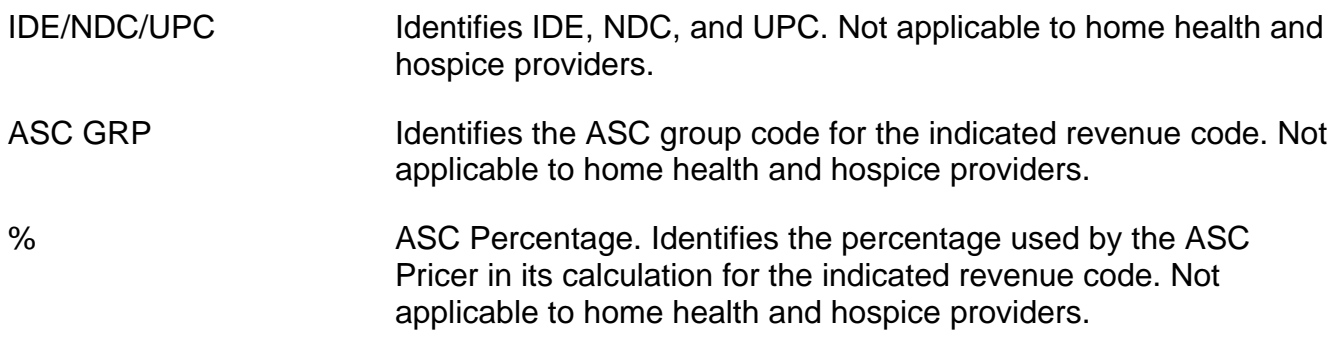

# **Field Descriptions for Map 171D**

### **Map 171D Screen Example**

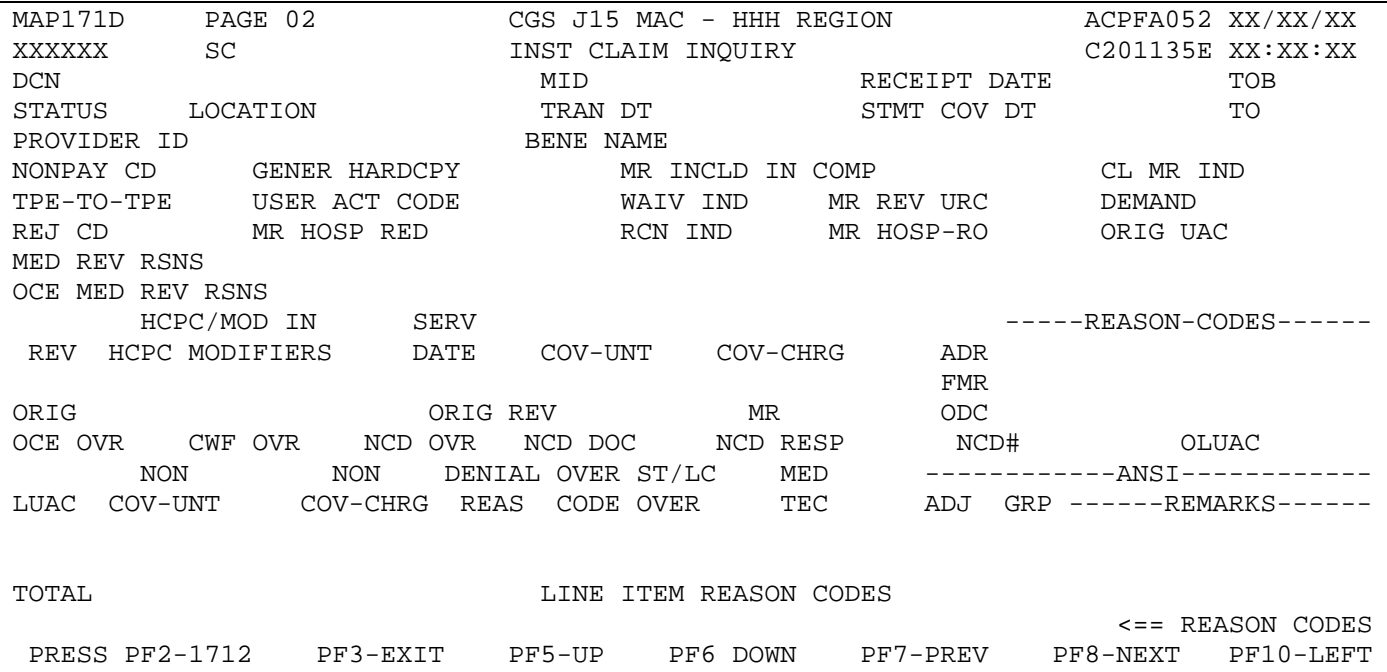

# **Map 171D Field Descriptions**

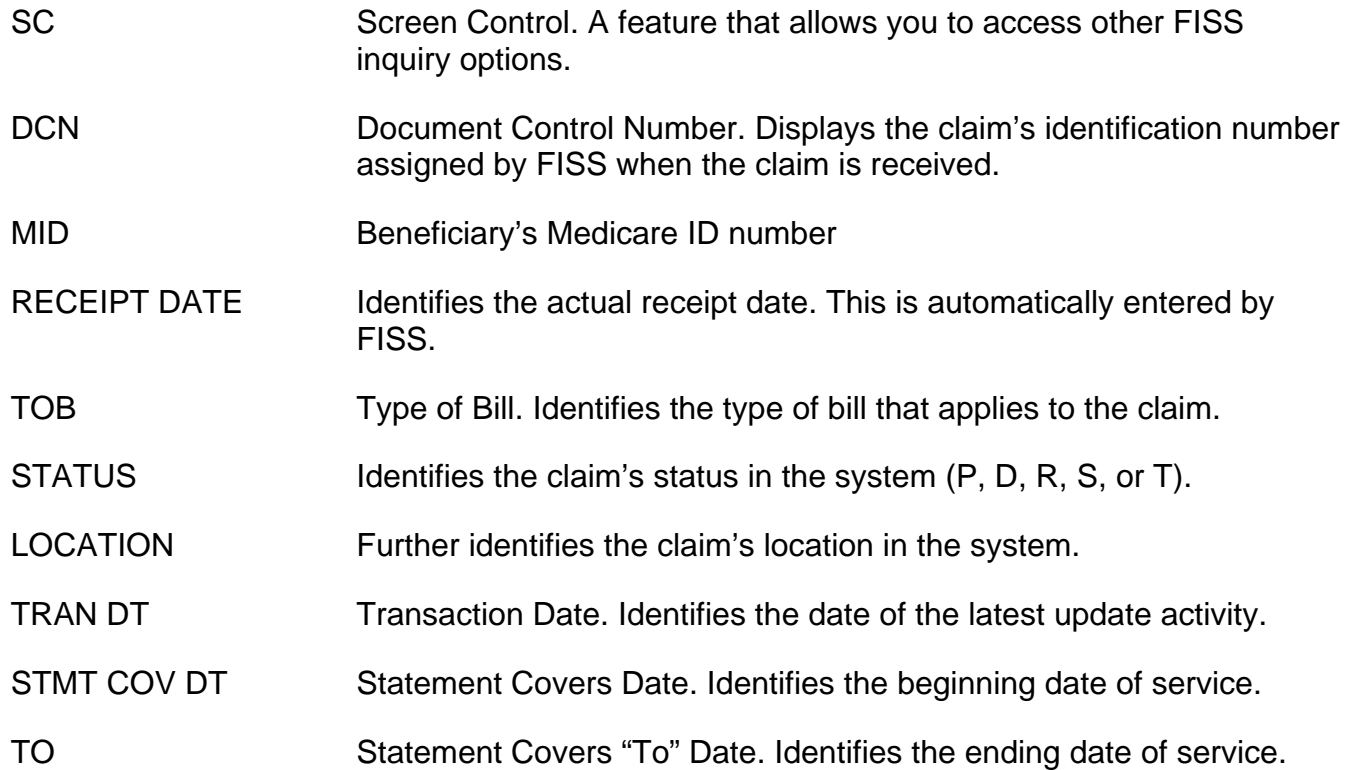

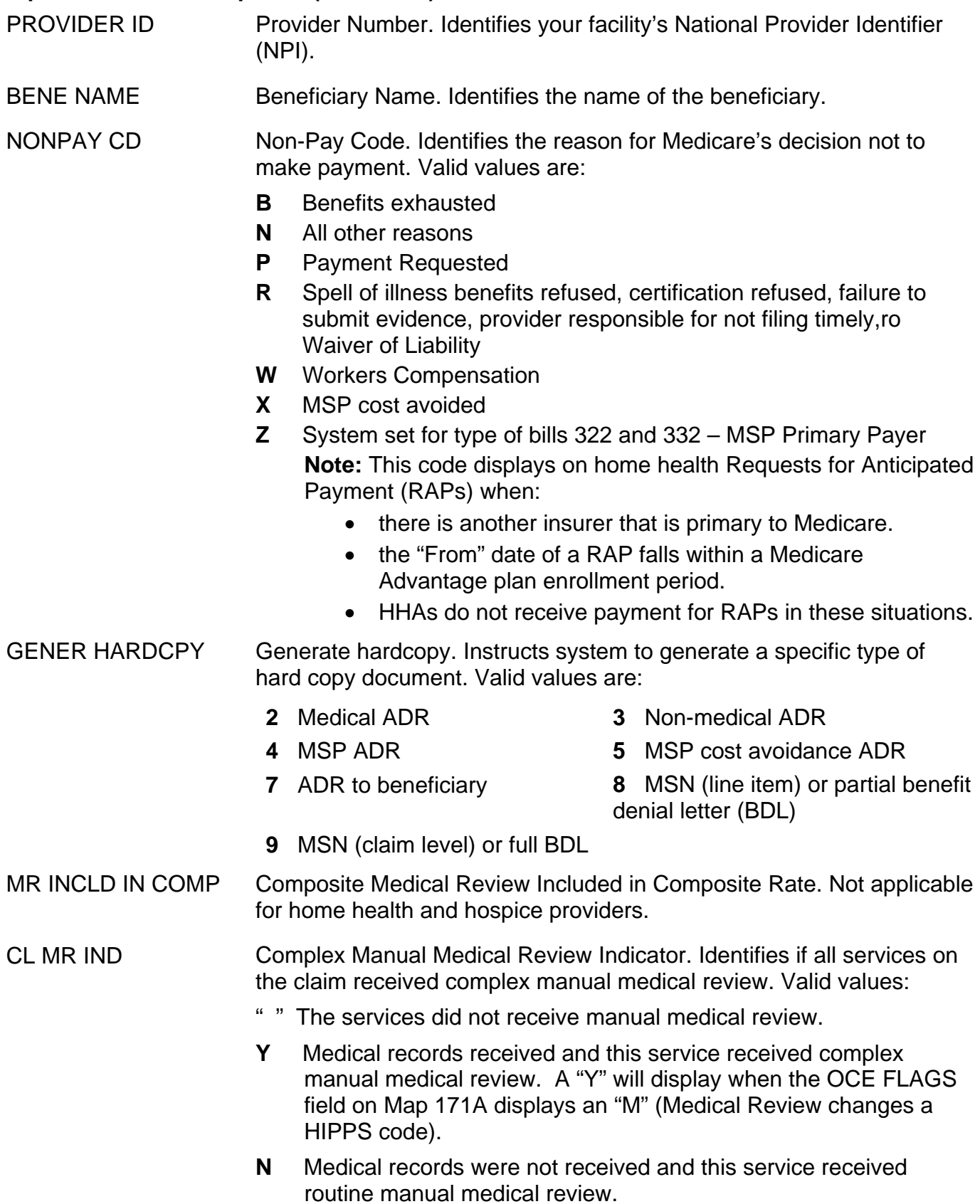

TPE-TO-TPE Tape to Tape flag. Displays the tape-to-tape flag indicating the system to either perform or skip a function. If the value in this field is "X", the claim data information is not posted to the Common Working File (CWF). If this field is blank, the claim data from the finalized (status/location P B9997, R B9997, or D B9997) billing transaction did post to CWF. Whenever claim data has posted to CWF, a cancel or adjustment must be submitted to remove or change this information. See the "Claims Correction" chapter at [http://www.cgsmedicare.com/hhh/education/materials/pdf/Chapter\\_5-](http://www.cgsmedicare.com/hhh/education/materials/pdf/Chapter_5-Claims_Correction_Menu.pdf) [Claims\\_Correction\\_Menu.pdf](http://www.cgsmedicare.com/hhh/education/materials/pdf/Chapter_5-Claims_Correction_Menu.pdf) for more information about adjusting claims. Valid values and the functions include:

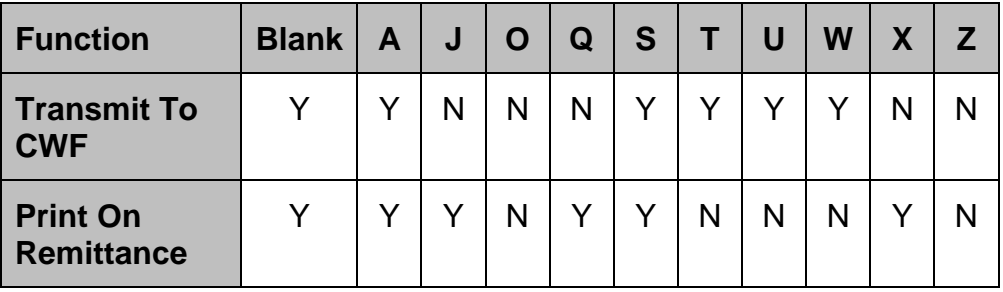

USER ACT CODE User Action Code. For intermediary use for medical review and reconsideration only. Valid values are:

- $A pay$  per waiver full technical
- **B**  pay per waiver full medical
- **C**  provider liability full medical subject to waiver provision
- **D**  beneficiary liability full subject to waiver provision
- $E pay claim line full$
- $F -$  pay claim partial claim must be updated to reflect liability
- **G**  provider liability full technical subject to waiver provision
- **H**  full/partial denial with multiple liabilities claim must be updated to reflect liability
- **I**  full provider liability medical not subject to waiver provision
- **J**  full provider liability technical not subject to waiver provision
- **K**  full beneficiary liability not subject to waiver provision
- **L**  full provider liability code changed to reflect actual service
- $M pay$  per waiver line or partial line
- **N**  provider liability line or partial line
- **O**  beneficiary liability line or partial line
- **P**  open biopsy changed to closed biopsy

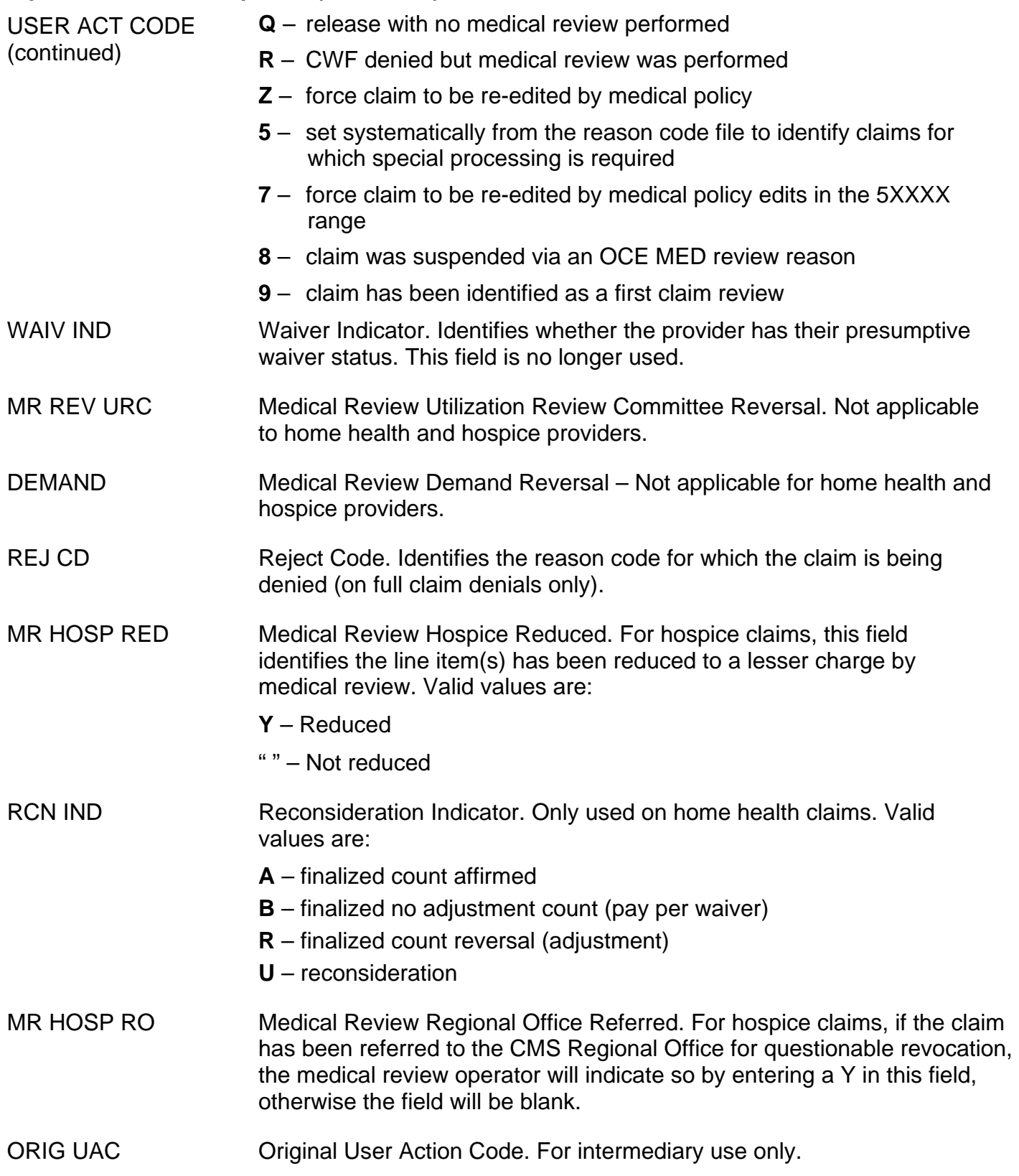

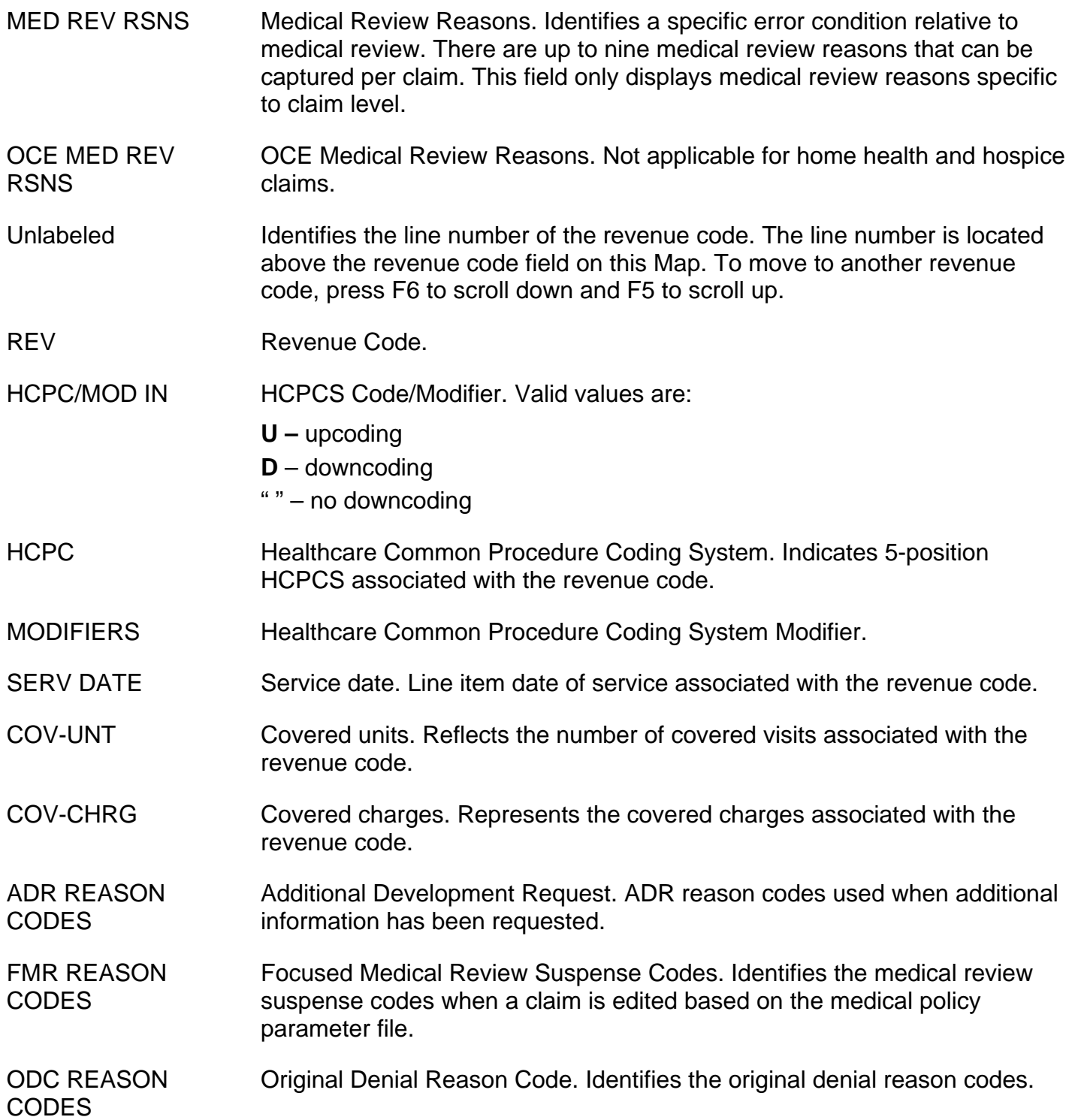

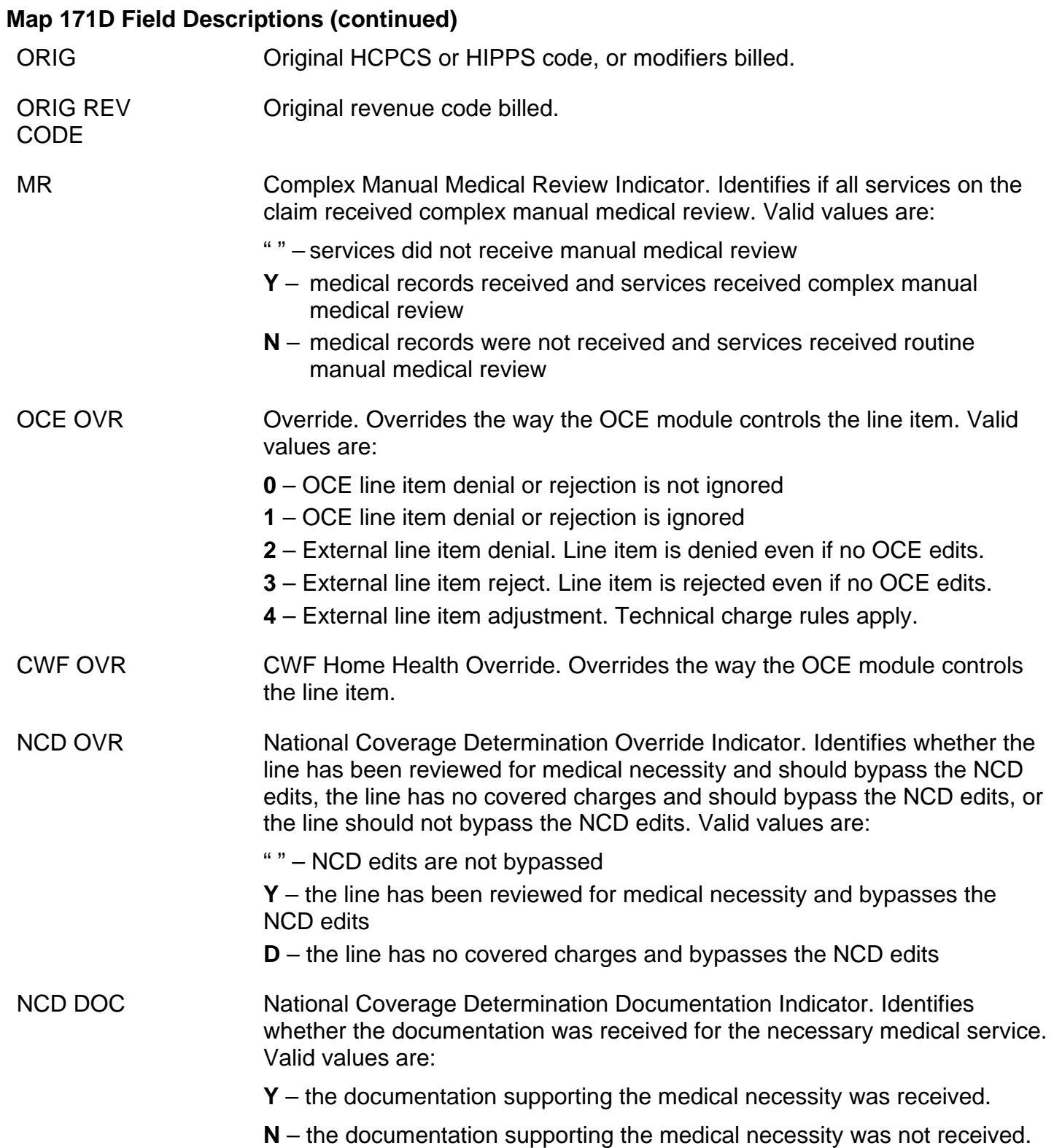

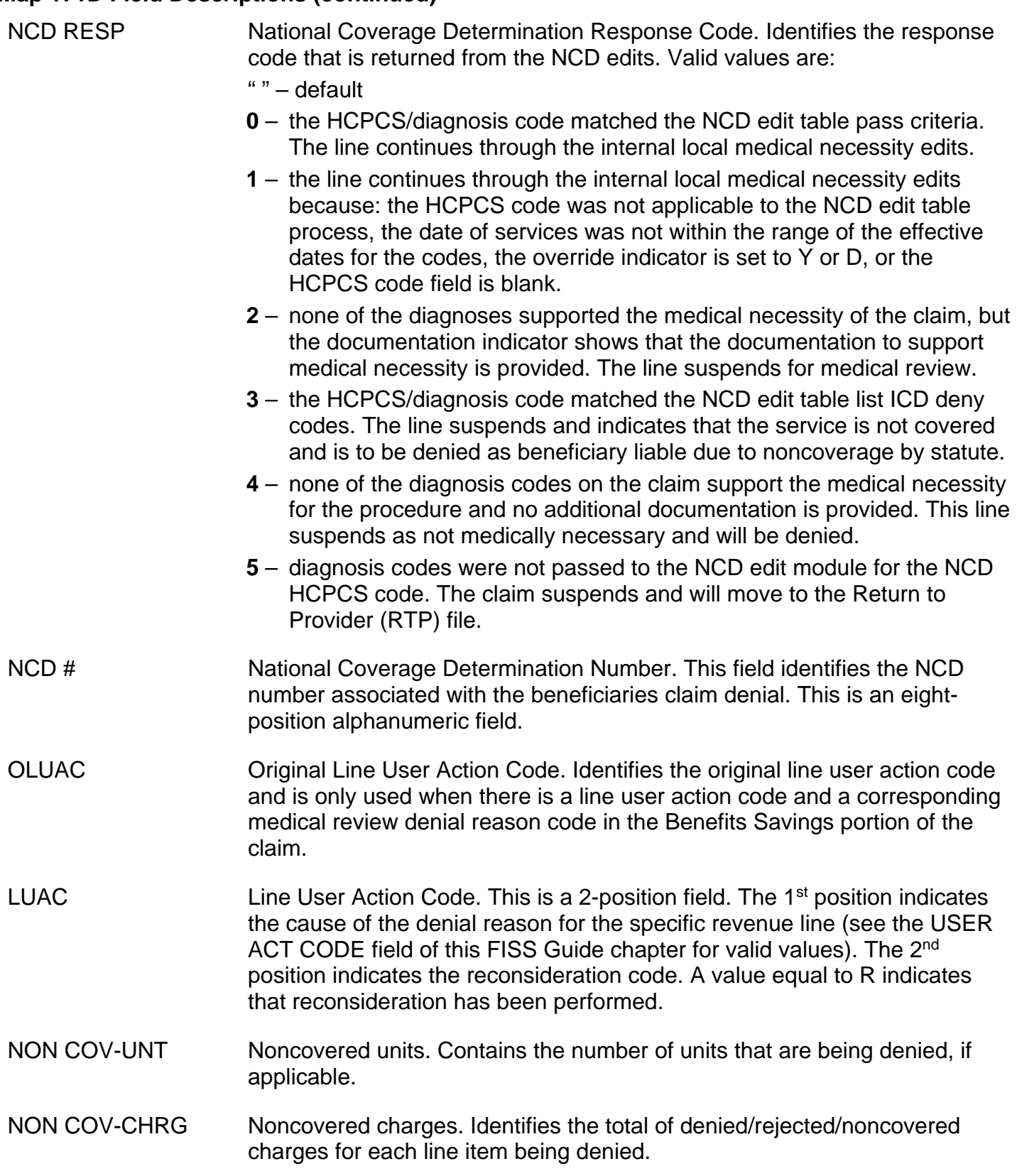

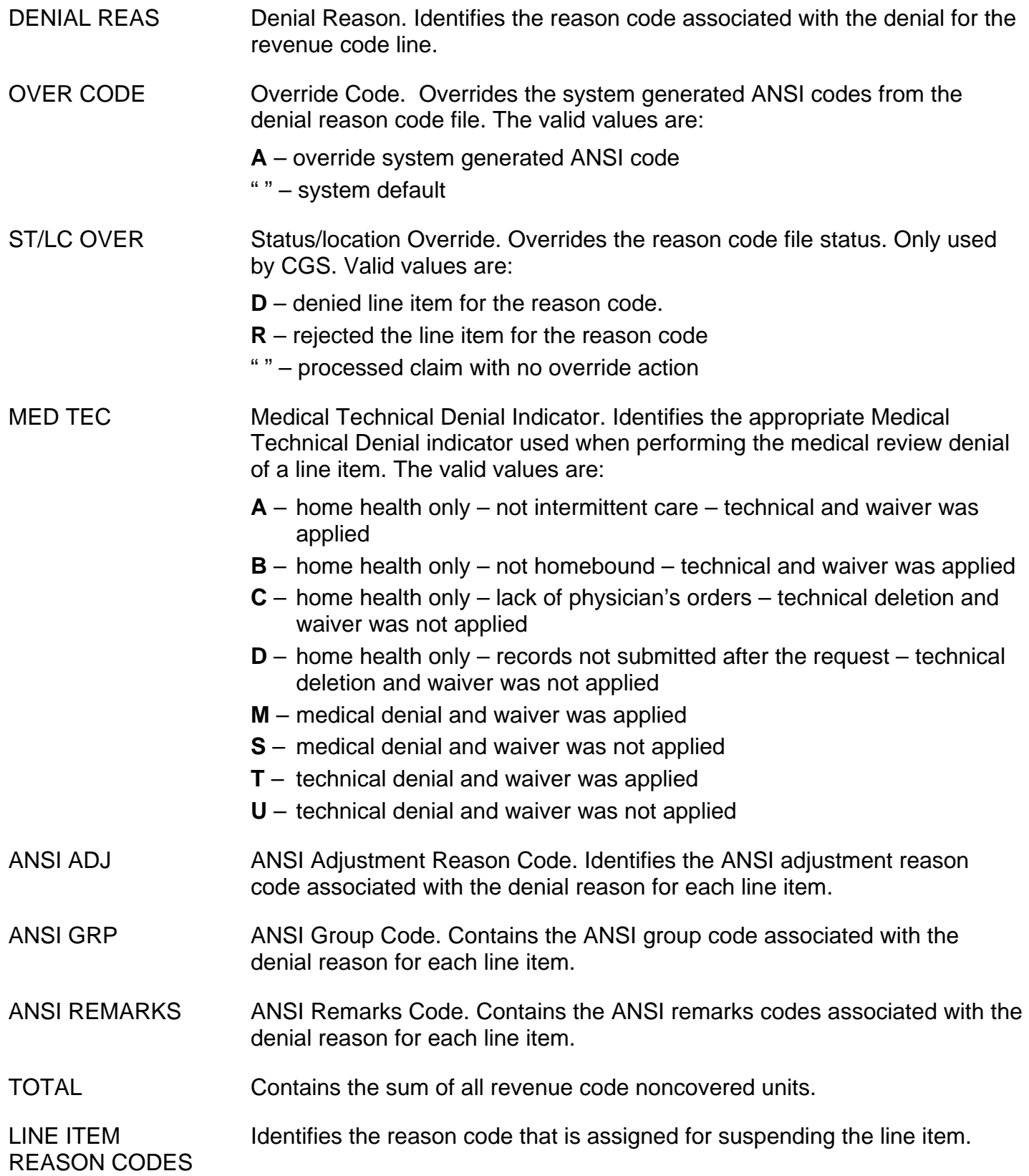

### **Field Descriptions for Map 171E**

### **Map 171E Screen Example**

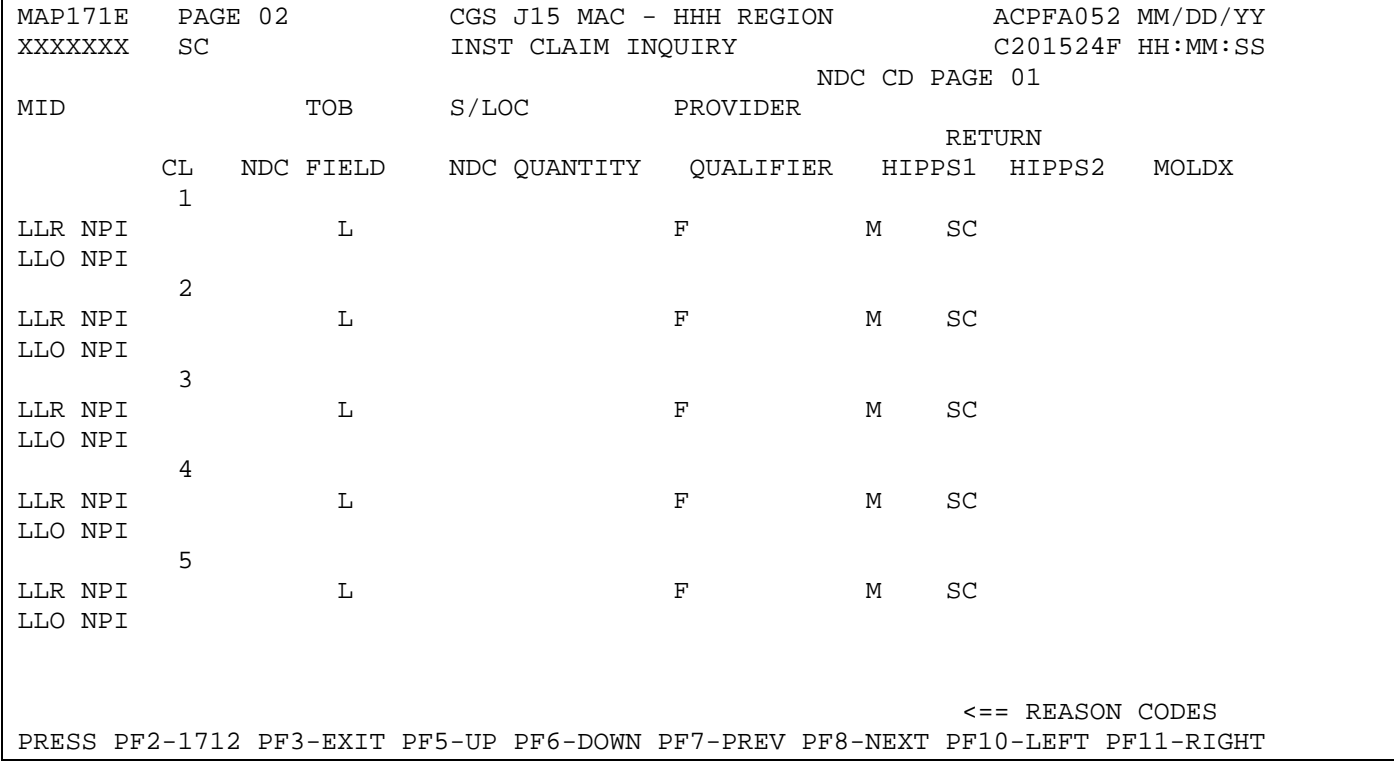

### **Map 171E Field Descriptions**

The MID, TOB, and S/LOC fields are system generated from Page 01 of the claim.

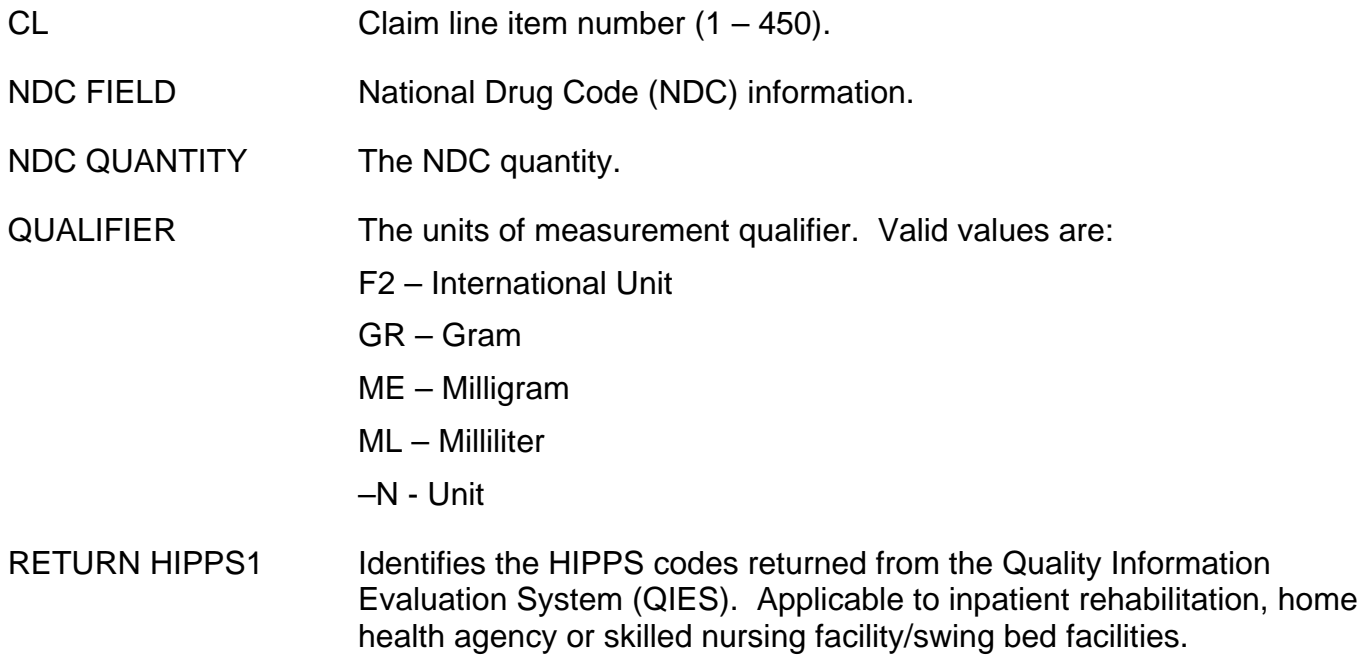

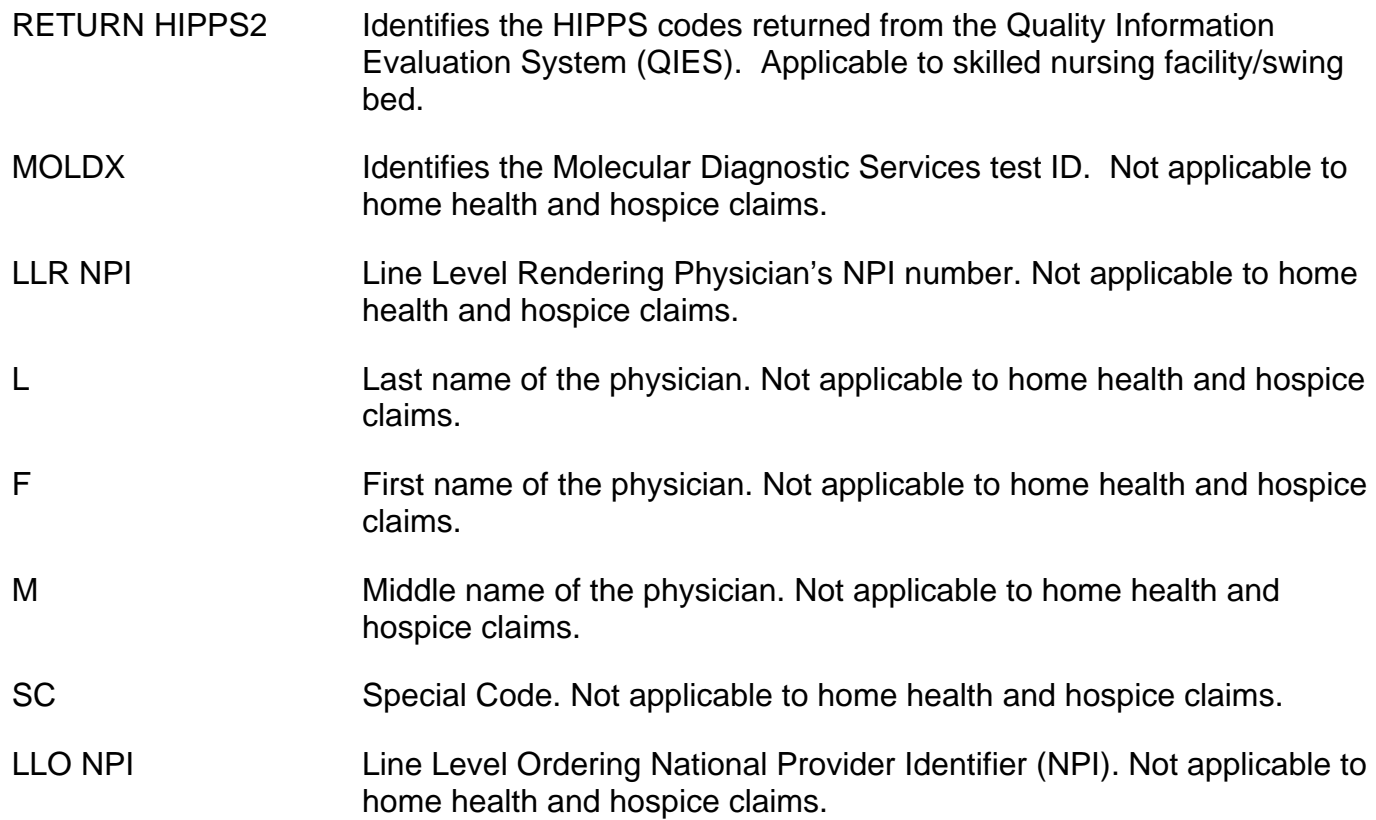

### **Field Descriptions for Map 171G**

### **Map 171G Screen Example**

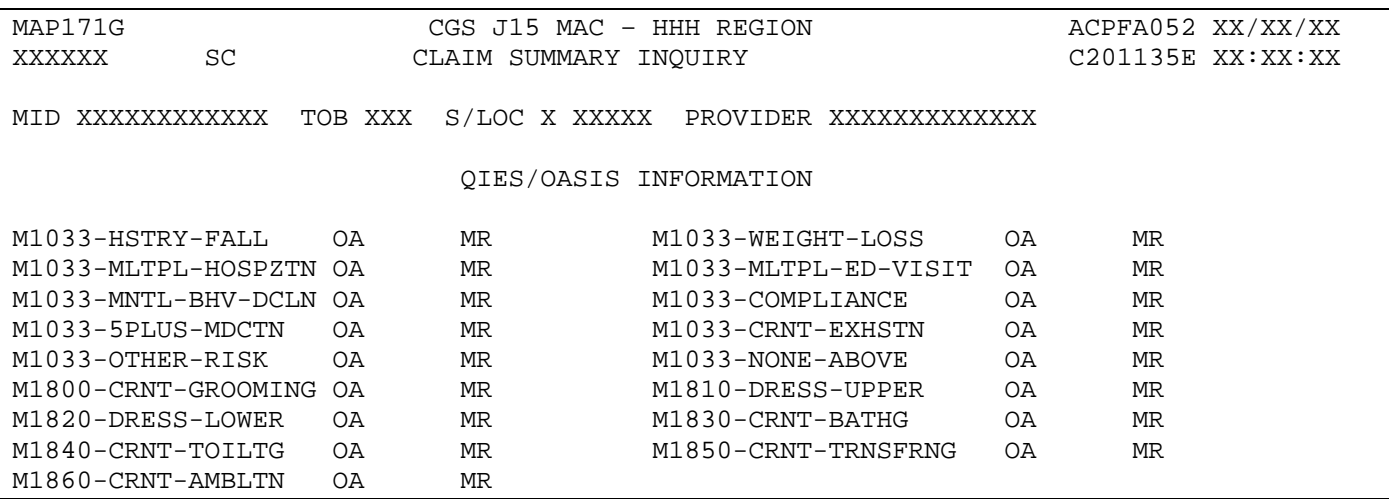

#### **Map 171G Field Descriptions**

The MID, TOB, and S/LOC fields are system generated from Page 01 of the claim.

Each of the 8 OASIS items lines include an OA (OASIS Assessment) field and MR (Medical Review) field. The OA field displays the OASIS item sent from iQIES to FISS. The MR field is used by the CGS Medical Review staff to enter corrections when, based on their review of the full medical record, they find OASIS data is not supported.

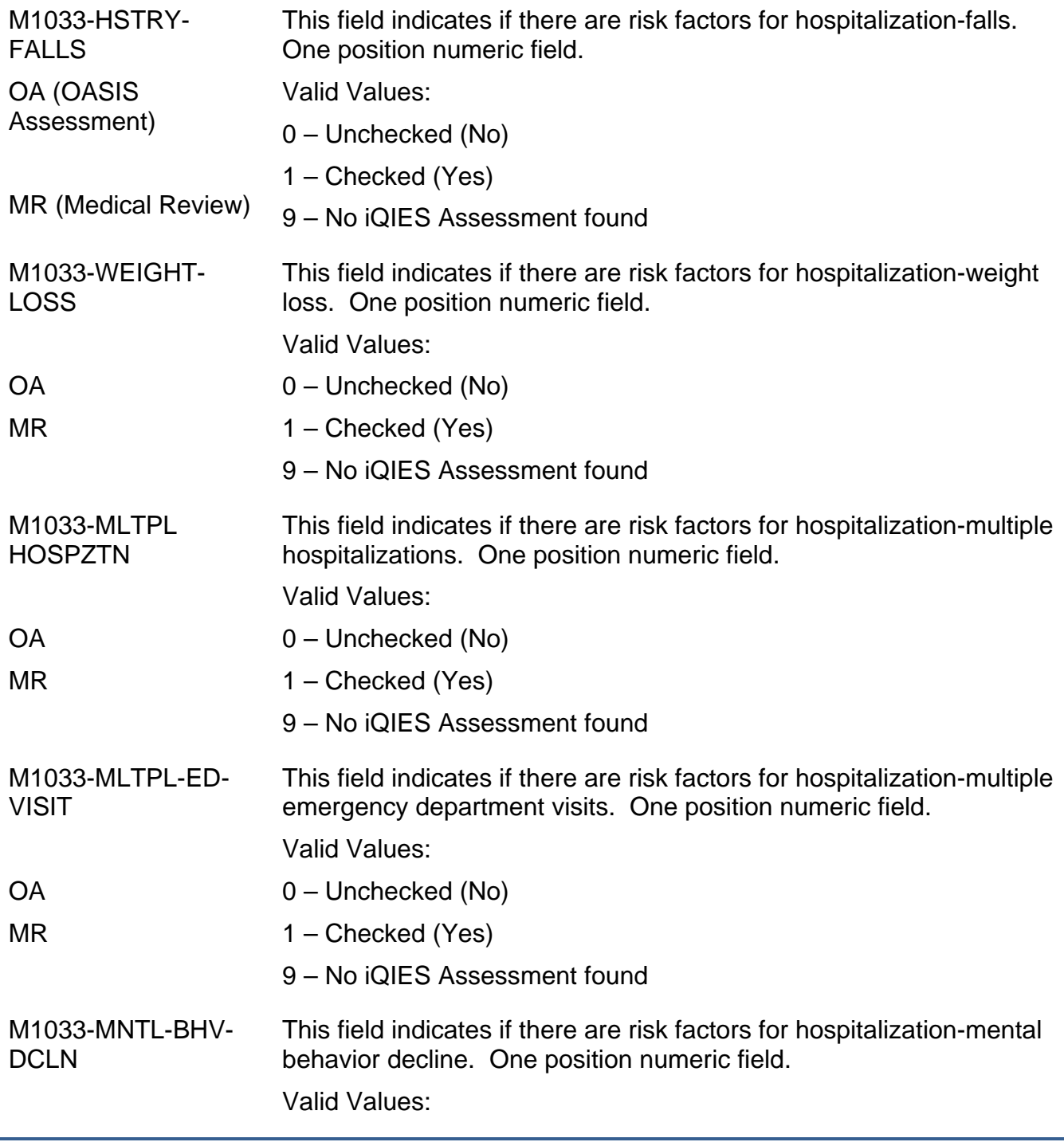

# **Home Health & Hospice <b>Inquiry Menu FISS DDE Guide Chapter 3**

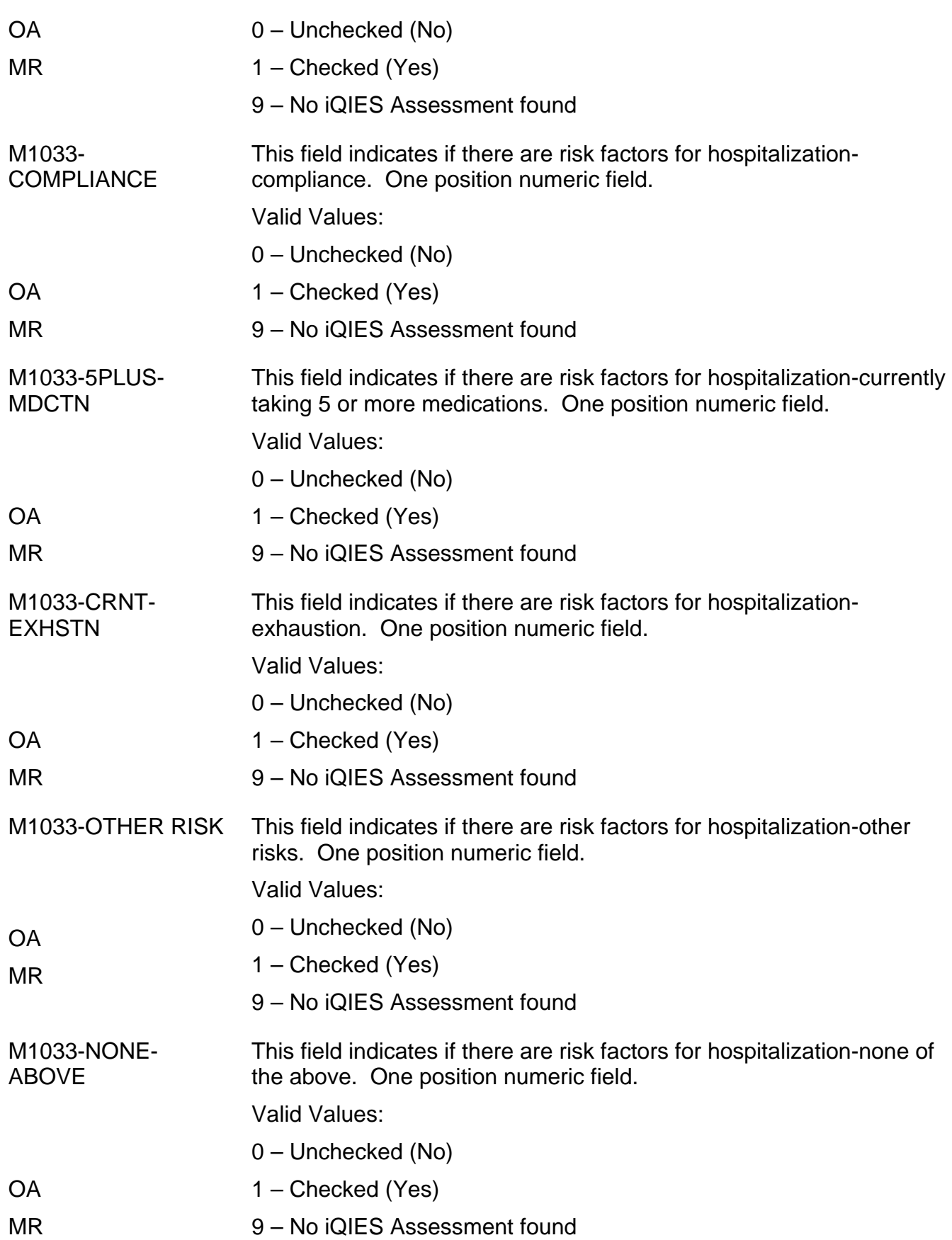

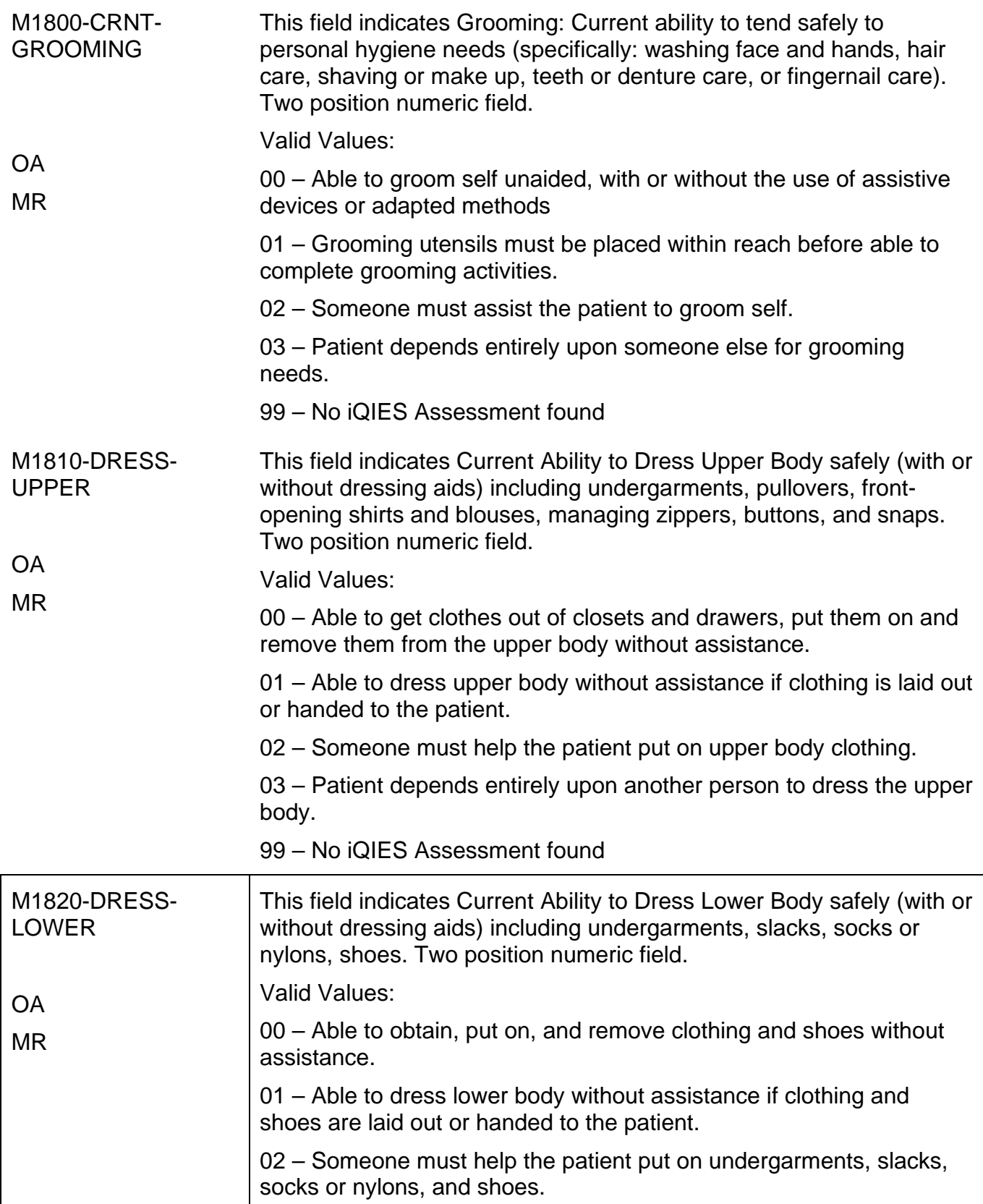

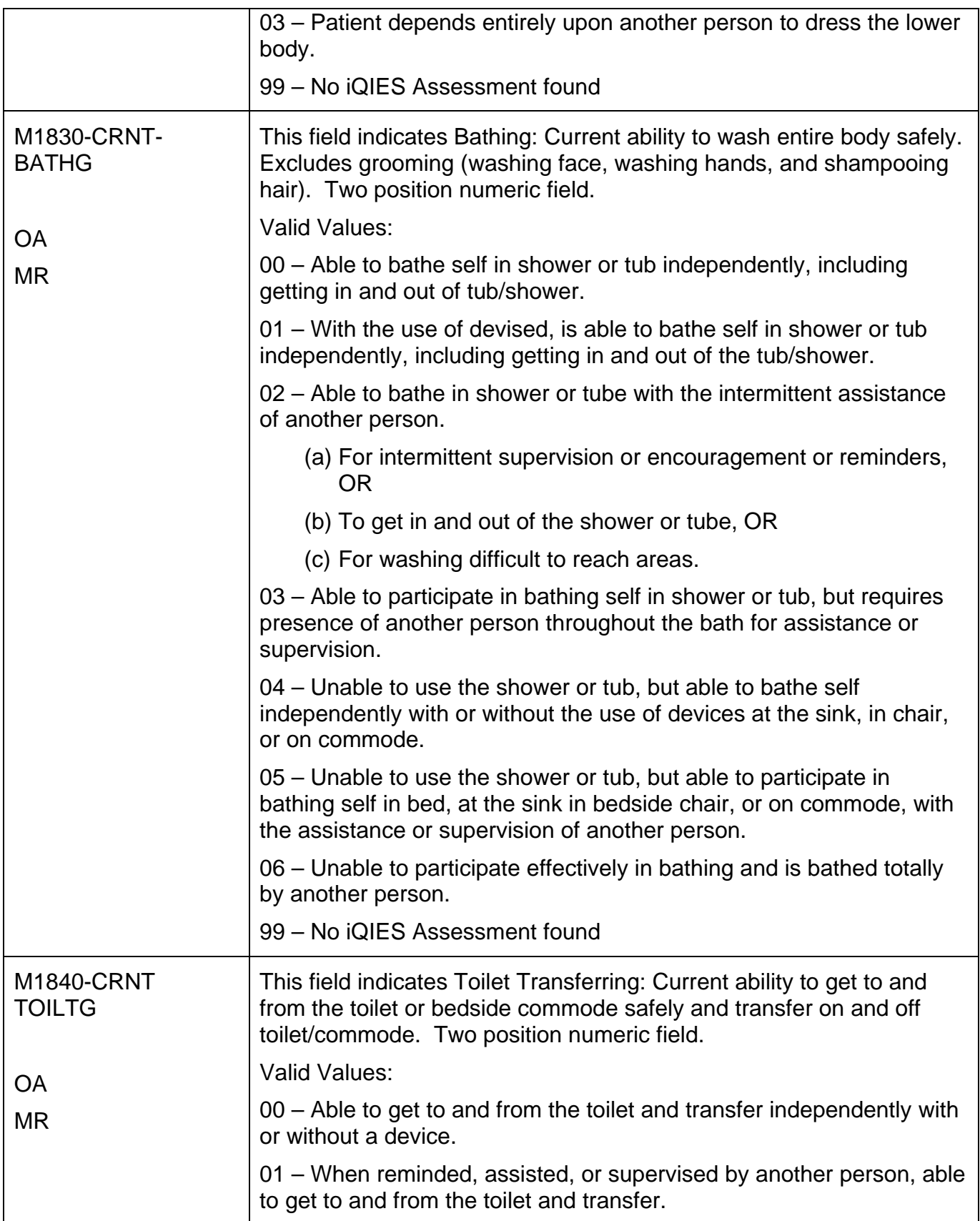

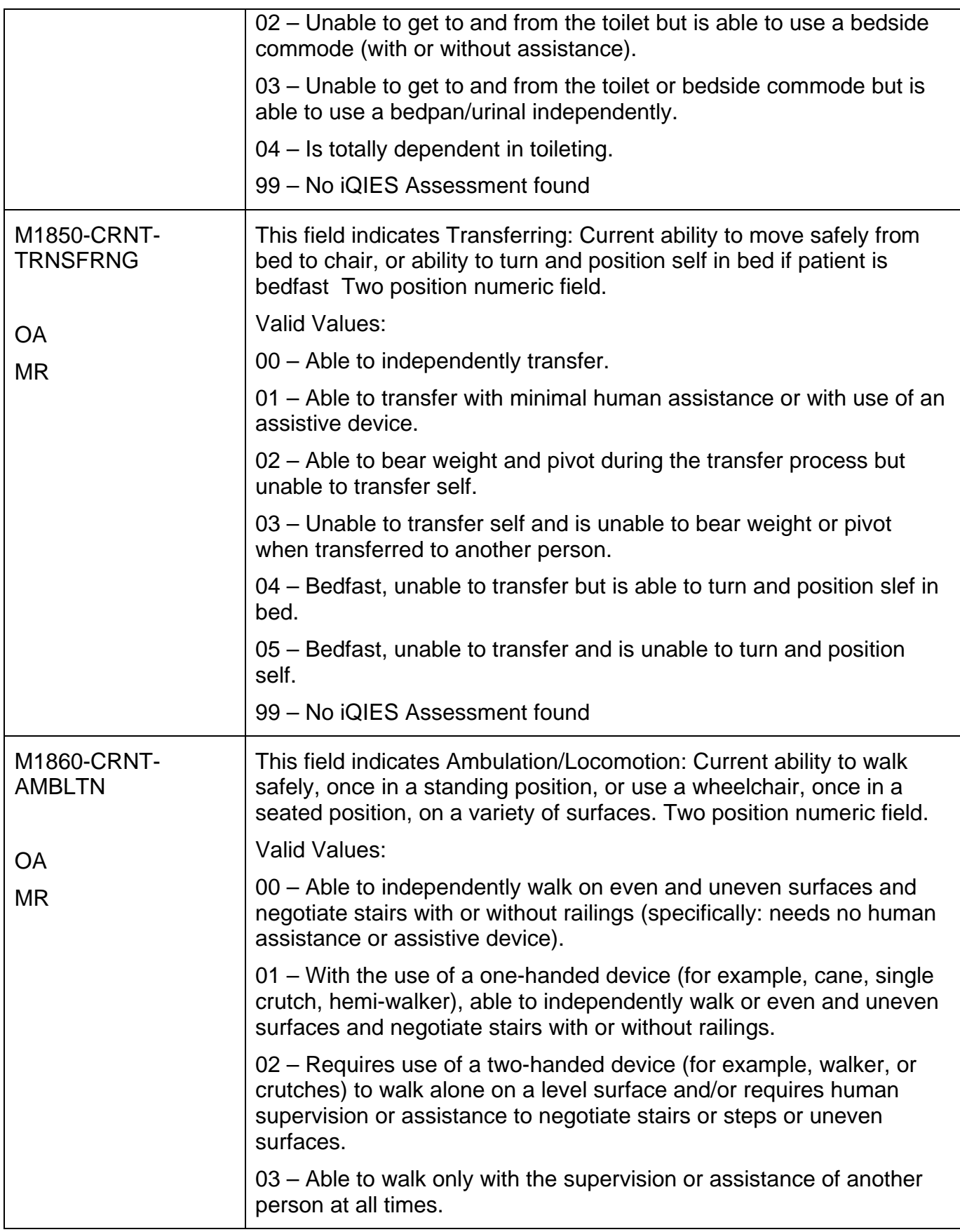

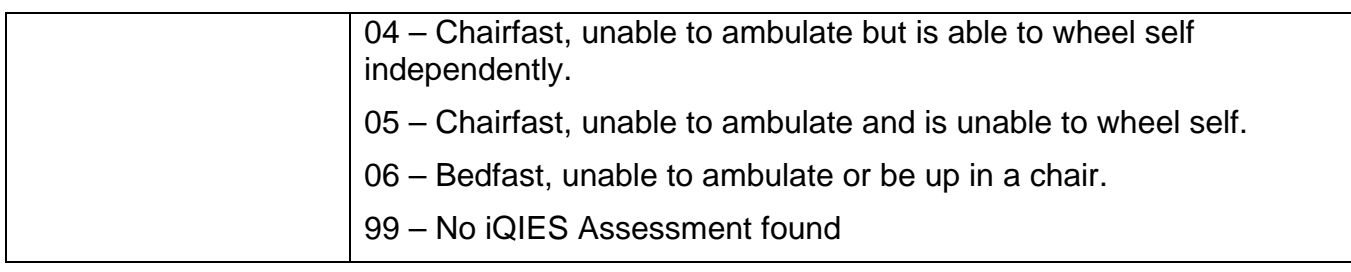

#### **Archived Claims**

FISS archives claim data on processed claims after 18 months from the date the claim is processed. Archived claims can be identified by status/location P O9998 or R O9998 (the letter "O" as in "offline" and not a "0" (zero)).

These claims can be accessed by selecting 12 (Claims) from the Inquiry Menu; typing your NPI in the **NPI** field, and entering the beneficiary's Medicare number in the **MID** field. Then tab to the **S/LOC** field and, enter *P O9998* or *R O9998*. Press *Enter*. Archived claims do not display the beneficiary's name or provider reimbursement (PROV REIMB) amount, and if selected (type an S in the **SEL** field) all claim pages appear blank. The message "ADJUSTMENT CLAIM IS PRESENTLY OFFLINE PF10 TO RETRIEVE" will display.

Although the claim data is archived, you are able to retrieve an archived claim to inquire into how it was submitted and processed. For additional information on how to retrieve an archived claim, refer to the "Claims Correction" (Chapter 5) at [http://www.cgsmedicare.com/hhh/education/materials/pdf/Chapter\\_5-](http://www.cgsmedicare.com/hhh/education/materials/pdf/Chapter_5-Claims_Correction_Menu.pdf)

[Claims\\_Correction\\_Menu.pdf](http://www.cgsmedicare.com/hhh/education/materials/pdf/Chapter_5-Claims_Correction_Menu.pdf) of this guide.

Please note, that because Section 6404 of the Patient Protection and Affordable Care Act (PPACA) amended the timely filing requirements to one calendar year after the date of service, adjustments or claim cancellations cannot be done after a claim has been archived, unless a valid exception to timely filing has been met. See the "Medicare Timely Claim Filing Guidelines" Web page at [http://www.cgsmedicare.com/hhh/claims/timely\\_filing.html](http://www.cgsmedicare.com/hhh/claims/timely_filing.html) for more information.

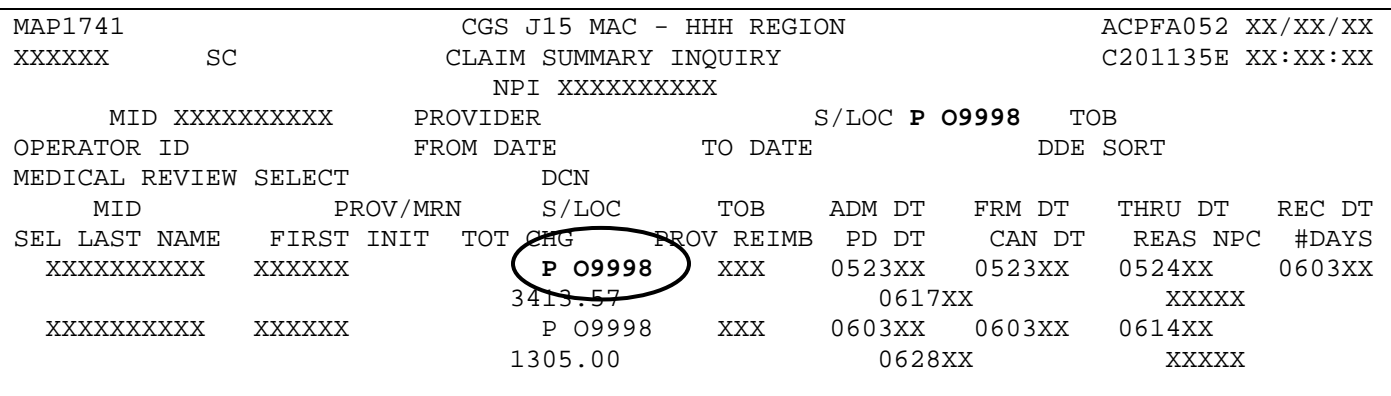

#### *Revenue Codes (Option 13)*

This option is helpful if you need to verify revenue codes that can be billed with specific bill types. This screen also provides information to verify what additional information (e.g., units, HCPCS code) must accompany the revenue code.

1. From the Inquiry Menu, type *13* in the **Enter Menu Selection** field and press *Enter*.

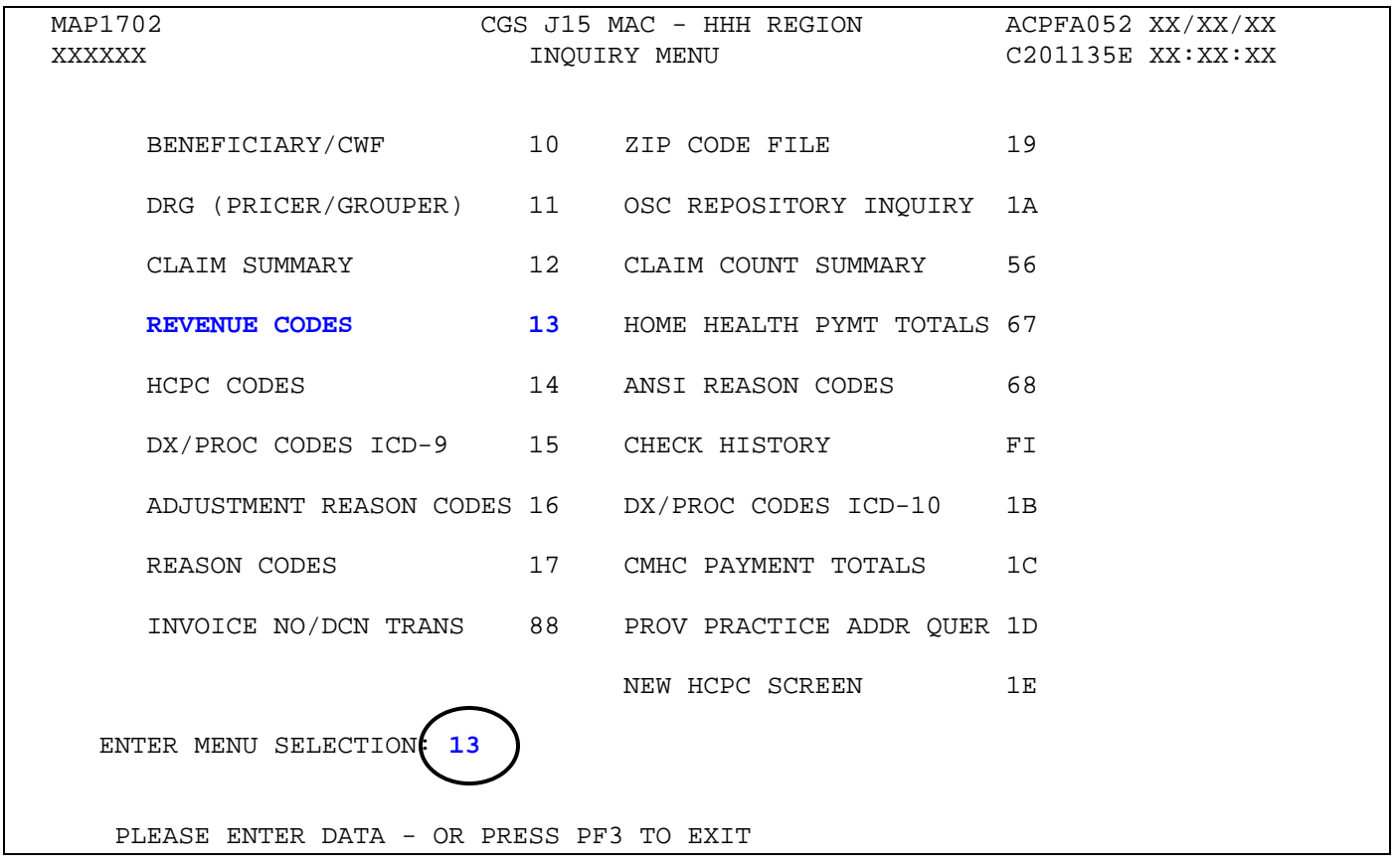

- You may also access this screen by typing **13** in the SC field if you are in an inquiry or claim entry screen.
- 2. The Revenue Code Table Inquiry screen (Map 1761) appears:

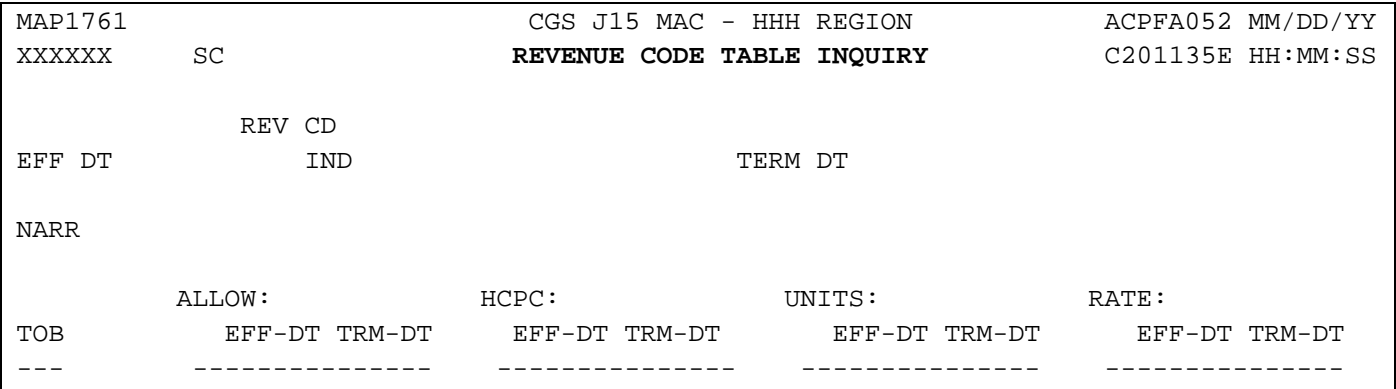

- *3.* To view revenue code information, type the revenue code in the **REV CD** field and press *Enter*.
	- The **REV CD** field is a 4-digit field. If you enter a 3-digit revenue code and press *Enter*, FISS will add a zero to the first position.

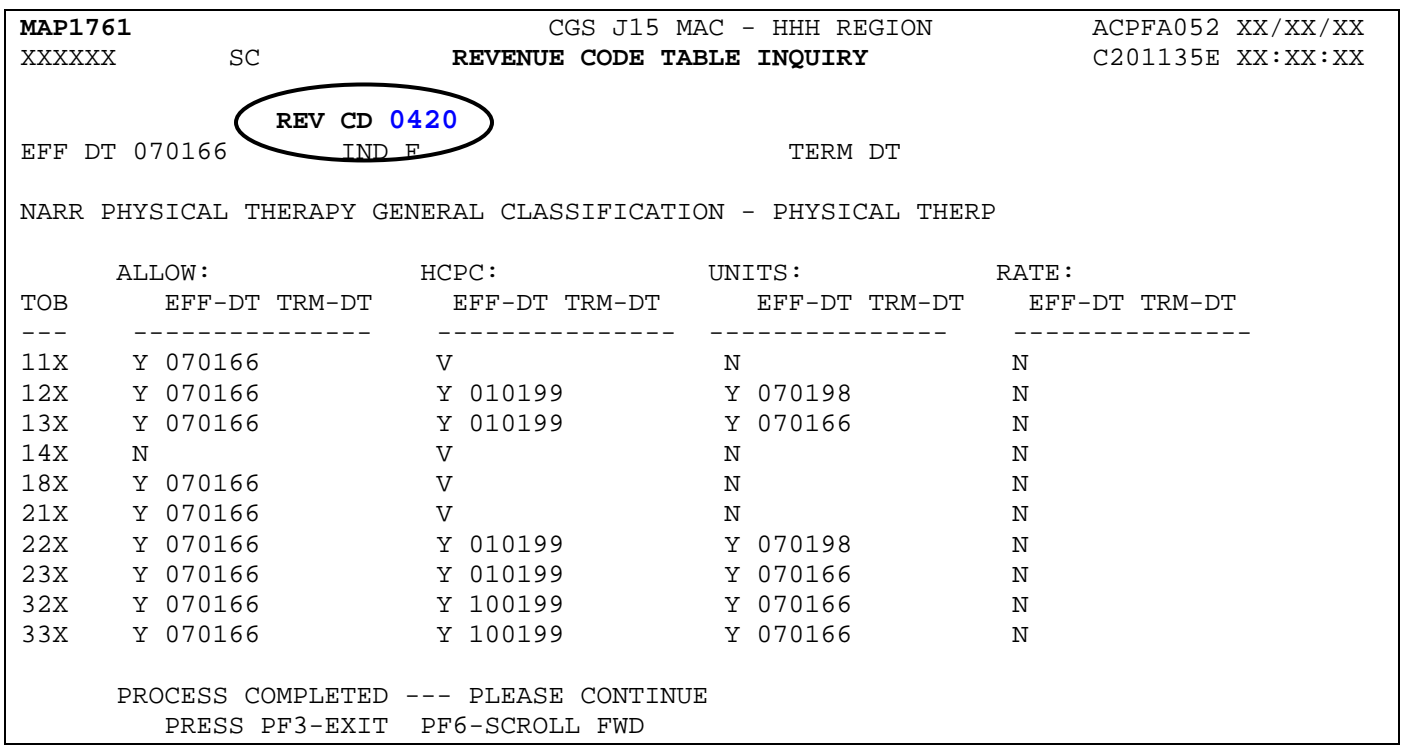

- → To see all of the revenue code information for all types of bill (TOB), press F6 to scroll forward.
- 4. To make additional inquiries, simply enter a new revenue code over the previously entered code and press *Enter*. If you enter a new 3-digit revenue code over the previously entered code, the first digit must be a zero, or enter the 3-digit revenue code in the first 3 positions and delete the 4th digit before pressing *Enter*.
- 5. Press *F3* to exit the Revenue Code Table Inquiry screen and return to the Inquiry Menu.

#### **Field Descriptions – Option 13 Revenue Codes**

#### **Map 1761 Field Descriptions**

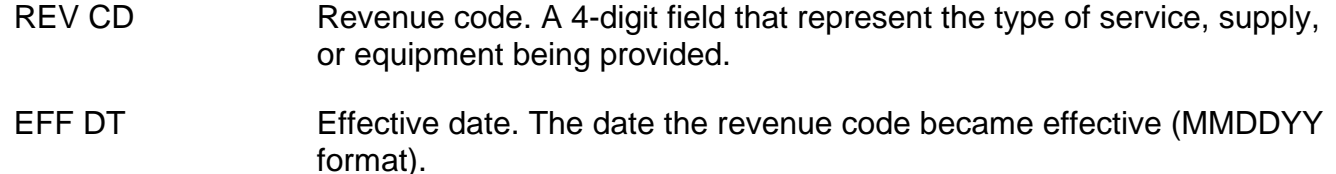
# **MAP 1761 Field Descriptions (continued)**

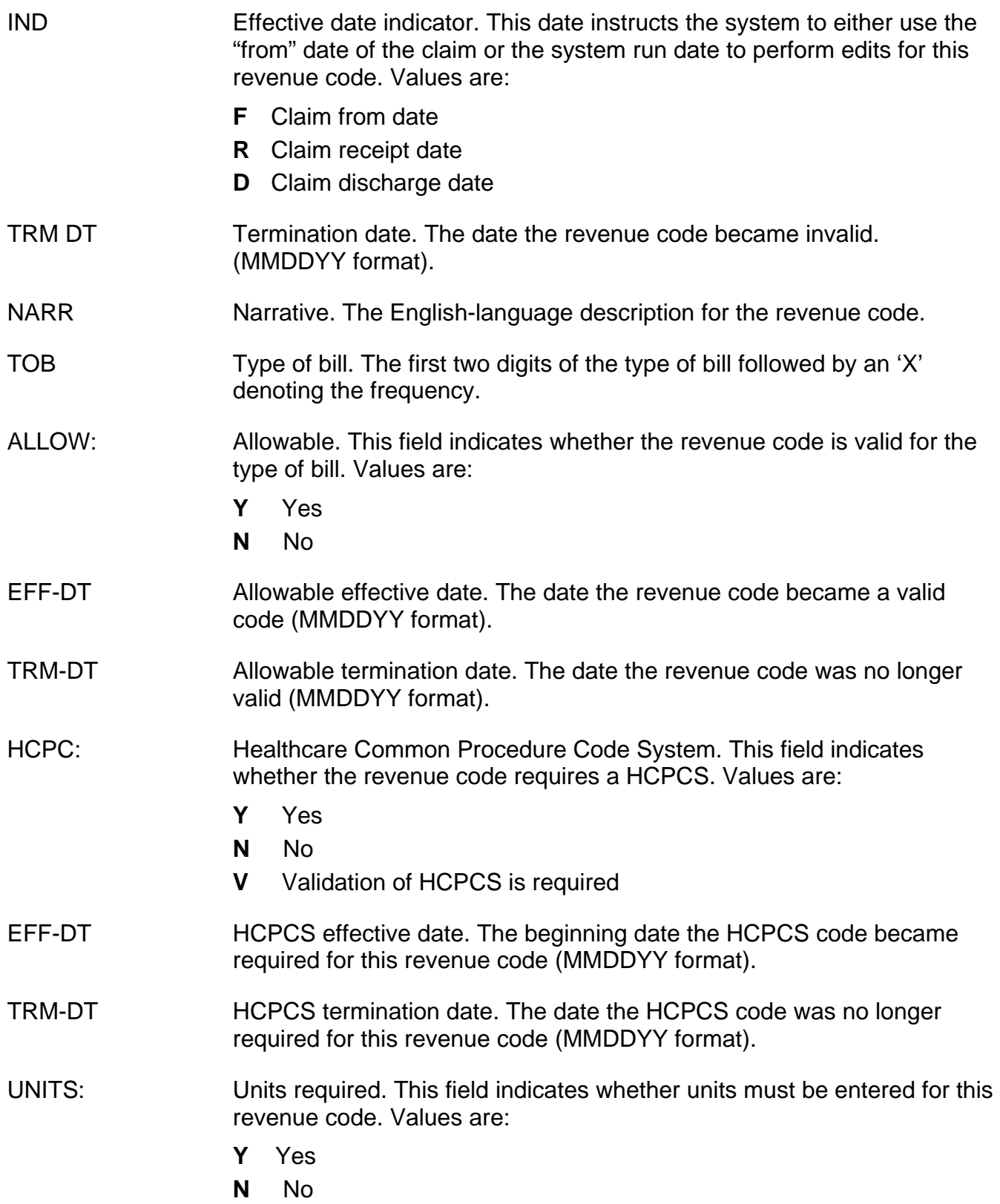

# **MAP 1761 Field Descriptions (continued)**

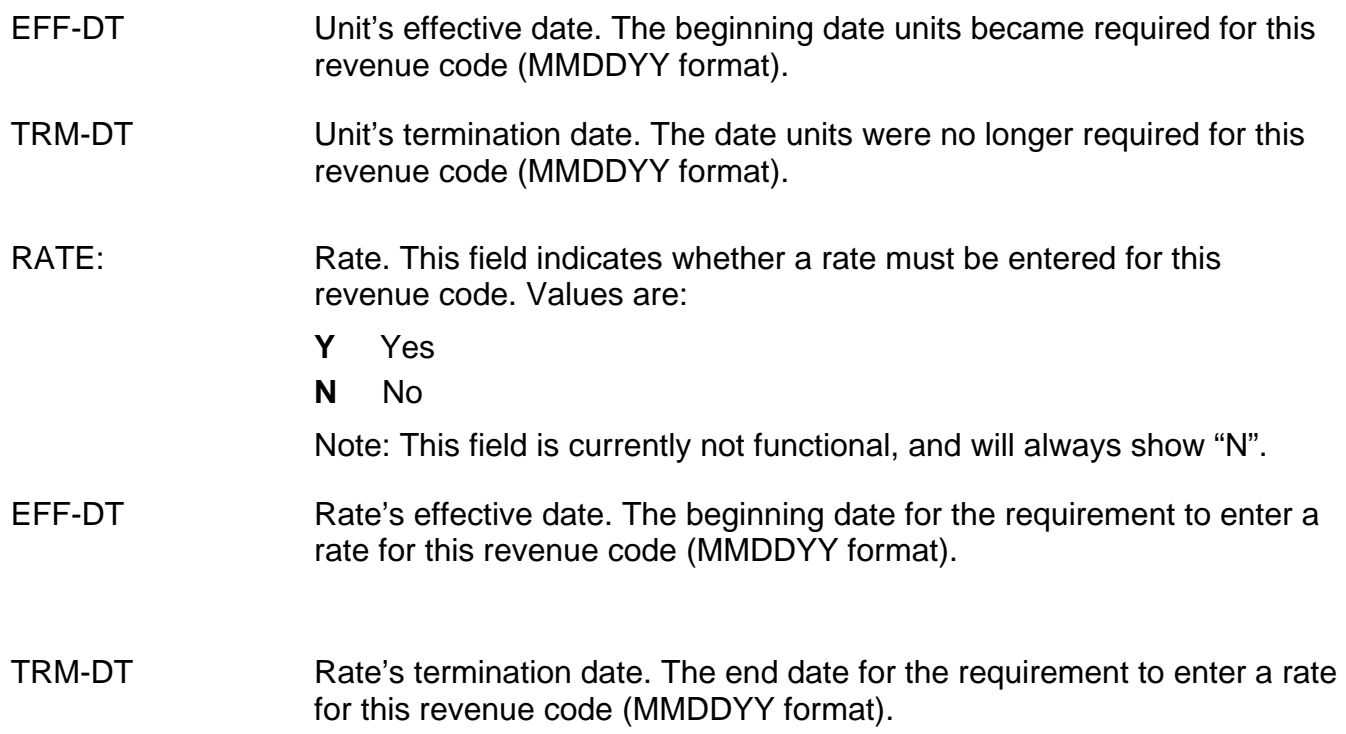

# *HCPC Codes (Option 14)*

This option is helpful if you need to inquire about Healthcare Common Procedure Coding System (HCPCS) code reimbursement or verify which revenue codes are allowable with HCPCS codes.

## 1. From the Inquiry Menu, type *14* in the **Enter Menu Selection** field and press *Enter*.

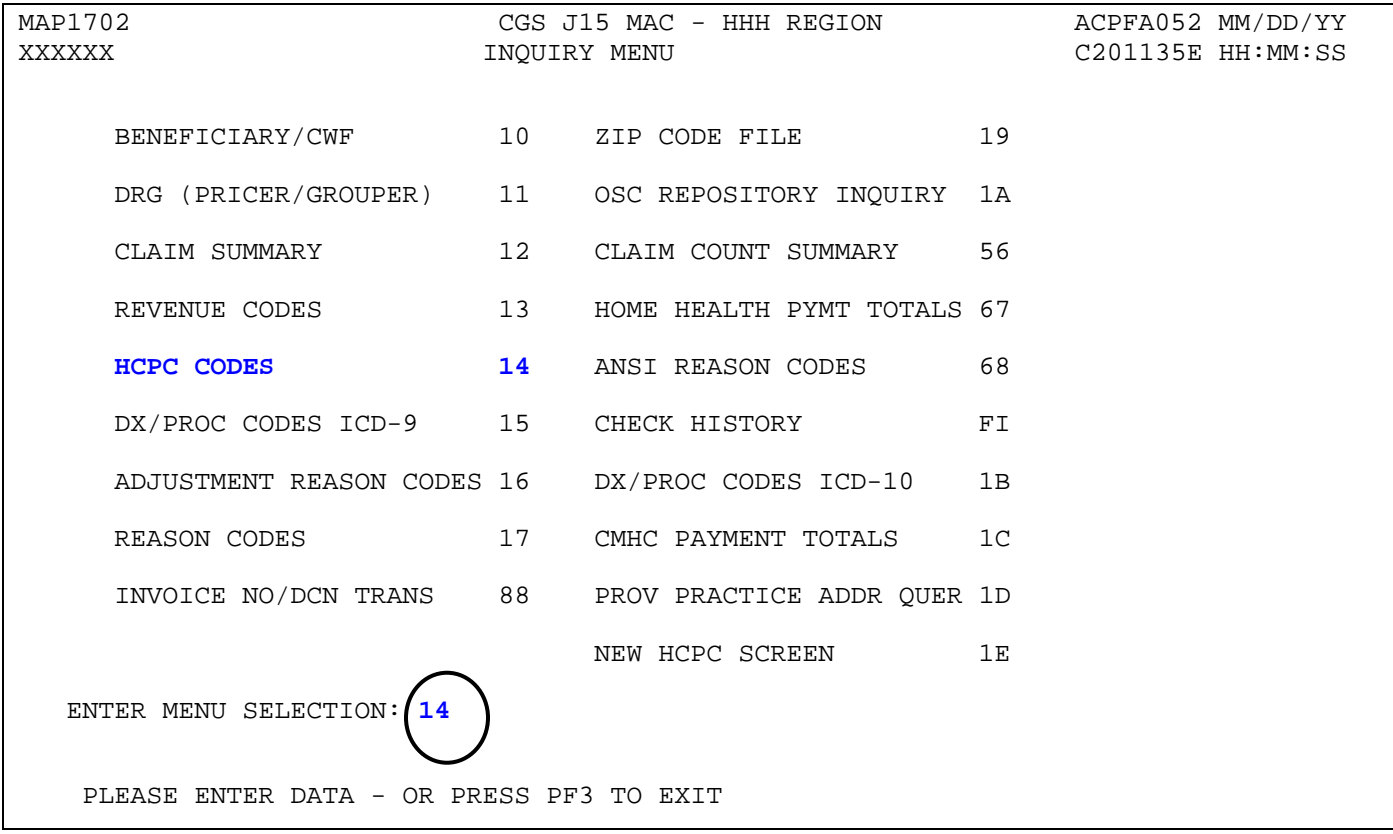

- You may also access this screen by typing **14** in the SC field if you are in an inquiry or claim entry screen.
- 2. The HCPC Information Inquiry screen (Map 1771) appears:

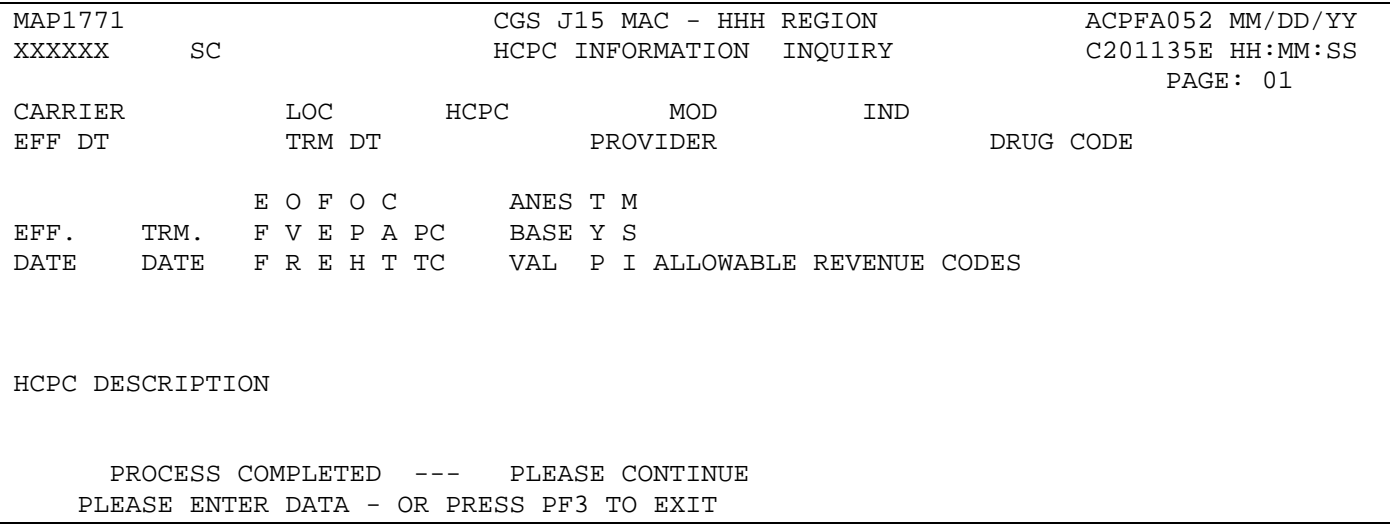

- 3. Use your Tab key to move to the **HCPC** field, and type the HCPCS code. Press *Enter*. FISS will automatically insert information in the CARRIER and LOC fields based on your geographic location.
- 4. To determine if the HCPC code is allowable for hospice revenue codes, you must also enter an "R" in the **IND** field, and then press *Enter*.

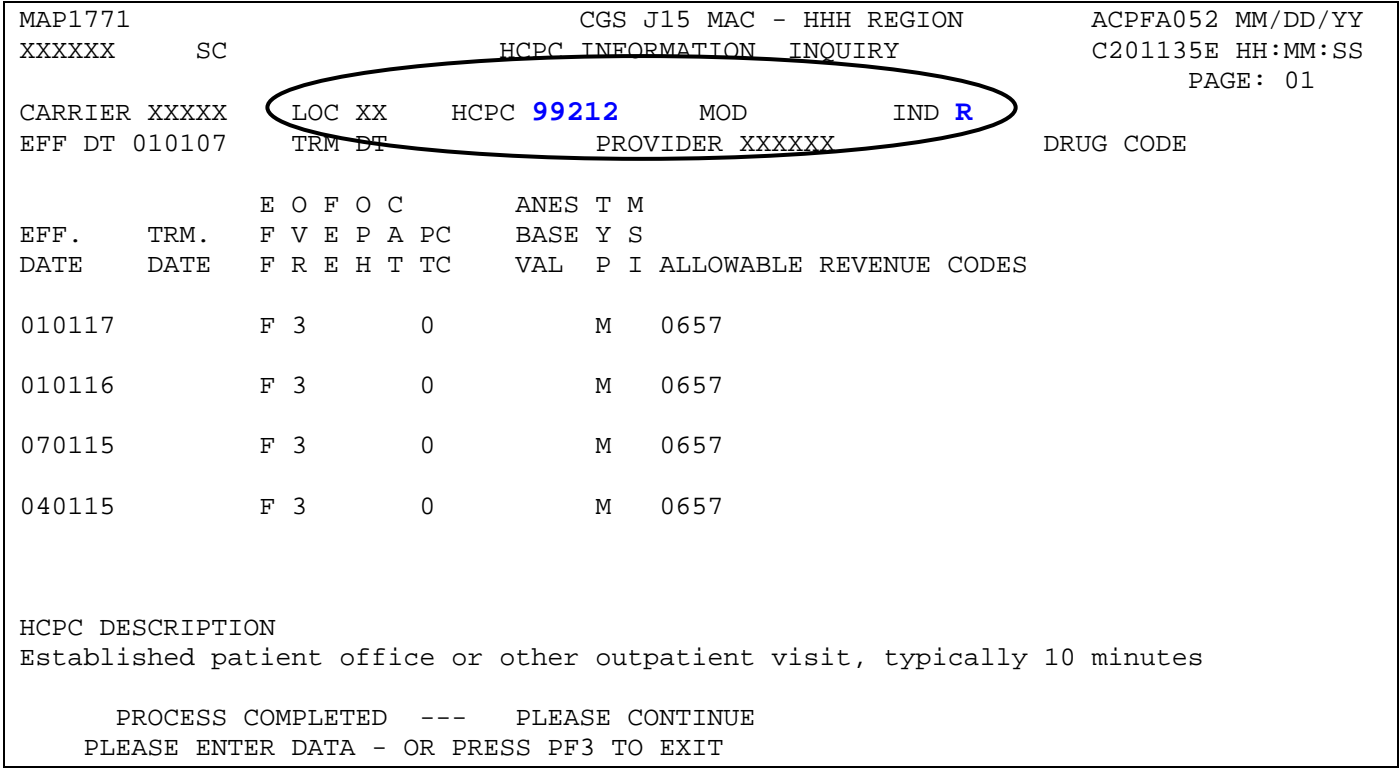

- $\rightarrow$  Use the following function keys to move around the screen:
	- F3 Exit (return to the Inquiry Menu)
	- F5 Scroll up one page
	- F6 Scroll down one page
	- F11 Scroll right
	- F10 Scroll left
- 5. Press *F11* to move the screen to the right. Map 1772 will display. The type of data that displays will depend on the type of HCPCS code you enter. Press *F10* to move back to the left of Map 1771. Refer to the following for more information.
	- $\rightarrow$  If the HCPCS code is a durable medical equipment (DME) item, Map 1772 will display the new, rental and used rates for that DME item (screen example on the next page). Press *F10* to move back to the left to Map 1771.

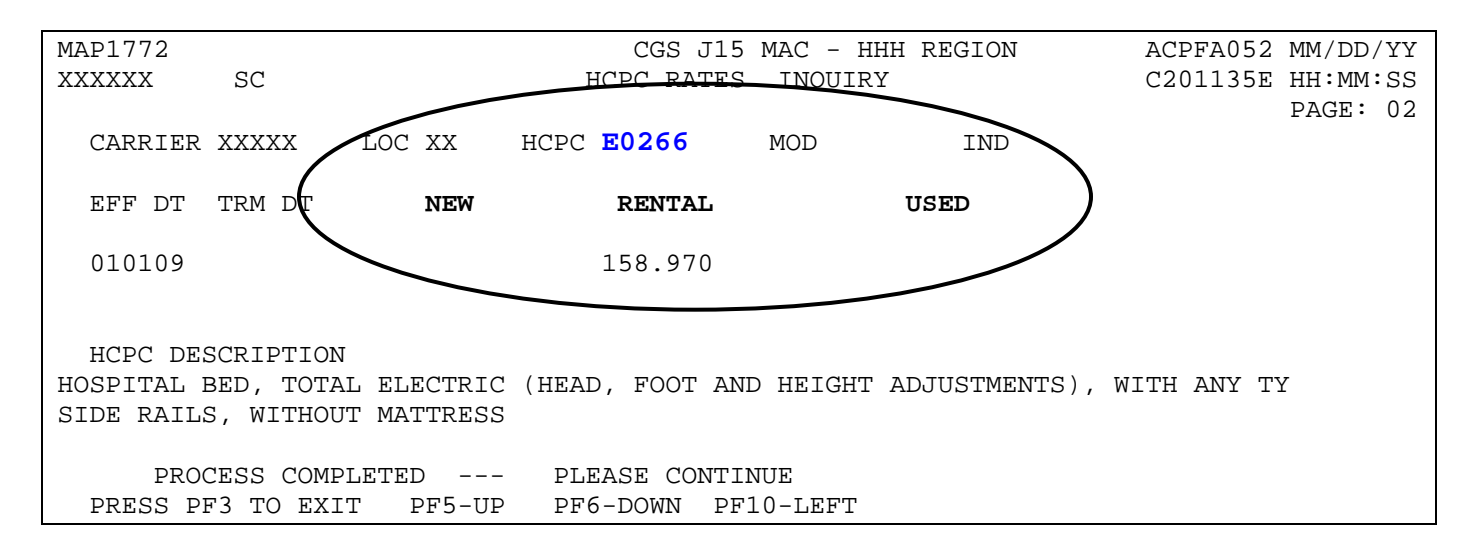

 $\rightarrow$  If the code is any other type of HCPCS code (non-DME), Map 1772 will display the 60 percent, 62 percent, rehabilitation, and professional service rates. Press *F10* to move back to the right to Map 1771.

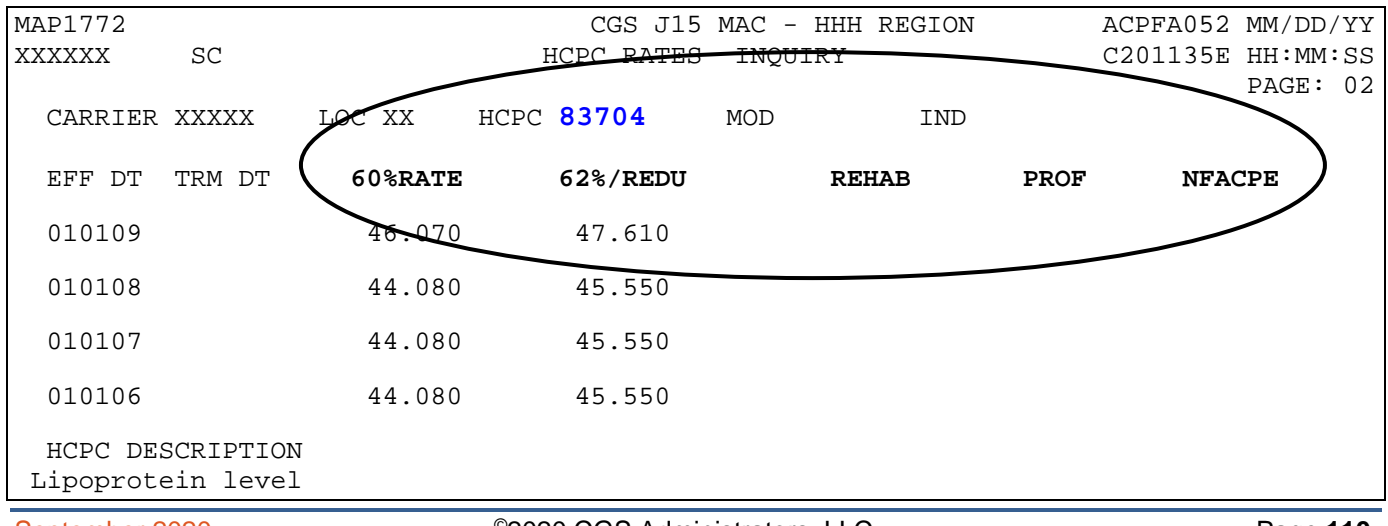

- 6. To inquire about other HCPCS codes, enter the HCPCS code over the previously entered HCPC and press *Enter*.
- 7. Press *F3* to exit the HCPCS Information Inquiry screen and return to the Inquiry Menu.

## **Field Descriptions for Option 14 – HCPC Codes**

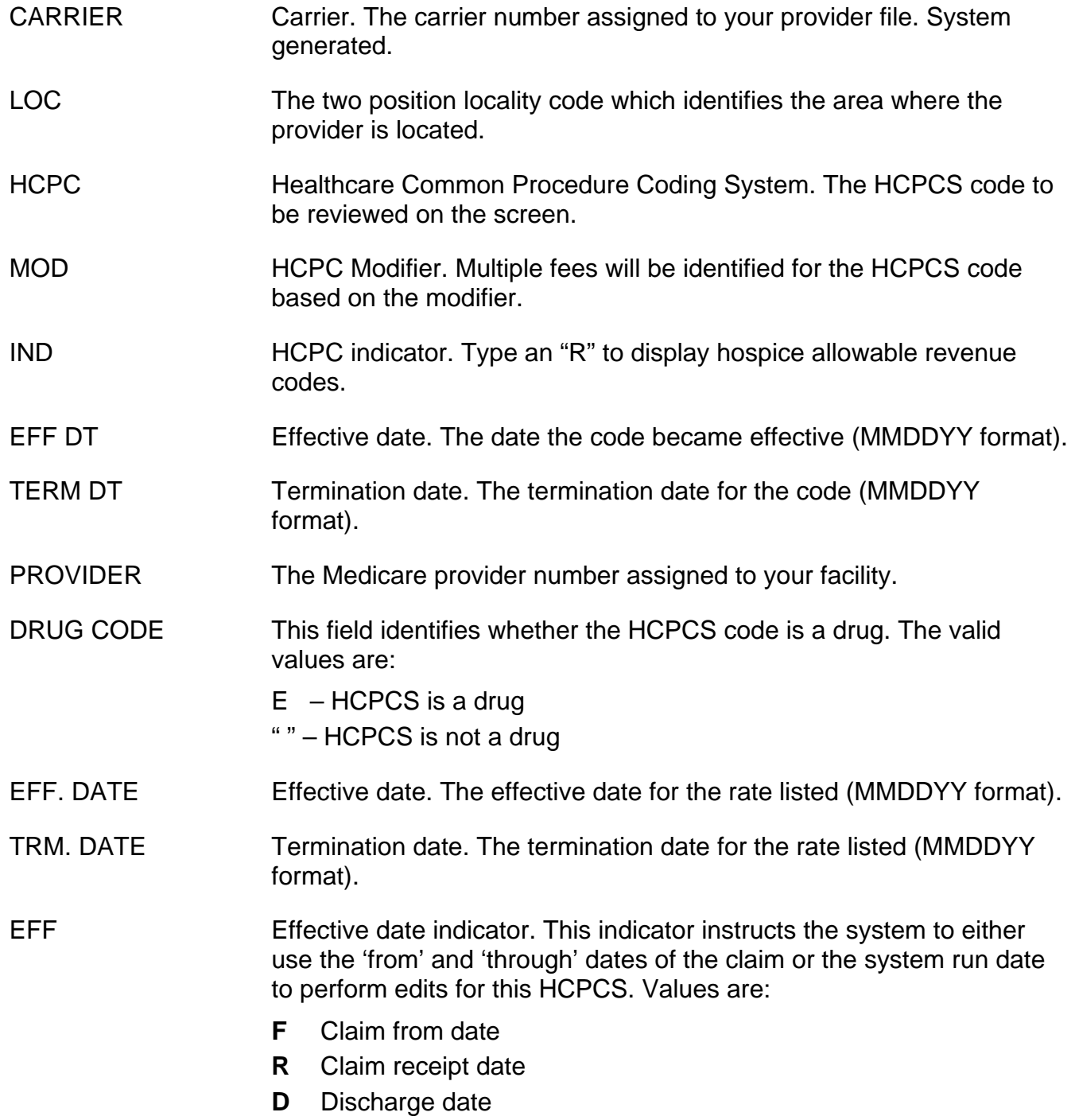

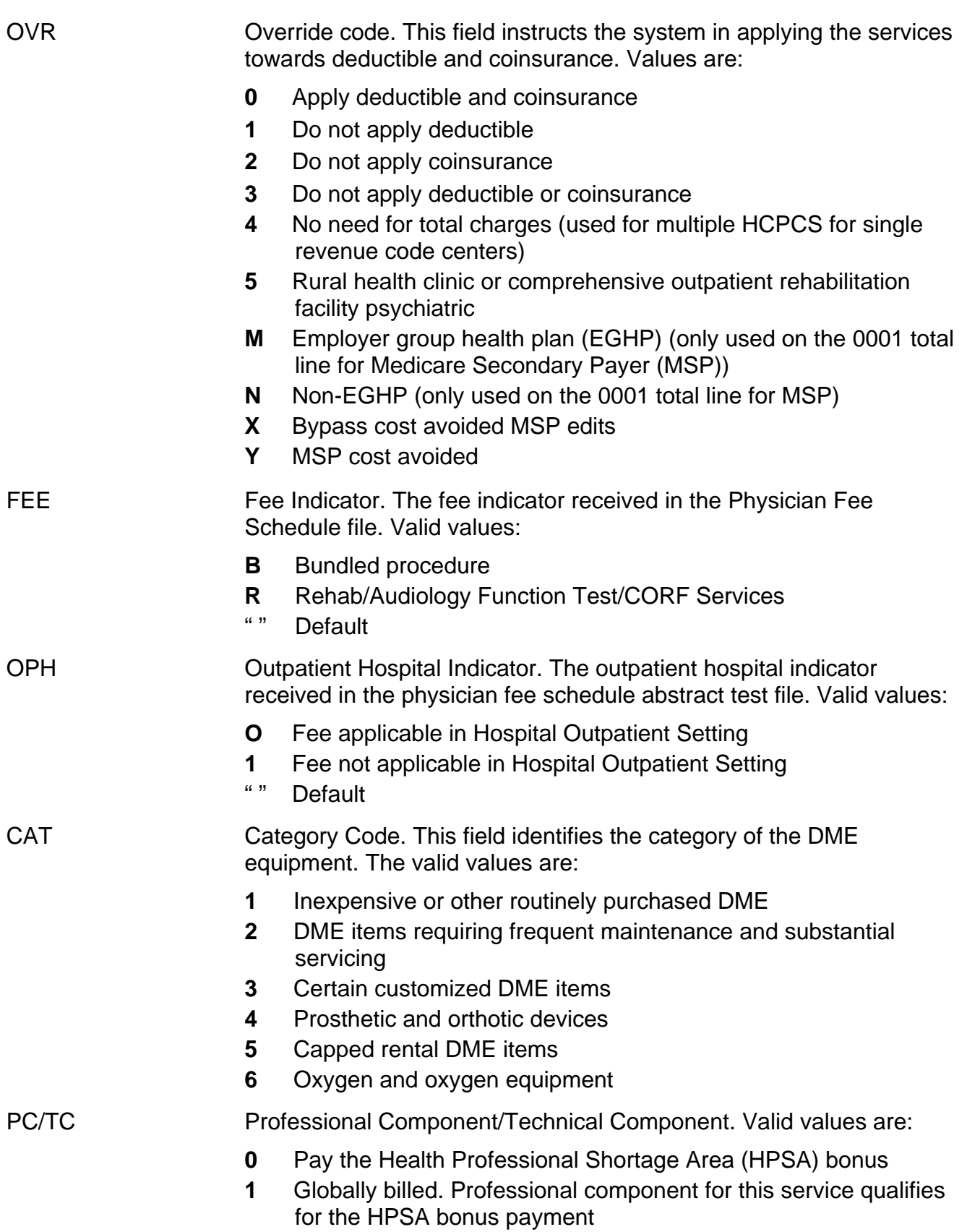

## **Map 1771 Field Descriptions (continued)**

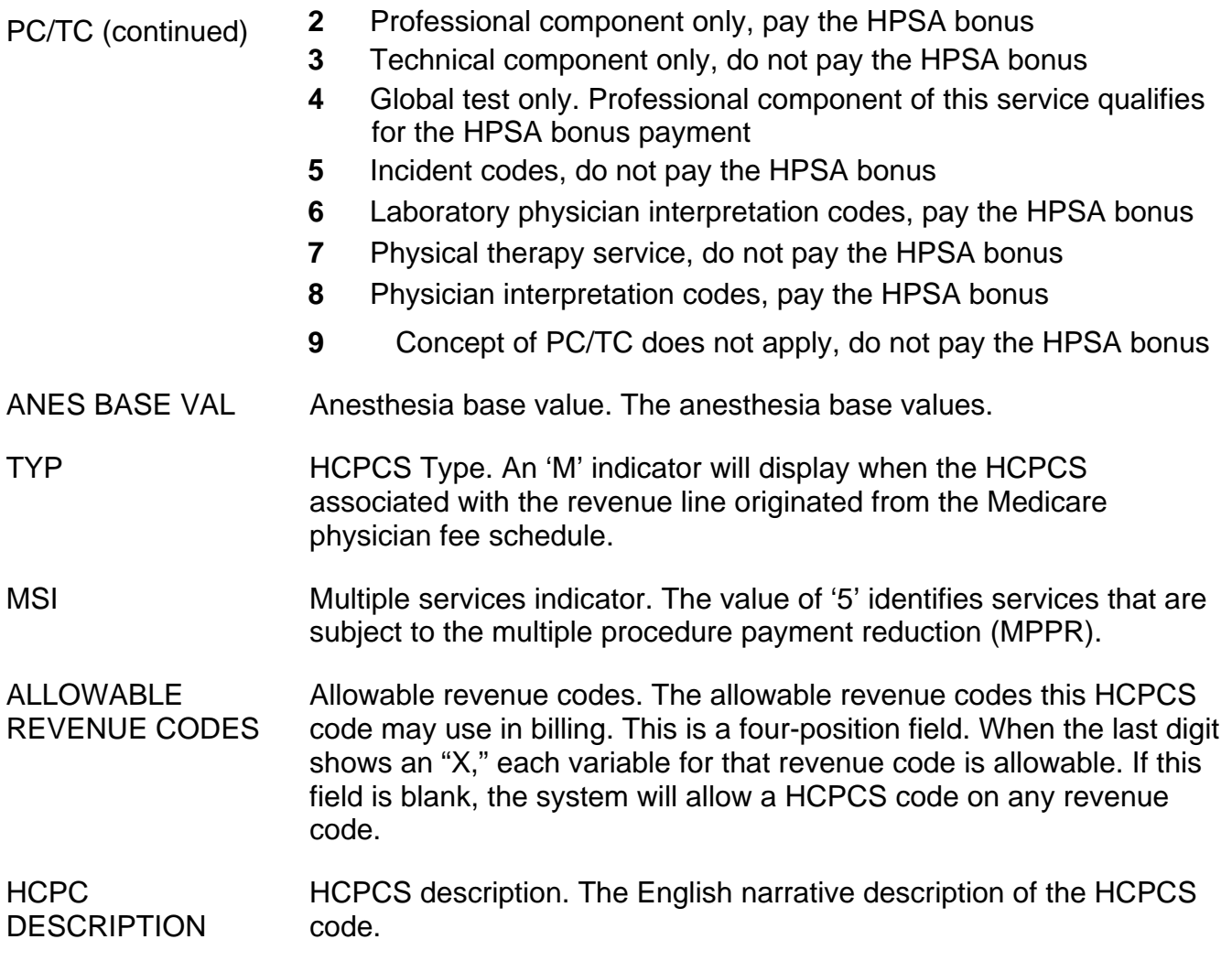

## **Map 1772 Field Descriptions – DME HCPCS**

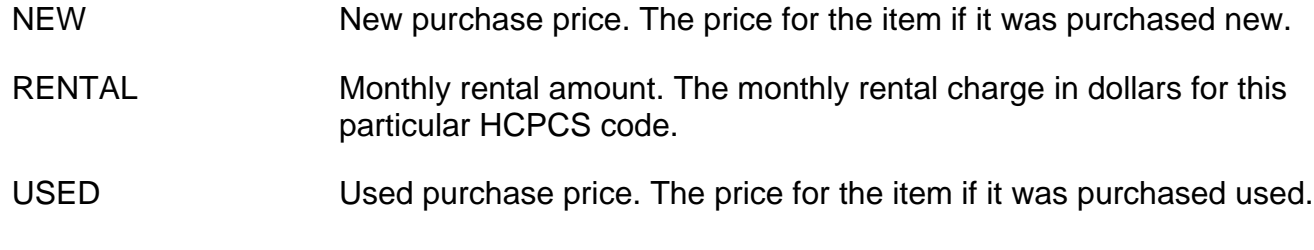

## **Map 1772 Field Descriptions – non-DME HCPCS**

60%RATE 60% reimbursement rate. The rate the system will use for calculating reimbursement for the HCPCS.

## **Map 1772 Field Descriptions – non-DME HCPCS (continued)**

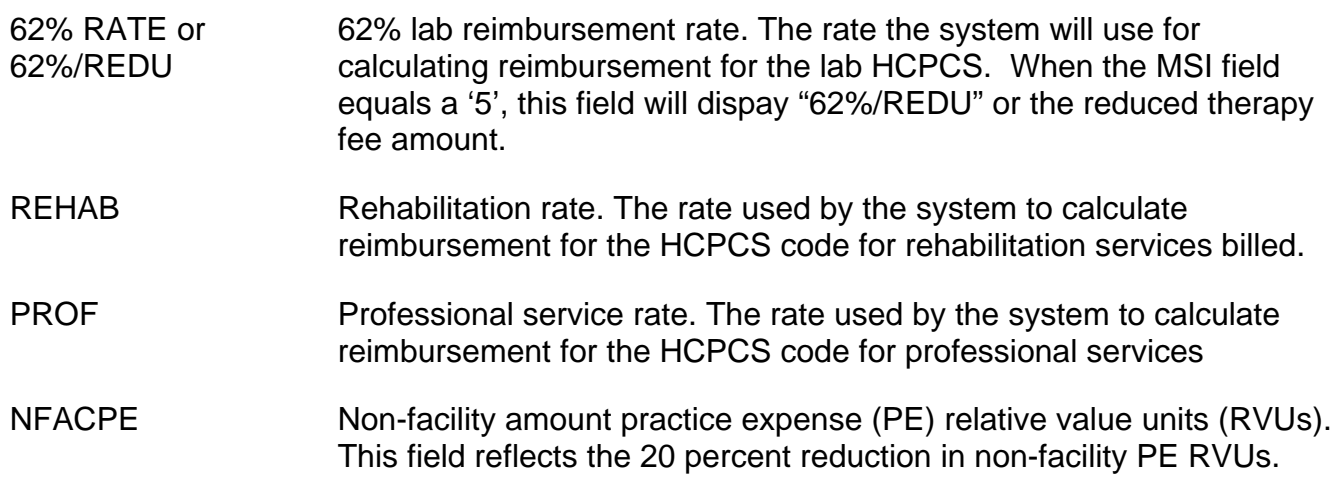

# *DX/Proc Codes ICD-9 (Option 15)*

This option is helpful if you need to confirm the validity of ICD-9 diagnosis or procedure codes.

1. From the Inquiry Menu, type *15* in the **Enter Menu Selection** field and press *Enter*.

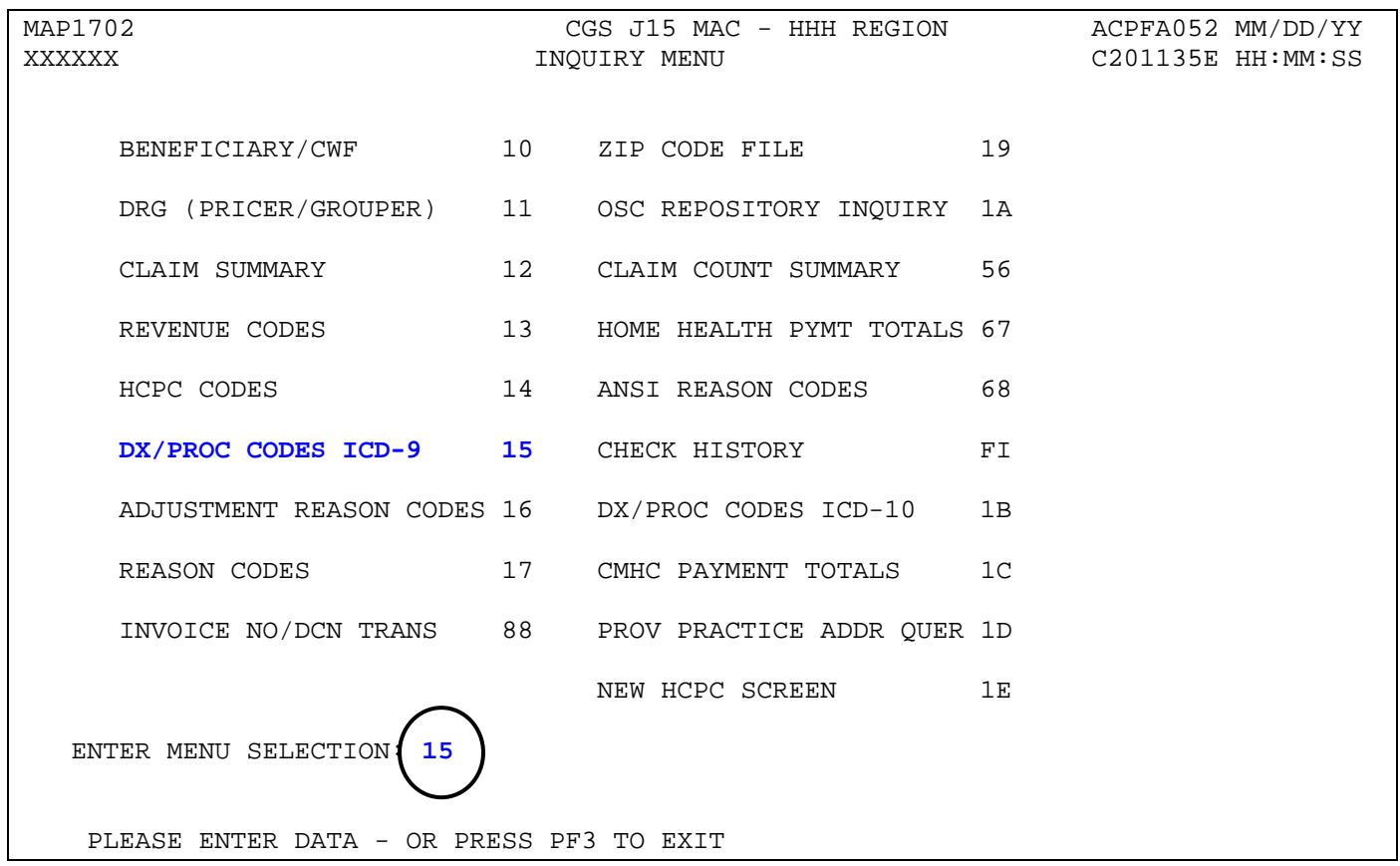

- → You may also access this screen by typing 15 in the SC field if you are in an inquiry or claim entry screen.
- 2. The ICD-9-CM Code Inquiry screen (Map 1731) appears:

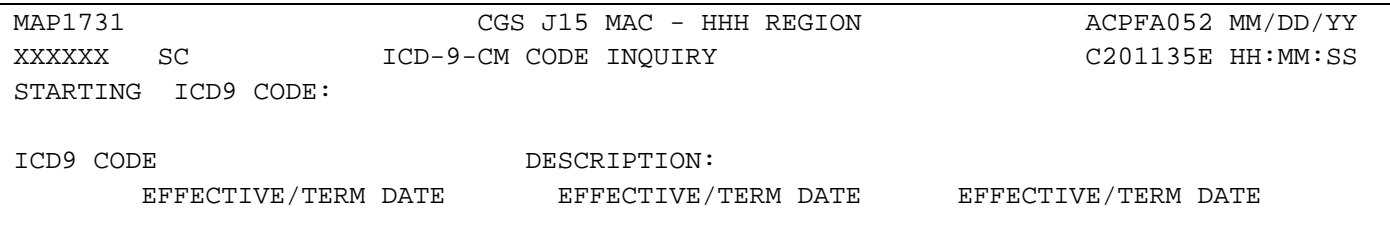

3. **To inquire about a diagnosis code**, enter the diagnosis code in the **STARTING ICD9 CODE** field and press *Enter*. Do not type the decimal point or zero-fill the code. To review a complete list of diagnosis codes, leave the **STARTING ICD9 CODE** field blank, and press *Enter*.

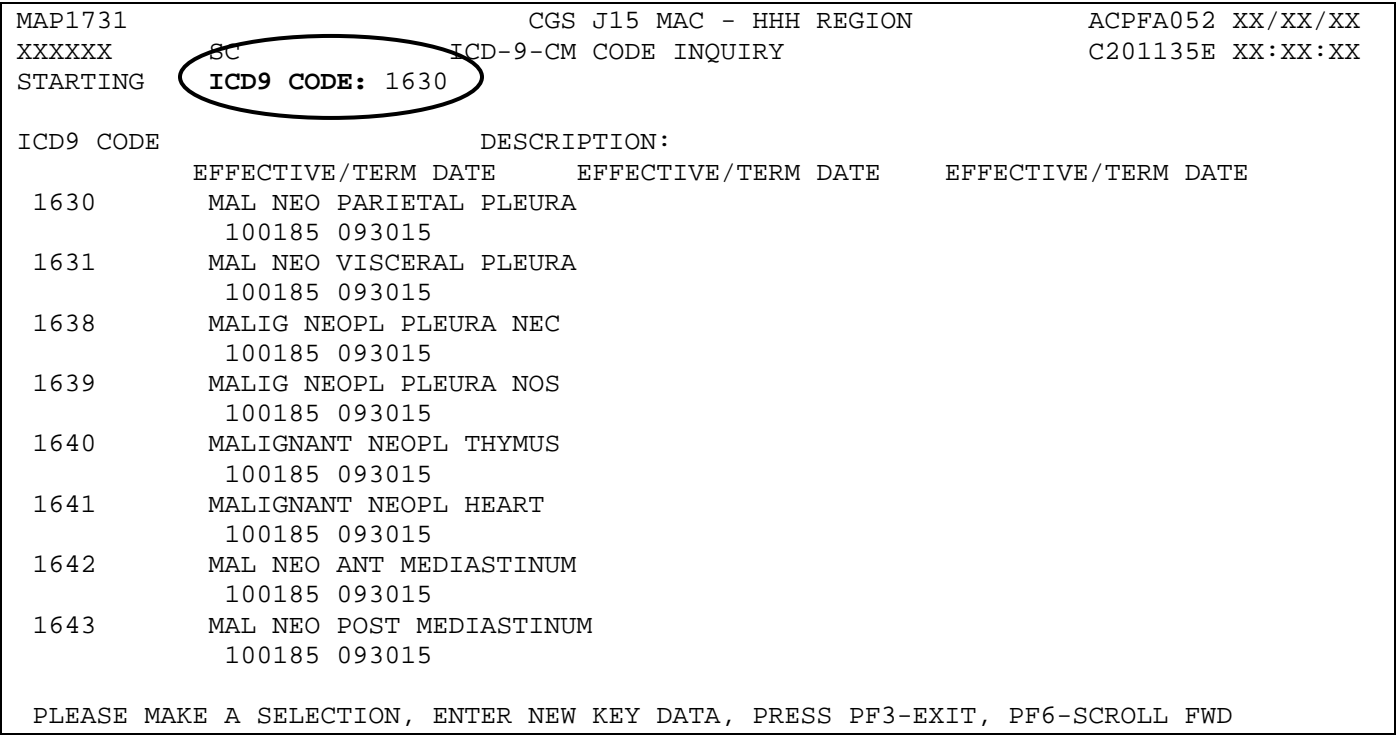

- $\rightarrow$  If more than one of the same code is listed, be sure to review the description, effective and termination dates, and use the most current code that applies to the service dates on your claim.
- Press *F6* to scroll forward through the list of diagnosis codes.
- 4. To make an additional inquiry, type the new diagnosis code over the previously entered diagnosis code and press *Enter*.
- 5. **To inquire about a procedure code**, type the letter *P* followed by the procedure code in the **STARTING ICD9 CODE** field and press *Enter*. To review a complete list of procedure codes, enter only the letter *P* in the **STARTING ICD9 CODE** field and press *Enter*.
- 6. Press *F3* to exit and return to the Inquiry Menu.

# **Field Descriptions for Option 15 – DX/PROC Codes ICD-9**

## **Map 1731 Field Descriptions**

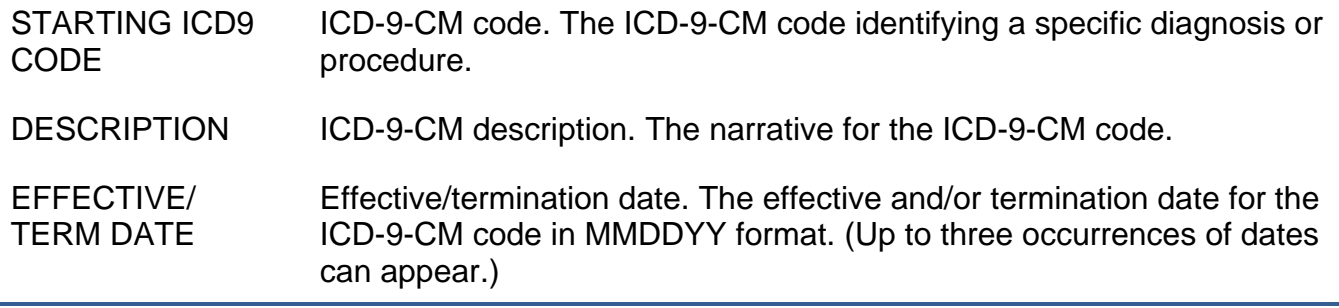

# *Adjustment Reason Codes (Option 16)*

This option allows you to view adjustment reason codes and their narratives. Use these codes to identify reasons for an adjustment. Adjustment reason codes must be submitted on adjustment and cancellation claims when using FISS to submit these type of billing transactions. See "Claims Correction" (Chapter 5) at

[http://www.cgsmedicare.com/hhh/education/materials/pdf/Chapter\\_5-](http://www.cgsmedicare.com/hhh/education/materials/pdf/Chapter_5-Claims_Correction_Menu.pdf) [Claims\\_Correction\\_Menu.pdf](http://www.cgsmedicare.com/hhh/education/materials/pdf/Chapter_5-Claims_Correction_Menu.pdf) for additional information about using FISS to submit adjustment and cancellation claims.

1. From the Inquiry Menu, type *16* in the **Enter Menu Selection** field and press *Enter*.

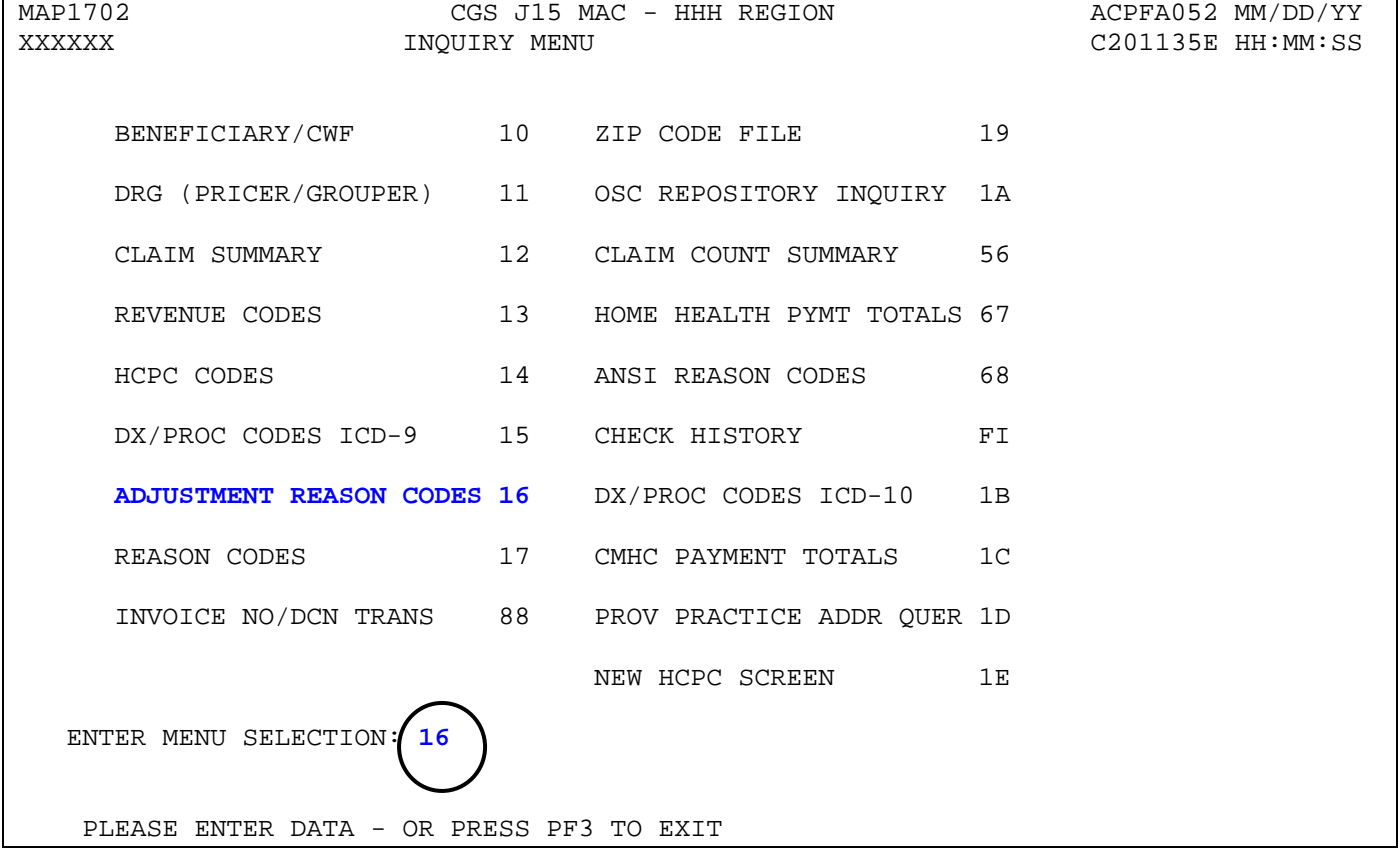

- You may also access this screen by typing **16** in the SC field if you are in an inquiry or claim entry screen.
- 2. The Adjustment Reason Codes Inquiry screen (Map 1821) appears:

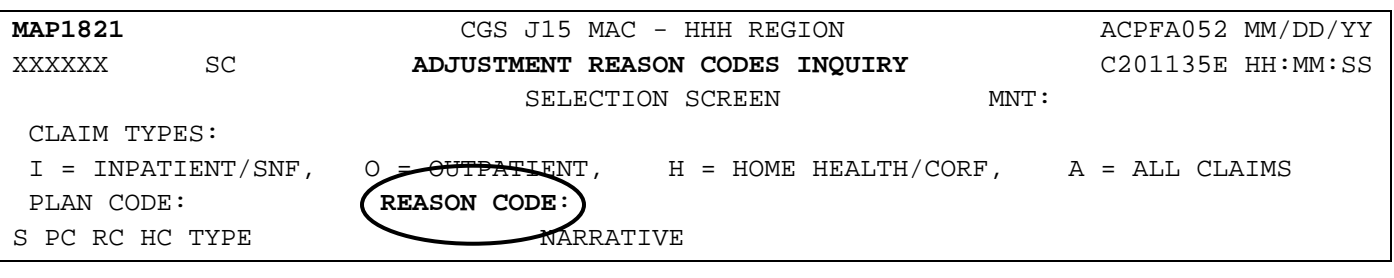

- 3. Press *Enter* to view a complete listing of adjustment reason codes on Map 1821, or type an adjustment reason code in the **REASON CODE** field and press *Enter* to display Map 1822.
	- → On Map 1821, press F6 to scroll forward through the list of adjustment reason codes. Press *F5* to scroll backwards.

MAP1821 CGS J15 MAC - HHH REGION ACPFA052 XX/XX/XX<br>XXXXXX SC ADJUSTMENT REASON CODES INQUIRY C201135E XX:XX:XX SC ADJUSTMENT REASON CODES INQUIRY SELECTION SCREEN MNT: XXXXXX MMDDYY CLAIM TYPES:  $I = INPATH/SNF$ ,  $O = OUTPATH$ ,  $H = HOME HEADT/CORF$ ,  $A = ALL CLAINS PLAN CODE: 1$ PLAN CODE: 1 S PC RC HC TYPE THE SOLUTION NARRATIVE<br>S A A A A This change is due to an automated ad **S** 1 AA AA A This change is due to an automated adjustment. 1 AC PI A AUDIT COMPLIANCE 1 AD AD I This overpayment is a result of a Quality Improvement Organizati 1 AH HF A ADJUSTMENTS TO DO FULL DENIAL ON PREVIOUSLY PAID CLAIM. 1 AJ NN A HEARING REOPEN 1 AM AM I This overpayment is a result of a Quality Improvement Organizati 1 AP NW A HEARING PARTIAL 1 AR AR I This claim adjustment is due to a review that reversed the 1 AU AU A This overpayment is a result of a claim being processed with 1 AW AW I An admission denial adjustment has been processed, however, the 1 BB BB A This overpayment is a result of a same day transfer. 1 BC BC A This overpayment is a result of the beneficiary file being 1 BL BL A This overpayment is a result of a claim being processed with 1 BP OR A PART B REVIEW PARTIAL 1 BR OO A PART B REVIEW REOPEN PROCESS COMPLETED --- PLEASE CONTINUE PLEASE MAKE A SELECTION, ENTER NEW KEY DATA, PRESS PF3-EXIT, PF6-SCROLL FWD

4. Type *S* in the **S** field to select a specific code. Press *Enter* to view Map 1822.

#### **→** You can only select one code at a time.

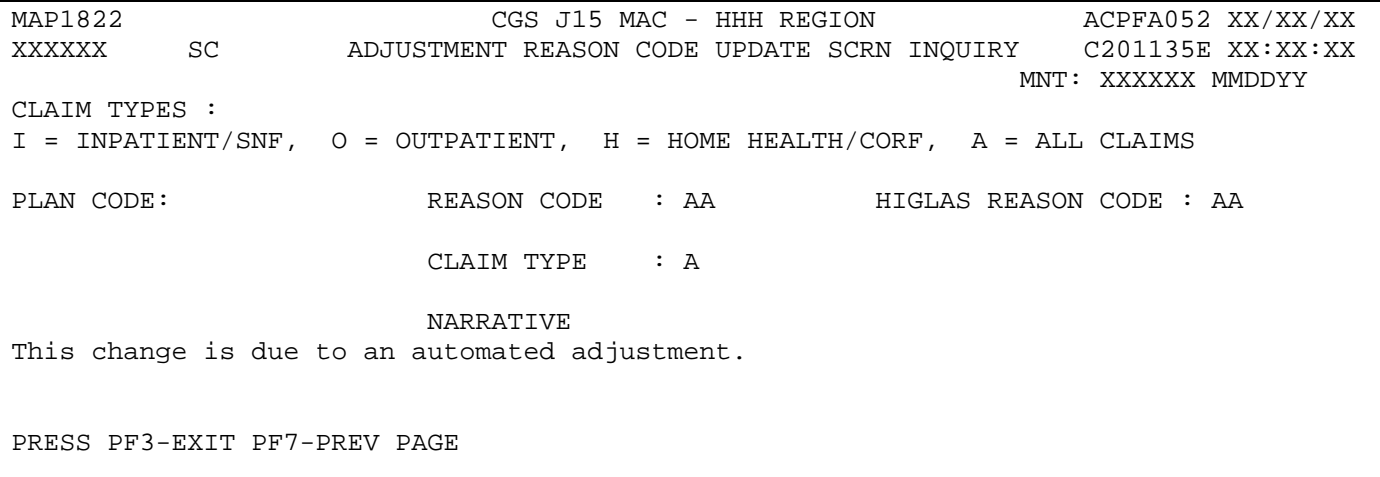

- 5. The Adjustment Reason Code Update Scrn Inquiry (Map 1822) appears. The difference between Map 1821 and Map 1822 is that Map 1822 allows you to see the full narrative.
- 6. Press *F7* to return to Map 1821. Press *F3* to return to the Inquiry Menu.

## **Field Descriptions for Option 16 – Adjustment Reason Codes**

## **Map 1821 Field Descriptions**

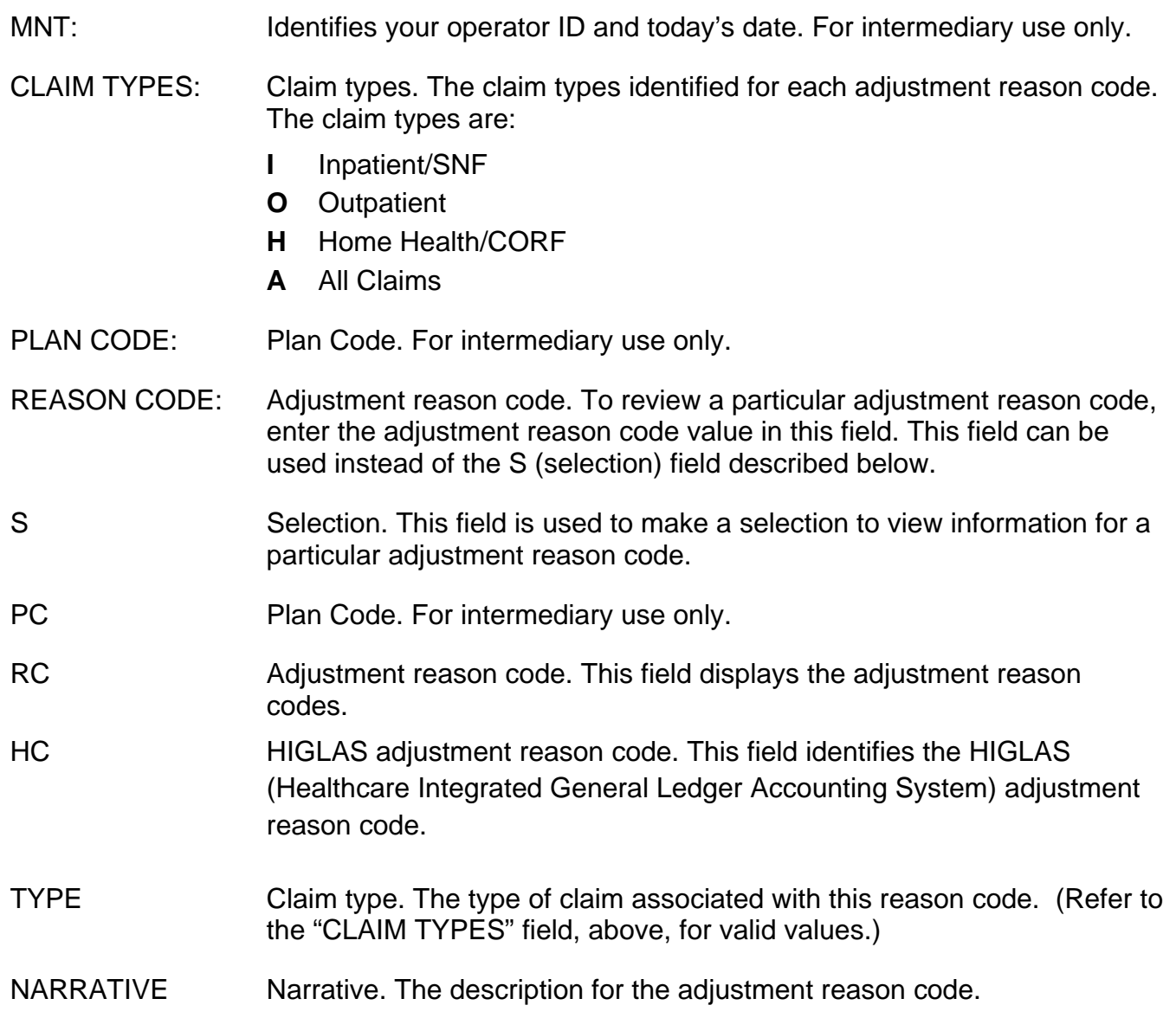

# **Map 1822 Field Descriptions**

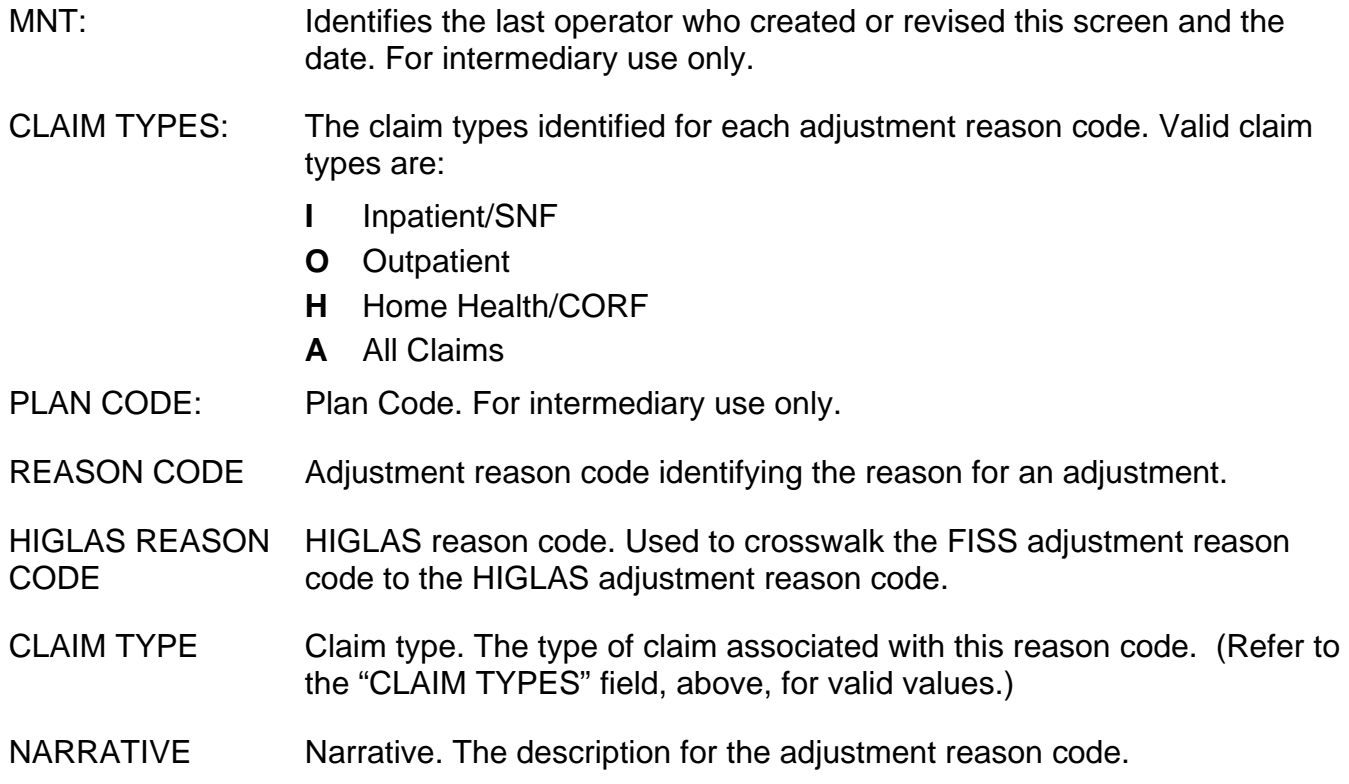

# *Reason Codes (Option 17)*

The Reason Codes Inquiry screen provides an explanation/description of the reason code on your claim. **You will use this option often** to determine what actions are necessary to correct claims in the Return to Provider (RTP) file (T B9997). Rather than selecting option 17 from the Inquiry Menu, you will most likely access the reason codes by pressing F1 when you are in the Claims Entry or Claims Correction options in FISS. Accessing reason codes by pressing F1 is discussed in the "Claims and Attachments" (Chapter 4) at [http://www.cgsmedicare.com/hhh/education/materials/pdf/Chapter\\_4-](http://www.cgsmedicare.com/hhh/education/materials/pdf/Chapter_4-Claims_and_Attachments_Menu.pdf) Claims and Attachments Menu.pdf and "Claims Correction" (Chapter 5) at [http://www.cgsmedicare.com/hhh/education/materials/pdf/Chapter\\_5-](http://www.cgsmedicare.com/hhh/education/materials/pdf/Chapter_5-Claims_Correction_Menu.pdf) [Claims\\_Correction\\_Menu.pdf](http://www.cgsmedicare.com/hhh/education/materials/pdf/Chapter_5-Claims_Correction_Menu.pdf) of this guide. A list of the most common reason codes that result

from Medicare provider billing errors is accessible from

<http://www.cgsmedicare.com/hhh/education/materials/CSEs.html> on the "Top Claim Submission Errors (Reason Codes) and How to Resolve" Web page.

# 1. From the Inquiry Menu, type *17* in the **Enter Menu Selection** field and press *Enter*.

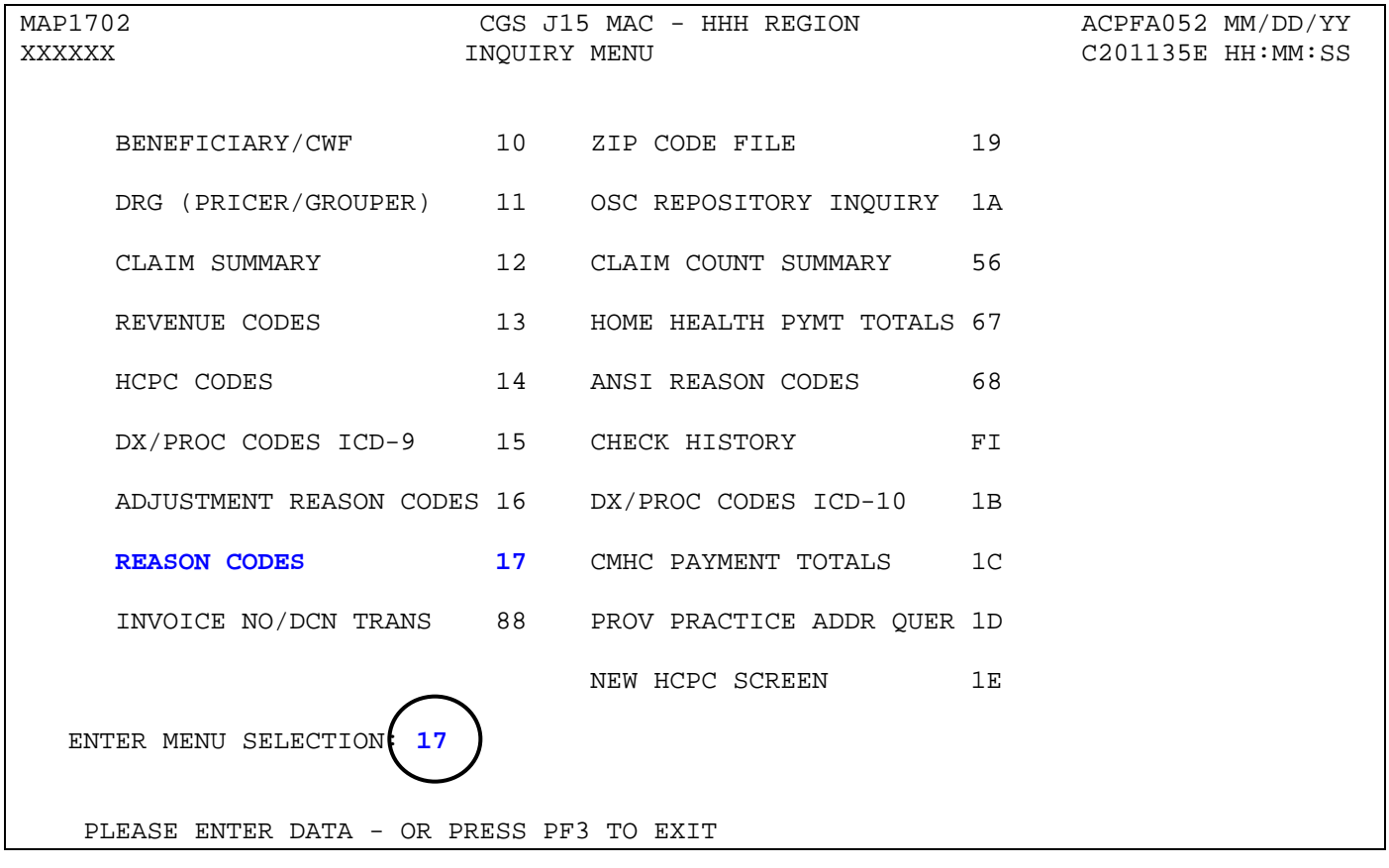

→ You may also access this screen by typing 17 in the SC field if you are in an inquiry or claim entry screen or by pressing *F1* while you are inquiring, entering or correcting a claim.

#### 2. The Reason Codes Inquiry screen (Map 1881) appears:

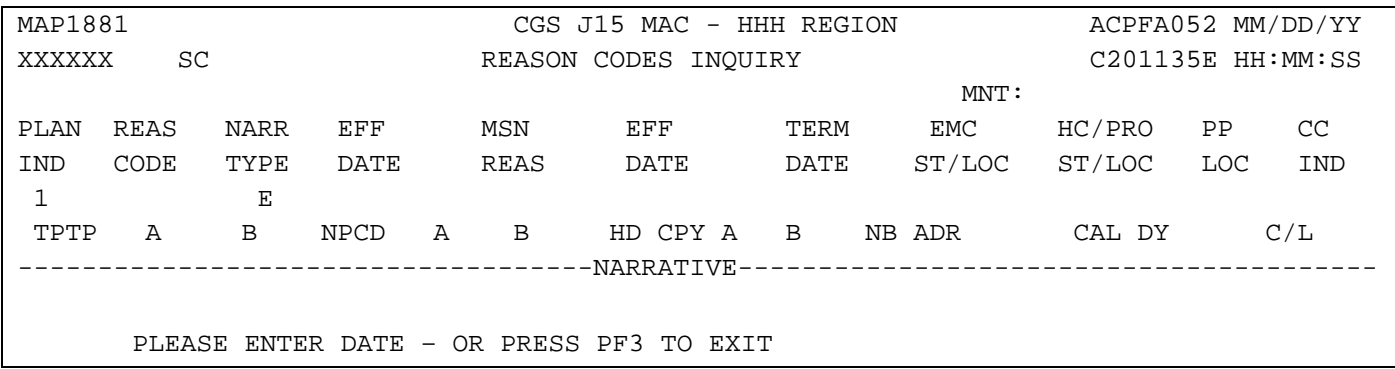

- 3. Enter the reason code in the **REAS CODE** field and press *Enter*.
	- → Reason codes are found at the bottom left corner of the FISS claim pages. Whenever a reason code appears on your claim, the easiest way to access it is to press your F1 key. Note that having a reason code present on your claim does not mean that it needs correction. For example, even when a claim is in a "P" (paid) status, FISS still assigns a reason code to the claim. Refer to the "Claims Corrections" (Chapter 5) at [http://www.cgsmedicare.com/hhh/education/materials/pdf/Chapter\\_5-](http://www.cgsmedicare.com/hhh/education/materials/pdf/Chapter_5-Claims_Correction_Menu.pdf) [Claims\\_Correction\\_Menu.pdf](http://www.cgsmedicare.com/hhh/education/materials/pdf/Chapter_5-Claims_Correction_Menu.pdf) of this guide to further understand when you need to correct a claim.

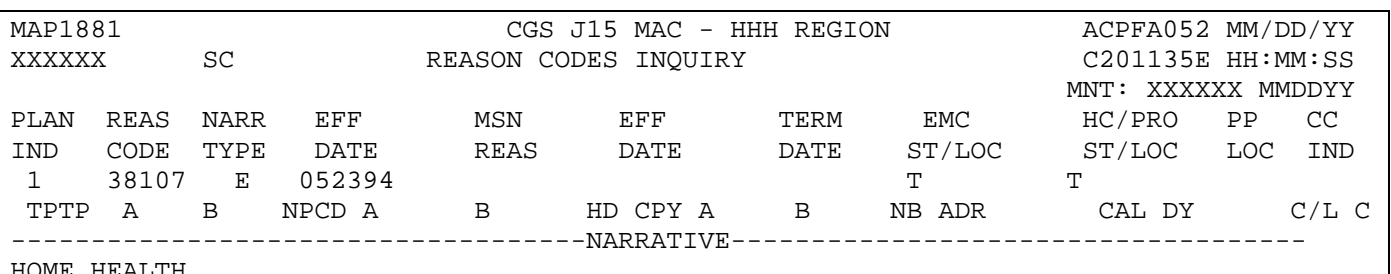

HOME HEALTH

A matching RAP cannot be found for the Home Health claim (TOB 3X9) currently processing. Check to see if the RAP was billed or processed prior to receiving the claim; check to see if the RAP auto-cancelled because the claim was not submitted in time; or check if the required fields do not match between the RAP and the claim. \*If the RAP was not billed or it auto-cancelled, re-bill it. Make sure the RAP is in S/LOC PB9997 before you F9 the claim out of RTP. \*One or more of the following fields must match between the RAP and the claim: -If the claim data is incorrect, correct the information and F9 the claim. -If the RAP dat is incorrect, cancel the RAP and re-bill with the correct information. Then F9 the claim once the corrected RAP is in S/LOC PROCESS COMPLETED --- PLEASE CONTINUE<br>PRESS PF3-EXIT (PF6-SCROLL FWD) PF8-NEXT  $\big($  PF6-SCROLL FWD

Please note that you may need to press *F6* to scroll forward to see all of the reason code narrative.

4. To see the ANSI reason code that corresponds to the FISS reason code press your F8 key. The ANSI Related Reason Codes Inquiry screen (Map 1882) appears.

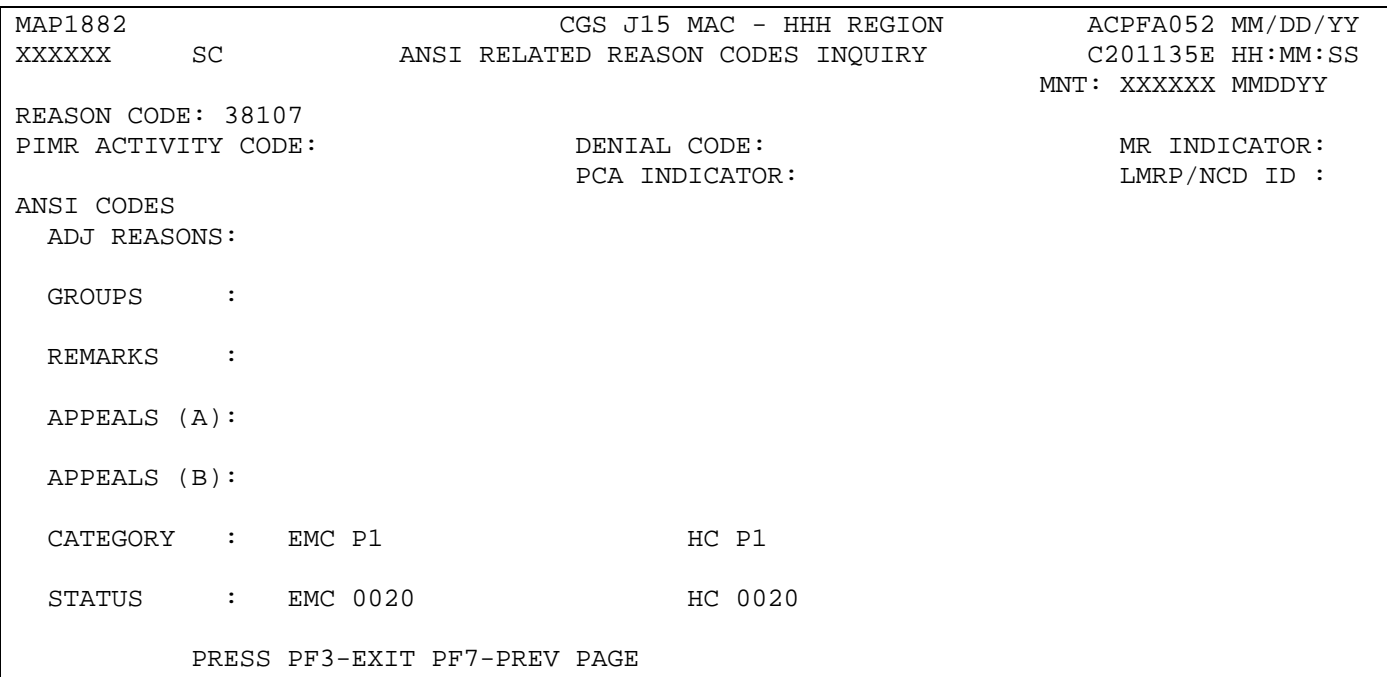

## **Field Descriptions for Option 17 – Reason Codes**

## **Map 1881 Field Descriptions**

- MNT: Identifies the last operator who created or revised this screen and the date. For intermediary use only.
- PLAN IND Plan indicator. For intermediary use only.
- REAS CODE Reason code. The reason code identifies a specific condition assigned to the claims during processing. The following identifies the meaning of the first digit of the reason code.

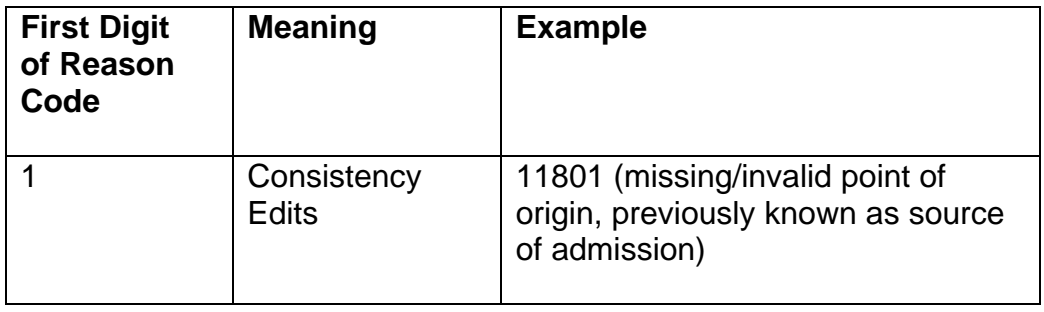

## **Map 1881 Field Descriptions (continued)**

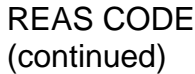

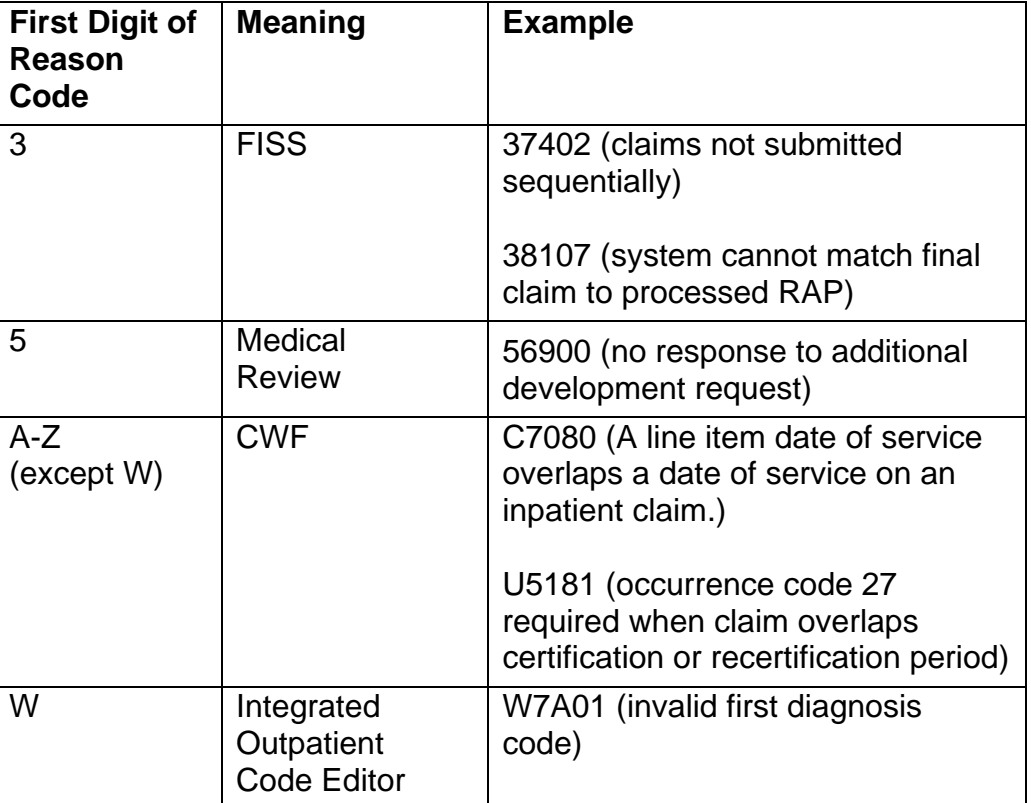

NARR TYPE Narrative type. An "E" indicates the narrative is for external users.

EFF DATE Effective date. The effective date of the reason code.

MSN REAS Medicare Summary Notice Reason. If a denial is made on the claim, the denial reason code in this field generates the narrative for the *Notes*  section of the Medicare Summary Notice (MSN).

EFF DATE Effective Date. The effective date for the alternate reason.

TERM DATE Termination Date. The termination date for the alternate reason.

EMC ST/LOC Electronic media claims status and location. The status and location set up for automated claims that encounter the reason code. If this field is blank, the HC/PRO ST/LOC field will apply.

HC/PRO ST/LOC Hardcopy/Quality Improvement Organization (QIO) (previously referred to as the Peer Review Organization (PRO)) Status/Location.

> The status and location set up for hardcopy or QIO claims, which encounter the reason code.

# **Map 1881 Field Descriptions (continued)**

For additional information about the ST/LOC (status/location) field, refer to the "FISS Overview" (Chapter 1), at [http://www.cgsmedicare.com/hhh/education/materials/pdf/chapter\\_1](http://www.cgsmedicare.com/hhh/education/materials/pdf/chapter_1-fiss_overview.pdf) [fiss\\_overview.pdf](http://www.cgsmedicare.com/hhh/education/materials/pdf/chapter_1-fiss_overview.pdf) of the FISS Guide.

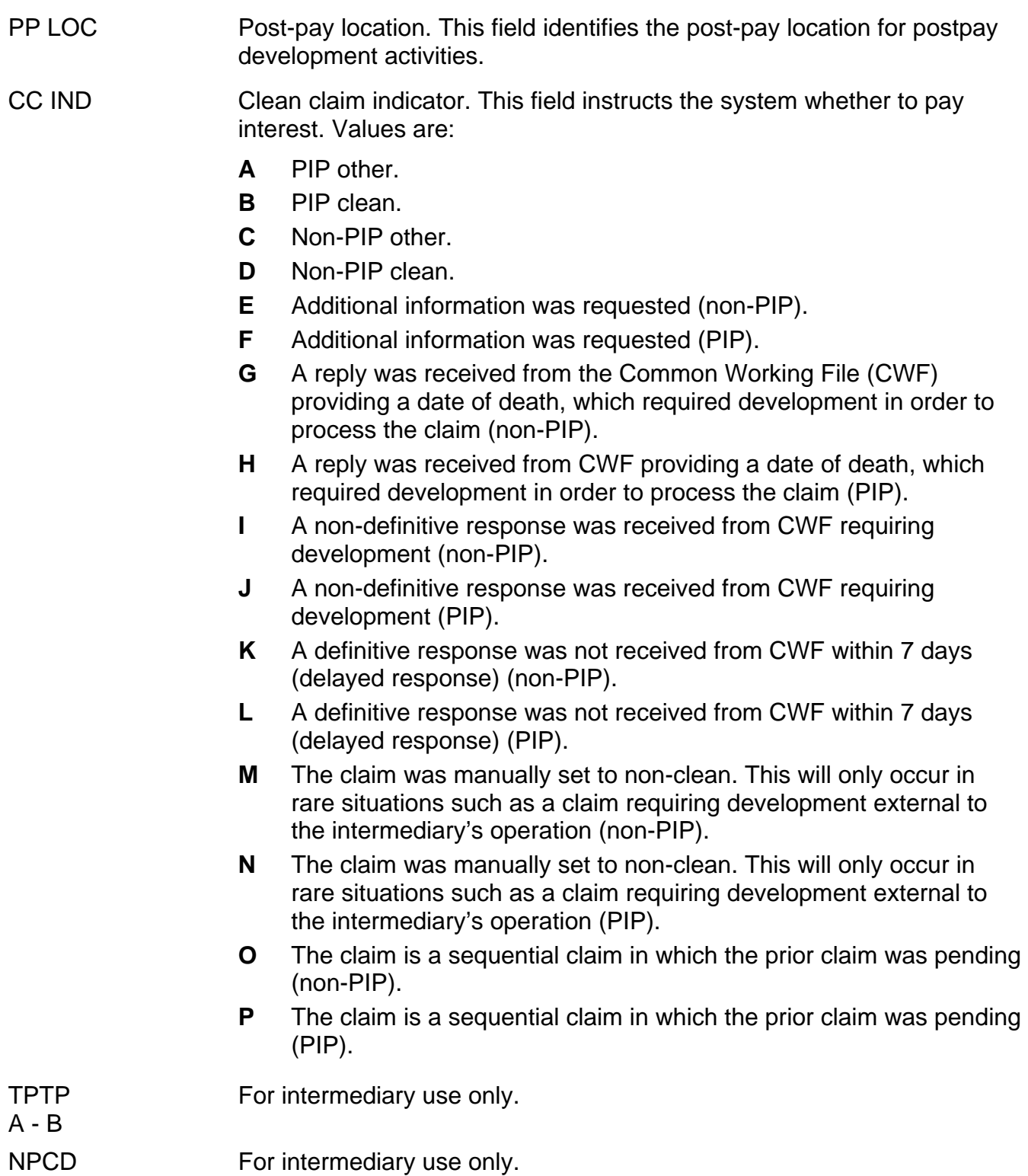

A - B

# **Map 1881 Field Descriptions (continued)**

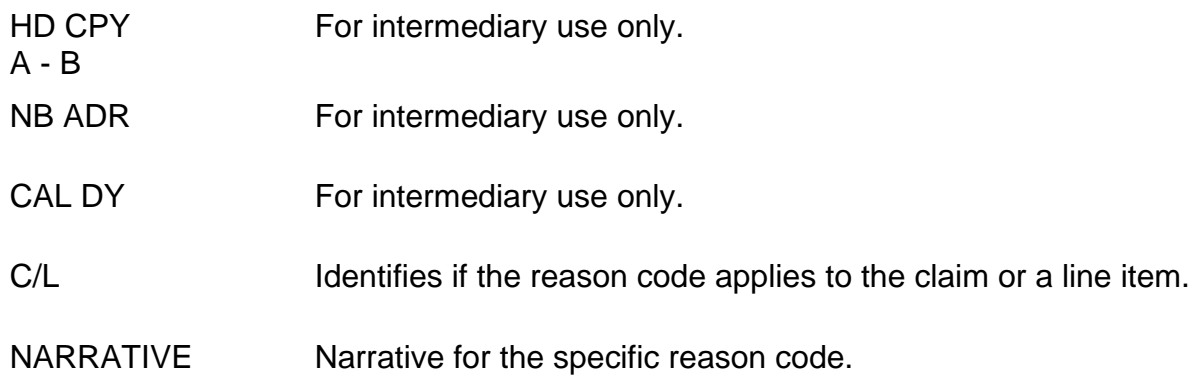

# **Map 1882 Field Descriptions**

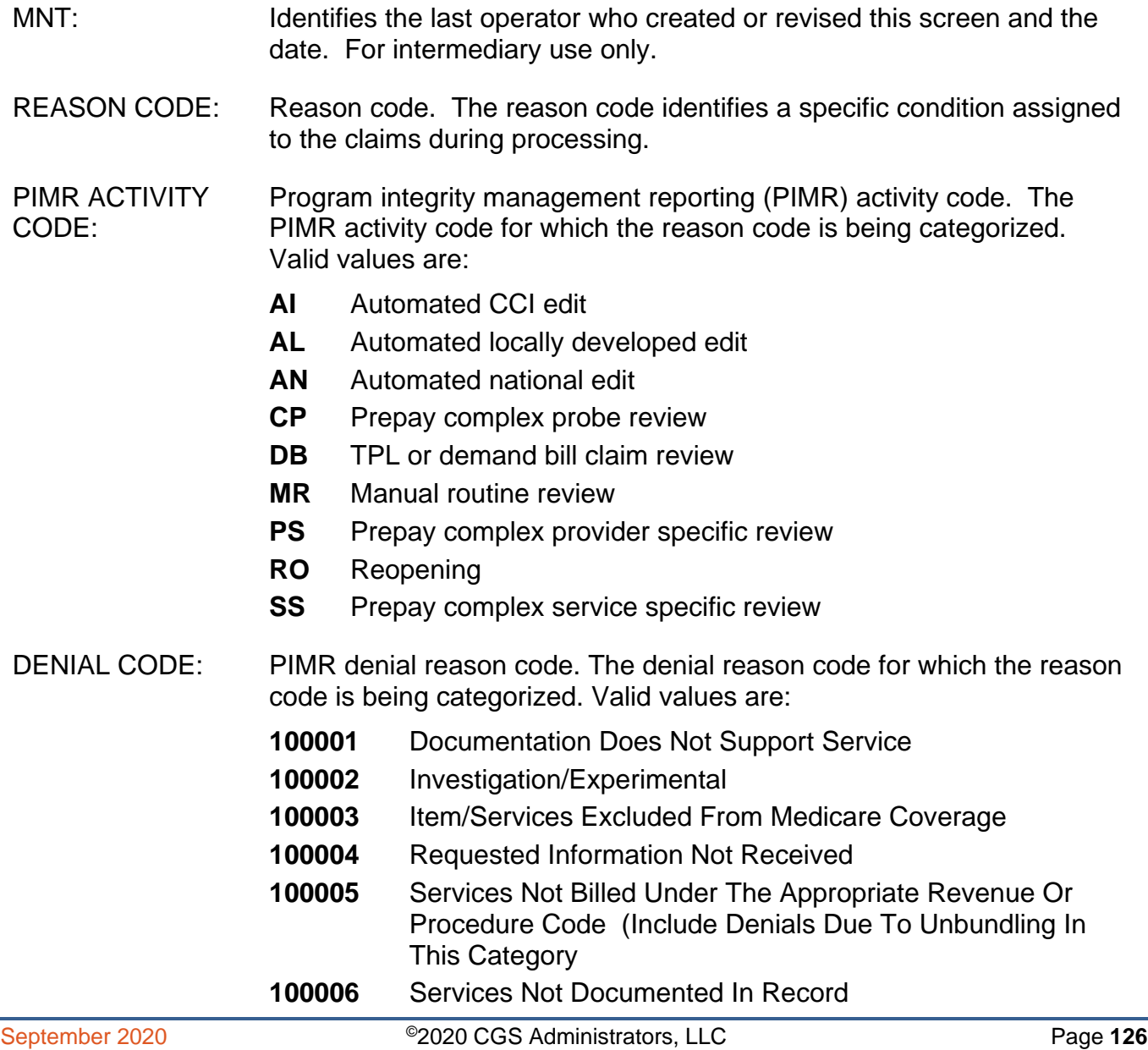

# **Map 1882 Field Descriptions (continued)**

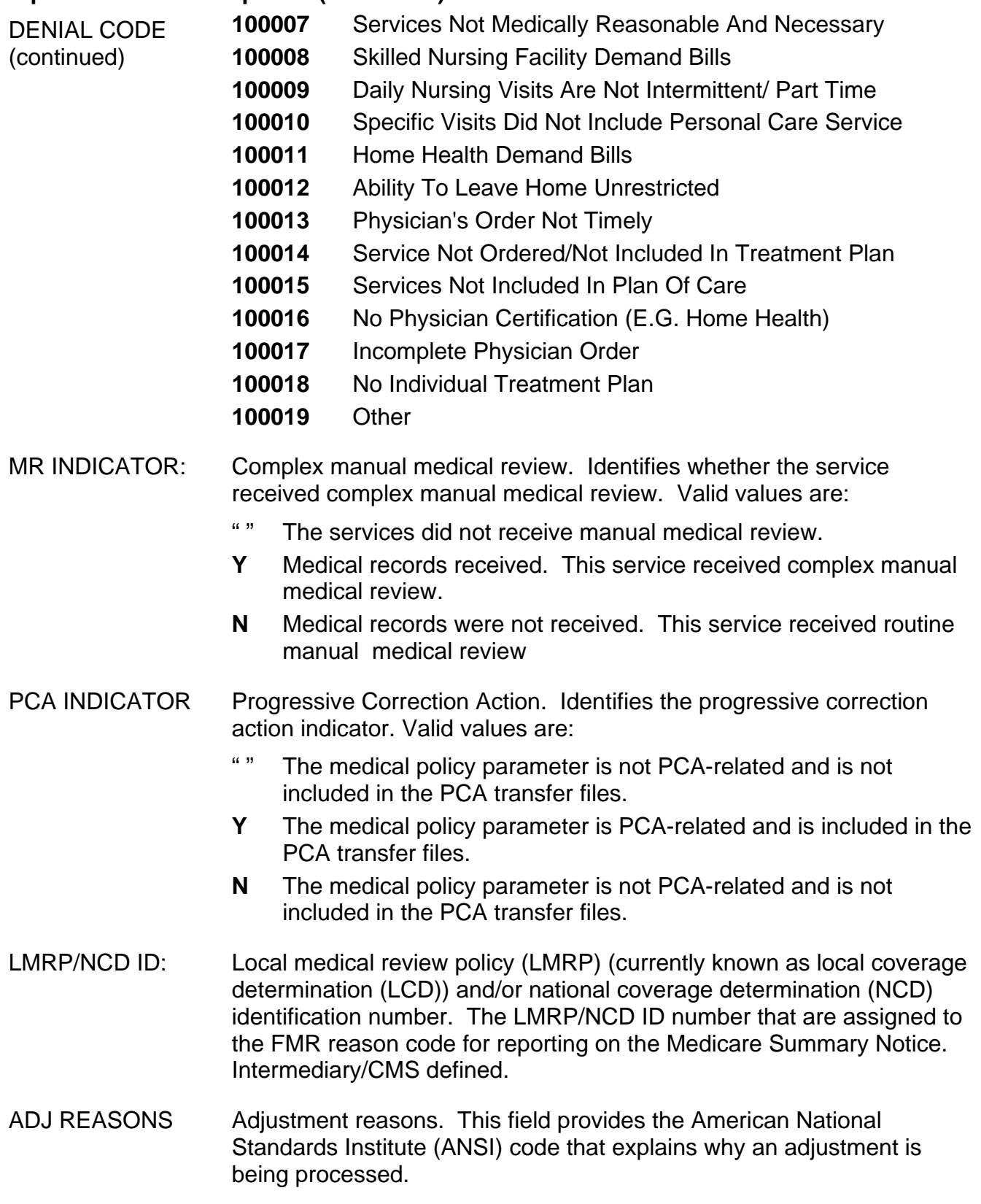

# **Map 1882 Field Descriptions (continued)**

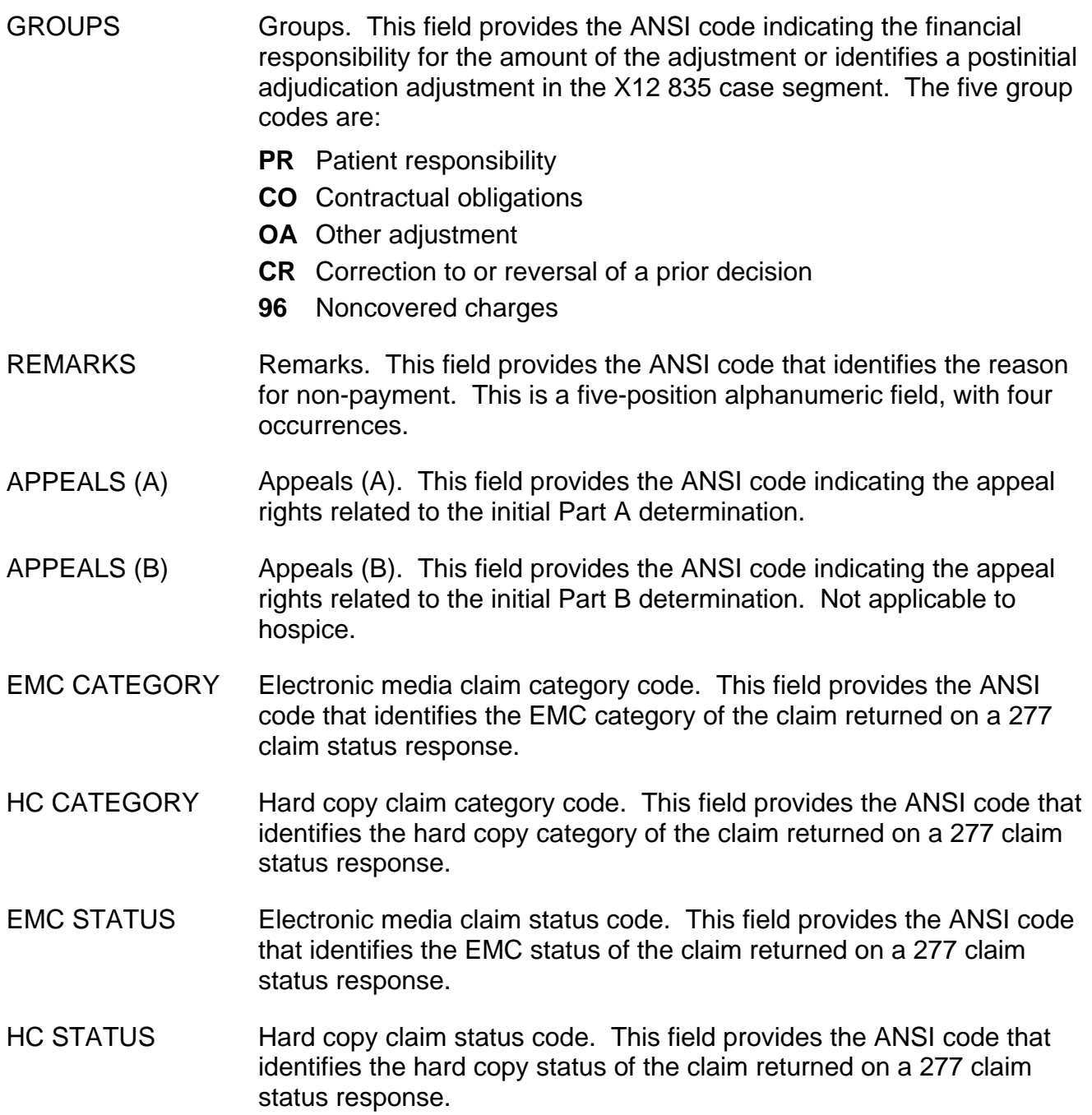

# *Invoice NO/DCN Trans (Option 88)*

This option gives provides the ability to look up claims associated with an Accounts Receivalbe (AR) by using the document control number (DCN).

1. From the Inquiry Menu, type *88* in the **Enter Menu Selection** field and press Enter.

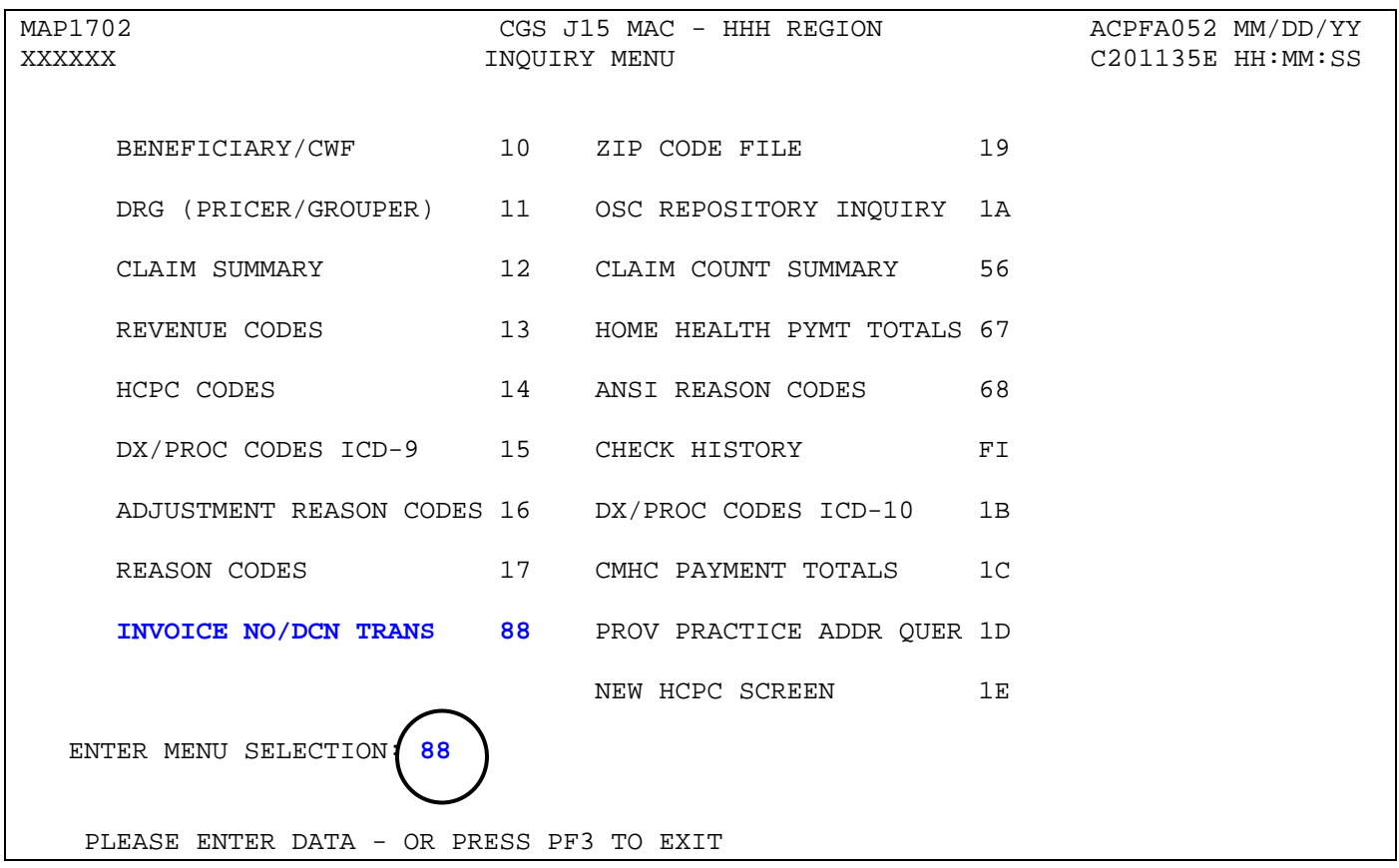

You may also access this screen by typing 88 in the SC field if you are in an inquiry or claim entry screen.

# 2. The INVOICE NO/DCN TRANSLATOR Inquiry screen (Map HDCN) appears:

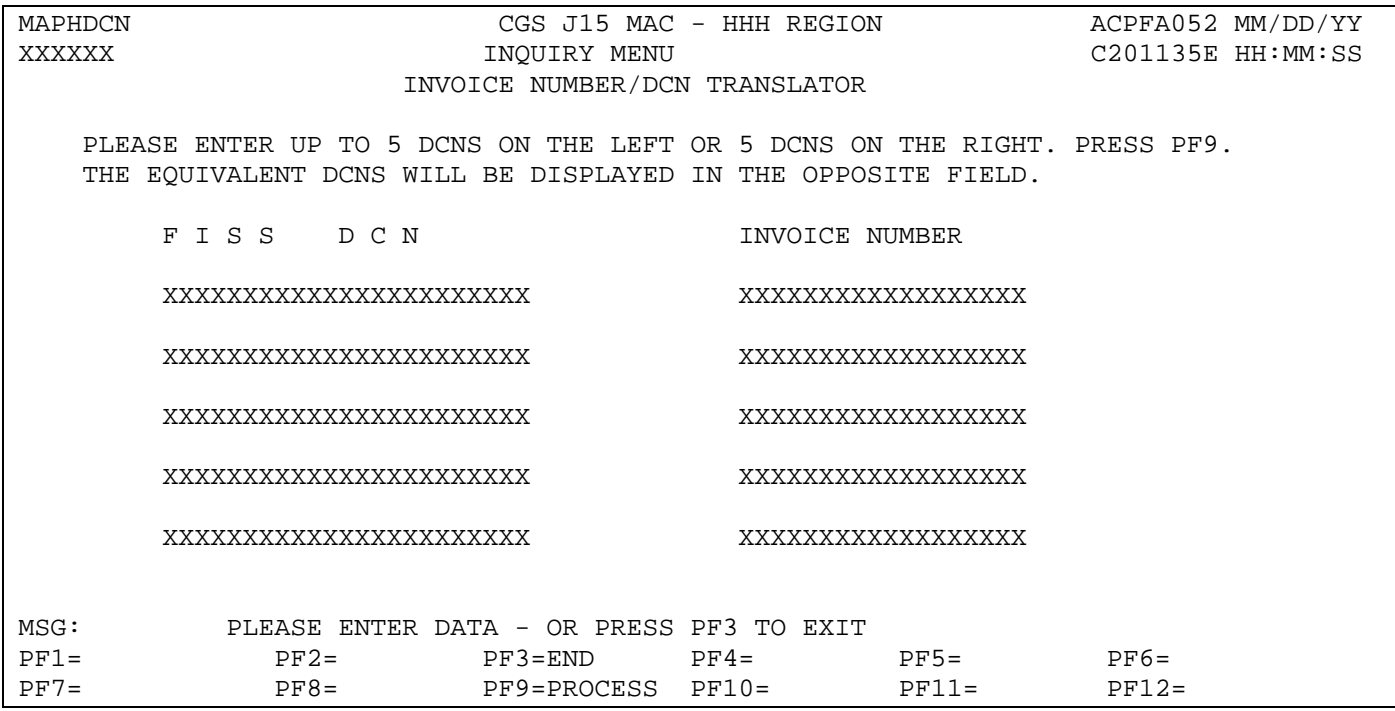

## **Field Descriptions for Option 88 – Invoice NO/DCN Trans**

## **Map HDCN Field Descriptions**

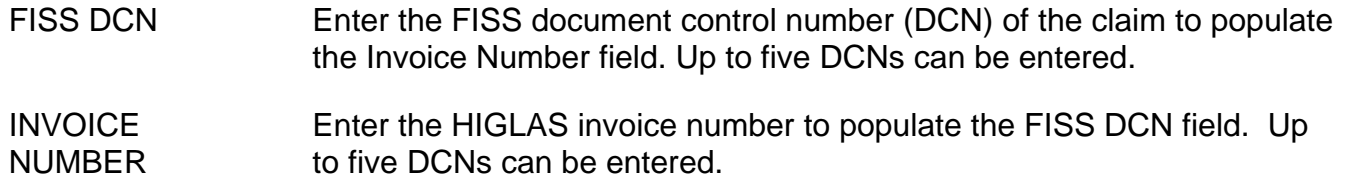

# *Zip Code File (Option 19)*

This option is applicable to ambulance providers. It provides the geographic area definitions (rural, urban, and super rural) by zip code and by state. Because this information is not typically used by home health and hospice providers, the information below is limited, and shows only how this option is accessed.

## 1. From the Inquiry Menu, type *19* in the **Enter Menu Selection** field and press *Enter*.

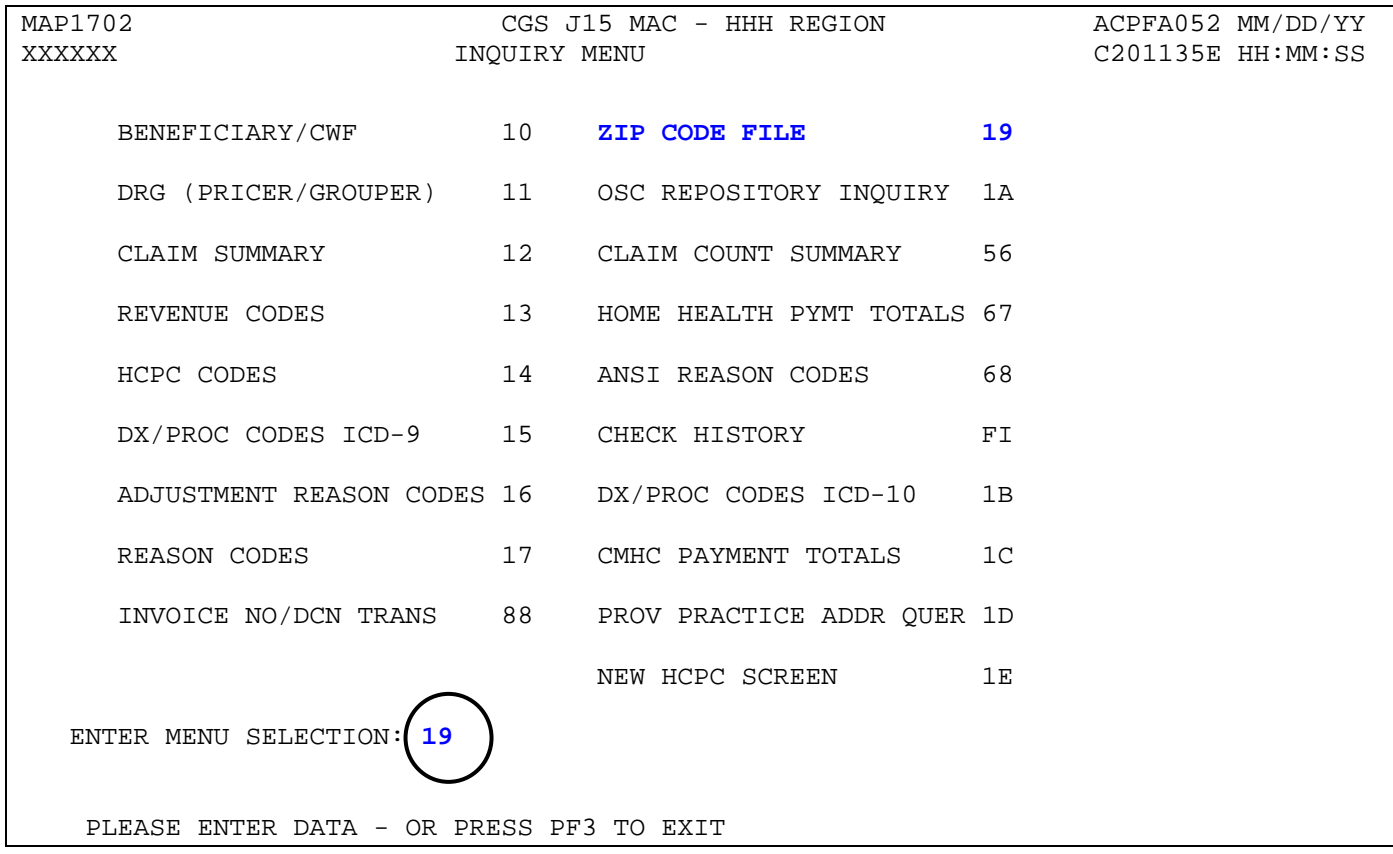

## *OSC Repository Inquiry (Option 1A)*

This option is used to retain the history of all Occurrence Span Codes (OSCs) billed by Long Term Care Hospital (LTCH), Inpatient Psychiatric Facility (IPF), and Inpatient Rehabilitation Facility (IRF) providers. Because this information is not applicable to home health and hospice providers, the information below is limited, and shows only how this option is accessed.

#### 1. From the Inquiry Menu, type *1A* in the **Enter Menu Selection** field and press Enter.

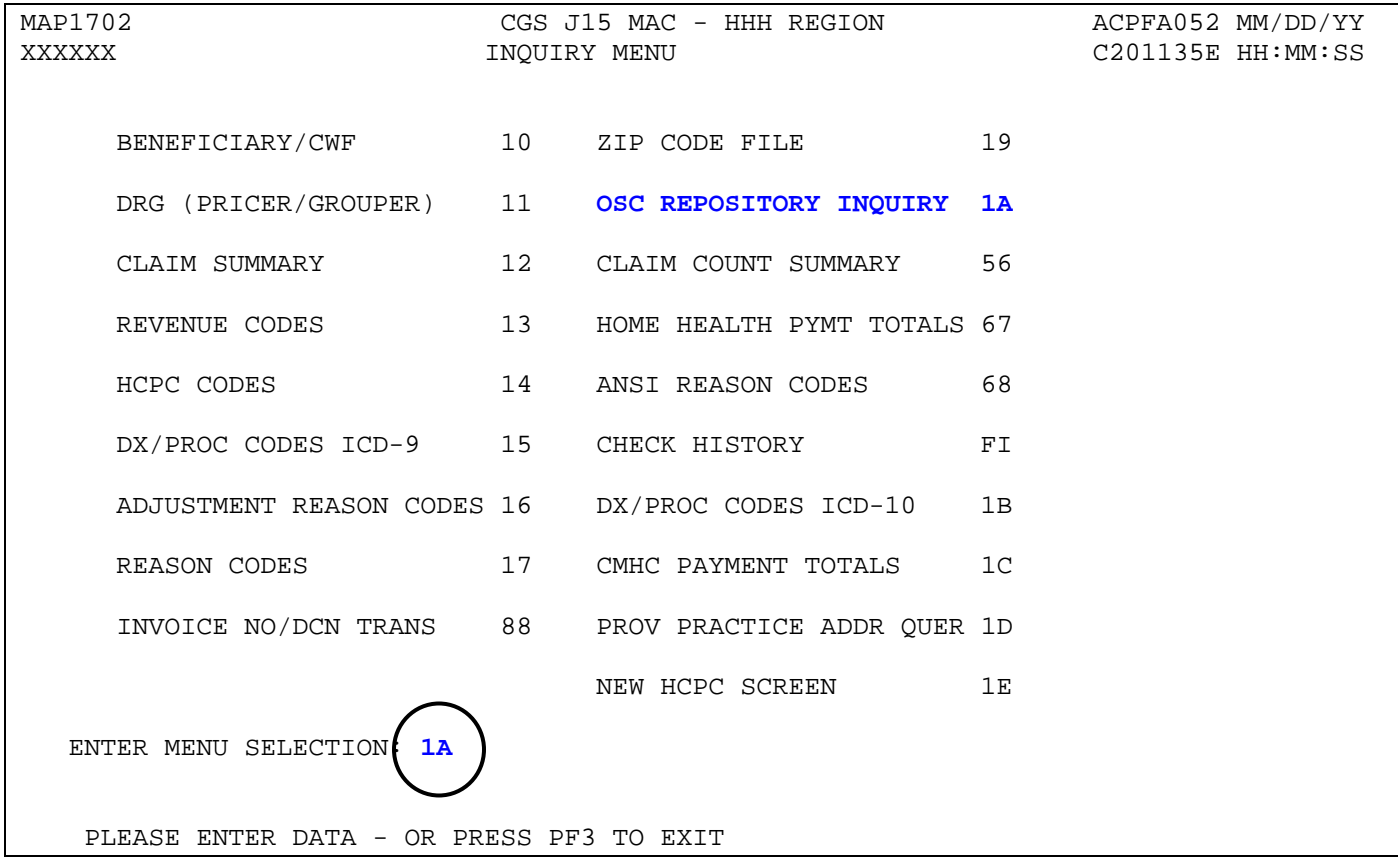

# *Claim Count Summary (Option 56)*

This option provides a summary of all of your facility's billing transactions that are currently processing within FISS by status/location and type of bill. This option will assist you in getting a quick picture of where all of your processing claims are located in FISS. CGS recommends that you check option 56 when you first sign into FISS for the day. This screen is **only** updated in the evening, Monday through Friday. By reviewing option 56, you can easily identify if there are claims:

- on the payment floor (P B9996), which means your claim has been approved for payment;
- in an Additional Development Request (ADR) status (S B6001), which means that CGS has requested that you submit additional information; or
- in a Return to Provider (RTP) status (T B9997), which means that the claim needs to be corrected by your facility.

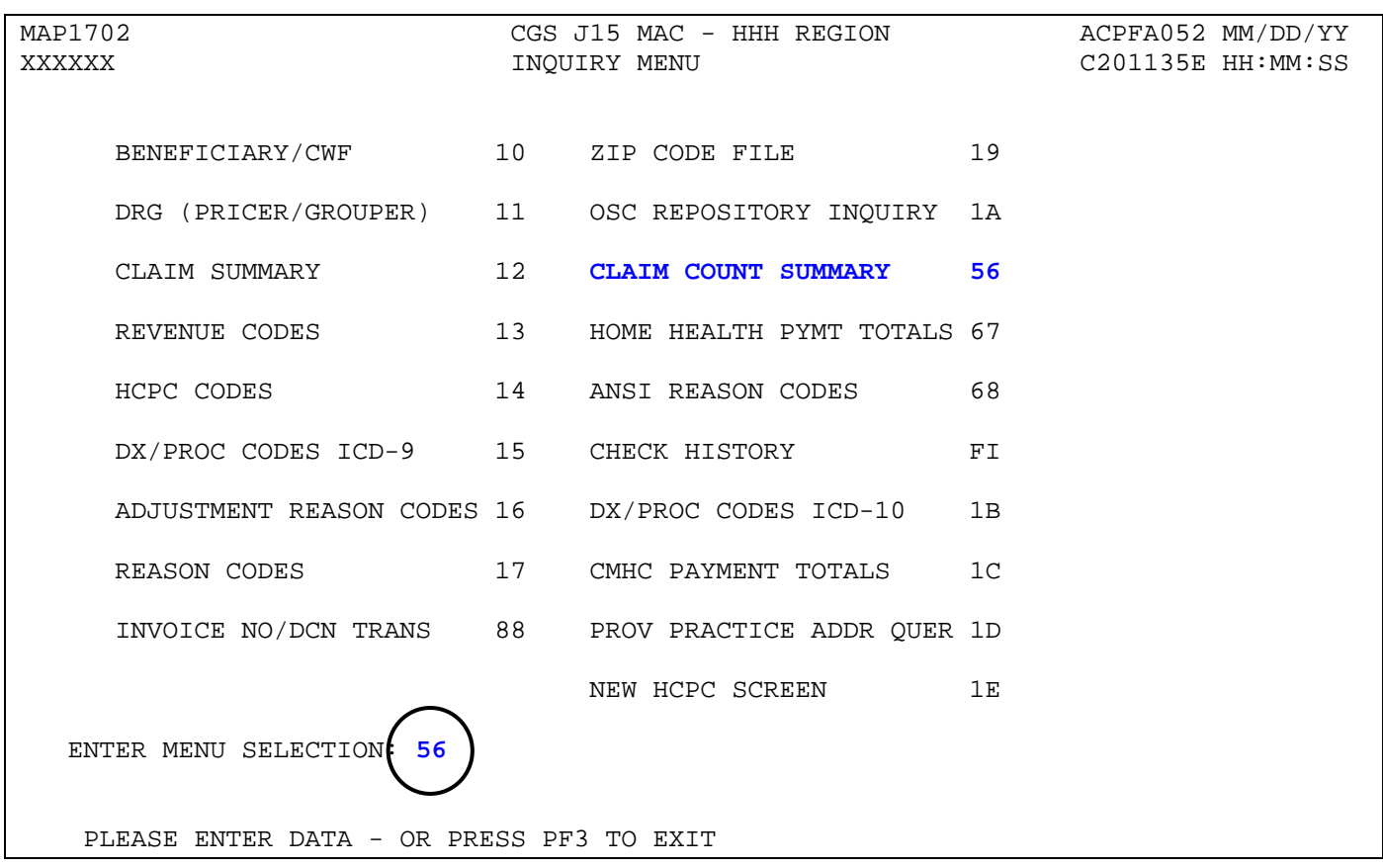

1. From the Inquiry Menu, type *56* in the **Enter Menu Selection** field and press *Enter*.

 $\rightarrow$  You may also access this screen by typing 56 in the SC field if you are in an inquiry or claim entry screen.

2. The Claim Summary Totals Inquiry screen (Map 1371) appears:

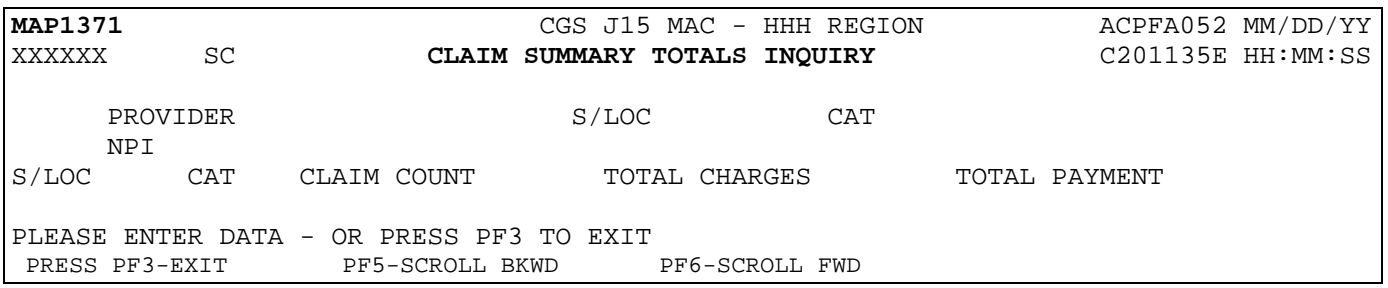

- 3. To obtain the summary of billing transactions, press *Enter*.
	- $\rightarrow$  If you are authorized to view other provider number information (branch office), you will have access to the **PROVIDER** field to enter another provider number.
	- You may also enter a specific status/location (e.g., T B9997) in the **S/LOC** field, or a category type in the **CAT** field to narrow the selection.

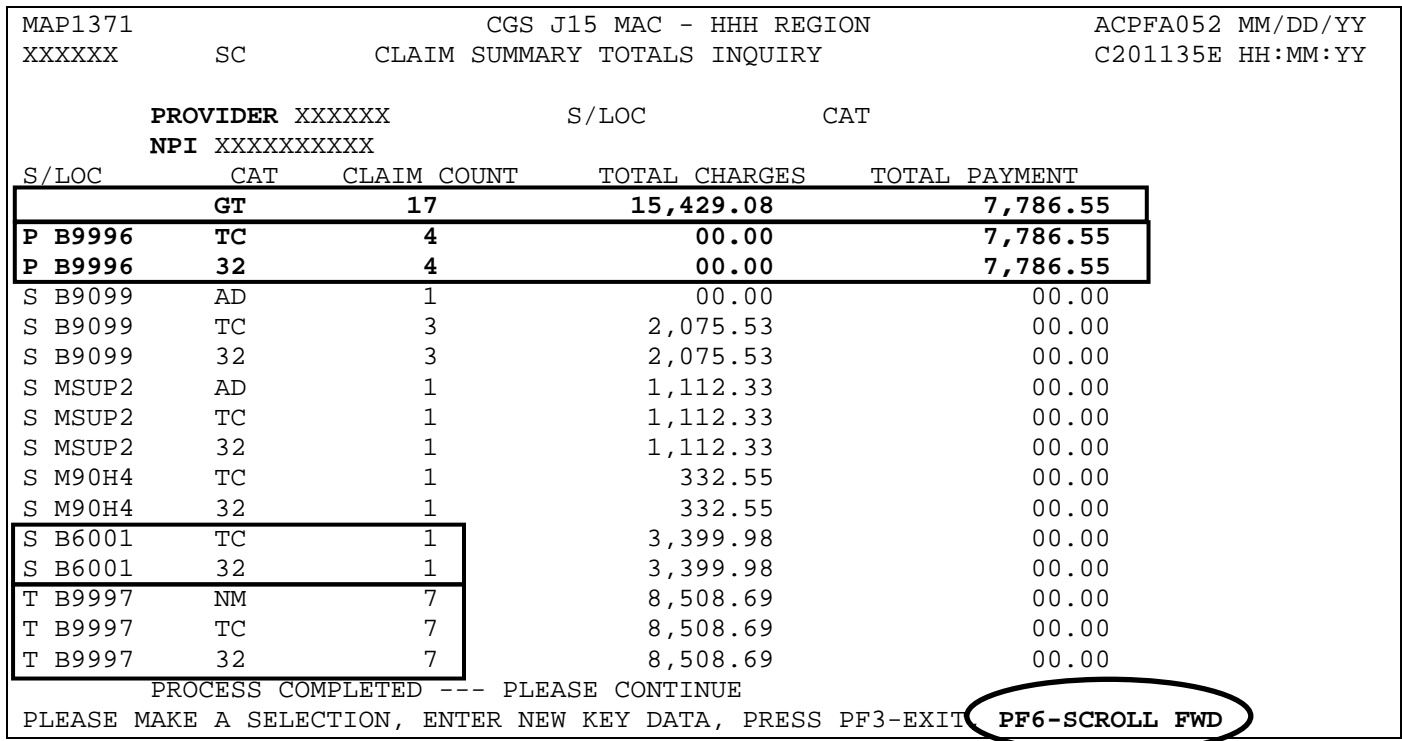

4. Once the information is displayed, you can identify where your claims are within FISS by looking at the **S/LOC** field. Option 56 identifies how many claims are in a particular status/location. The CAT column identifies the first two digits of the type of bill and the category code for each specific status/location. The CLAIM COUNT column provides the number of claims in that specific status/location. Refer to the field description for a complete list of CAT codes. You may need to press F6 to see the complete list of status/locations.

 $\rightarrow$  In the screen example above, this provider can quickly identify:

- There are a grand total (GT) of 17 claims for a total charge of \$15,429.08 and payment amount of \$7,786.55.
- The status/location P B9996 (payment floor) has a total count (TC) of four claims. The four claims have a total charge of \$00.00 and a total payment of \$7,786.55. All four claims are type of bill (TOB) 32X (CAT code 32). The total charge amount \$00.00 indicates that the 32X TOB billing transactions are requests for anticipated payments (RAPs).
- The status/location S B6001 (Additional Development Request (ADR) status) has a total count (TC) of one claim with the TOB 32X (CAT codes 32).
- The status/location T B9997 (Return to Provider (RTP) status) has a total count (TC) of seven claims. All claims are TOB 32X (CAT code 32) and all were placed in RTP because of clerical errors (CAT code NM).
- → Note: Home health billing transactions will process as 32X type of bills when paid under the Home Health Prospective Payment System (HH PPS). Home health outpatient (Part B) therapies, and immunizations process as 34X type of bills. Hospice billing transactions will either process as 81X or 82X type of bills, depending upon whether your hospice is hospital based (82X) or non hospital based (81X).
- $\rightarrow$  Option 56 only displays claims that are currently processing in FISS. Claims that are finalized in the system (i.e., with status/locations of R B9997, P B9997, D B9997) are not included within this option. In addition, option 56 only displays claims by status/location code. You can use option 56 in conjunction with option 12 if you want to identify *which* claims are in a particular status/location code.

→ If you want to know specifically which six claims are in P B9996, press F3 to exit option 56. Select 12 (Claims) from the Inquiry Menu and press *Enter*. Type your facility's NPI number in the **NPI** field, then tab to the **S/LOC** field and enter P B9996. Press *Enter*. All the claims for your facility that are in status/location P B9996 will appear. See below. Remember that you may need to press *F6* to scroll forward to see all claims.

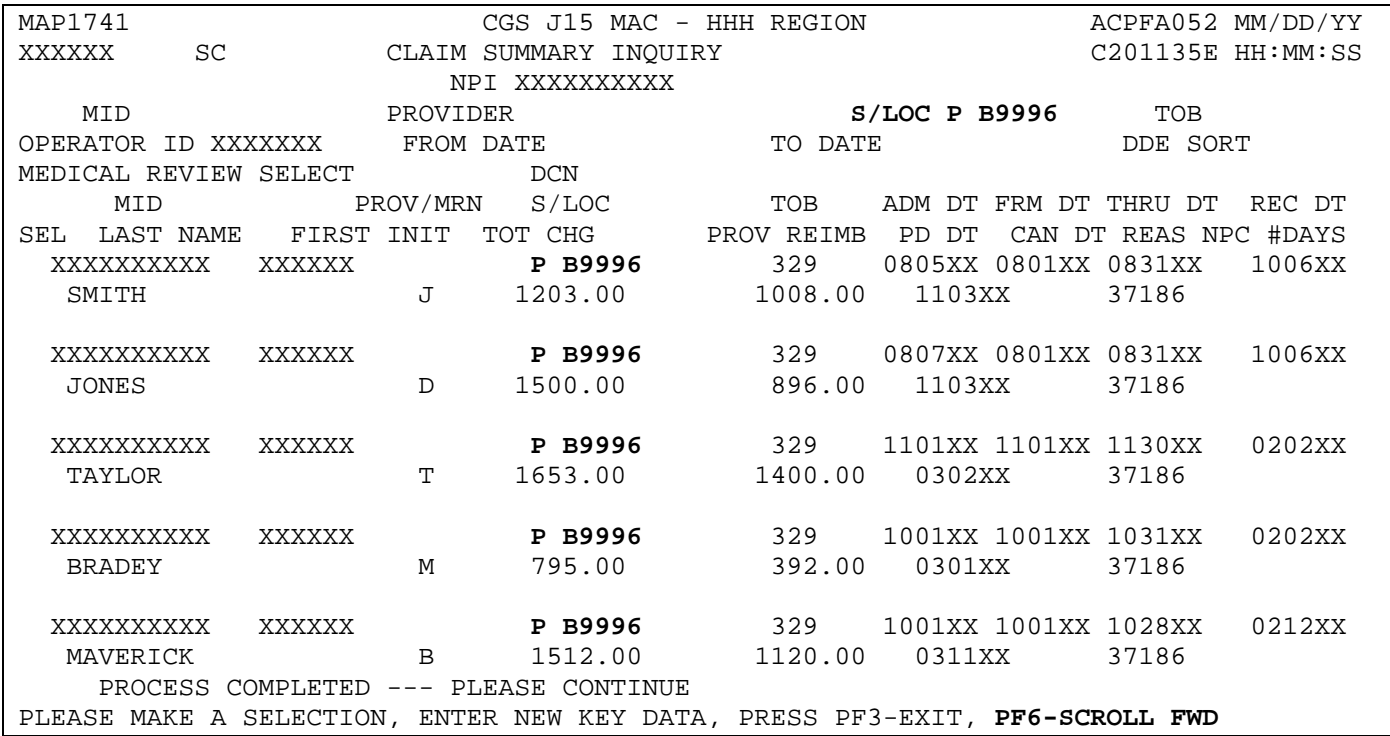

- $\rightarrow$  When you view option 56, pay particular attention to whether you have claims in status/locations S B6001 and T B9997. These two status/locations require that you take action.
	- Claims in S B6001 require that you submit the information being requested via the ADR. Select option 12 (Claims) from the Inquiry Menu to determine which claims were selected, and what documentation you need to submit to respond to the ADR. For information about identifying and responding to ADRs, refer to the "Claims (Option 12)" information found earlier in this chapter.
	- Claims in the RTP status/location, T B9997, require that you make the necessary corrections to the claims. Select 03 (Claims Correction) from the Main Menu to correct claims. Refer to the "Claims Corrections" (Chapter 5) at [http://www.cgsmedicare.com/hhh/education/materials/pdf/Chapter\\_5-](http://www.cgsmedicare.com/hhh/education/materials/pdf/Chapter_5-Claims_Correction_Menu.pdf) Claims Correction Menu.pdf of this guide for more information on correcting claims.
- $\rightarrow$  The TOTAL PAYMENT column identifies the payment amount for those claims that have been approved for payment (on the payment floor) and are in status/location (P B9996).
- $\rightarrow$  Option 56 updates when the system cycle runs each night, Monday through Friday. Therefore, if option 56 indicates that you have two claims to correct, and you immediately correct both claims, option 56 will continue to indicate that you have two claims to correct until the screen updates during the nightly cycle. Please note that nightly cycles do not typically run on Federal holidays.
- $\rightarrow$  After suppressing the view of a claim, it will no longer display in the RTP file; however, when viewing Claim Count Summary (option 56) or the Claim Inquiry (option 12) screens, the claim may still appear in status/location T B9997 for several weeks, until FISS purges suppressed claims to the "I" status.
- 3. Once you have reviewed the information on option 56, press *F3* to exit and return to the Inquiry Menu. You can then select 12 (Claims) from the Inquiry Menu to view the specific claims within each status/location.

## **Field Descriptions for Option 56 - Claim Count Summary**

#### **Map 1371 Field Descriptions**

- PROVIDER Your Provider Transaction Access Number (PTAN).
- S/LOC Status/Location. Enter a specific status/location code in this field to view the number of billing transactions in that specific status/location. CGS suggests leaving this blank so you can see the status/locations of all the billing transactions currently processing.
- CAT Category. Enter a specific category (GT, TC, 32, 33, 81, or 82) to view the number of billing transaction under that specific category. CGS suggests leaving this blank so you can see all claims currently processing. See below for the valid CAT codes.
- NPI Your facility's National Provider Identifier (NPI) number.
- S/LOC This identifies the current status/location of the claims. Refer to the "FISS Overview" (Chapter 1) at [http://www.cgsmedicare.com/hhh/education/materials/pdf/chapter\\_1](http://www.cgsmedicare.com/hhh/education/materials/pdf/chapter_1-fiss_overview.pdf) [fiss\\_overview.pdf](http://www.cgsmedicare.com/hhh/education/materials/pdf/chapter_1-fiss_overview.pdf) or the "Fiscal Intermediary Standard System (FISS) Common Locations" Web page at [http://www.cgsmedicare.com/hhh/claims/fiss\\_locations.html](http://www.cgsmedicare.com/hhh/claims/fiss_locations.html) for descriptions of the common status/location codes.
- CAT The Category field identifies different items within the list. Valid values are:
	- $\#$  First two digits of the type of bill, e.g., 32, 34, 81, 82.
	- **GT** Grand total of claims currently in process.
	- **TC** Total count of claims in a particular status/location.
	- **AD** An adjustment
	- **NM**  Non-medical indicates the claim was placed in RTP because of a clerical error.
	- **MP**  Medical policy indicates the claim was placed in RTP because of nonclerical error.
- CLAIM COUNT The total claim count for each specific status/location.

#### TOTAL **CHARGES** The total dollar amount of charges submitted by the provider for the total number of claims identified in the claim count.

#### TOTAL PAYMENT The total dollar payment amount calculated by the system. An amount will only show in this column for claims on the payment floor (P B9996).

# *Home Health Pymt Totals (Option 67)*

The Home Health Pymt Totals (Map 1B41) screen tracks your outlier payment and Home Health Prospective Payment System (HH PPS) payment totals for the purpose of applying the annual limitation. Data for up to three years is available. Once the HH PPS claim (3X9 TOB) or adjustment (3X7, 3XG, 3XH, or 3XI TOB) has processed (FISS S/LOC P B9997), they are available to view using this inquiry option.

1. From the Inquiry Menu, type *67* in the **Enter Menu Selection** field and press *Enter*.

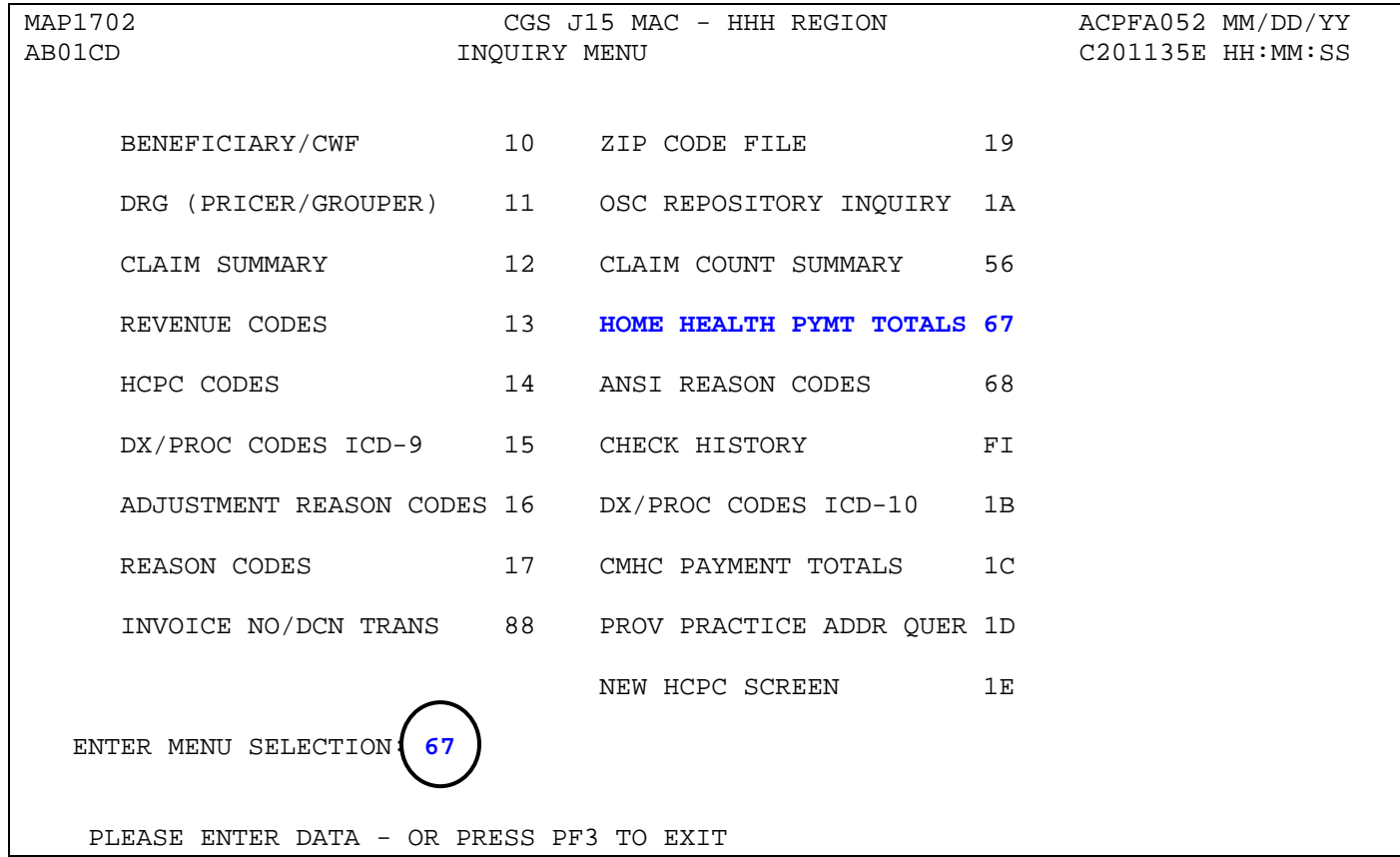

 You may also access this screen by typing **67** in the SC field if you are in an inquiry or claim entry screen.

2. The Home Health Payment Totals Inquiry screen (Map 1B41) appears:

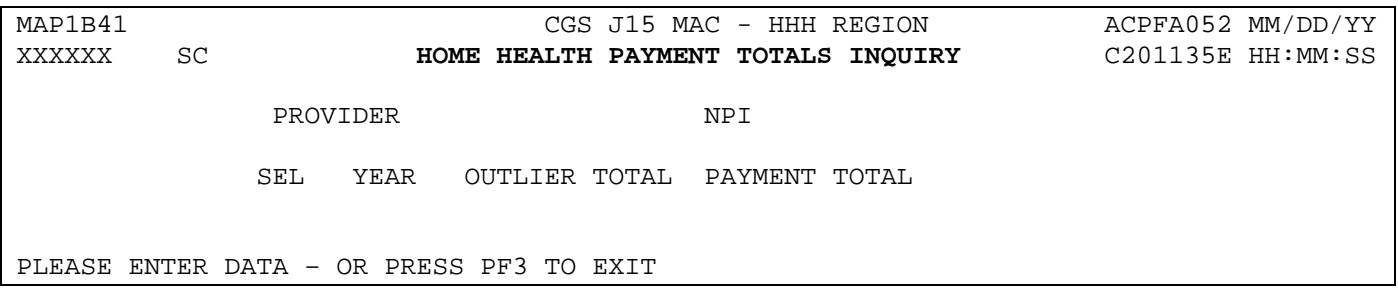

# **Home Health & Hospice Inquiry Menu FISS DDE Guide Chapter 3**

- 3. Type your facility's Provider Transaction Access Number (PTAN) in the **PROVIDER** field.
- 4. Tab to the **NPI** field and type your facility's National Provider Identifier (NPI), and press *Enter*.
- 5. The Home Health Payment Totals Inquiry (Map 1B41) screen displays the total home health payment and outlier totals for up to three years.

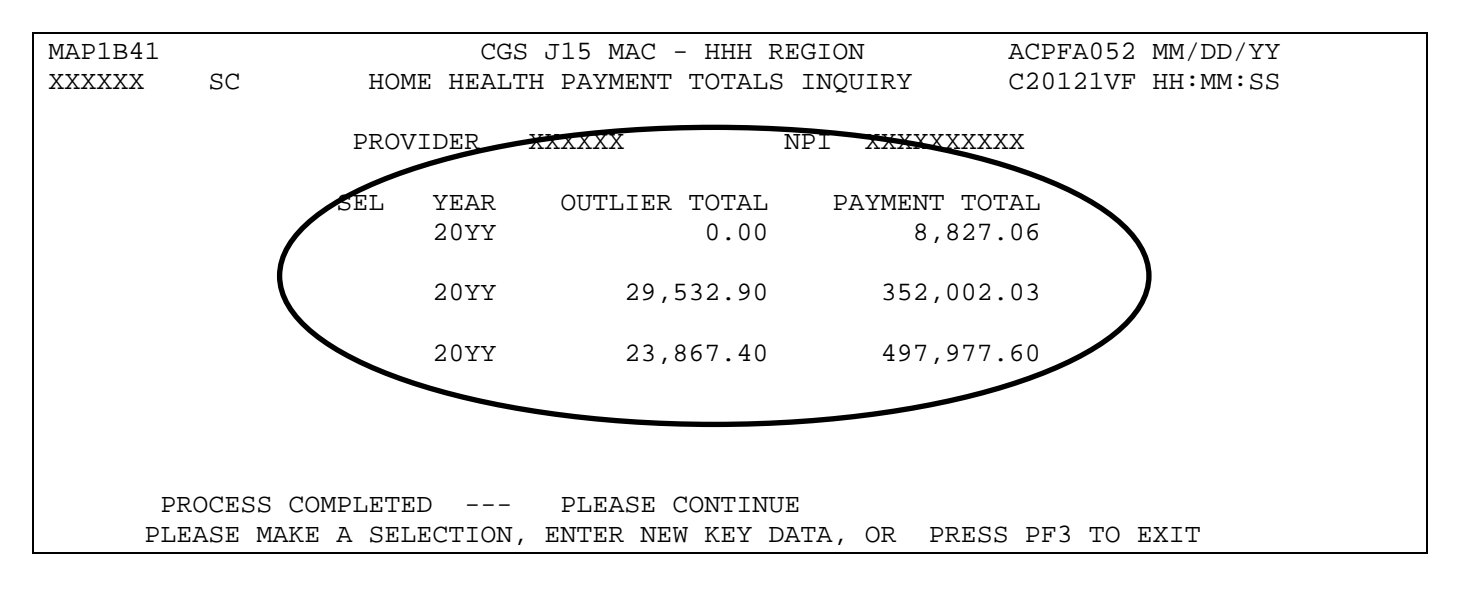

- → The payment information is updated only after HH PPS claims/adjustments are in FISS status/location (S/LOC) P B9997 (paid).
- $\rightarrow$  Please note that the "TO" date on your HH PPS billing transaction determines the calendar year where the payment was applied and where the claim's detail information can be accessed.
- 6. To display a list of claims that comprise the outlier and payment totals for a specific year, type an *S* in the **SEL** field next to that year. Press *Enter*.

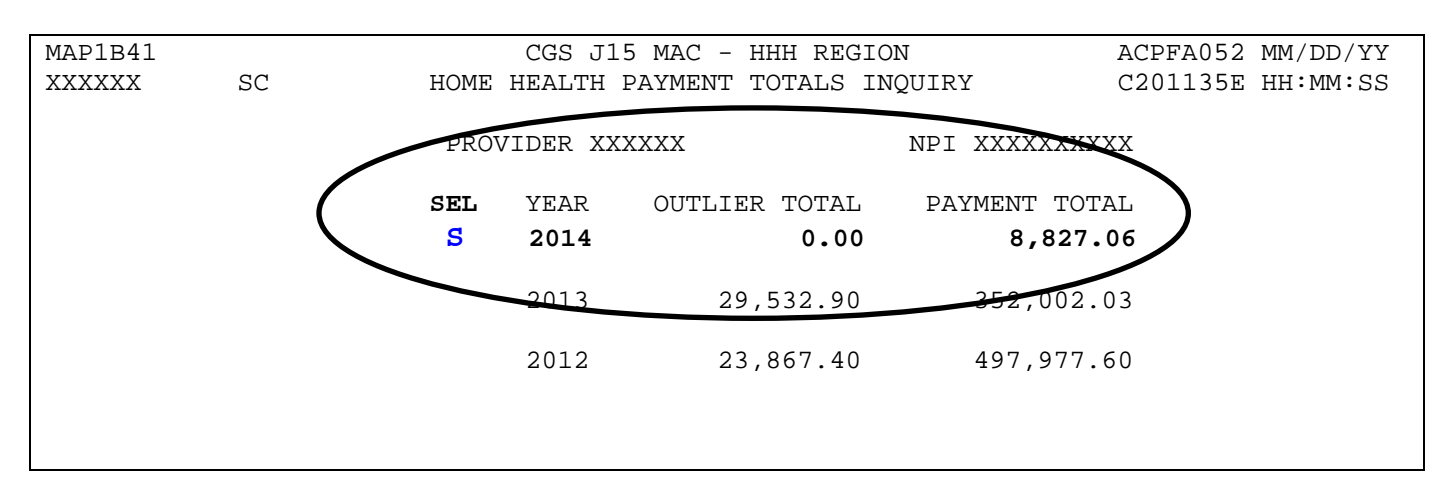

7. The Home Health Payment Totals Detail (MAP 1B42) screen appears with individual claim data and the value code amount listed under the corresponding value code. You may need to press *F6* to scroll forward to view the entire listing of claims data available on the "Detail" screen.

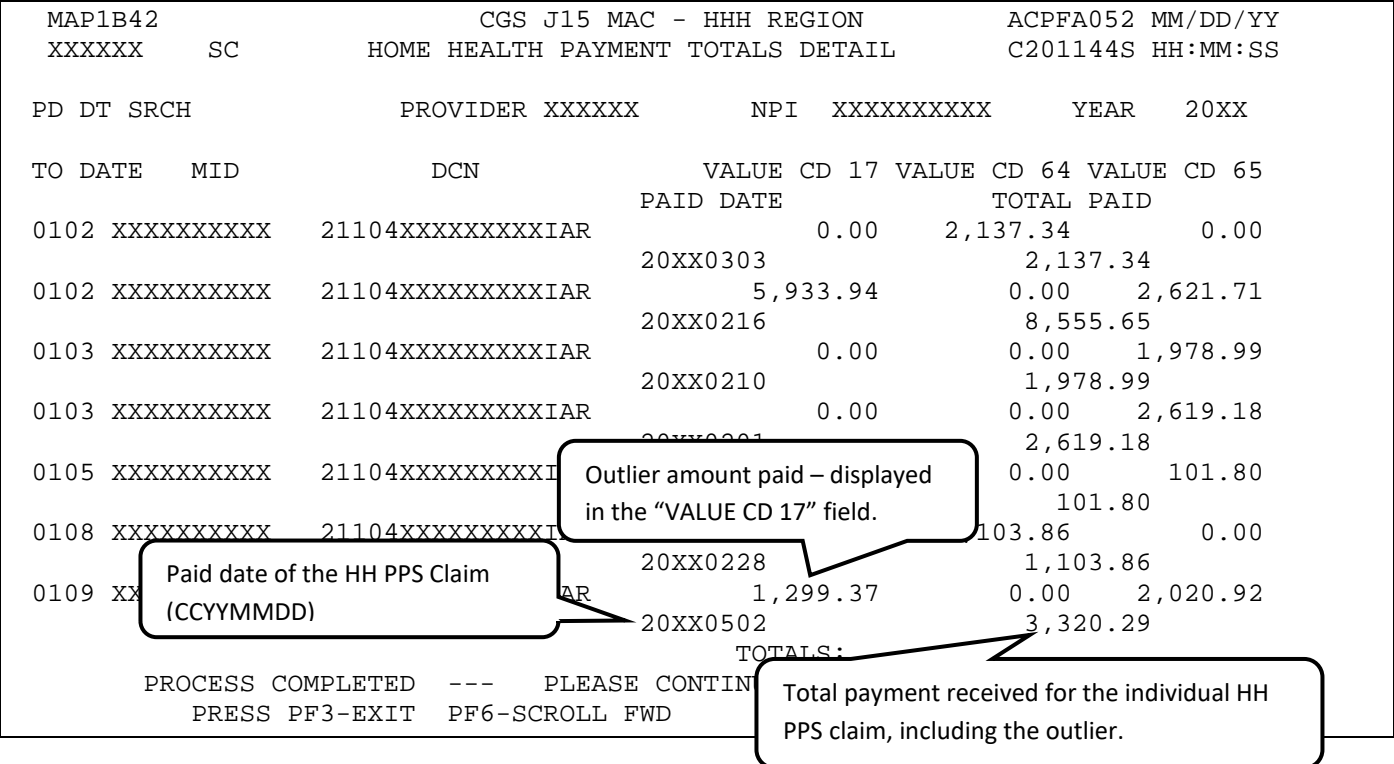

→ To return to the Home Health Payment Totals Inquiry (Map 1B42) screen, press F7. To return to the Inquiry Menu, press *F3*.

## **Field Descriptions for Option 67 – Home Health Payment Totals Inquiry**

## **Map 1B41 Field Descriptions**

- PROVIDER Your Provider Transaction Access Number (PTAN).
- NPI Your facility's National Provider Identifier (NPI) number.
- SEL Selection. This field is used to view claim data for a particular year.
- YEAR The calendar year in which the outlier and payment totals are comprised.
- OUTLIER TOTAL The total outlier payments made on HH PPS home health claims for a calendar year. Note that Requests for Anticipated Payment (RAPs), (type of bill 322), are excluded from this total. The "TO" date on the HH PPS claim determines the calendar year in which the outlier is applied.
### **Map 1B41 Field Descriptions (continued)**

PAYMENT TOTAL The total HH PPS payment made on home health claims for a calendar year. Note that Requests for Anticipated Payment (RAPs), (type of bill 322), are excluded from this total. The "TO" date on the HH PPS claim determines the calendar year in which the outlier is applied.

#### **Map 1B42 Field Descriptions**

- PD DT SRCH Enter a paid date to search for specific records for the same provider and NPI number.
- PROVIDER Your Provider Transaction Access Number (PTAN).
- NPI Your facility's National Provider Identifier (NPI) number
- YEAR The calendar year that was selected to view the claim detail data.
- TO DATE The month and day of the "through" date of the claim.
- MID The beneficiary's Medicare ID number on the claim.
- DCN The document control number of the claim.
- VALUE CD 17 The dollar amount associated with the outlier payment on the claim.
- VALUE CD 64 The dollar amount associated with the HH PPS payment from the Part A trust fund. For more information regarding the Medicare Part A trust fund, see the *Medicare Claims Processing Manual,* Pub. 100-04, Ch. 10, § 10.1.10.4 at: [http://www.cms.gov/Regulations-and-](http://www.cms.gov/Regulations-and-Guidance/Guidance/Manuals/downloads/clm104c10.pdf)[Guidance/Guidance/Manuals/downloads/clm104c10.pdf](http://www.cms.gov/Regulations-and-Guidance/Guidance/Manuals/downloads/clm104c10.pdf)
- VALUE CD 65 The dollar amount associated with the HH PPS payment from the Part B trust fund. For more information regarding the Medicare Part B trust fund, see the *Medicare Claims Processing Manual* Pub. 100-04, Ch. 10, § 10.1.10.4 at [http://www.cms.gov/Regulations-and-](http://www.cms.gov/Regulations-and-Guidance/Guidance/Manuals/downloads/clm104c10.pdf)[Guidance/Guidance/Manuals/downloads/clm104c10.pdf](http://www.cms.gov/Regulations-and-Guidance/Guidance/Manuals/downloads/clm104c10.pdf)
- PAID DATE The claim paid date (displayed in a CCYYMMDD format).
- TOTAL PAID The total claim payment amount for each of the three value codes (17, 64, and 65) for an individual claim displayed.
- TOTALS: The total amount paid for all HH PPS payments. Note: a total HH PPS payment amount for all calendar year HH PPS claims/adjustments will only appear on the last page of this screen. You will need to press the F6 key in order to scroll forward to reach the last page.

### *ANSI Reason Codes (Option 68)*

This option allows you to view the narrative for the ANSI (American National Standards Institute) codes. ANSI reason codes appear on remittance advices, and provide additional information, such as provider appeal rights and claims processing determinations.

1. From the Inquiry Menu, type 68 in the **Enter Menu Selection** field and press *Enter*.

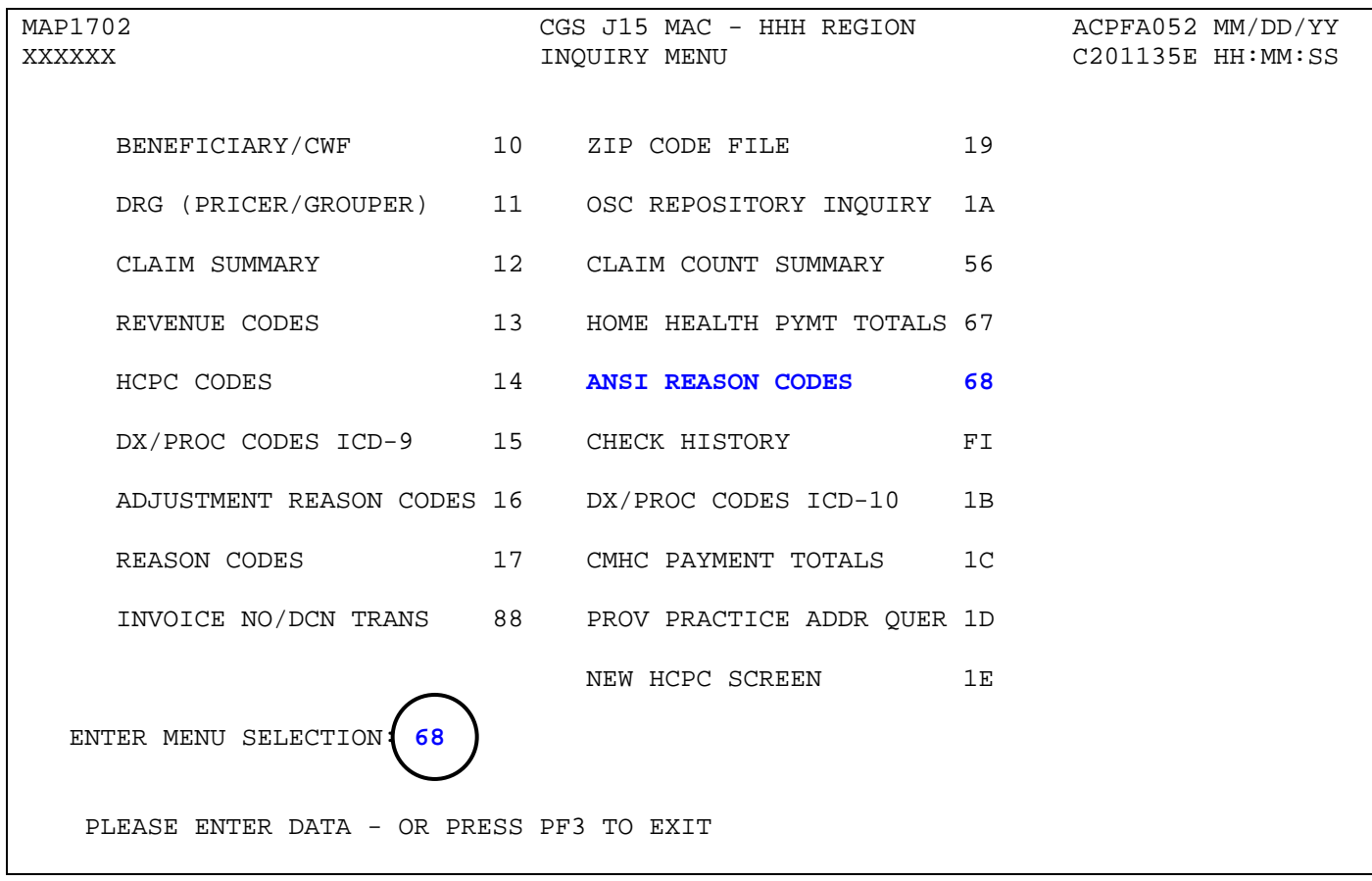

- You may also access this screen by typing **68** in the SC field if you are in an inquiry or claim entry screen.
- 2. The ANSI Standard Codes Inquiry screen (Map 1581) appears:

```
MAP1581 CGS J15 MAC - HHH REGION ACPFA052 MM/DD/YY<br>XXXXXX SC       ANSI STANDARD CODES SEL INQUIRY         C201135E HH:MM:SS
                              ANSI STANDARD CODES SEL INQUIRY
 RECORD TYPE:
C = ADJ REASONS G = GROUPS R = REMARKS A = APPEALS<br>STANDARD CODE: T = CLAIM CATEGORY S = CI
                                        T = CLAIM CATEGORY S = CLAIM STATUS<br>NARRATIVE
S RT CODE TERM DT
    PLEASE ENTER DATA - OR PRESS PF3 TO EXIT
```
# **Home Health & Hospice <b>Inquiry Menu FISS DDE Guide Chapter 3**

3. Type a record type, (A, C, G, R, S, or T) in the **RECORD TYPE** field and press *Enter* to display the ANSI reason codes for that particular record type.

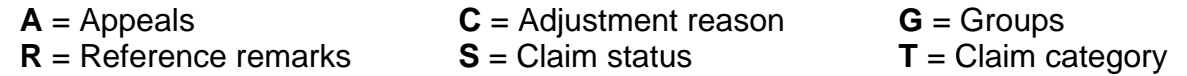

4. Press *F6* to page forward through the various ANSI reason codes. Press *F5* to scroll backwards.

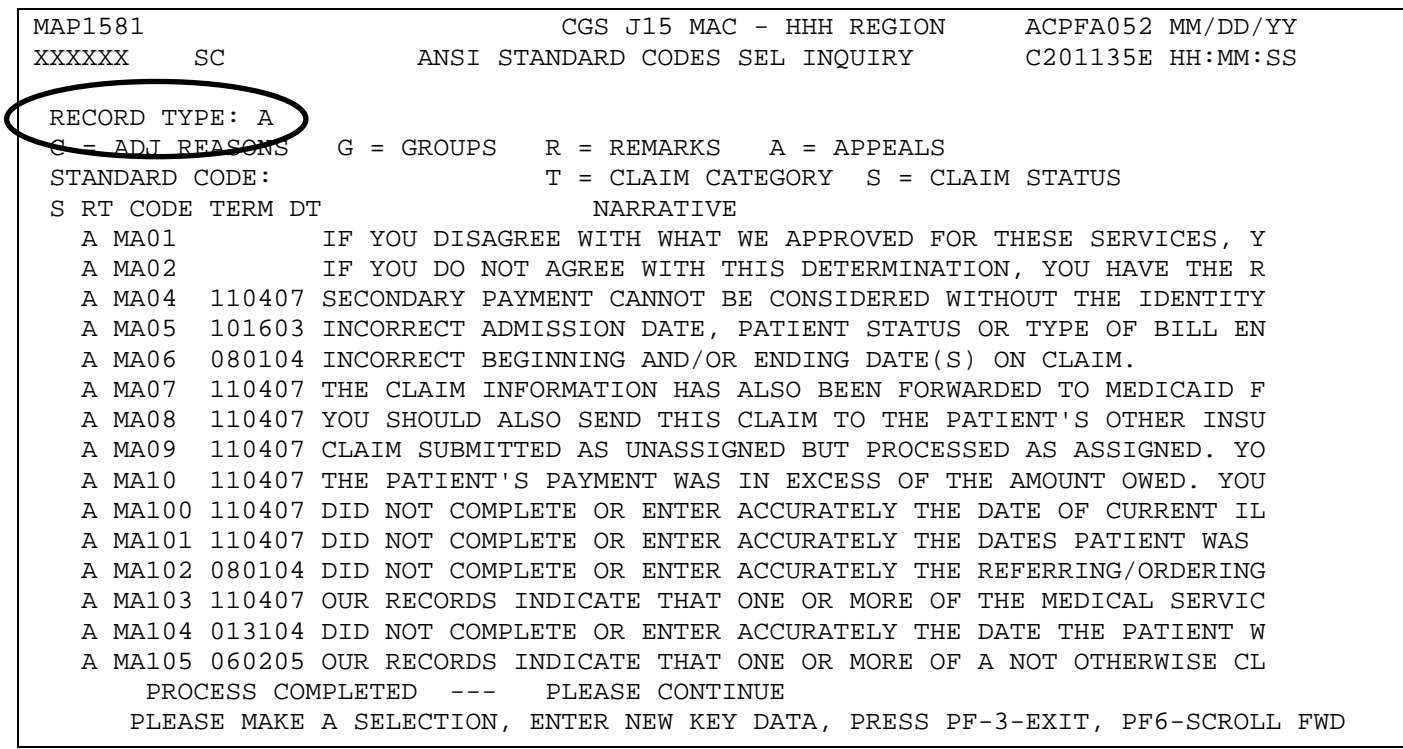

5. Type *S* in the **S** field to view the entire narrative for the ANSI reason code and press *Enter*.

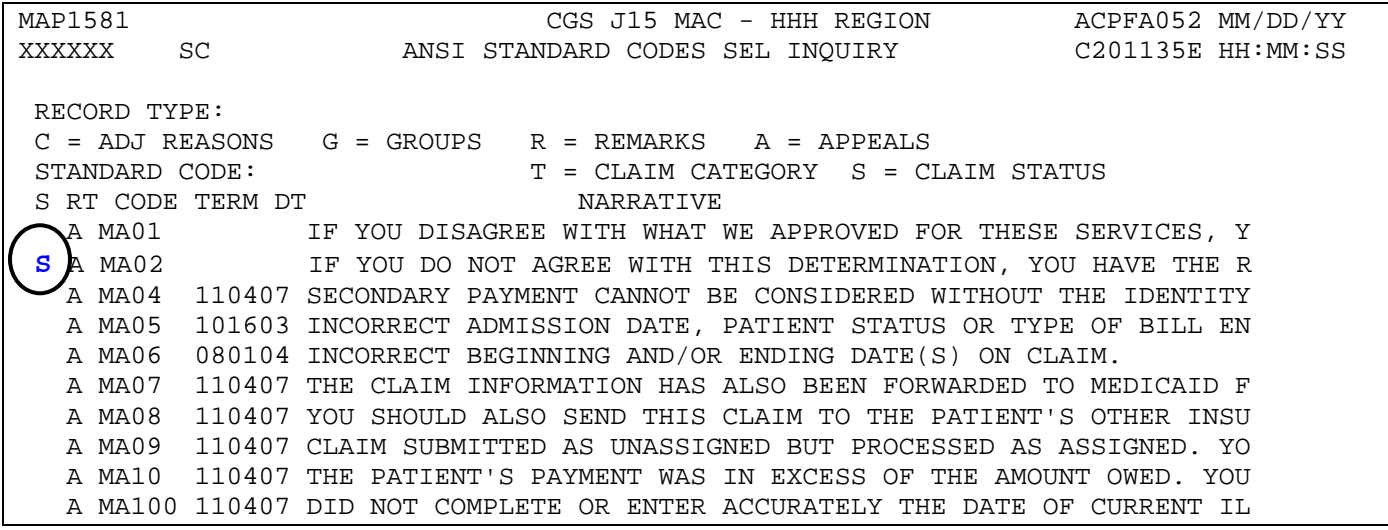

6. The ANSI Standard Reason Codes Inquiry screen (Map 1582) appears.

MAP1582 CGS J15 MAC - HHH REGION ACPFA052 MM/DD/YY ANSI STANDARD REASON CODES INQUIRY MNT: SYSTEM MM/DD/YY RECORD TYPES ARE:  $C = ADJ$  REASONS  $G = GROUPS$  R = REMARKS A = APPEALS T = CLAIM CATEGORY S = CLAIM STATUS<br>) TYPE : A TERM DT : RECORD TYPE : A EFF DT : 010197 STANDARD CODE : MA02 NARRATIVE: ALERT: IF YOU DO NOT AGREE WITH THIS DETERMINATION, YOU HAVE THE RIGHT TO APPEAL. YOU MUST FILE A WRITTEN REQUEST FOR AN APPEAL WITHIN 180 DAYS OF THE DATE YOU RECEIVE THIS NOTICE. PRESS PF-3-EXIT PF7-PREV PAGE

- 7. Press *F7* to return to Map 1581.
- → If Record Type 'C' is selected, Map 1582 will include a next page (F8) option. Press F8 to display the CARC RARC Group Combinations Inquiry screen (Map 1583).
- 8. If the Record Type 'C' was selected, press F8 to display Map 1583, or press F7 to return to Map 1581.

MAP1583 CGS J15 MAC - HHH REGION ACPFA052 MM/DD/YY<br>XXXXXXX SC CARC RARC GROUP COMBINATIONS INQUIRY C201421P HH:MM:SS CARC RARC GROUP COMBINATIONS INQUIRY C201421P HH:MM:SS<br>MNT: SYSTEM MM/DD/YY MNT: SYSTEM CARC: B1 SCENARIO: 3 PAGE 01 of 01 CAQH/<br>MAC CR# SEL RARC GROUP CODES MAC CR# ADD DATE USER ID MNT DATE ERR CO PI PR C CO CONSTRUCTED BY THE HXB9344 MM/DD/YY N30 COPIPR C<br>N628 COPIPR C FSSJCARC MM/DD/YY N628 CO PI PR C VXG6132 MM/DD/YY N734 CO PI PR C CR8616 MM/DD/YY HXB9344 MM/DD/YY PROCESS COMPLETED --- PLEASE CONTINUE PRESS PF3-EXIT PF7-PREV PAGE

9. Press *F7* to return to Map 1582. Press *F7* again to return to Map 1581.

10.**To display one specific ANSI code**, type the appropriate record type (e.g., A, C, G, R, S, or T) in the **RECORD TYPE** field. Type the ANSI Standard Code that you wish to view in the **STANDARD CODE** field and press *Enter*. The Map 1582 will display.

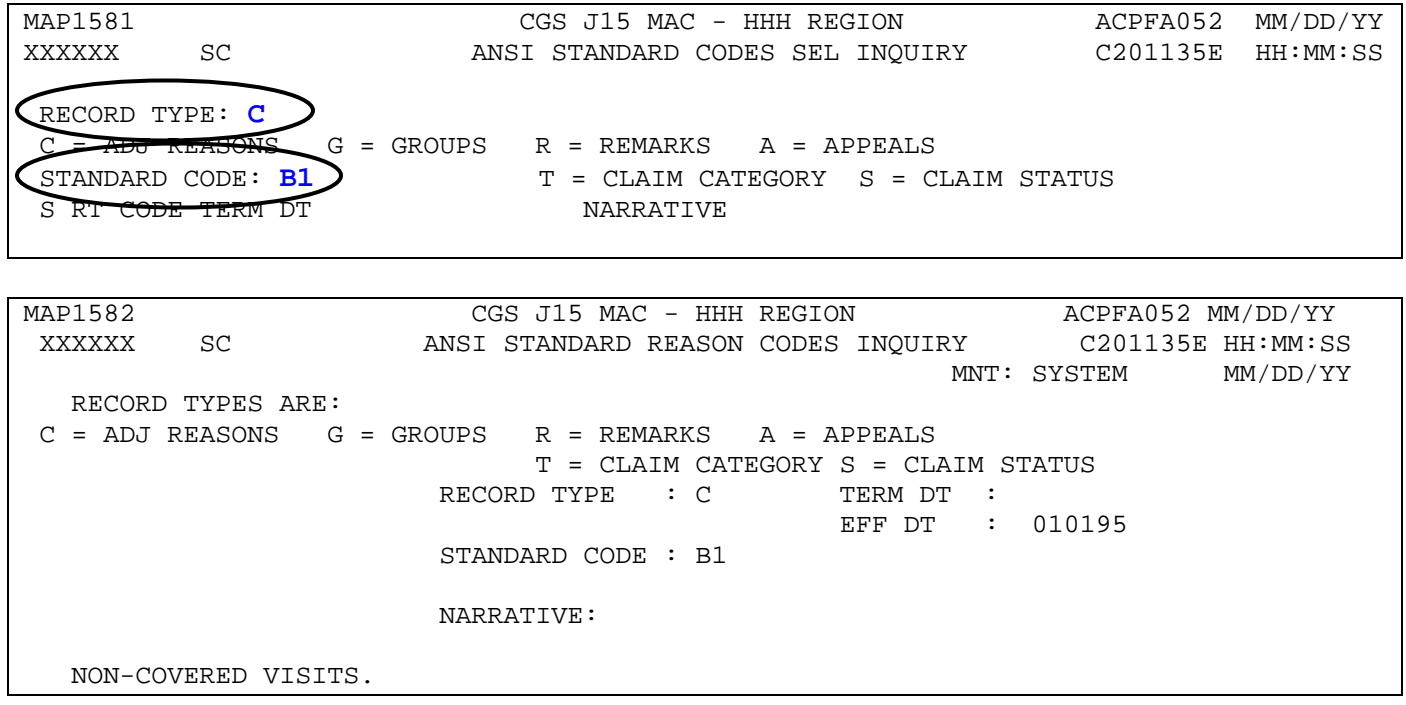

#### **Field Descriptions for Option 68 – ANSI Reason Codes**

### **Map 1581 Field Descriptions**

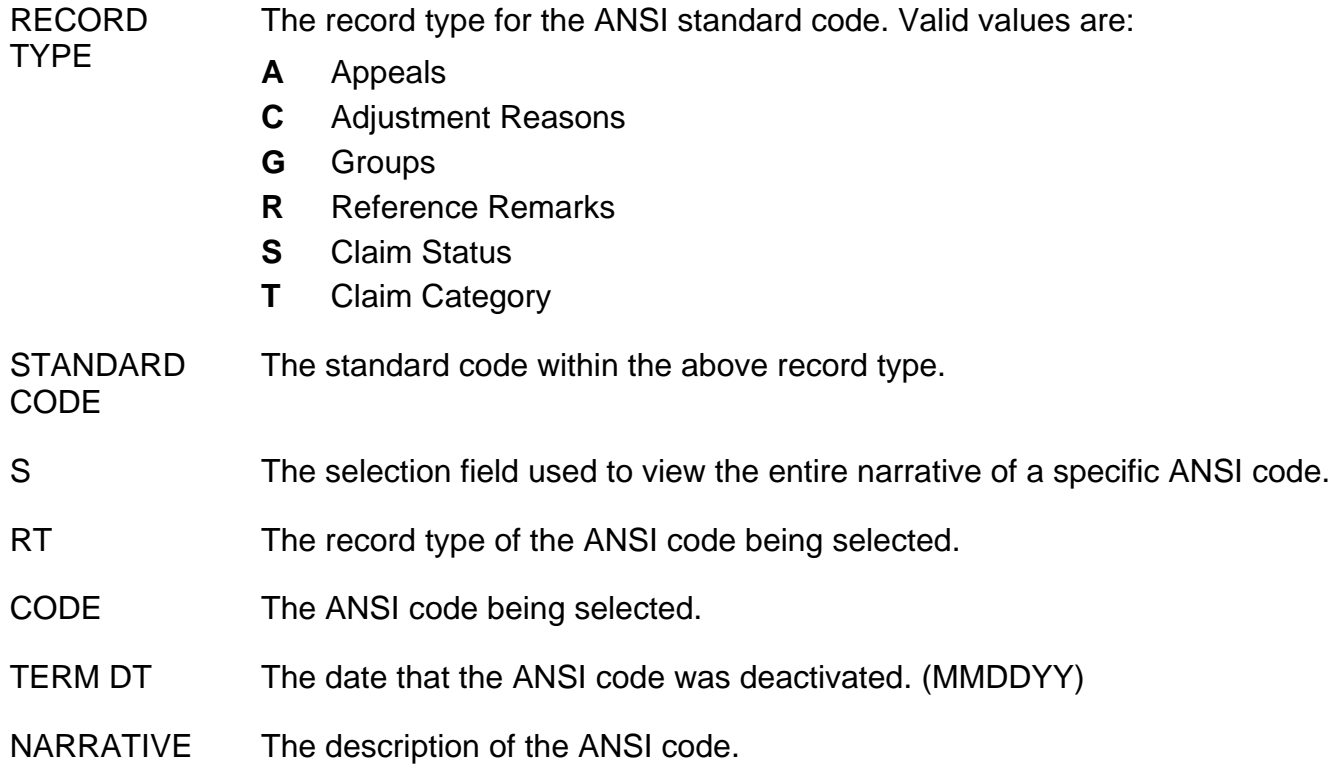

### **Map 1582 Field Descriptions**

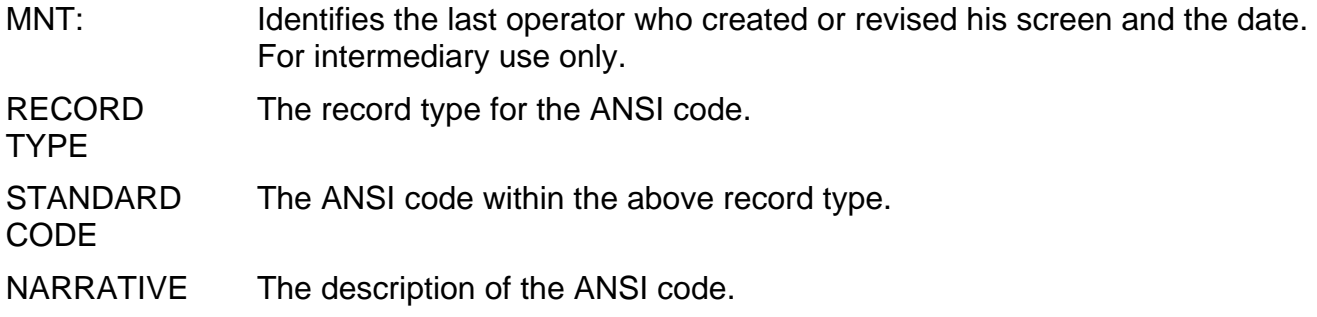

### **Map 1583 Field Descriptions**

- MNT: Identifies the last operator who created or revised his screen and the date. For intermediary use only.
- CARC Identifies the claim adjustment reason code (CARC)

# **Map 1583 Field Descriptions (continued)**

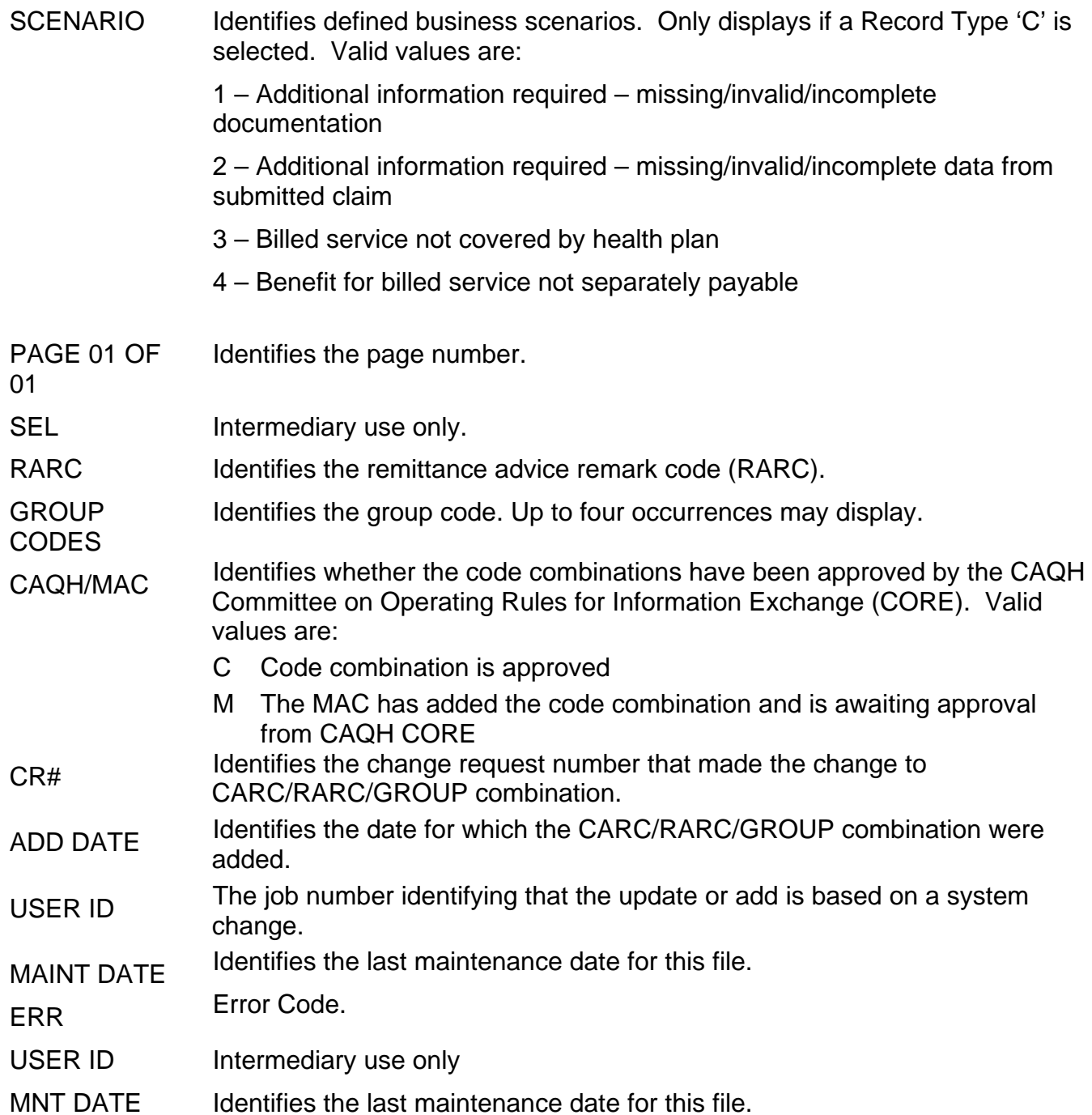

### *Check History (Option FI)*

This option identifies the three most recent Medicare payments issued to your facility.

1. From the Inquiry Menu, type *FI* in the **Enter Menu Selection** field and press *Enter*.

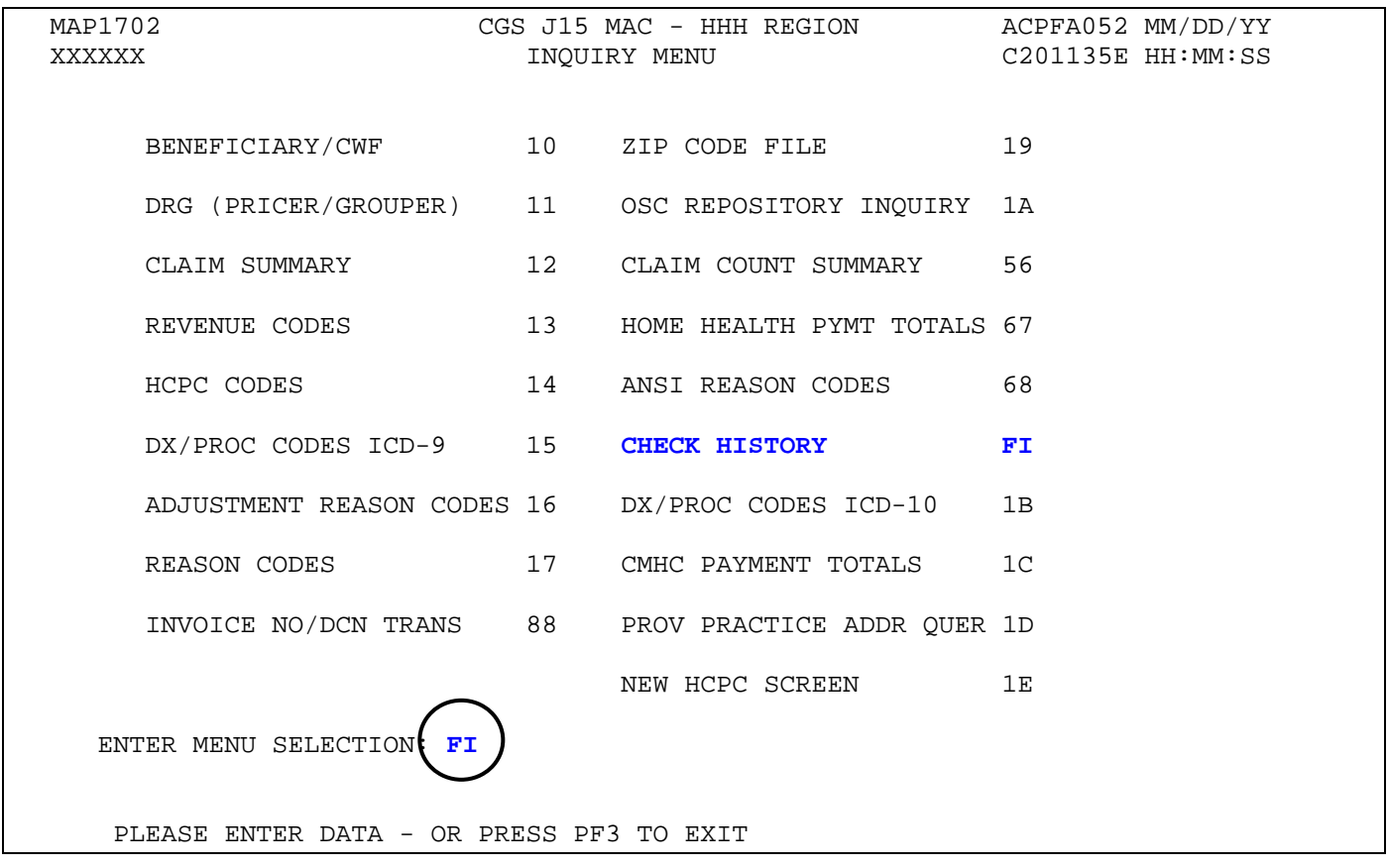

- 2. The Check History screen (Map 1B01) appears.
- 3. To view current check history, type your:
	- National Provider Identifier (NPI) in the **NPI** field; *or*
	- Provider Transaction Access Number (PTAN) in the **PROV** field **and** your NPI in the **NPI**  field.

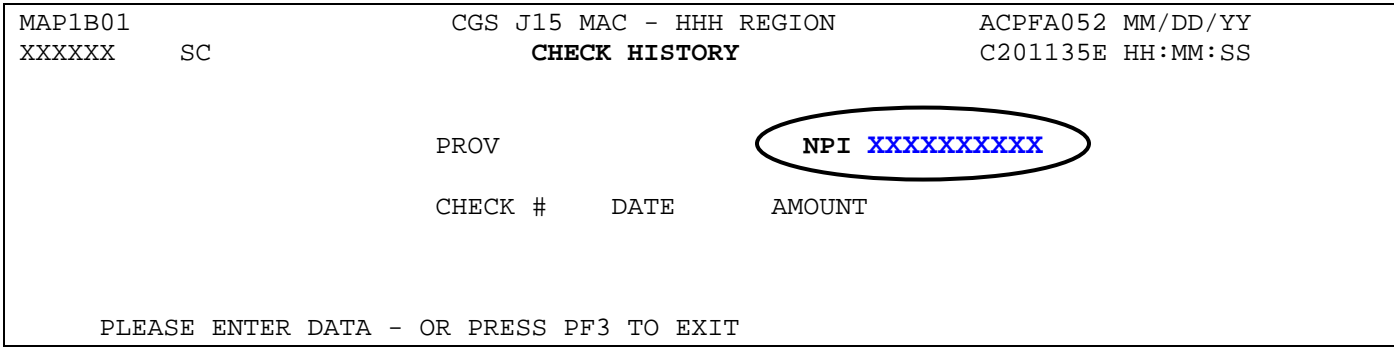

4. Press *Enter* to see check history for the three most recent reimbursements that were distributed to your facility either by check or Electronic Funds Transfer (EFT). The PTAN will display in the PROV field, after you type the NPI in the NPI field and press *Enter*.

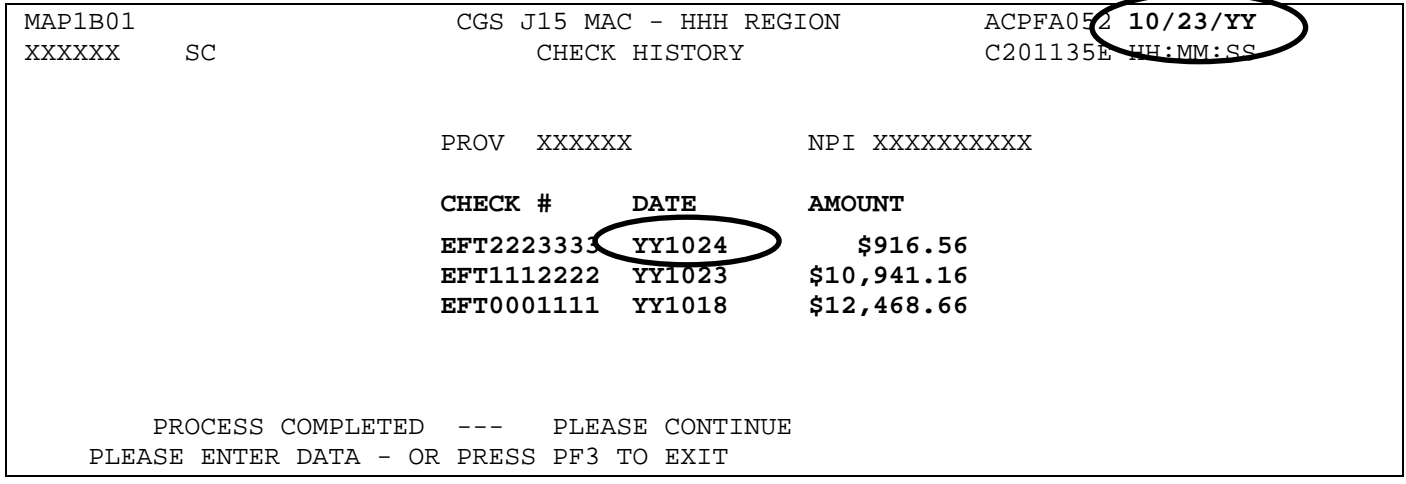

- $\rightarrow$  Please note that one day is added to the paid date (DATE field) that appears in the Check History screen. For example, although the Check History screen above shows 1024 (MMDD) in the DATE field, the screen was viewed on 10/23. The RA/ERA for the paid amount \$916.56 will be dated 10/23. However, when viewing each individual claim record in FISS, that appears on that RA/ERA, the paid date will display as 10/23.
- → Check numbers that start with the letters EFT (e.g., EFT1234567) indicate that your facility receives its reimbursement via Electronic Funds Transfer (EFT).

### **Field Descriptions for Option FI - Check History**

### **Map 1B01 Field Descriptions**

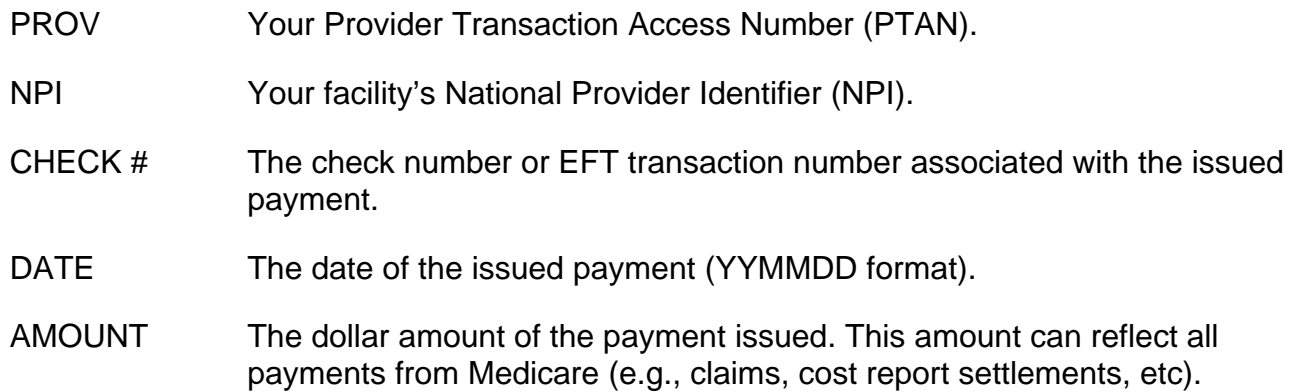

### *Dx/Proc Codes ICD-10 (Option 1B)*

This option is helpful if you need to confirm the validity of ICD-10-CM (diagnosis) or ICD-10-PCS (procedure) codes. ICD-10-CM coding became effective **October 1, 2015**. For more information about ICD-10, refer to the Centers for Medicare & Medicaid Services (CMS) website at:

<http://www.cms.gov/Medicare/Coding/ICD10/index.html>

1. From the Inquiry Menu, type *1B* in the **Enter Menu Selection** field and press *Enter*.

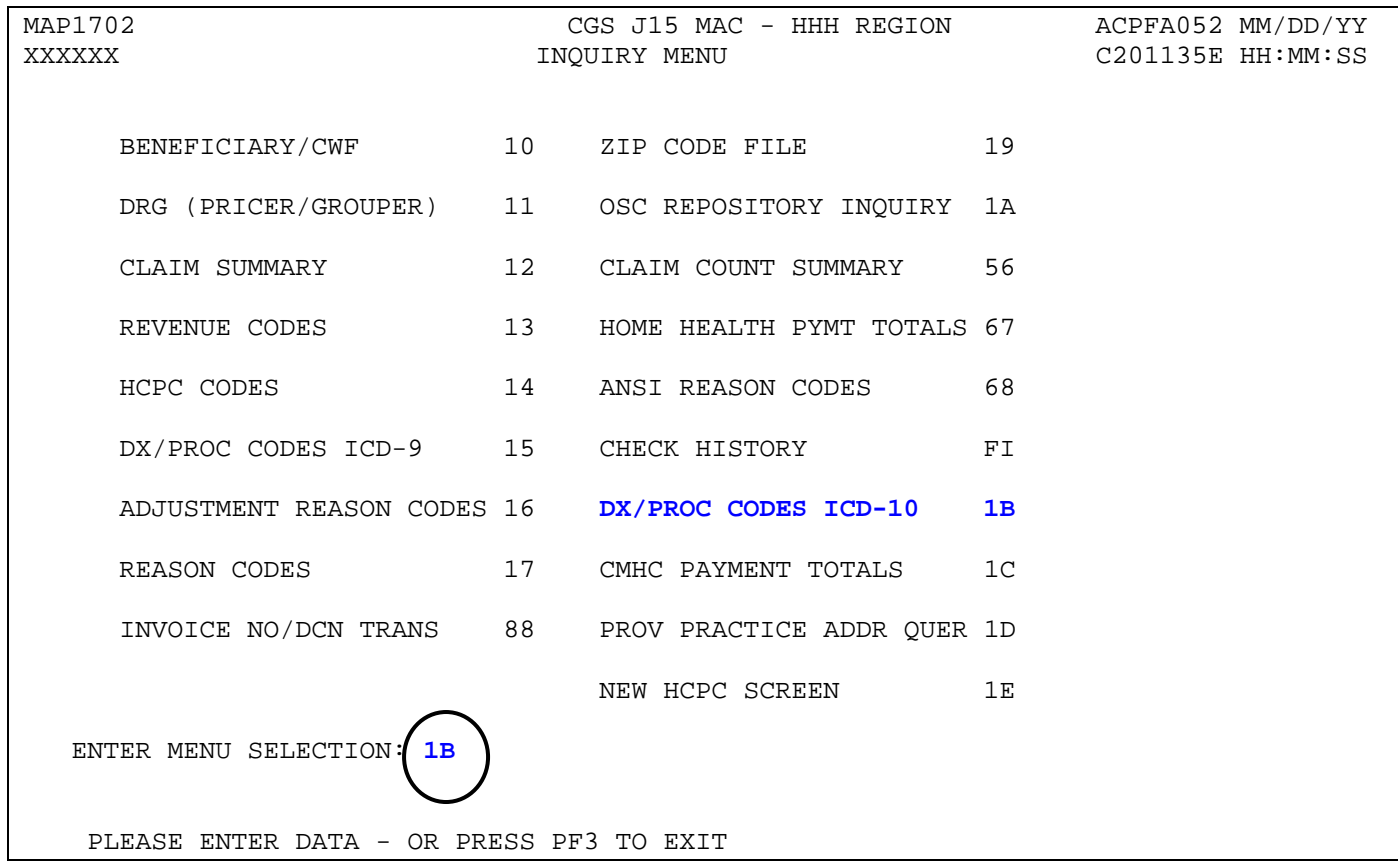

→ You may also access this screen by typing **1B** in the SC field and pressing *Enter*, if you are in an inquiry or claim entry screen.

2. The ICD-10-CM Code Inquiry screen (Map 1C31) appears:

MAP1C31 CGS J15 MAC - HHH REGION ACPFA052 MM/DD/YY XXXXXX SC **ICD – 10 – CODE INQUIRY** C201135E HH:MM:SS DIAG/PROC: STARTING ICD 10 CODE: D/P ICD 10 CODE SEQ CODE DESCRIPTION: EFFECTIVE/TERM DATE PLEASE ENTER DATA - OR PRESS PF3 TO EXIT

- 3. **To inquire about a diagnosis code**, type a **D** in the **DIAG/PROC** field and the diagnosis code in the **STARTING ICD 10 CODE** field and press *Enter*. Do not type the decimal point or zero-fill the code. To review a complete list of diagnosis codes, leave the **STARTING ICD 10 CODE** field blank, and press *Enter*.
	- $\rightarrow$  If more than one of the same code is listed, be sure to review the description, effective and termination dates, and use the most current code that applies to the service dates on your claim.
	- **→** Press *F6* to scroll forward through the list of diagnosis codes.
- 4. To make an additional inquiry, type a **D** in the **DIAG/PROC** field and the other diagnosis code over the previously entered diagnosis code and press *Enter*.
- 5. **To inquire about a procedure code**, type the letter **P** in the **DIAG/PROC** field and the procedure code in the **STARTING ICD 10 CODE** field and press *Enter*. To review a complete list of procedure codes, type the letter **P** in the **DIAG/PROC** field and press *Enter*. Leave the **STARTING ICD 10 CODE** field blank.
- 6. Press *F3* to exit and return to the Inquiry Menu.

### **Field Descriptions for Option 1B – DX/PROC Codes ICD-10**

#### **Map 1731 Field Descriptions**

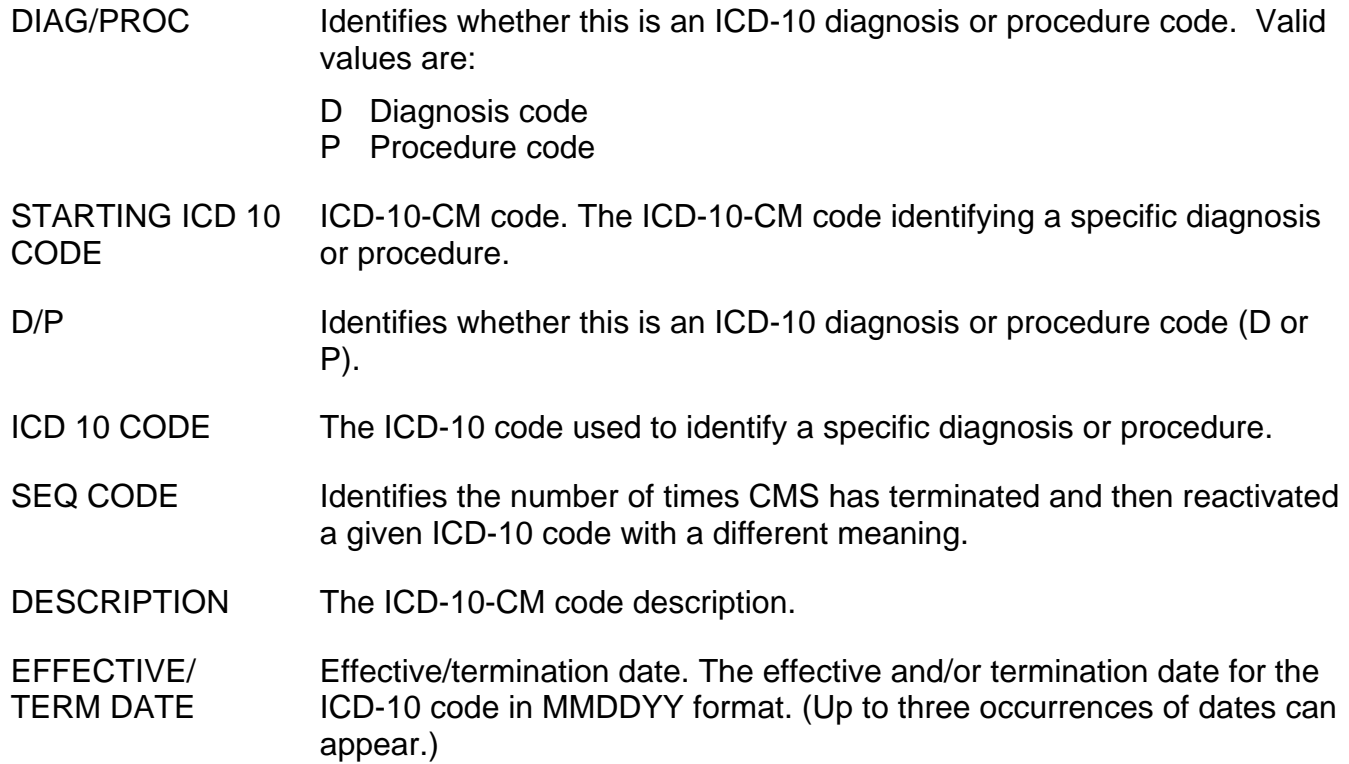

## *CMHC Payment Totals (Option 1C)*

This option is used to display the Community Mental Health Center (CMHC) payment and outlier totals for the current year and one previous year. Because this information is not applicable to home health and hospice providers, the information below is limited, and shows only how this option is accessed.

### 1. From the Inquiry Menu, type *1C* in the **Enter Menu Selection** field and press Enter.

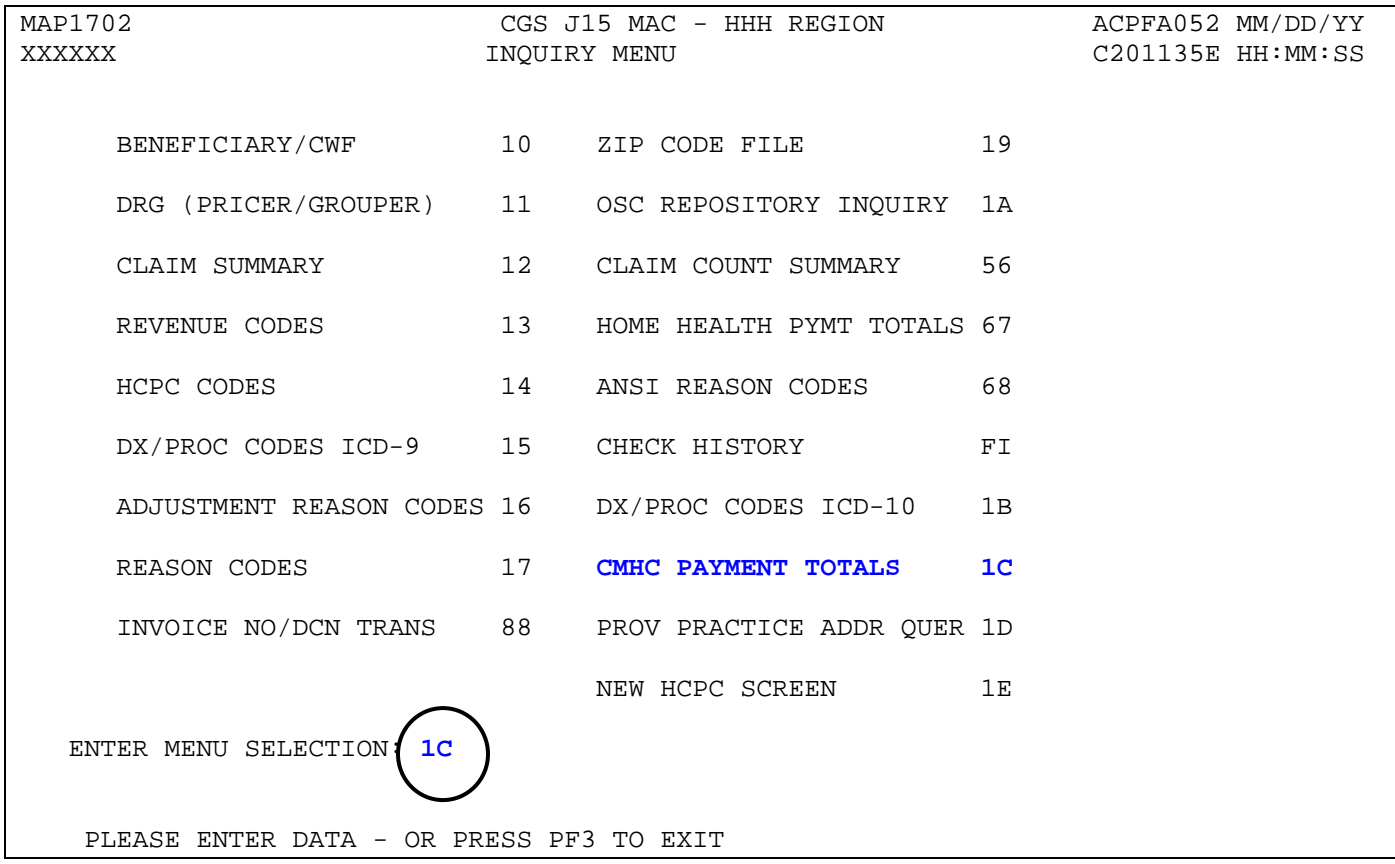

## *PROV PRACTICE ADDR QUER (Option 1D)*

This option allows providers to view the practice location address for an off-campus, outpatient, or provider-based department of a hospital. Because this information is not applicable to home health and hospice providers, the information below is limited, and shows only how this option is accessed.

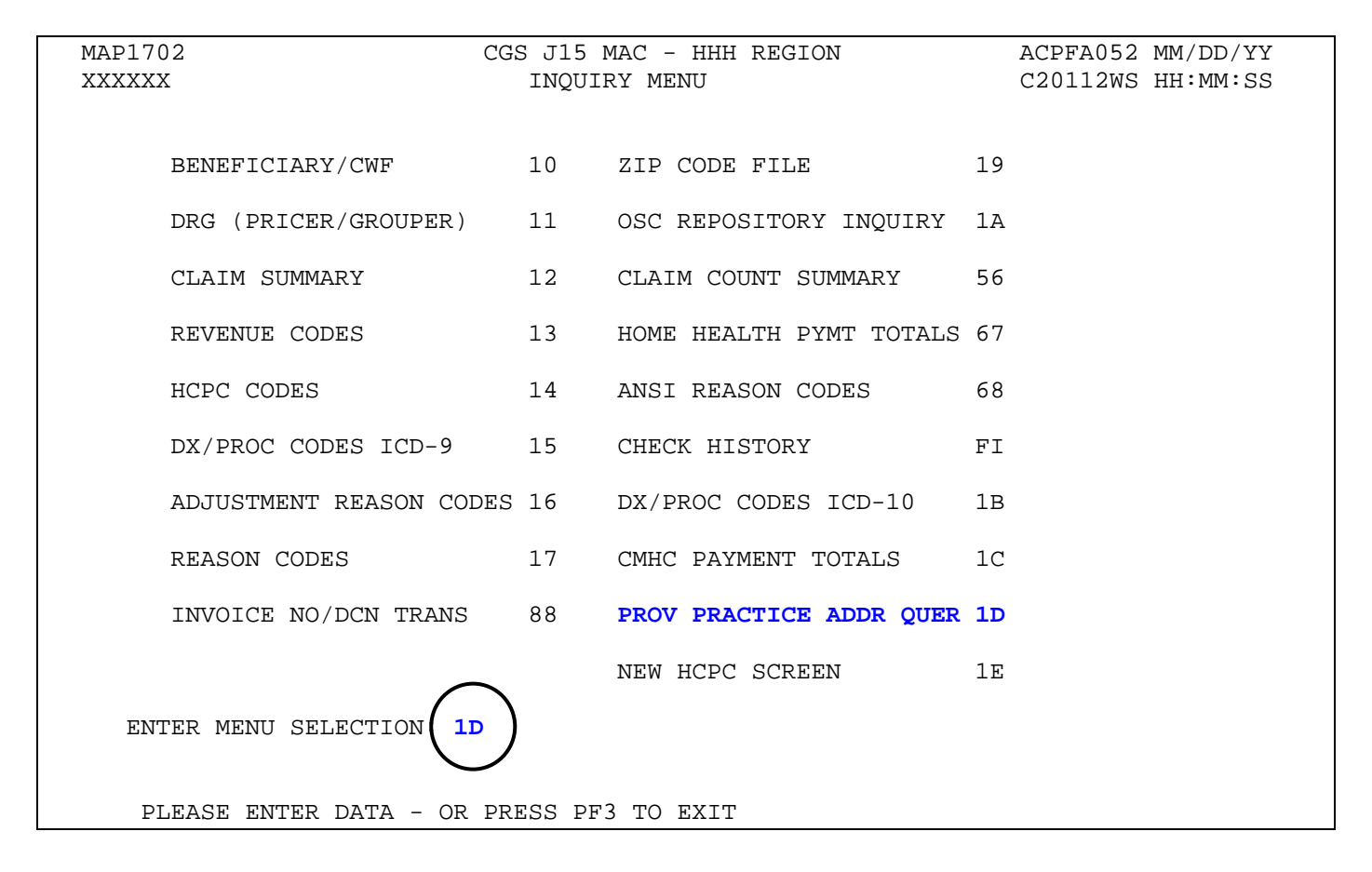

## *NEW HCPC SCREEN (Option 1E)*

This option is helpful if you need to inquire about Healthcare Common Procedure Coding System (HCPCS) code reimbursement or verify which revenue codes are allowable with HCPCS codes.

1. From the Inquiry Menu, type *1E* in the **Enter Menu Selection** field and press Enter.

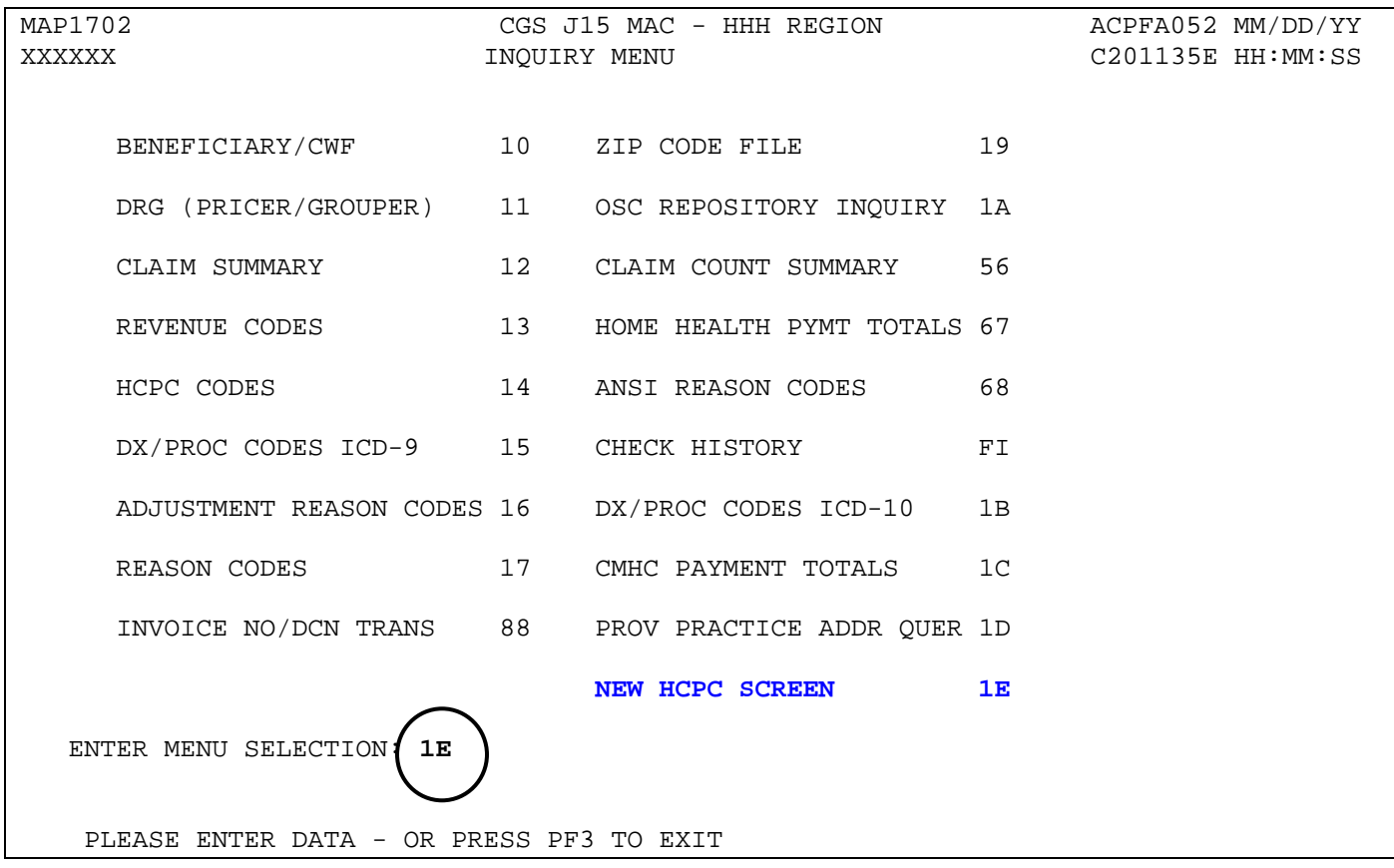

- → You may also access this screen by typing 1E in the SC field if you are in an inquiry or claim entry screen.
- 2. The New HCPC Information Inquiry screen (Map 1E01) appears:

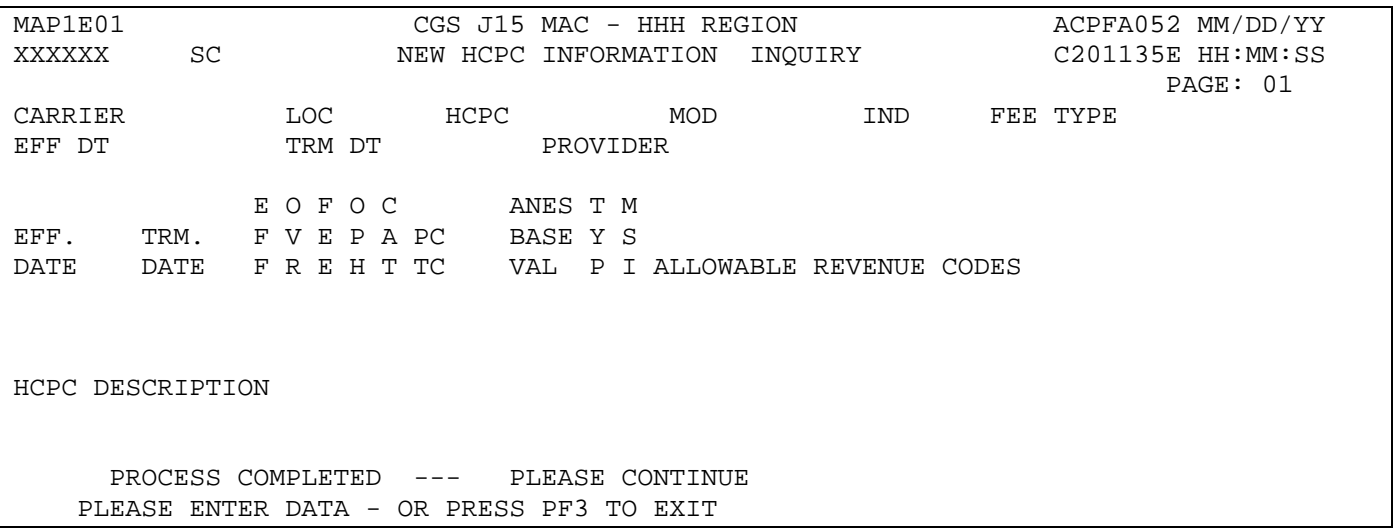

- 3. Use your Tab key to move to the **HCPC** field and type the HCPCS code. Press *Enter*. FISS will automatically insert information in the CARRIER and LOC fields based on your geographic location.
- 4. To determine if the HCPC code is allowable for hospice revenue codes, you must also enter an "R" in the **IND** field, and then press *Enter*.

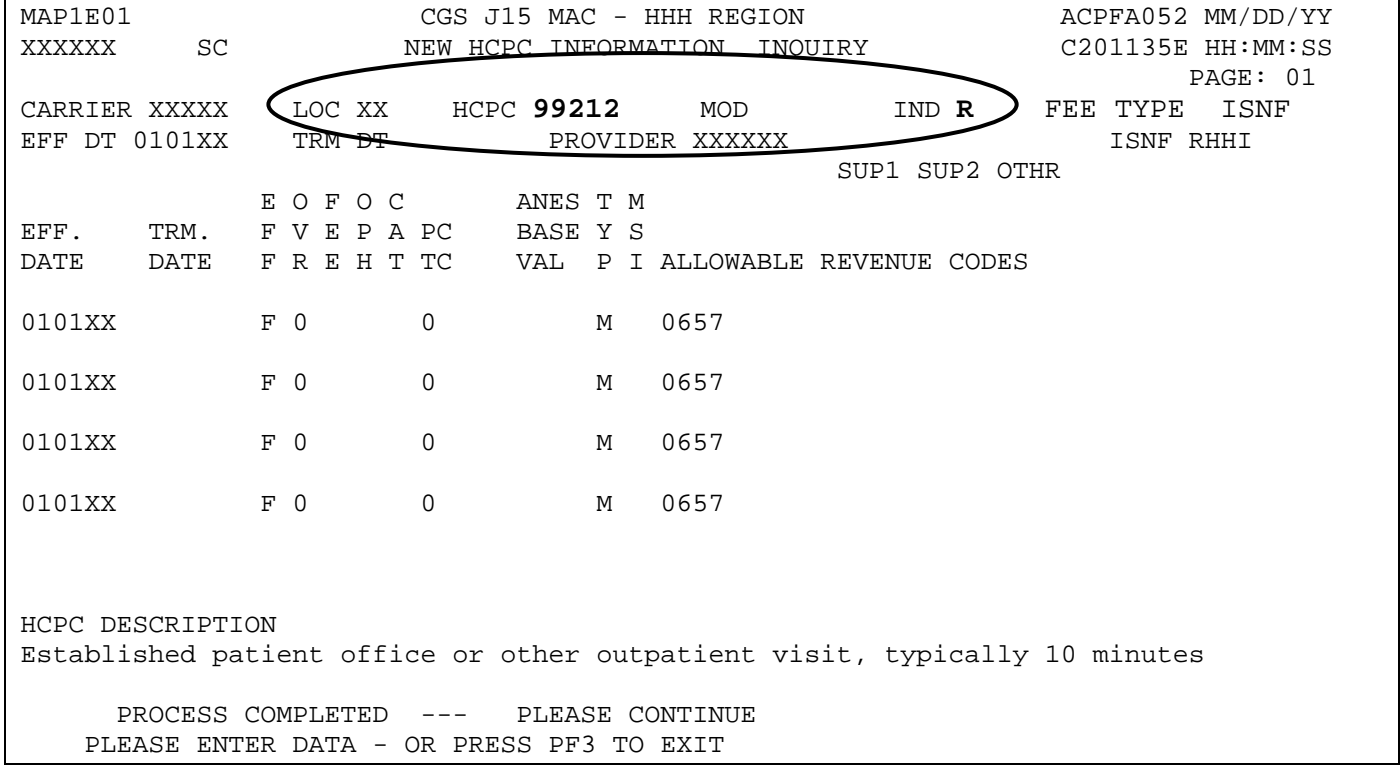

- $\rightarrow$  Use the following function keys to move around the screen:
	- F3 Exit (return to the Inquiry Menu)
	- F5 Scroll up one page
	- F6 Scroll down one page
	- F11 Scroll right
	- F10 Scroll left
- 5. Press *F11* to move the screen to the right. The New HCPC Rates Inquiry screen (Map 1E02) will display. Press *F10* to move back to the left of Map 1E01.

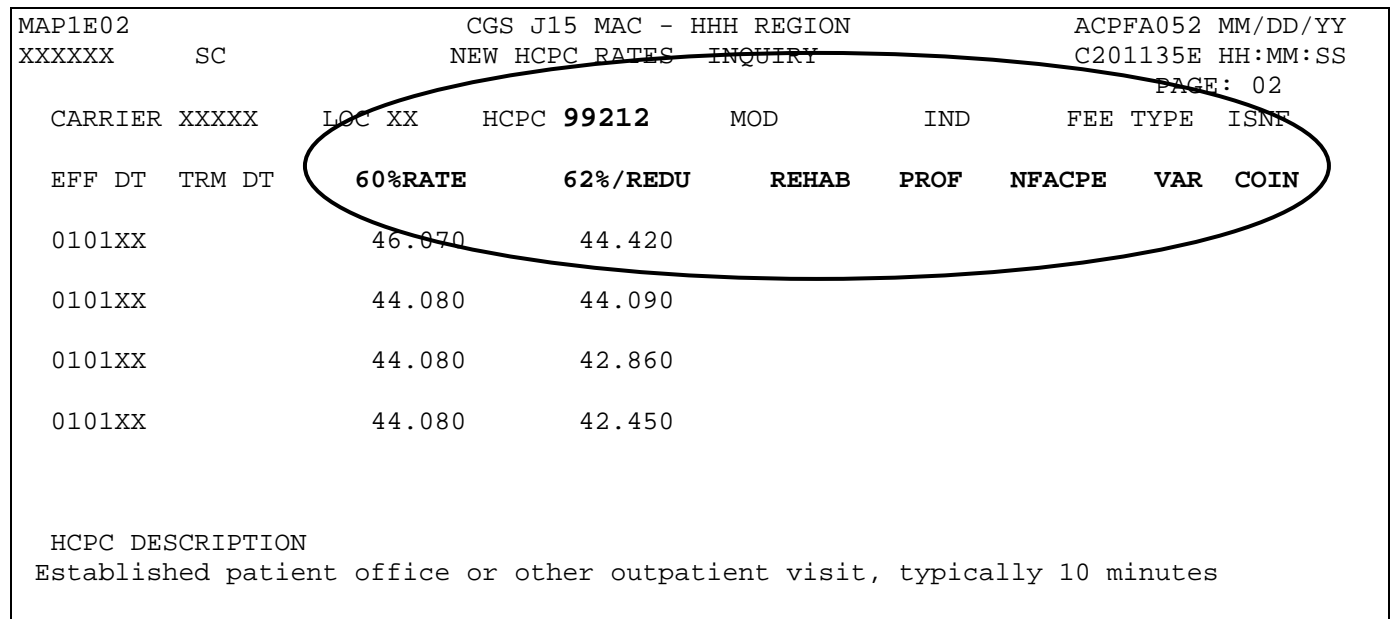

- 6. To inquire about other HCPCS codes, enter the HCPCS code over the previously entered HCPC and press *Enter*.
- 7. Press *F3* to exit the HCPCS Information Inquiry screen and return to the Inquiry Menu.

#### **Field Descriptions for Option 1E (Map 1E01)– New HCPC Screen**

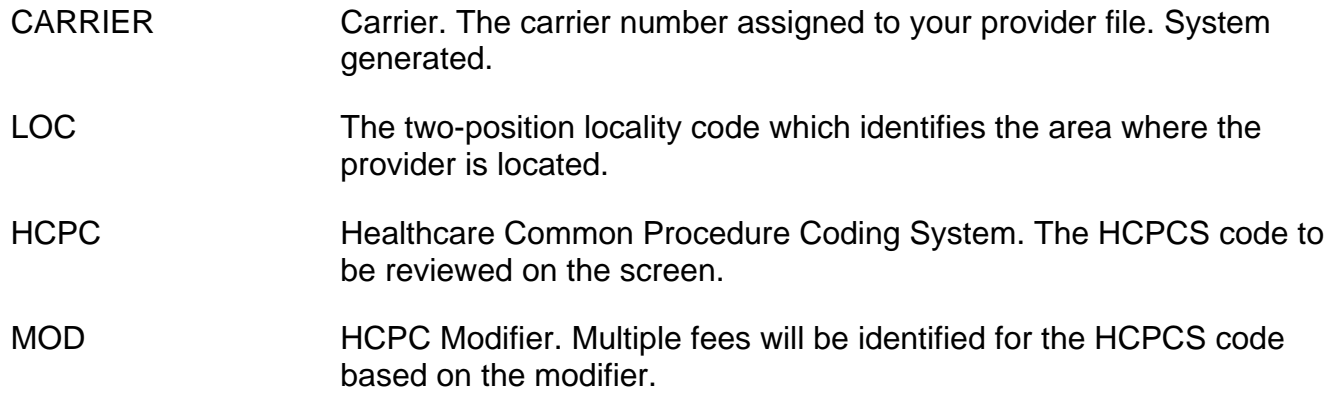

#### **Map 1E01 Field Descriptions (continued)**

IND HCPC indicator. Type an "R" to display hospice allowable revenue codes.

FEE TYPE This identifies the fee file the HCPC was obtained from. The valid values are:

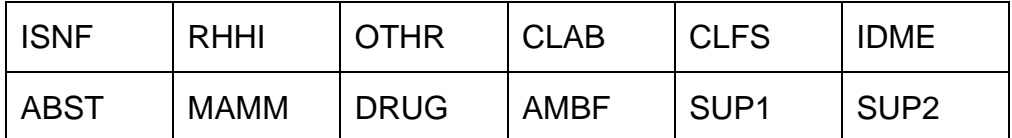

EFF. DT Effective date. The date the code became effective (MMDDYY format).

TRM. DT Termination date. The termination date for the code (MMDDYY format).

PROVIDER The Medicare provider number assigned to your facility.

EFF. DATE Effective date. The effective date for the rate listed (MMDDYY format).

TRM. DATE Termination date. The termination date for the rate listed (MMDDYY format).

EFF EFF Effective date indicator. This indicator instructs the system to either use the 'from' and 'through' dates of the claim or the system run date to perform edits for this HCPCS. Values are:

- **F** Claim from date
- **R** Claim receipt date
- **D** Discharge date

#### OVR Override code. This field instructs the system in applying the services towards deductible and coinsurance. Values are:

- **0** Apply deductible and coinsurance
- **1** Do not apply deductible
- **2** Do not apply coinsurance
- **3** Do not apply deductible or coinsurance
- **4** No need for total charges (used for multiple HCPCS for single revenue code centers)
- **5** Rural health clinic or comprehensive outpatient rehabilitation facility psychiatric
- **M** Employer group health plan (EGHP) (only used on the 0001 total line for Medicare Secondary Payer (MSP))
- **N** Non-EGHP (only used on the 0001 total line for MSP)
- **X** Bypass cost avoided MSP edits
- **Y** MSP cost avoided

# **Map 1E01 Field Descriptions (continued)**

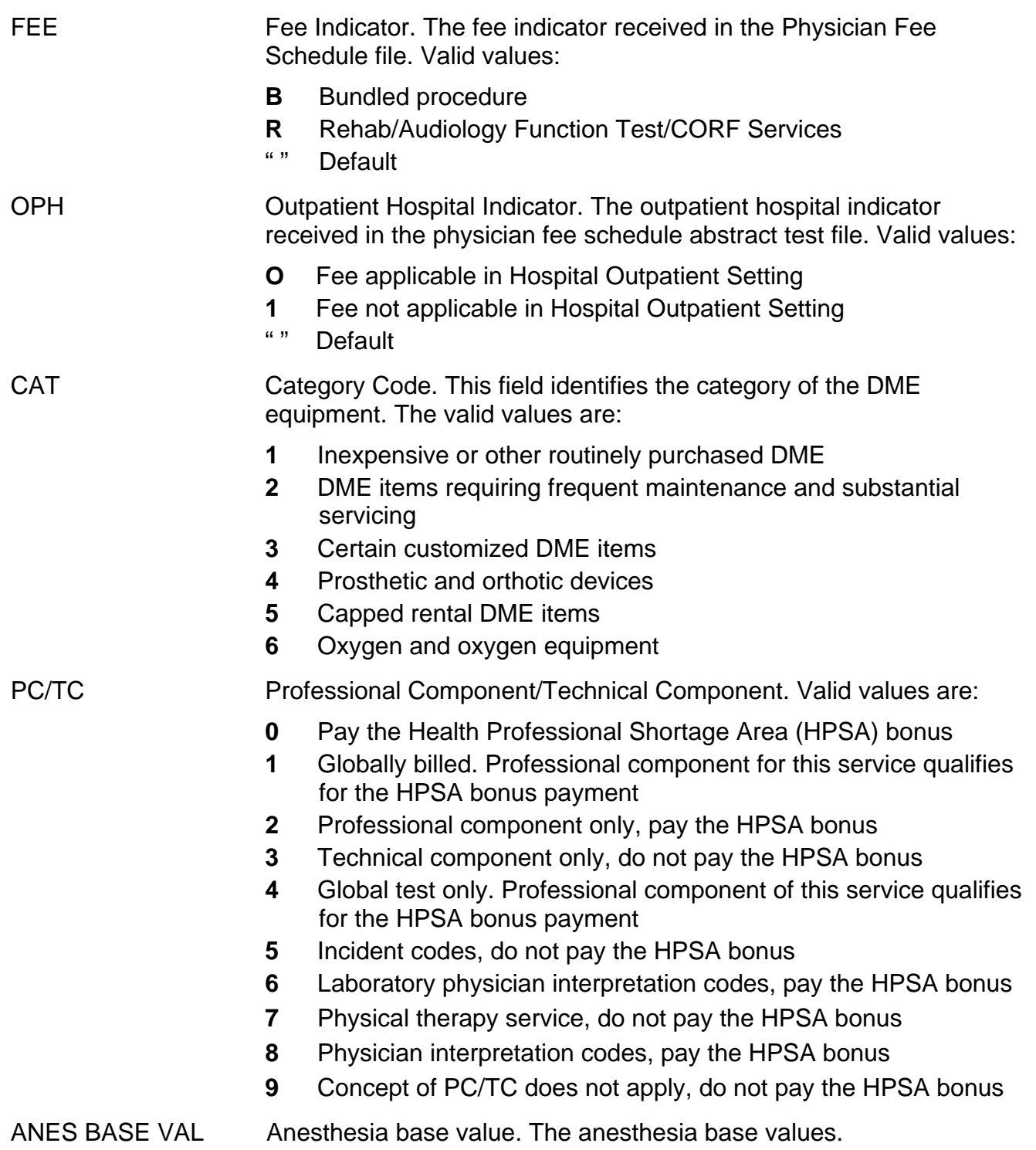

# **Map 1E01 Field Descriptions (continued)**

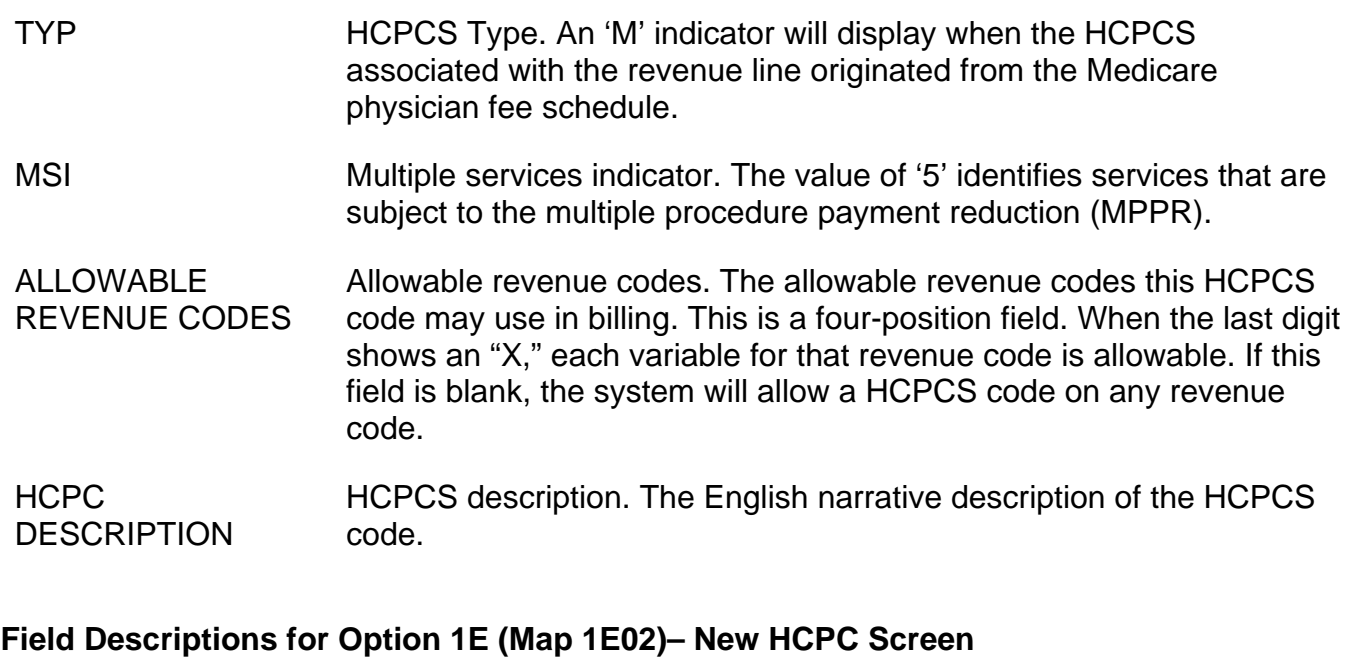

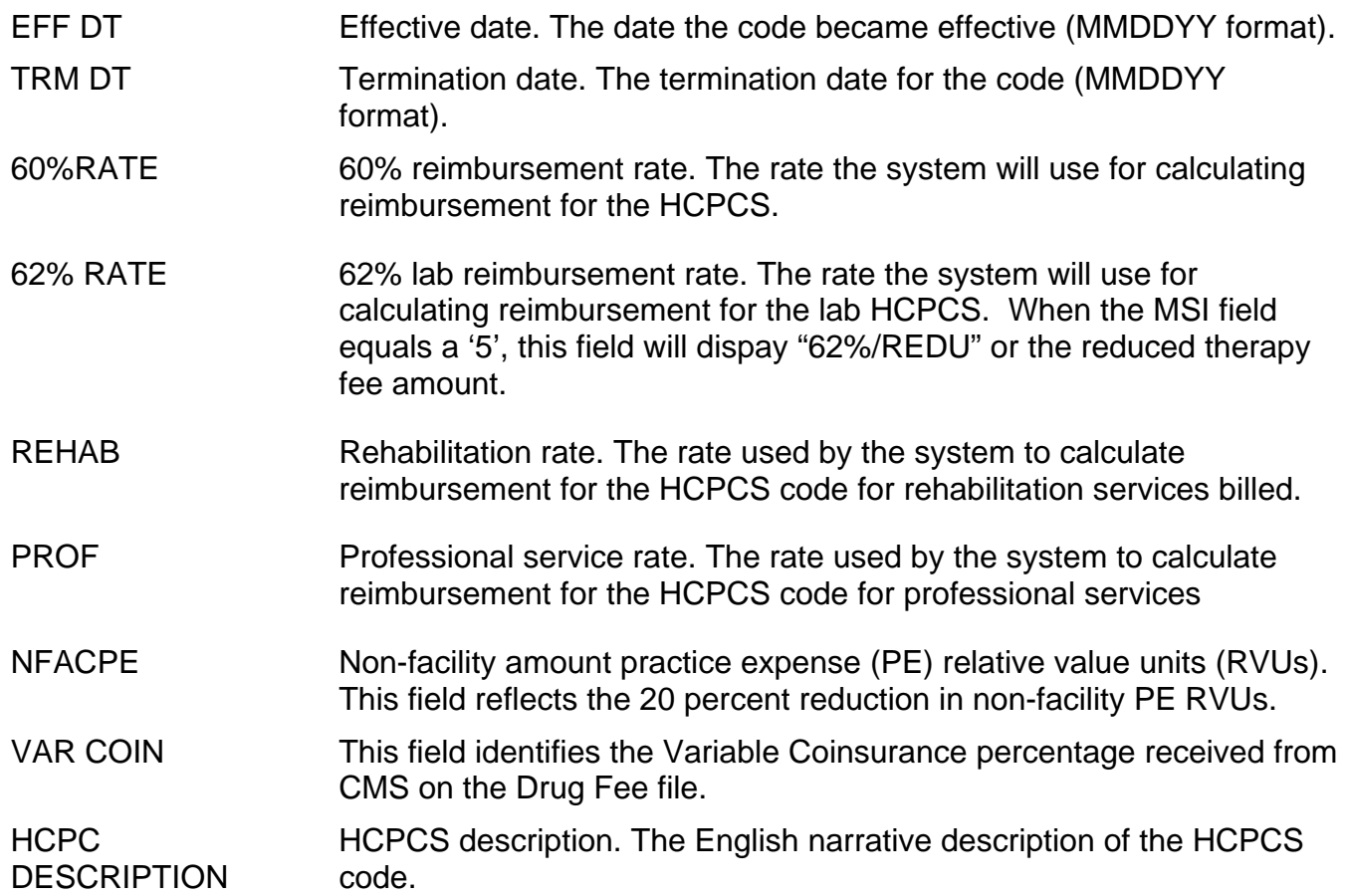